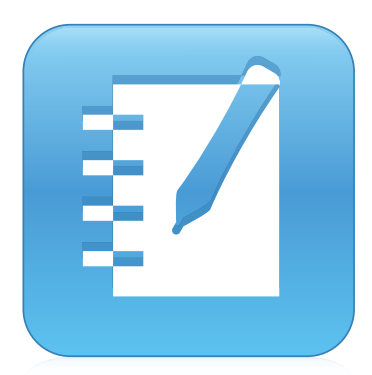

# SMART Notebook® 14 software

### BRUGERVEJLEDNING

FOR WINDOWS OPERATIVSYSTEMER

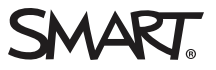

### Produktregistrering

Hvis du registrerer dit SMART-produkt, giver vi dig besked, når der er nye funktioner og softwareopgraderinger.

Registrer online på [smarttech.com/registration](http://www.smarttech.com/registration).

Gem følgende information, hvis du skulle få brug for at kontakte SMART Support.

Serienummer:

Købsdato:

#### Meddelelse om varemærker

SMART Notebook, SMART Document Camera, SMART Ink, SMART Board, SMART Response, SMART Exchange, smarttech, logoet SMART og alle SMART sloganer er varemærker eller registrerede varemærker tilhørende SMART Technologies ULC i USA og/eller andre lande. Windows, PowerPoint og Internet Explorer er enten registrerede varemærker eller varemærker tilhørende Microsoft Corporation i USA og/eller andre lande. Mac, Mac OS, OS X<br>og QuickTime er varemærker tilhørende Apple Inc., der er registreret i USA eller varemærker tilhørende Adobe Systems Incorporated i USA og/eller andre lande. GeoGebra er et registreret varemærke tilhørende GeoGebra Inc. Alle andre tredjepartsprodukter og firmanavne kan være varemærker tilhørende deres respektive ejere.

#### Meddelelse om copyright

© 2015 SMART Technologies ULC. Alle rettigheder forbeholdes. Intet i denne publikation må gengives, overføres, kopieres, lagres i et søgesystem eller oversættes til et andet sprog i nogen form eller på nogen måde uden forudgående skriftlig tilladelse fra SMART Technologies ULC. Oplysningerne i denne vejledning kan ændres uden varsel og skal ikke betragtes som en forpligtelse fra SMARTs side.

Dette produkt og/eller brug deraf er omfattet af et eller flere af følgende amerikanske patenter.

[www.smarttech.com/patents](http://www.smarttech.com/patents)

MM/yyyy

# Indhold

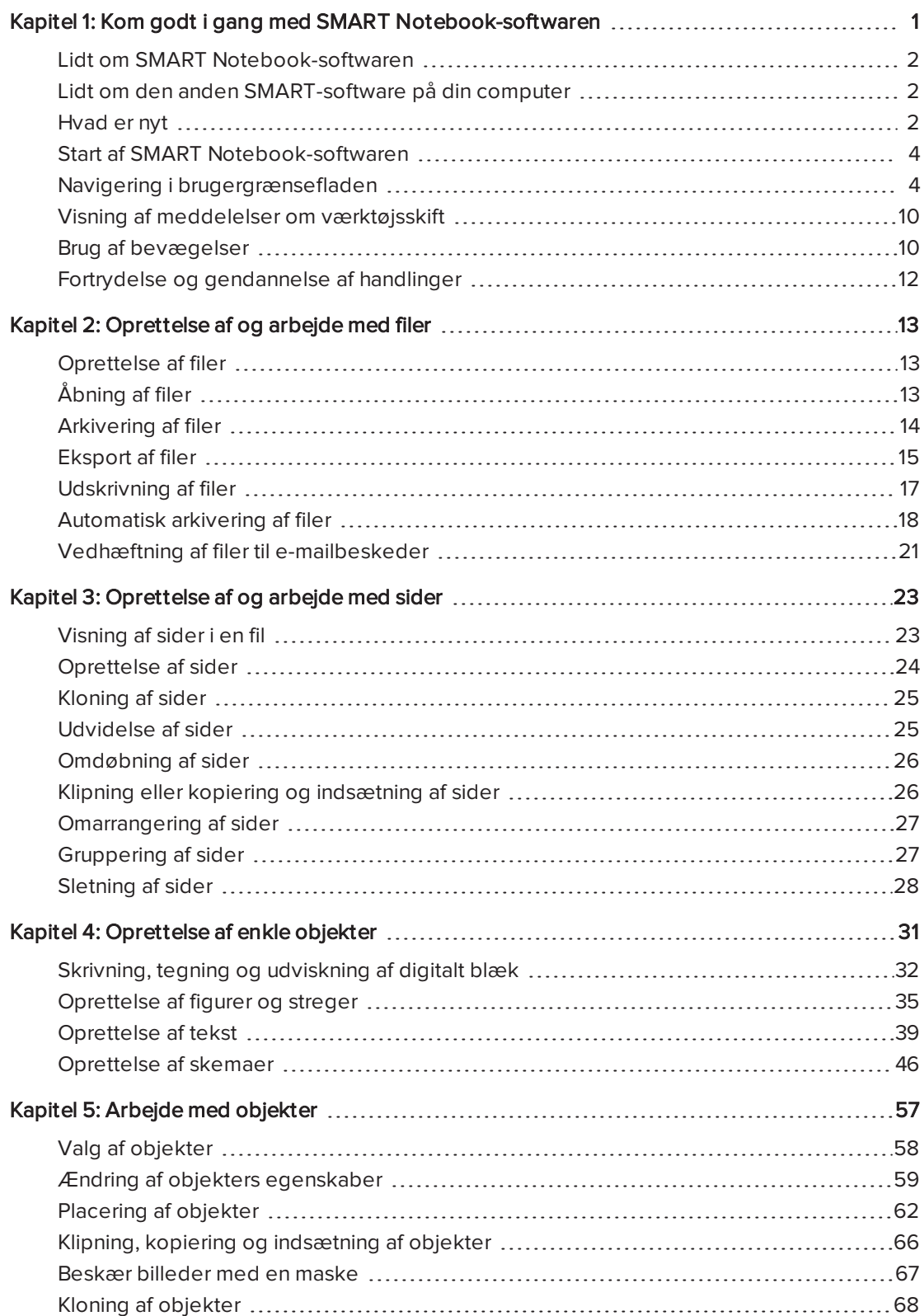

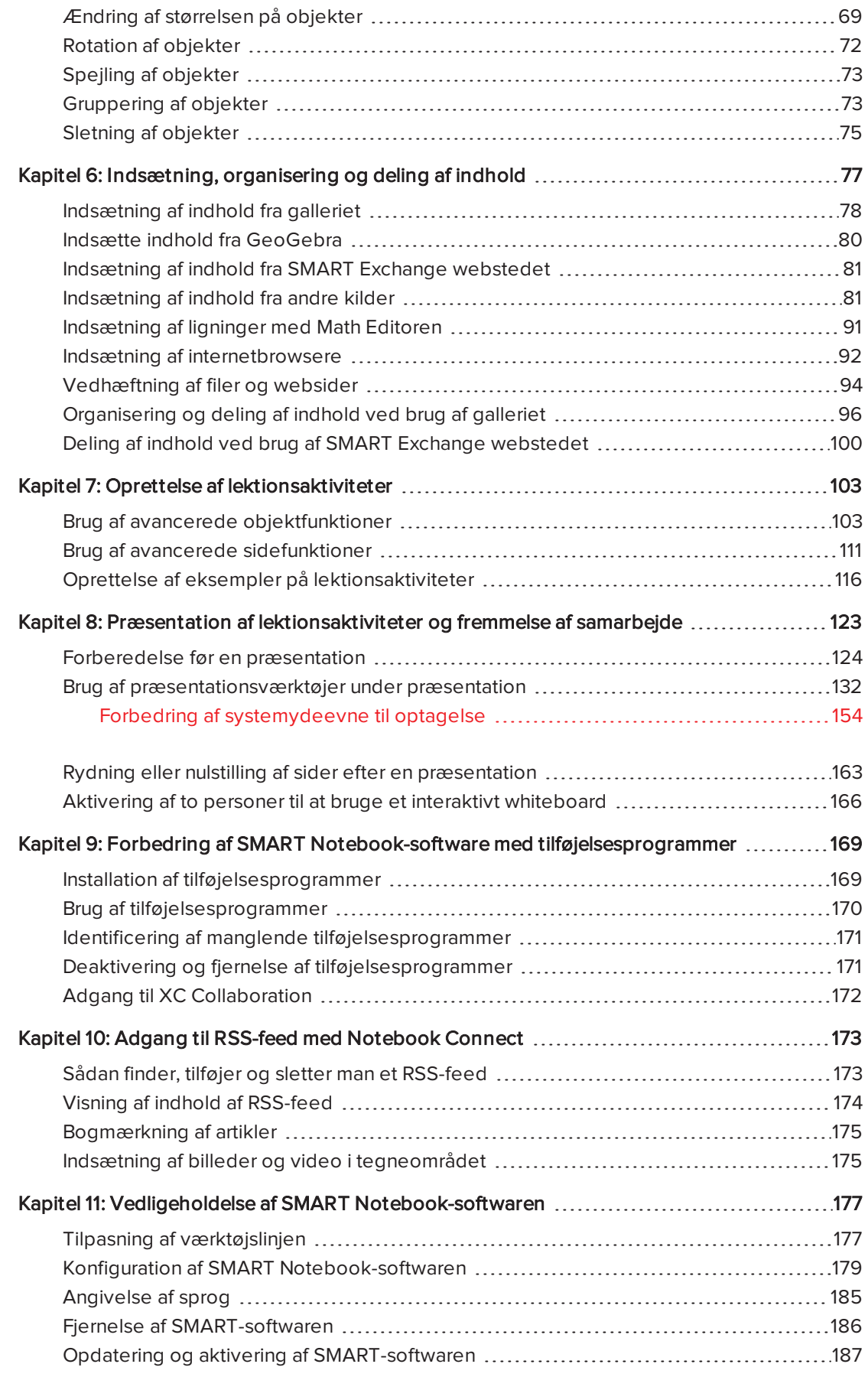

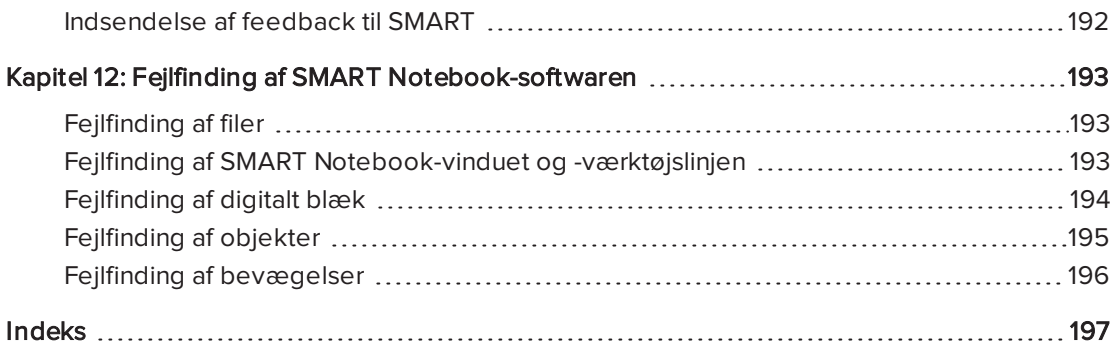

## <span id="page-6-0"></span>Kapitel 1 Kom godt i gang med SMART Notebook-softwaren

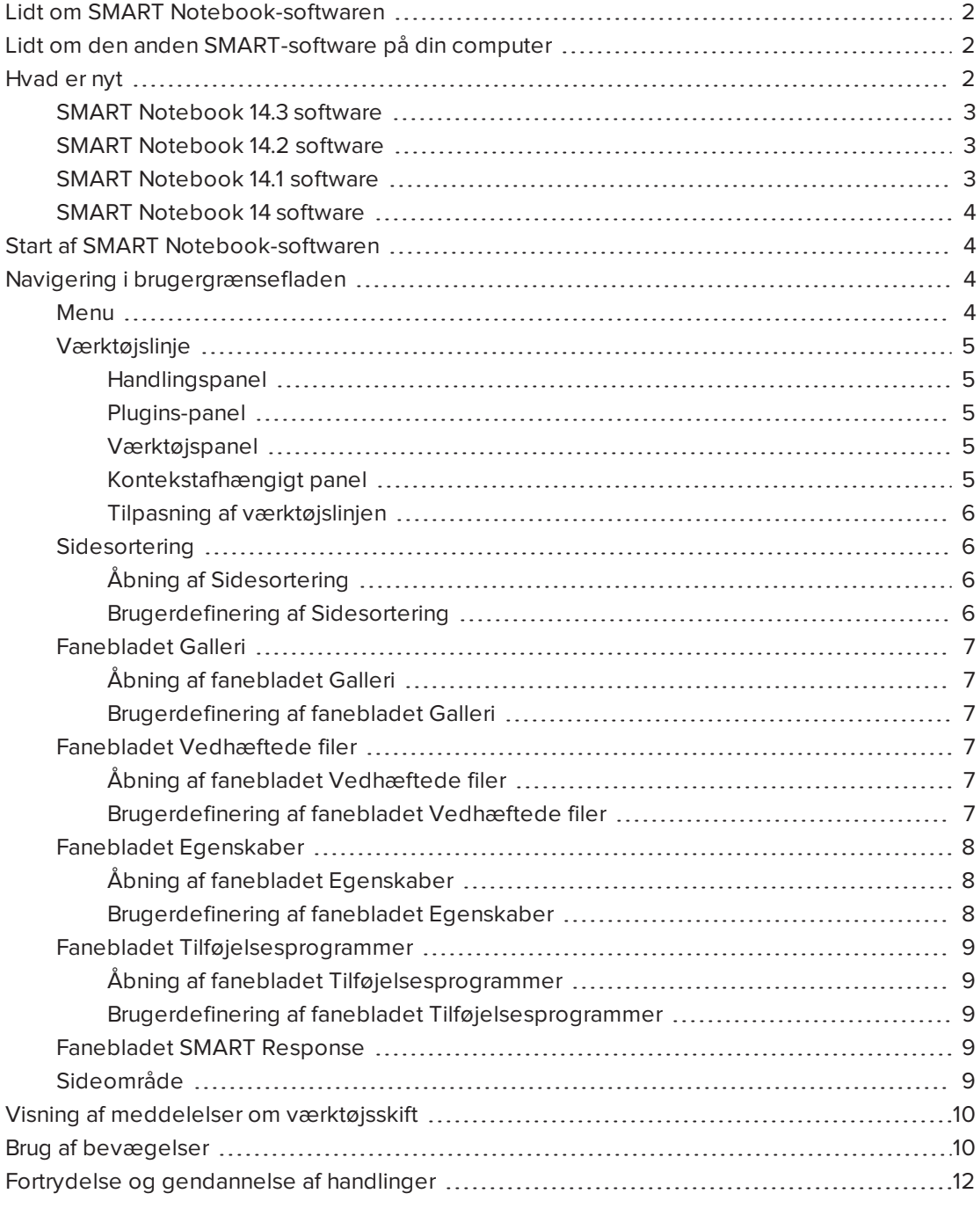

Dette afsnit introducerer dig for SMART Notebook™ samarbejdsbaseret indlæringssoftware og forklarer, hvordan du kommer i gang med softwaren.

## <span id="page-7-0"></span>Lidt om SMART Notebook-softwaren

I SMART Notebook-softwaren kan du oprette .notebook-filer med grafikelementer, tekst, tabeller, streger, figurer, animationer og meget mere. Præsenter din fil, og fasthold elevernes opmærksomhed, mens du flytter og arbejder med disse objekter. Når eleverne kommer med kommentarer og forslag, kan du skrive deres input på siden med digitalt blæk. Du kan åbne .notebook-filer i SMART Notebook-softwaren på en Windows®, Mac eller Linux® computer. Du kan også eksportere din fil i mange forskellige formater, bl.a. HTML og PDF.

Du kan installere SMART Notebook Værktøjer såvel som tilføjelsesprogrammer fra tredjeparter for at føje særlige funktioner til SMART Notebook-softwaren. SMART Notebook Værktøjer inkluderer følgende:

- 3D-værktøjer til SMART Notebook-software
- Værktøjer til mixed reality til SMART Document Camera™
- <span id="page-7-1"></span>• SMART Notebook Math Tools

## Lidt om den anden SMART-software på din computer

Din computer inkluderer måske følgende anden SMART-software.

#### **. SMART Produktdrivere**

Dit interaktive produkt registrerer kontakt på skærmen og sender hvert kontaktpunkt, sammen med oplysninger om penneværktøjet, til den tilsluttede computer. SMART Produktdrivere oversætter oplysningerne til museklik og digitalt blæk. SMART Produktdrivere gør det muligt for dig at udføre almindelige computerhandlinger med fingeren eller en pen.

#### • SMART Ink™

Med SMART Ink kan du skrive eller tegne på skærmen med digitalt blæk ved hjælp af en pen og derefter gemme eller udviske dine notater.

#### <sup>l</sup> SMART Board® Værktøjer

Du kan rette opmærksomheden på bestemte dele af en side ved hjælp af SMART Board Værktøjer, såsom Skærmskygge, Spotlys, Forstørrelsesglas og Pegeredskab.

### <span id="page-7-2"></span>Hvad er nyt

SMART Notebook 2014 software introducerer følgende nye funktioner.

### <span id="page-8-0"></span>SMART Notebook 14.3 software

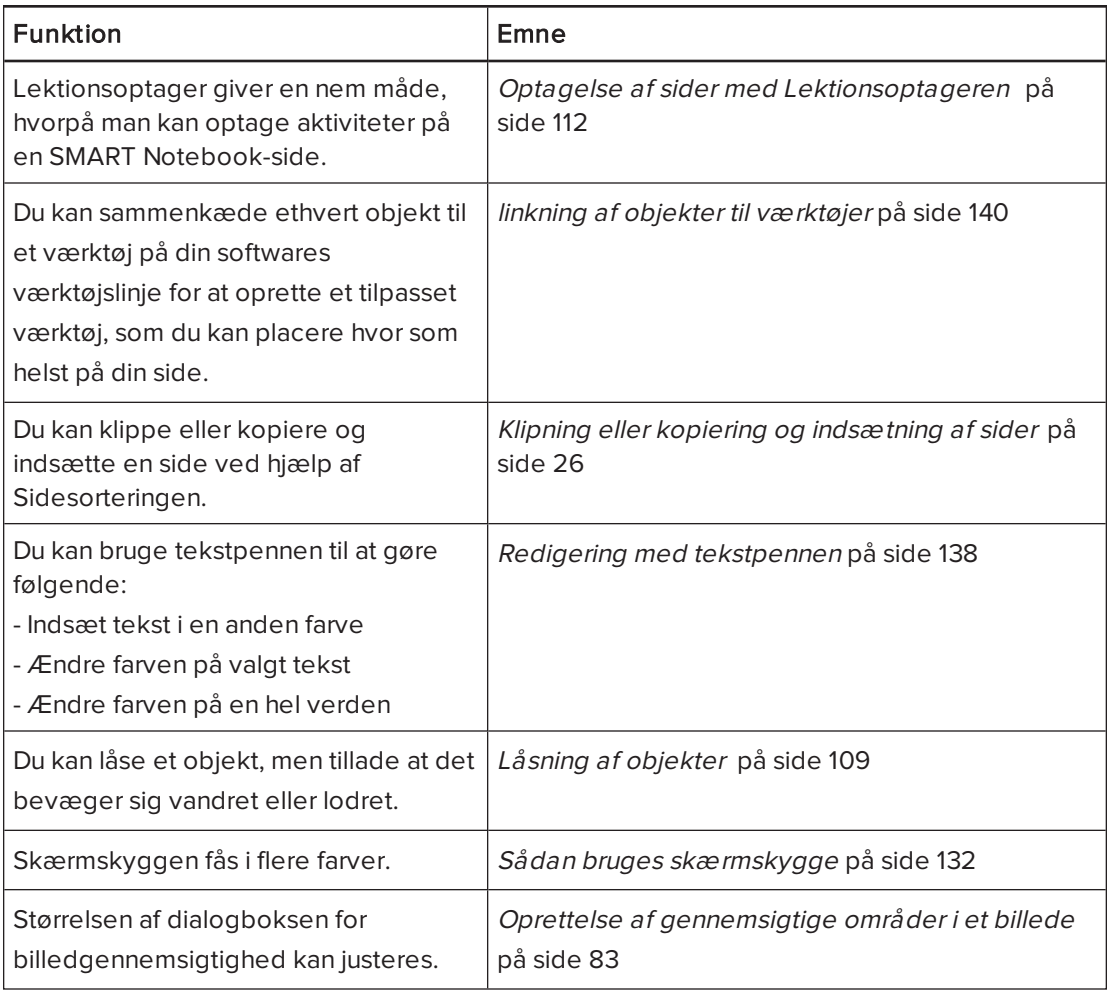

### <span id="page-8-1"></span>SMART Notebook 14.2 software

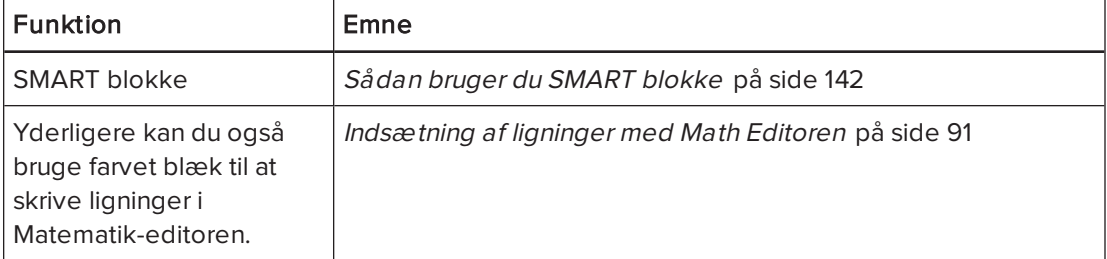

### <span id="page-8-2"></span>SMART Notebook 14.1 software

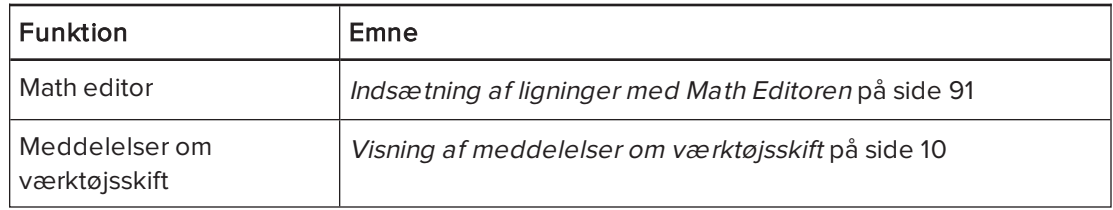

### <span id="page-9-2"></span>SMART Notebook 14 software

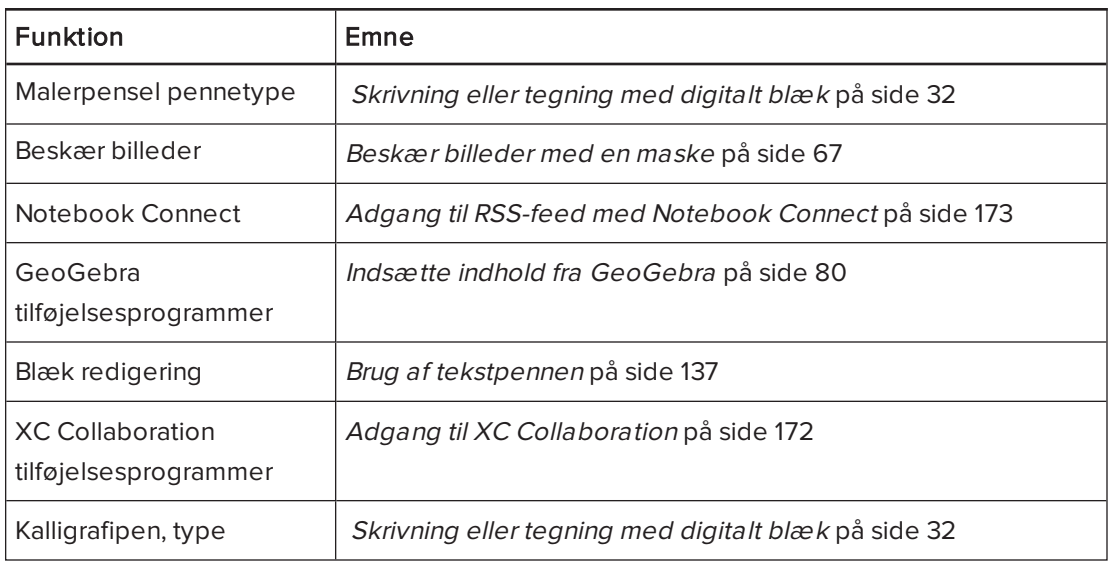

## <span id="page-9-0"></span>Start af SMART Notebook-softwaren

Start SMART Notebook-softwaren ved at dobbeltklikke på ikonet SMART Notebook 11 på skrivebordet.

Når du starter SMART Notebook-softwaren for første gang, åbnes der automatisk en selvstudiumsfil. Du kan læse indholdet i denne fil for at få mere at vide om softwaren og om de nye funktioner i den seneste version. Vælg Fil > Ny for at oprette en ny, tom fil.

### **BEMÆRK**

Når du starter softwaren efterfølgende, åbnes der automatisk en ny, tom fil. Vælg Hjælp > Selvstudium for at åbne selvstudiumsfilen.

## <span id="page-9-1"></span>Navigering i brugergrænsefladen

SMART Notebook-softwarens brugergrænseflade består af følgende komponenter:

- Menu
- Værktøjslinje
- <sup>l</sup> Faneblade (Sidesortering, Galleri, Vedhæftede filer, Egenskaber, Tilføjelsesprogrammer og SMART Response™)
- <span id="page-9-3"></span>• Sideområde

#### Menu

Menuen indeholder alle de kommandoer, du kan bruge til at håndtere filer og objekter i SMART Notebook-softwaren.

### <span id="page-10-0"></span>Værktøjslinje

Værktøjslinjen indeholder mange forskellige kommandoer, som du kan vælge og bruge. Knapperne på værktøjslinjen er organiseret i paneler.

#### <span id="page-10-1"></span>Handlingspanel

Handlingspanelet på værktøjslinjen indeholder knapper, som du kan bruge til at gennemse og foretage ændringer i .notebook-filer:

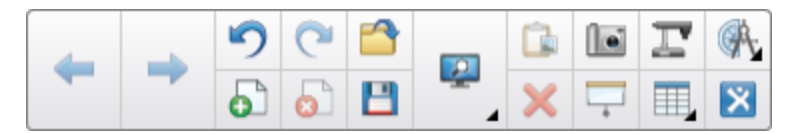

#### <span id="page-10-2"></span>Plugins-panel

Hvis du installerer SMART Notebook Værktøjer, f.eks. SMART Notebook Math Tools og SMART Response-softwaren, vises der et yderligere panel til højre for panelet Handlinger.

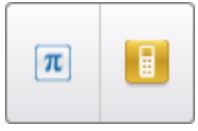

#### <span id="page-10-3"></span>Værktøjspanel

Værktøjspanelet indeholder knapper, som du kan bruge til at oprette og arbejde med enkle objekter på sider:

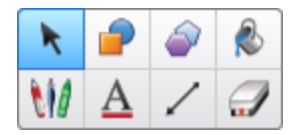

#### <span id="page-10-4"></span>Kontekstafhængigt panel

Når du vælger en af knapperne på Værktøjspanelet, vises der flere knapper. Hvis du f.eks. vælger Penne W, vises følgende yderligere knapper:

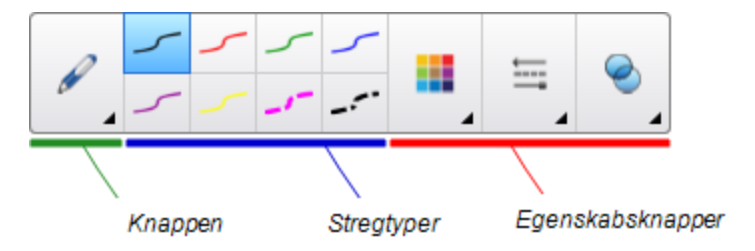

Tryk på knappen Pennetyper for at vælge en pentype, og tryk derefter på en af stregtypeknapperne for at skrive eller tegne med digitalt blæk med den valgte stregtype. Du kan tilpasse en stregtype, som du har valgt, ved at bruge indstillingerne på fanebladet Egenskaber og derefter gemme ændringerne til senere brug (se [Arkivering](#page-67-1) af væ [rktøjsindstillinger](#page-67-1) på side 62).

Med de tre egenskabsknapper ved siden af stregtypeknapperne kan du indstille farven, tykkelsen, typografien og gennemsigtigheden på digitalt blæk.

Hvis du klikker på de andre knapper på panelet Værktøjer, vises der lignende sæt af yderligere knapper.

#### <span id="page-11-0"></span>Tilpasning af værktøjslinjen

Du kan tilføje, fjerne og ændre placeringen af knapperne på værktøjslinjen ved at trykke på Tilpas værktøjslinjen  $\Phi$  (se [Tilpasning](#page-182-1) af værktøjslinjen på side 177).

Værktøjslinjen vises som standard i toppen af SMART Notebook-vinduet. Du kan dog flytte

den til bunden af vinduet ved at trykke på **Flyt værktøjslinje til toppen/bunden af vinduet**  $\top$  . Dette er praktisk i situationer, hvor du eller dine elever ikke kan nå værktøjslinjen, når den er placeret øverst i vinduet.

#### <span id="page-11-1"></span>**Sidesortering**

Sidesortering viser alle siderne i den åbne fil som miniaturebilleder og opdaterer automatisk miniaturebillederne, når du ændrer indholdet på siderne.

Med Sidesortering kan du gøre følgende:

- Klip eller kopier og indsæt sider
- Vis sider
- Klipning, kopiering, indsætning af sider
- Opret sider
- Klon sider
- Ryd sider
- Slet sider
- Omdøb sider
- Omarranger sider
- Flyt objekter fra én side til en anden
- <span id="page-11-2"></span>• Grupper sider

#### Åbning af Sidesortering

Tryk på Sidesortering, for at åbne Sidesortering  $\Box$ .

#### <span id="page-11-3"></span>Brugerdefinering af Sidesortering

Du kan flytte Sidesortering fra den ene side af SMART Notebook-softwarevinduet til den

anden ved at trykke på Flyt sidepanel ...

Du kan ændre størrelsen på Sidesortering ved at trække rammen til venstre eller højre. Du kan også skjule Sidesortering, når du ikke bruger det, ved at afkrydse feltet Skjul automatisk. (For

at få Sidesortering frem, når den er skjult skal man trykke på Sidesortering !

### BEMÆRK

Hvis du gør Sidesortering så lille som muligt, slås Skjul automatisk-funktionen automatisk til.

### <span id="page-12-0"></span>Fanebladet Galleri

Fanebladet Galleri indeholder clipart, baggrunde, multimedieindhold, filer og sider, som du kan bruge i dine lektioner, og viser eksempelbilleder på indholdet. På fanebladet Galleri kan du også få adgang til onlineressourcer. Se  [Indsætning](#page-83-0) af indhold fra galleriet på side 78.

Du kan også inkludere dit eget indhold og indhold fra andre lærere på skolen på fanebladet Galleri (se [Organisering](#page-101-0) og deling af indhold ved brug af galleriet på side 96).

#### <span id="page-12-1"></span>Åbning af fanebladet Galleri

<span id="page-12-2"></span>Du åbner fanebladet Galleri ved at trykke på Gallery

#### Brugerdefinering af fanebladet Galleri

Du kan flytte fanebladet Galleriet fra den ene side af SMART Notebook-softwarevinduet til

den anden ved at trykke på Flyt sidepanel .

Du kan ændre størrelsen på fanebladet Galleri ved at trække rammen til venstre eller højre. Du kan også skjule fanebladet Galleriet, når du ikke bruger det, ved at afkrydse feltet Skjul

automatisk. (Tryk på Galleriet **in format få fanebladet Galleriet frem**, når det er skjult).

### BEMÆRK

Hvis du gør fanebladet Galleri så lille som muligt, slås Skjul automatisk-funktionen automatisk til.

### <span id="page-12-3"></span>Fanebladet Vedhæftede filer

Fanebladet Vedhæftede filer viser de filer og websider, der er vedhæftet til den aktuelle fil. Se  [Vedhæftning](#page-99-0) af filer og websider på side 94 for mere information.

#### <span id="page-12-4"></span>Åbning af fanebladet Vedhæftede filer

Du åbner fanebladet Vedhæftede filer ved at trykke på  $\mathsf{Vedhæftede \, file}$ 

#### <span id="page-12-5"></span>Brugerdefinering af fanebladet Vedhæftede filer

Du kan flytte fanebladet Vedhæftede filer fra den ene side af SMART Notebook-

softwarevinduet til den anden ved at trykke på Flyt sidepanel

Du kan ændre størrelsen på fanebladet Vedhæftede filer ved at trække rammen til venstre eller højre. Du kan også skjule fanebladet Vedhæftede filer, når du ikke bruger det, ved at

afkrydse feltet Skjul automatisk. (Tryk på Vedhæftede filer Ø for at få fanebladet Vedhæftede filer frem, når det er skjult).

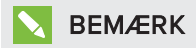

Hvis du gør fanebladet Vedhæftede filer så lille som muligt, slås Skjul automatisk-funktionen automatisk til.

### <span id="page-13-0"></span>Fanebladet Egenskaber

Med fanebladet Egenskaber kan du formatere objekter på en side, bl.a. digitalt blæk, figurer, streger, tekst og tabeller. Afhængigt af det objekt, du vælger, kan du ændre følgende:

- Stregfarve, -tykkelse og -typografi
- Objekternes gennemsigtighed og fyldeffekter
- Skrifttype, -størrelse og teksttypografi
- Objektanimation

Fanebladet Egenskaber viser kun de muligheder, som er tilgængelige for det objekt, du vælger. For mere information om, hvordan objektegenskaber vises og indstilles på fanebladet Egenskaber skal man se Ændring af objekters [egenskaber](#page-64-0) på side 59.

Fanebladet Egenskaber har også en knap, der hedder Sideoptagelse. Du kan bruge denne funktion til at optage dine handlinger på den aktuelle side (se [Optagelse](#page-117-0) af sider med [Lektionsoptageren](#page-117-0) på side 112).

#### <span id="page-13-1"></span>Åbning af fanebladet Egenskaber

Du åbner fanebladet Egenskaber ved at trykke på Egenskaber .

#### <span id="page-13-2"></span>Brugerdefinering af fanebladet Egenskaber

Du kan flytte fanebladet Egenskaber fra den ene side af SMART Notebook-softwarevinduet til den anden ved at trykke på Flyt sidepanel

Du kan ændre størrelsen på fanebladet Egenskaber ved at trække rammen til venstre eller højre. Du kan også skjule fanebladet Egenskaber, når du ikke bruger det, ved at afkrydse feltet Skjul automatisk. (For at få fanebladet Egenskaber frem, når det er skjult. skal du trykke påEgenskaber .)

### **BEMÆRK**

Hvis man gør fanebladet Egenskaber så lille som muligt, slås Skjul automatisk-funktionen automatisk til.

### <span id="page-14-0"></span>Fanebladet Tilføjelsesprogrammer

Fanebladet Tilføjelsesprogrammer giver dig mulighed for at arbejde med tilføjelsesprogrammer til SMART Notebook-softwaren (se  [Forbedring](#page-174-0) af SMART Notebooksoftware med [tilføjelsesprogrammer](#page-174-0) på side 169).

#### <span id="page-14-1"></span>Åbning af fanebladet Tilføjelsesprogrammer

<span id="page-14-2"></span>Tryk på Tilføjelsesprogrammer **for at åbne fanebladet Tilføjelsesprogrammer.** 

#### Brugerdefinering af fanebladet Tilføjelsesprogrammer

Du kan flytte fanebladet Tilføjelsesprogrammer fra den ene side af SMART Notebooksoftwarevinduet til den anden ved at trykke på Flyt sidepanel

Du kan ændre størrelsen på fanebladet Tilføjelsesprogrammer ved at trække rammen til venstre eller højre. Du kan også skjule fanebladet Tilføjelsesprogrammer, når du ikke bruger det, ved at afkrydse feltet Skjul automatisk. (Tryk på Tilføjelsesprogrammer de for at få fanebladet Tilføjelsesprogrammer frem, når det er skjult).

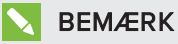

Hvis du gør fanebladet Tilføjelsesprogrammer så lille som muligt, slås Skjul automatiskfunktionen automatisk til.

### <span id="page-14-3"></span>Fanebladet SMART Response

Fanebladet SMART Response er en del af SMART Response-softwaren og er kun tilgængeligt, hvis SMART Response-softwaren er installeret.

### <span id="page-14-4"></span>Sideområde

Sideområdet viser indholdet på en valgt side i en fil. Det er her, du opretter og arbejder med objekter (se [Oprettelse](#page-36-0) af enkle objekter på side 31).

## <span id="page-15-0"></span>Visning af meddelelser om værktøjsskift

Hvis dit SMART-produkt har trykgenkendelse aktiveret, viser SMART Notebook softwaren meddelelser om værktøjsskift, når du vælger et nyt hardwareværktøj eller ændrer et værktøjet indstillinger. Penne, tavleviskeren og musen er alle hardwareværktøjer. Du kan også få vist meddelelser om værktøjsskift, når du trykker på skærmen med fingeren.

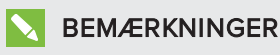

Kun nogle SMART hardwareprodukter understøtter trykgenkendelse. For mere information, se dit SMART hardwareprodukts brugervejledning.

#### Sådan vises meddelelser om værktøjsskift

Tryk på værktøjslinjen for at vælge indstillinger, ved hjælp af et hardwareværktøj eller din finger.

En statuslinje vises på værktøjslinjen og viser det aktive værktøj og indstillingerne. Statuslinjen opdateres hver gang du vælger et andet værktøj eller indstilling.

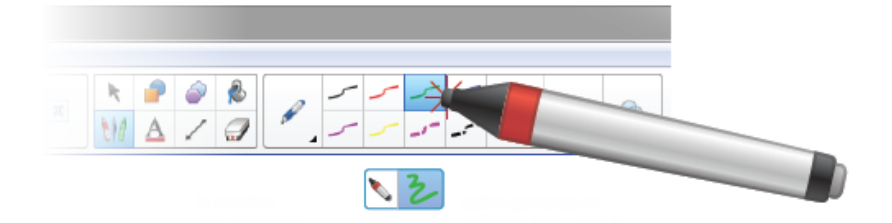

### BEMÆRK

Statuslinjen vises også, når du tildeler blækindstillinger til hardwarepennen ved hjælp af fanen Egenskaber (se Ændring af objekters [egenskaber](#page-64-0) på side 59).

## <span id="page-15-1"></span>Brug af bevægelser

Du kan arbejde med objekter i SMART Notebook-softwaren ved hjælp af følgende bevægelser (hvis dit interaktive produkt understøtter dem):

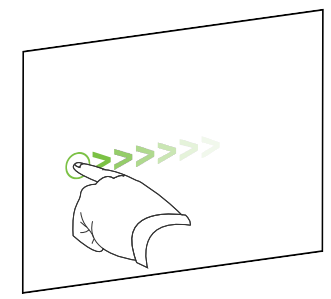

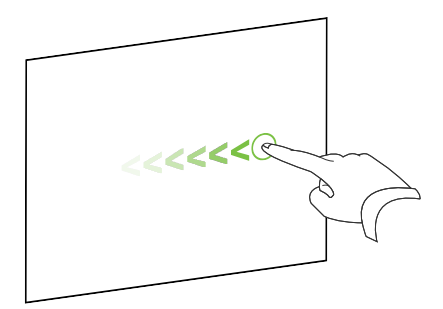

Kør med fingeren (venstre til højre) Kør med fingeren (højre til venstre)

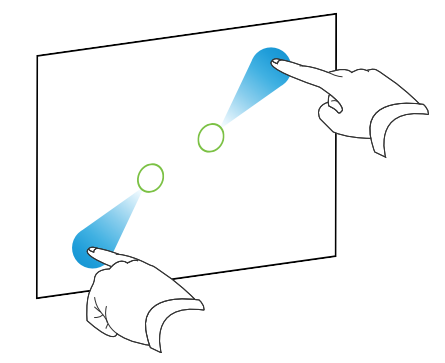

Knib for at zoome ind / skalér (forstør) Knib for at zoome ud / skalér (reducer)

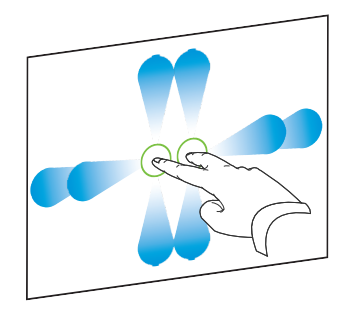

Panorer Roter Roter

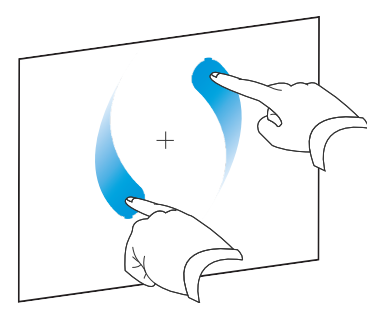

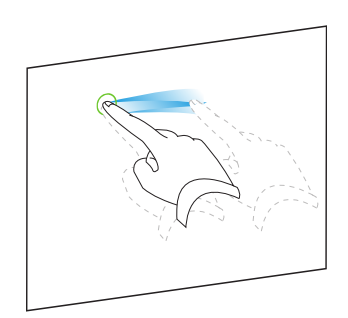

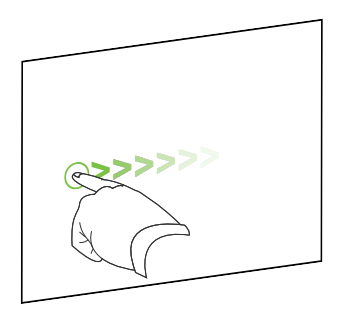

Ryst Svip

## <span id="page-17-0"></span>Fortrydelse og gendannelse af handlinger

Når du foretager ændringer i en fil, kan du ophæve virkningen af tidligere handlinger og kommandoer.

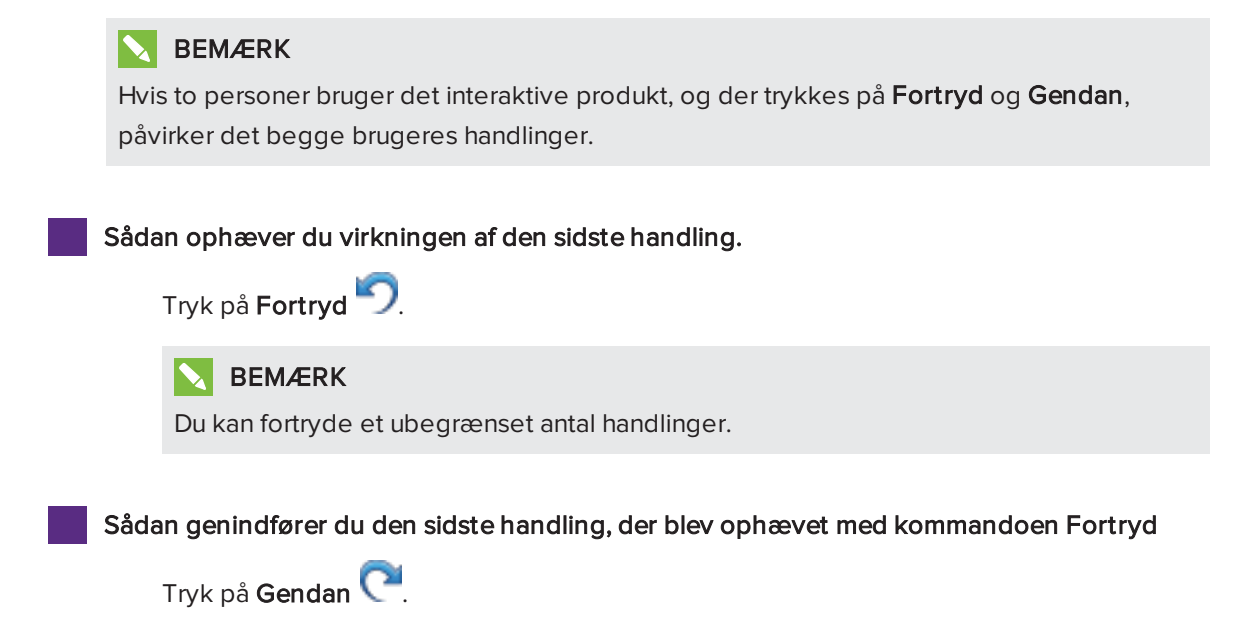

## <span id="page-18-0"></span>Kapitel 2 Oprettelse af og arbejde med filer

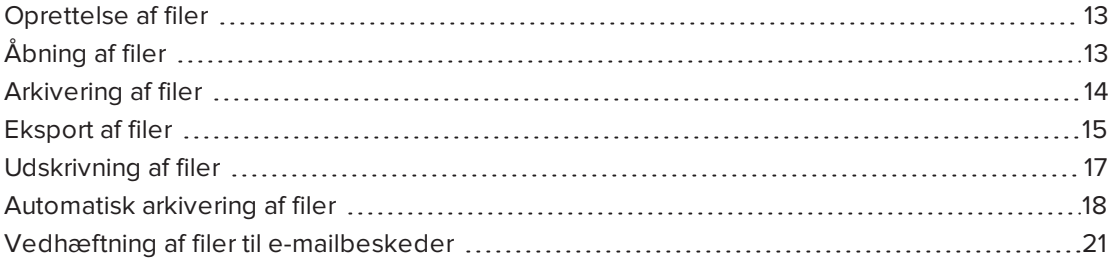

I SMART Notebook-softwaren kan du oprette eller åbne SMART Notebook-filer (.notebook). Når du har oprettet eller åbnet en .notebook-fil, kan du gemme den, udskrive den og udføre andre almindelige opgaver.

### <span id="page-18-1"></span>Oprettelse af filer

Når du starter SMART Notebook-softwaren for første gang, åbnes der automatisk en selvstudiumsfil. Når du starter softwaren efterfølgende, åbnes der automatisk en ny .notebookfil. Du kan dog når som helst oprette en ny fil.

#### Sådan opretter du en fil

Vælg Fil > Ny.

Hvis du arbejder på en fil med ændringer, der ikke er gemt, vises der en dialogboks, og du bliver spurgt, om du vil gemme den aktuelle fil. Tryk på Ja for at gemme dine ændringer, og følg derefter instruktionerne på skærmen.

## <span id="page-18-2"></span>Åbning af filer

Med SMART Notebook 11-softwaren kan du åbne følgende filer:

- <sup>l</sup> .notebook-filer (standardfilformatet til SMART Notebook 9.5, 9.7, 10 og 11)
- <sup>l</sup> .xbk-filer (standardfilformatet til SMART Notebook 8.x, 9.0 og 9.1)

Når du har åbnet en fil, kan du gemme filen som en .notebook-fil.

Måden, du åbner en fil på, er den samme for alle versioner af SMART Notebook-softwaren.

#### Sådan åbner du en fil

1. Tryk på **Åbn fil ...** 

Dialogboksen Åbn vises.

- 2. Gå til filen, og vælg den.
- 3. Tryk på Åbn.

### TIP

Du kan åbne en fil, der er blevet åbnet for nylig, ved at vælge menuen Fil og derefter vælge filnavnet.

## <span id="page-19-0"></span>Arkivering af filer

SMART Notebook-softwaren gemmer som standard dine filer i .notebook-format. Alle med SMART Notebook 9.5 eller nyere software til Windows operativsystemser, Mac OS X operativsystemsoftware eller Linux operativsystemer installeret på sin computer kan åbne en .notebook-fil.

### Sådan gemmer du en ny fil

1. Tryk på Gem

Dialogboksen Gem som vises.

- 2. Gå til den placering, hvor du vil gemme den nye fil.
- 3. Indtast et navn til filen i feltet Filnavn.
- 4. Tryk på Gem.

Sådan gemmer du en eksisterende fil

Tryk på Gem

#### Sådan gemmer du en eksisterende fil med et nyt navn eller en ny placering

1. Vælg Fil > Gem som.

Dialogboksen Gem som vises.

- 2. Gå til den placering, hvor du vil gemme den nye fil.
- 3. Indtast et navn til filen i feltet Filnavn.
- 4. Tryk på Gem.

## <span id="page-20-0"></span>Eksport af filer

Du kan eksportere dine .notebook-filer til følgende formater:

- Websider
- Billedformater
	- <sup>o</sup> BMP
	- <sup>o</sup> GIF
	- <sup>o</sup> JPEG
	- <sup>o</sup> PNG
- PowerPoint®
- <sup>l</sup> PDF
- Interactive Whiteboard Common File Format (CFF)

#### BEMÆRKNINGER

- <sup>l</sup> SMART Notebook-softwaren medtager ikke vedhæftede filer, når du eksporterer filer som billedfiler. Hvis du vil medtage vedhæftede filer, skal du eksportere filen enten som websider eller PDF (Adobe® Reader® 6.0 eller nyere).
- <sup>l</sup> SMART Notebook-software eksporterer ikke filer, som du vedhæfter til din .notebookfil som genveje. Hvis du vil medtage en vedhæftet fil, skal du vedhæfte en kopi af filen (se  [Vedhæftning](#page-99-0) af filer og websider på side 94).
- SMART Notebook-softwaren eksporterer ikke visse graduerings-, mønster- og billedeffekter. Disse effekter vises muligvis som massiv udfyldning eller vises forkert i den eksporterede fil.

Du kan også indstille SMART Notebook-softwaren til automatisk at gemme en .notebook-fil i et af formaterne ovenfor, når du viser en anden side eller efter et bestemt tidsrum (se Automatisk [arkivering](#page-23-0) af filer på side 18).

#### Sådan eksporterer du en fil som websider

1. Vælg Fil > Eksporter som > Webside.

Dialogboksen Gem som vises.

- 2. Gå til den placering, du vil eksportere filen til.
- 3. Indtast et navn til filen i feltet Filnavn.
- 4. Tryk på Gem.

#### Sådan eksporterer du en fil som billedfiler

#### 1. Vælg Fil > Eksporter som > Billedfiler.

Dialogboksen Gem som vises.

- 2. Vælg en mappe, filerne skal eksporteres til.
- 3. Vælg et billedformat på rullelisten Billedtype.
- 4. Vælg en billedstørrelse på rullelisten Størrelse.
- 5. Tryk på OK.

#### Sådan eksporterer du en fil som en PowerPoint -fil

1. Vælg Fil > Eksporter som > PowerPoint.

Dialogboksen Gem som vises.

- 2. Gå til den placering, du vil eksportere filen til.
- 3. Indtast et navn til filen i feltet Filnavn.
- 4. Vælg PowerPoint 2007-filer (\*.pptx) eller PowerPoint-filer (\*.ppt) på rullelisten Gem som type.
- 5. Tryk på Gem.

**N** BEMÆRK

Du kan også importere PowerPoint-filer (se Import af [PowerPoint-filer](#page-94-0) på side 89).

#### Sådan eksporterer du en fil som en PDF-fil

1. Vælg Fil > Eksporter som > PDF.

Dialogboksen Eksporter PDF vises.

- 2. Tryk på Miniaturer, Uddelingskopier eller Fuld side.
- 3. Indtast eventuelt sidehovedteksten i feltet Sidehoved, sidefodteksten i feltet Sidefod og den aktuelle dato i feltet Dato.
- 4. Marker afkrydsningsfeltet Vis sidetal, hvis der skal vises et sidetal på hver side.
- 5. Hvis du trykkede på Miniaturer eller Uddelingskopier i trin 2, skal du vælge en miniaturestørrelse på rullelisten Miniaturestørrelse. Marker afkrydsningsfeltet Siderammer, hvis der skal vises en ramme rundt om hvert miniaturebillede, og afkrydsningsfeltet Miniaturetitler, hvis der skal vises en titel under hvert miniaturebillede.

6. Vælg All for at medtage alle sider.

ELLER

Vælg Sider for at inkludere bestemte sider, og indtast derefter sidetallene i feltet. Adskil individuelle sider med et komma, og adskil sideområder med en bindestreg (f.eks. 1,2,4- 7).

7. Tryk på Gem.

Dialogboksen Gem som PDF-fil vises.

- 8. Gå til den placering, du vil eksportere filen til.
- 9. Indtast et navn til filen i feltet Filnavn.
- 10. Tryk på Gem.

#### Sådan eksporterer du en fil som en CFF-fil

1. Vælg Fil > Eksporter som > CFF.

Dialogboksen Gem som vises.

- 2. Gå til den placering, du vil eksportere filen til.
- 3. Indtast et navn til filen i feltet Filnavn.
- 4. Tryk på Gem.

**BEMÆRK** 

Du kan også importere CFF-filer (se Import af filer fra andre [programmer](#page-95-0) til interaktive [whiteboards](#page-95-0) på side 90).

## <span id="page-22-0"></span>Udskrivning af filer

Du kan udskrive alle sider eller bestemte sider i en .notebook-fil. Du kan udskrive siderne som miniaturebilleder, uddelingskopier eller fulde sider.

#### Sådan udskriver du en fil

1. Vælg Fil > Udskriv.

Dialogboksen Udskriv vises.

- 2. Tryk på Miniaturer, Uddelingskopier eller Fuld side.
- 3. Indtast eventuelt sidehovedteksten i feltet Sidehoved, sidefodteksten i feltet Sidefod og den aktuelle dato i feltet Dato.
- 4. Marker afkrydsningsfeltet Vis sidetal, hvis der skal vises et sidetal på hver side.
- 5. Hvis du trykkede på Miniaturer eller Uddelingskopier i trin 2, skal du vælge en miniaturestørrelse på rullelisten Miniaturestørrelse. Marker afkrydsningsfeltet Siderammer, hvis der skal vises en ramme rundt om hvert miniaturebillede, og afkrydsningsfeltet Miniaturetitler, hvis der skal vises en titel under hvert miniaturebillede.
- 6. Vælg All for at medtage alle sider.

ELLER

Vælg Sider for at inkludere bestemte sider, og indtast derefter sidetallene i feltet. Adskil individuelle sider med et komma, og adskil sideområder med en bindestreg (f.eks. 1,2,4- 7).

- 7. Tryk på fanebladet Printer Setup.
- 8. Angiv andre udskriftsindstillinger, bl.a. printernavn og antal kopier.
- <span id="page-23-0"></span>9. Tryk på Udskriv.

### Automatisk arkivering af filer

Du kan gemme dine .notebook-filer manuelt når som helst (se [Arkivering](#page-19-0) af filer på side 14) og eksportere dem til forskellige formater (se [Eksport](#page-20-0) af filer på side 15). Du kan også indstille SMART Notebook-softwaren til at gemme din fil automatisk, når du viser en anden side eller efter et bestemt tidsrum.

#### **BEMÆRKNINGER**

- <sup>l</sup> SMART Notebook-softwaren medtager ikke vedhæftede filer, når du eksporterer filer som billedfiler. Hvis du vil medtage vedhæftede filer, skal du eksportere filen enten som websider eller PDF (Adobe Reader 6.0 eller nyere).
- <sup>l</sup> SMART Notebook-software eksporterer ikke filer, som du vedhæfter til din .notebookfil som genveje. Hvis du vil medtage en vedhæftet fil, skal du vedhæfte en kopi af filen (se  [Vedhæftning](#page-99-0) af filer og websider på side 94).
- SMART Notebook-softwaren eksporterer ikke visse graduerings-, mønster- og billedeffekter. Disse effekter vises muligvis som massiv udfyldning eller vises forkert i den eksporterede fil.

#### Sådan gemmer du en fil automatisk

1. Vælg Fil > Tidsstyrede lagringer.

Guiden Tidsstyret lagring vises.

2. Vælg Hver gang jeg går til en anden side for at gemme filen automatisk, når du vælger en anden side.

ELLER

Vælg 1 minut, 5 minutter, 15 minutter eller 30 minutter til at gemme din fil automatisk efter et angivet tidsrum.

- 3. Tryk på Næste.
- 4. Vælg Notebook-dokument.
- 5. Tryk på Næste.

Dialogboksen Gem som vises.

- 6. Gå til den placering, hvor du vil gemme den nye fil.
- 7. Indtast et navn til filen i feltet Filnavn. SMART Notebook-softwaren gemmer automatisk filen med filtypenavnet .notebook.
- 8. Tryk på Gem.

#### Sådan gemmes en fil automatisk som en webside

1. Vælg Fil > Tidsstyrede lagringer.

Guiden Tidsstyret lagring vises.

2. Vælg Hver gang jeg går til en anden side for at eksportere filen automatisk, når du viser en anden side.

ELLER

Vælg 1 minut, 5 minutter, 15 minutter eller 30 minutter til at gemme din fil automatisk efter et angivet tidsrum.

- 3. Tryk på Næste.
- 4. Vælg Webside (HTML).
- 5. Tryk på Næste.

Dialogboksen Gem som vises.

- 6. Gå til den placering, du vil eksportere filen til.
- 7. Indtast et navn til filen i feltet Filnavn.
- 8. Tryk på Gem.

#### Sådan gemmes en fil automatisk som en PDF-fil

1. Vælg Fil > Tidsstyrede lagringer.

Guiden Tidsstyret lagring vises.

2. Vælg Hver gang jeg går til en anden side for at eksportere filen automatisk, når du viser en anden side.

ELLER

Vælg 1 minut, 5 minutter, 15 minutter eller 30 minutter til at gemme din fil automatisk efter et angivet tidsrum.

- 3. Tryk på Næste.
- 4. Vælg PDF.

ELLER

Vælg Tidsstemplede PDF-filer, hvis eksporttidspunktet skal indgå i navnene på de eksporterede filer.

5. Tryk på Næste.

Dialogboksen Gem som vises.

- 6. Gå til den placering, du vil eksportere filen til.
- 7. Indtast et navn til filen i feltet Filnavn.
- 8. Tryk på Gem.

#### Sådan gemmes en fil automatisk som en billedfil

1. Vælg Fil > Tidsstyrede lagringer.

Guiden Tidsstyret lagring vises.

2. Vælg Hver gang jeg går til en anden side for at eksportere filen automatisk, når du viser en anden side.

ELLER

Vælg 1 minut, 5 minutter, 15 minutter eller 30 minutter til at gemme din fil automatisk efter et angivet tidsrum.

- 3. Tryk på Næste.
- 4. Vælg Billedfiler.
- 5. Tryk på Næste.
- 6. Tryk på Gennemse, gå til den placering, du vil eksportere filerne til, og tryk derefter på Åbn.
- 7. Vælg billedformatet på rullelisten Billedtype.
- 8. Vælg billedstørrelsen på rullelisten Størrelse.
- 9. Tryk på OK.

#### Sådan gemmes en fil automatisk som en PowerPoint -fil

1. Vælg Fil > Tidsstyrede lagringer.

Guiden Tidsstyret lagring vises.

2. Vælg Hver gang jeg går til en anden side for at eksportere filen automatisk, når du viser en anden side.

ELLER

Vælg 1 minut, 5 minutter, 15 minutter eller 30 minutter til at gemme din fil automatisk efter et angivet tidsrum.

- 3. Tryk på Næste.
- 4. Vælg PowerPoint.
- 5. Tryk på Næste.

Dialogboksen Gem som vises.

- 6. Gå til den placering, du vil eksportere filen til.
- 7. Indtast et navn til filen i feltet Filnavn.
- 8. Tryk på Gem.

#### Sådan annullerer du automatisk gemning af filer

1. Vælg Fil > Tidsstyrede lagringer.

Guiden Tidsstyret lagring vises.

- 2. Vælg Gem ikke dokumentet automatisk.
- <span id="page-26-0"></span>3. Tryk på Næste.

## Vedhæftning af filer til e-mailbeskeder

Du kan sende din fil til andre ved at vedhæfte filen, eller en PDF-version af filen, til en e-mailbesked.

#### Sådan vedhæfter du en fil til en e-mail-besked

#### Vælg Fil > Send til > Postmodtager.

Dit standard-e-mail-program starter, der oprettes en ny besked, og den aktuelle fil vedhæftes til beskeden.

Hvis du ikke har gemt filen, gemmer SMART Notebook-softwaren den som en midlertidig fil, der hedder untitled.notebook, og dit e-mail-program vedhæfter den midlertidige fil til e-mail-beskeden.

#### Sådan vedhæfter du en fil til en e-mail-besked som en PDF

#### Vælg Fil > Send til > Postmodtager (PDF).

Dit standard-e-mail-program starter, der oprettes en ny besked, og der vedhæftes en PDF af den aktuelle fil til beskeden.

Hvis du ikke har gemt filen, gemmer SMART Notebook-softwaren den som en midlertidig fil, der hedder untitled.pdf, og dit e-mail-program vedhæfter den midlertidige fil til e-mailbeskeden.

## <span id="page-28-0"></span>Kapitel 3 Oprettelse af og arbejde med sider

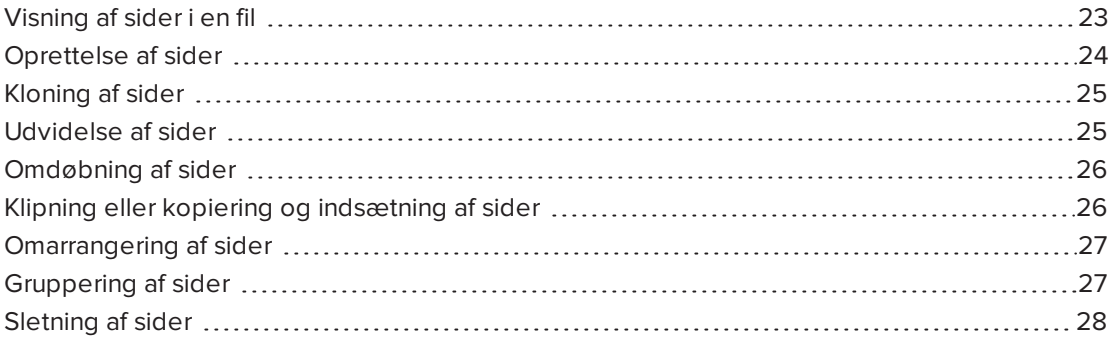

En .notebook-fil består af en række sider, som hver har sine egne objekter og egenskaber.

Der vises et miniaturebillede af hver side i Sidesortering. Ved at bruge enten Sidesortering eller menukommandoer kan du vise en eksisterende side, oprette en tom side, oprette en klon af en eksisterende side eller slette en eksisterende side.

## <span id="page-28-1"></span>Visning af sider i en fil

Du kan vise en hvilken som helst side i filen ved hjælp af Sidesortering. Du kan vise den næste eller forrige side i filen ved hjælp af knapper eller bevægelser.

#### Sådan viser du en side

- 1. Tryk på Sidesortering **D**, hvis Sidesorteringen ikke er synligt.
- 2. Tryk på miniaturebilledet for den side, du vil vise.

#### Sådan viser du den næste side i en fil

Tryk på Næste side .

ELLER

Kør fingeren hen over siden fra højre til venstre.

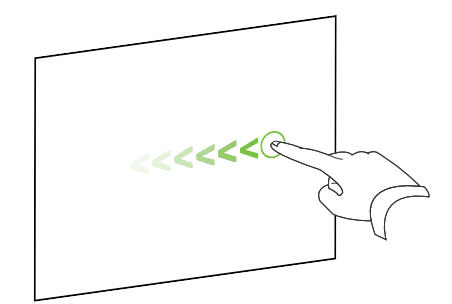

Der vises en besked, som angiver sidetallet på den aktuelle side.

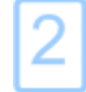

#### Sådan viser du den forrige side i en fil

Tryk på Forrige side .

ELLER

Kør fingeren hen over siden fra venstre til højre.

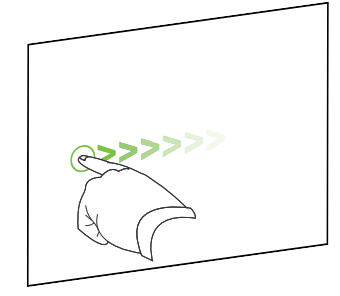

Der vises en besked, som angiver sidetallet på den aktuelle side.

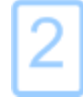

## <span id="page-29-0"></span>Oprettelse af sider

Du kan føje en tom side til den åbne fil ved hjælp af knappen Tilføj side eller Sidesortering.

#### Sådan indsætter du en side ved hjælp af knappen Tilføj side

Tryk på Tilføj side

Den nye side vises efter den aktuelle side.

#### Sådan indsætter du en side ved hjælp af Sidesortering

- 1. Tryk på Sidesortering **D**, hvis Sidesorteringen ikke er synligt.
- 2. Vælg miniaturebilledet for den side, som den nye side skal vises efter.
- 3. Tryk på miniaturebilledets menupil, og vælg derefter Indsæt tom side.

<span id="page-30-0"></span>Den nye side vises efter den valgte side.

## Kloning af sider

I stedet for at oprette en tom side kan du oprette en dublet (eller "klon") af en eksisterende side.

### BEMÆRK

Du kan kun klone en side, hvis der er indhold på den.

#### Sådan kloner du en side

- 1. Tryk på **Sidesortering** , hvis Sidesorteringen ikke er synligt.
- 2. Tryk på miniaturebilledet for den side, du vil klone.
- 3. Tryk på miniaturebilledets menupil, og vælg derefter Klon side.

Der vises en klonet side umiddelbart efter den aktuelle side.

#### **BEMÆRK**

Du kan gentage dette lige så mange gange, du vil.

## <span id="page-30-1"></span>Udvidelse af sider

Hvis du har brug for mere plads nederst på en side, kan du udvide siden lodret, uden at det påvirker sidebredden. Du kan slå denne funktion fra for at forhindre, at dine sider bliver længere.

#### Sådan udvider du en side

- 1. Vælg et andet zoomniveau, hvis siden vises i visningen Hele siden.
- 2. Tryk på linket Udvid side nederst på siden.

#### Sådan slår du Udvidet side til eller fra.

- 1. Vælg Vis > Udvid side
- 2. Vælg Fra for at deaktivere funktionen Udvid side.

ELLER

<span id="page-31-0"></span>Vælg Til for at aktivere funktionen Udvid side.

## Omdøbning af sider

Når du opretter en side, navngiver SMART Notebook-softwaren automatisk siden med oprettelsesdatoen og -tidspunktet. Dette navn kan du ændre.

#### Sådan omdøber du en side

- 1. Tryk på **Sidesortering Land Sidesorteringen** ikke er synligt.
- 2. Dobbeltklik på sidens navn.
- 3. Indtast et nyt navn til siden.
- <span id="page-31-1"></span>4. Tryk et andet sted.

## Klipning eller kopiering og indsætning af sider

Du kan klippe eller kopiere og indsætte en side fra den nuværende fil med Sidesorteringen.

#### Sådan klipper eller kopierer og indsætter man en side ved hjælp af Sidesortering

- 1. Hvis Sidesorteringen ikke er synligt, skal du trykke på Sidesortering
- 2. Tryk på miniaturebilledet for den side, du vil klippe.
- 3. Tryk på miniaturens menupilen, og vælg derefter Klip side eller Kopier side.
- 4. Vælg miniaturen for den side, du ønsker skal følge den indsatte side.
- 5. Tryk på miniaturebilledets menupil, og vælg derefter Indsæt side.

Det nye miniaturebillede vises forud for det miniaturebillede, du valgte i det foregående trin.

#### **O** TIP

Du kan også kopiere og indsætte sider fra andre SMART Notebook softwarefiler.

## <span id="page-32-0"></span>Omarrangering af sider

Hvis du vil, kan du omarrangere siderækkefølgen i filen.

#### Sådan omarrangerer du sider

- 1. Tryk på **Sidesortering | | hvis Sidesorteringen ikke er synligt.**
- 2. Tryk på miniaturebilledet for den side, du vil flytte i filen.

Der vises en ramme rundt om miniaturebilledet.

3. Træk miniaturebilledet til den nye placering i Sidesortering.

Sidens nye placering angives med en blå streg.

<span id="page-32-1"></span>4. Slip miniaturebilledet.

## Gruppering af sider

Du kan gruppere sider i en fil. Dette gør det muligt at finde en bestemt gruppe hurtigt i Sidesortering og derefter vise siderne i gruppen. Dette er nyttigt, når der er mange sider i en fil.

#### Sådan opretter eller redigerer du en gruppe

- 1. Tryk på Sidesortering **D**, hvis Sidesorteringen ikke er synligt.
- 2. Tryk på objektets menupil, og vælg derefter Rediger side > Grupper.

Alle grupperne og siderne i den aktuelle fil vises. Grupper vises som blå bjælker, og sider vises som miniaturebilleder:

- <sup>o</sup> Hvis du har oprettet og redigeret grupperne i denne fil, vises siderne under de blå bjælker, du har oprettet og omdøbt.
- $\circ$  Hvis du ikke har redigeret grupperne, vises der en standardgruppe kaldet *Gruppe 1* med alle siderne og miniaturebillederne af dem under den blå bjælke.

#### **BEMÆRK**

Miniaturebillederne under hver blå bjælke har de samme indstillinger i menupilen som miniaturebillederne i Sidesortering. Du kan trykke på et miniaturebillede i en gruppe, vælge menupilen på billedet og derefter slette siden, rydde siden, indsætte en ny side, klone siden, omdøbe siden, tilføje en skærmskygge på siden eller føje siden til galleriet.

3. Tryk på knappen Tilføj ny gruppe i det øverste højre hjørne.

Der vises en ny gruppe med en ny, tom side.

4. Indtast et nyt navn til gruppen.

- 5. Gør følgende:
	- <sup>o</sup> Hvis du vil flytte en side ind i en gruppe: Tryk på sidens miniaturebillede, og træk det derefter til gruppens blå bjælke og til højre for det miniaturebillede, det skal placeres efter.
	- <sup>o</sup> Hvis du vil ændre siderækkefølgen i en gruppe: Tryk på en sides miniaturebillede, og træk det derefter til højre for det miniaturebillede, det skal placeres efter.
	- <sup>o</sup> Hvis du vil ændre grupperækkefølgen: Tryk på den blå bjælke for en gruppe, og træk den derefter under den blå bjælke for den gruppe, den skal placeres efter.

#### **BEMÆRKNINGER**

- <sup>o</sup> Du kan også ændre grupperækkefølgen ved at trykke på en menupil på en blå bjælke og derefter vælge Flyt op eller Flyt ned.
- <sup>o</sup> SMART Notebook-softwaren nummererer sider fortløbende i en fil. Hvis du ændrer grupperækkefølgen, nummererer SMART Notebook-softwaren siderne i gruppen på ny derefter.
- <sup>o</sup> Hvis du vil slette en gruppe og beholde siderne i den: Flyt alle siderne til andre grupper. Når en gruppe ikke indeholder nogen sider, sletter SMART Notebooksoftwaren den automatisk.
- <sup>o</sup> Hvis du vil slette en gruppe og alle sider i gruppen: Tryk på menupilen på den blå bjælke, og vælg derefter Slet gruppe.
- 6. Tryk på  $\bullet$ .

#### Sådan får du adgang til en gruppe i Sidesortering

- 1. Tryk på Sidesortering **D**, hvis Sidesorteringen ikke er synligt.
- 2. Tryk på menupilen på den første gruppe, og vælg derefter navnet på den gruppe, du vil have adgang til.

Sidesortering viser miniaturebilledet for den første side i den gruppe, du vil have adgang til.

## <span id="page-33-0"></span>Sletning af sider

Du kan slette en side fra den aktuelle fil ved hjælp af knappen Slet side eller Sidesortering.

### TIP

Som et alternativ til at slette en side kan du rydde alle objekterne på siden (se [Rydning](#page-169-0) af sider på [side 164\)](#page-169-0).

#### Sådan sletter du en side ved hjælp af knappen Slet side

- 1. Vis den side, du vil slette, hvis den ikke allerede vises.
- 2. Vælg Slet side **3.**

#### Sådan sletter du en side ved hjælp af Sidesortering

- 1. Tryk på Sidesortering **D**, hvis Sidesorteringen ikke er synligt.
- 2. Tryk på miniaturebilledet for den side, du vil slette.
- 3. Tryk på miniaturebilledets menupil, og vælg derefter Slet side.
## Kapitel 4 Oprettelse af enkle objekter

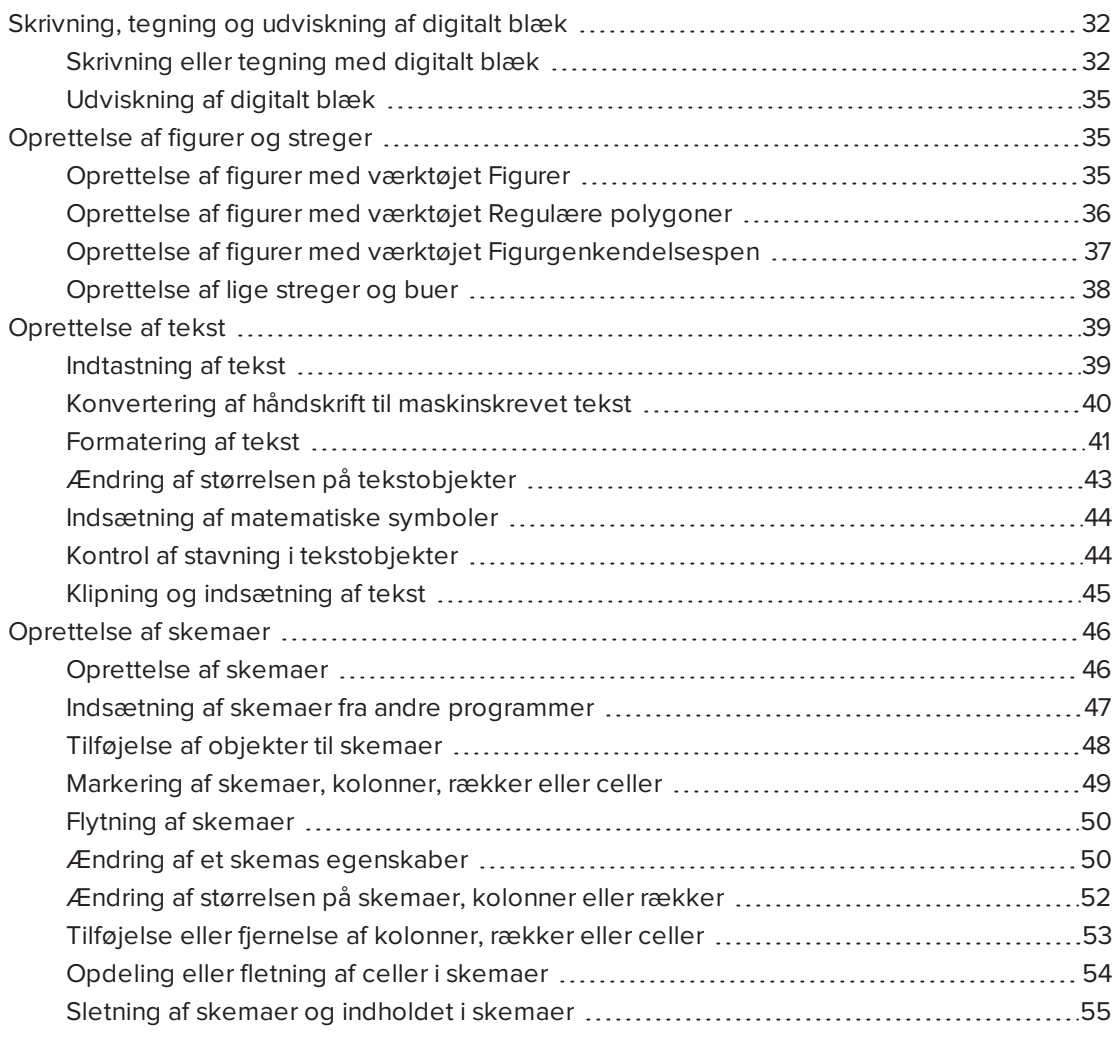

Objekter er byggestenene i indholdet i dine .notebook-filer. Et objekt er blot et element på en side, som du opretter eller importerer og derefter arbejder med. Eksempler på typer af enkle objekter:

- Digitalt blæk (skrivning og tegning i fri hånd)
- Figurer
- Lige streger
- Buer
- Tekst
- <span id="page-37-0"></span>• Skemaer

# Skrivning, tegning og udviskning af digitalt blæk

Digitalt blæk er frihåndstekst eller -objekter, som du opretter ved hjælp af pennen eller pennene til din interaktive skærm, eller penneværktøjerne i SMART Notebook-softwaren. Når du skriver eller tegner med digitalt blæk, kan du hurtigt føje indhold til dine SMART Notebookfiler, enten når du opretter filerne, eller når du præsenterer filerne for dine elever.

<span id="page-37-1"></span>Når du har oprettet digitalt blæk, kan du viske det ud.

## Skrivning eller tegning med digitalt blæk

Den nemmeste måde at skrive eller tegne med digitalt blæk på er at bruge pennen eller pennene til din interaktive skærm.

Du kan også oprette frihåndsobjekter med værktøjet Penne. Med værktøjet Penne kan du skrive eller tegne med digitalt blæk ved hjælp af følgende pennetyper:

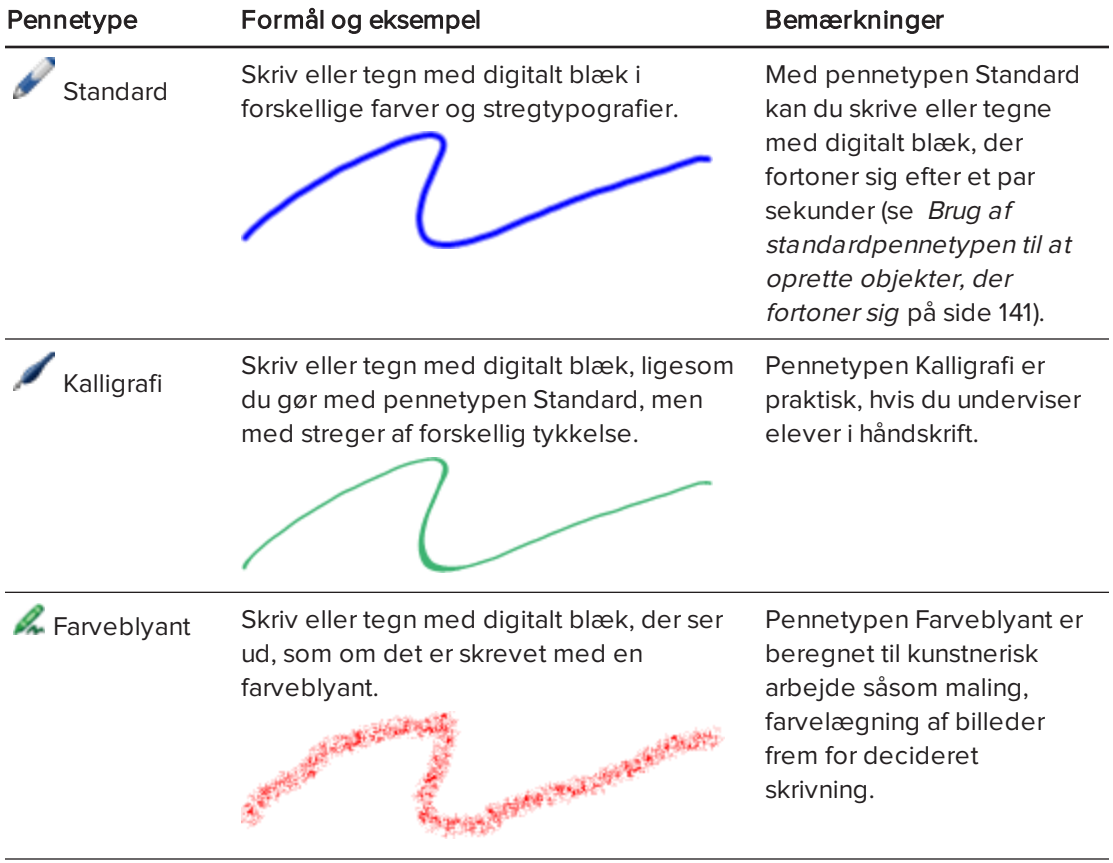

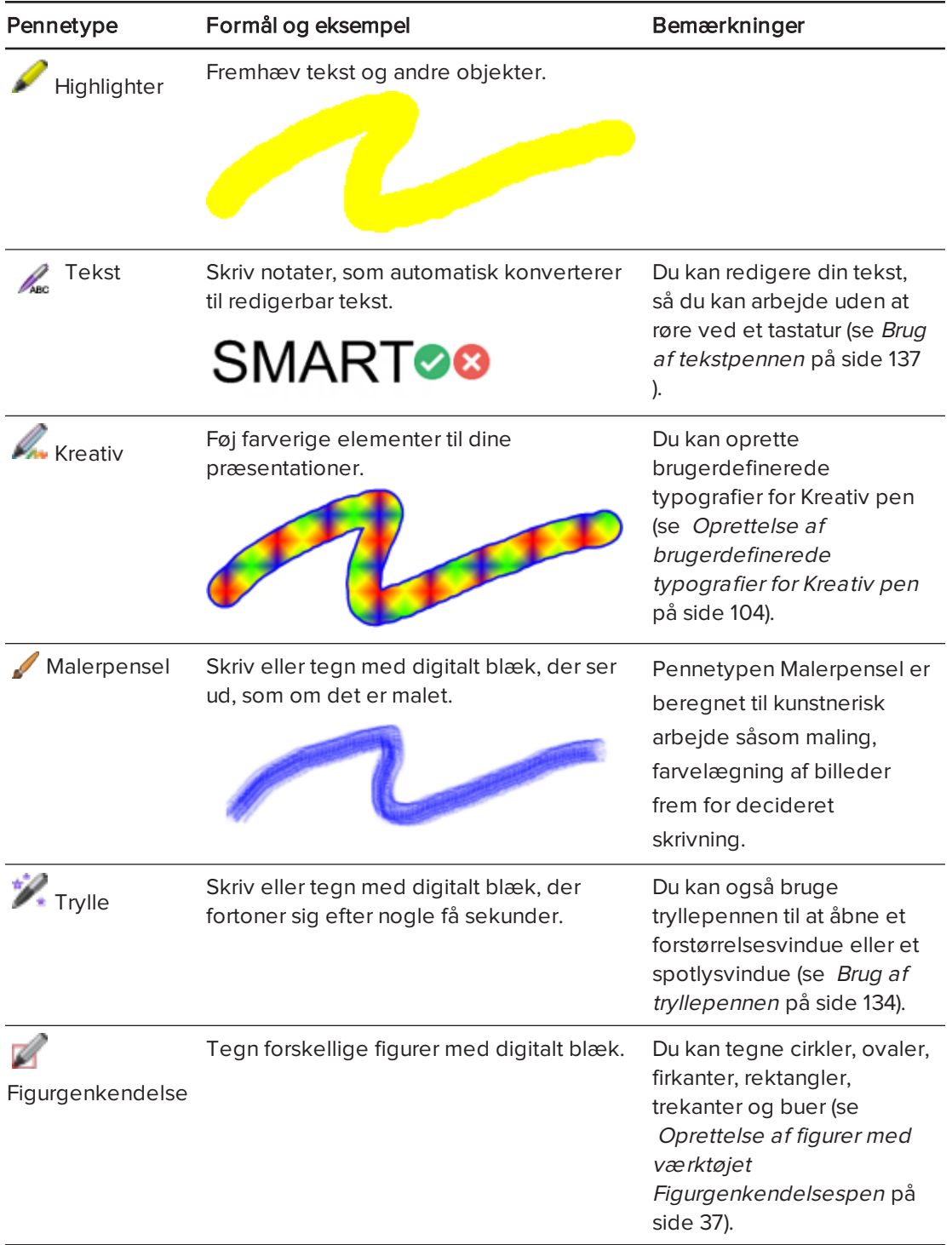

#### Sådan skriver eller tegner du med digitalt blæk

1. Tryk på Penne **\M**.

Penværktøjsknapperne vises.

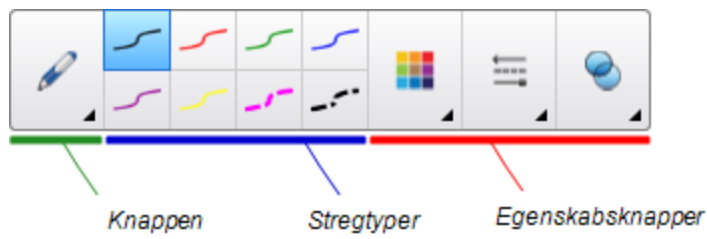

- 2. Tryk på Pennetyper, og vælg derefter en pennetype.
- 3. Vælg en stregtype.
- 4. Tilpas evt. stregtypen ved hjælp af egenskabsknapperne.

### **N**BEMÆRK

Du kan også tilpasse linjetypen ved hjælp af fanebladet Egenskaber (se [Ændring](#page-64-0) af objekters [egenskaber](#page-64-0) på side 59).

5. Skriv eller tegn med digitalt blæk på siden.

#### TIP  $|0|$

- <sup>o</sup> Læg ikke albuen eller håndfladen på skærmen på det interaktive produkt, mens du skriver eller tegner.
- <sup>o</sup> Hvis du skriver eller tegner flere streger, kombinerer SMART Notebook-softwaren automatisk stregerne til et enkelt objekt. Hvis du f.eks. skriver bogstaver i et ord, kombinerer SMART Notebook-softwaren de enkelte bogstaver, så du kan arbejde med hele ordet. Hvis du vil skrive ord på den samme linje, men ikke vil have, at de kombineres, skal du sørge for, at der er et stort mellemrum mellem dem, bruge forskellige penne eller lægge pennen på pennebakken et øjeblik, inden du skriver et nyt ord (kun interaktive whiteboards).
- <sup>o</sup> Hvis du vil skrive diagonalt, skal du skrive i en lige linje og derefter dreje teksten (se Rotation af [objekter](#page-77-0) på side 72).
- <sup>o</sup> Hvis du vil skrive små bogstaver, skal du skrive store bogstaver og derefter gøre dem mindre (se [Ændring](#page-74-0) af størrelsen på objekter på side 69).
- o Du kan udfylde områder, du har omsluttet med digitalt blæk (se [Udfyldning](#page-66-0) af [tegninger](#page-66-0) lavet med digitalt blæk på side 61).

## <span id="page-40-0"></span>Udviskning af digitalt blæk

Du kan udviske digitalt blæk på din interaktive skærm med tavleviskeren eller udviskningsbevægelsen. Hvis du udvisker digitalt blæk fra en .notebook-side, kan du også udviske objekter med tavleviskerværktøjet.

### BEMÆRK

Du kan udviske digitalt blæk, men der er visse typer af objekter, som du ikke kan udviske, bl.a. figurer, streger, tekst og billeder. For at fjerne disse typer af objekter skal du slette dem (se  [Sletning](#page-80-0) af objekter på side 75).

#### Sådan udvisker du digitalt blæk

- 1. Tryk på **Tavlevisker , o**g vælg derefter en tavleviskertype.
- <span id="page-40-1"></span>2. Udvisk det digitale blæk.

## Oprettelse af figurer og streger

Ud over at oprette figurer og streger i fri hånd ved at tegne med digitalt blæk kan du oprette figurer og streger ved hjælp af værktøjerne i SMART Notebook-softwaren.

## BEMÆRK

Hvis du vil fjerne en figur eller streg fra en side, skal du slette den (se [Sletning](#page-80-0) af objekter på [side 75\)](#page-80-0). Tavleviskerværktøjet fjerner ikke figurer.

## <span id="page-40-2"></span>Oprettelse af figurer med værktøjet Figurer

Du kan bruge værktøjet Figurer til at oprette forskellige figurer, bl.a. perfekte cirkler, perfekte firkanter, perfekte trekanter, andre geometriske figurer, hjerter, flueben og X'er.

Du kan tilføje en figur på din side og derefter redigere figurens egenskaber. Alternativt kan du tilpasse en figurs konturfarve, udfyldningsfarve og stregtykkelse og derefter tilføje den på din side.

#### Sådan opretter du en figur

1. Tryk på Figurer

Knapperne til værktøjet Figurer vises.

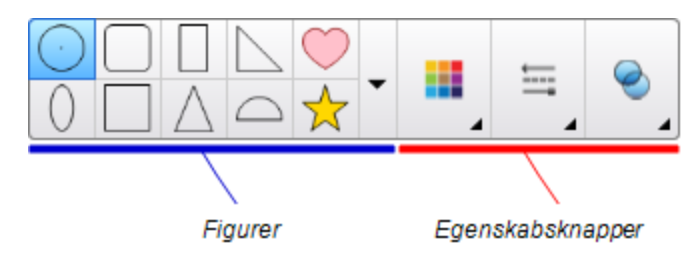

2. Vælg en figur på værktøjslinjen.

ELLER

Tryk på vog vælg derefter en figur.

3. Tilpas evt. figuren ved hjælp af egenskabsknapperne.

## BEMÆRK

Du kan også tilpasse figuren ved hjælp af fanebladet Egenskaber (se [Ændring](#page-64-0) af objekters [egenskaber](#page-64-0) på side 59).

4. Opret en figur ved at trykke der, hvor du vil placere figuren, og trække, indtil figuren har den størrelse, du ønsker.

## TIP

- <sup>o</sup> Du kan oprette perfekte cirkler, firkanter, trekanter og andre figurer ved at holde SHIFT nede, når du tegner figuren.
- o Du kan vælge en form mens Figurværktøjet **et a**r aktivt uden at det er

nødvendigt at skifte til værktøjet Vælg . Tryk på figuren én gang og et markeringsrektangel vises rundt om figuren.

## <span id="page-41-0"></span>Oprettelse af figurer med værktøjet Regulære polygoner

Ud over at oprette figurer med værktøjet Figurer kan du oprette regulære polygoner med 3-15 sider med værktøjet Regulære polygoner.

#### Sådan opretter du en figur med værktøjet Regulære polygoner

1. Tryk på Regulære polygoner

Knapperne til værktøjet Regulære polygoner vises.

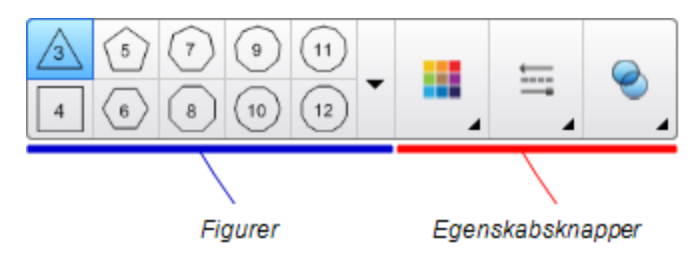

2. Vælg en figur på værktøjslinjen.

ELLER

Tryk på vog vælg derefter en figur.

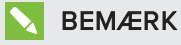

Tallet i polygonen angiver, hvor mange sider den har.

3. Tilpas evt. figuren ved hjælp af egenskabsknapperne.

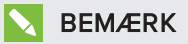

Du kan også tilpasse figuren ved hjælp af fanebladet Egenskaber (se [Ændring](#page-64-0) af objekters [egenskaber](#page-64-0) på side 59).

4. Opret en figur ved at trykke der, hvor du vil placere figuren, og trække, indtil figuren har den størrelse, du ønsker.

## <span id="page-42-0"></span>Oprettelse af figurer med værktøjet Figurgenkendelsespen

Du kan bruge værktøjet Figurgenkendelsespen til at tegne cirkler, ovaler, firkanter, rektangler, trekanter og buer.

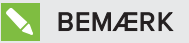

Du kan også oprette figurer med værktøjet Figurer (se [Oprettelse](#page-40-2) af figurer med værktøjet Figurer på [side 35](#page-40-2)) eller værktøjet Regulære polygoner (se Oprettelse af figurer med væ rktøjet Regulæ re [polygoner](#page-41-0) på forrige side).

#### Sådan tegner du en figur

1. Tryk på Penne  $\mathbf{W}$ .

Penværktøjsknapperne vises.

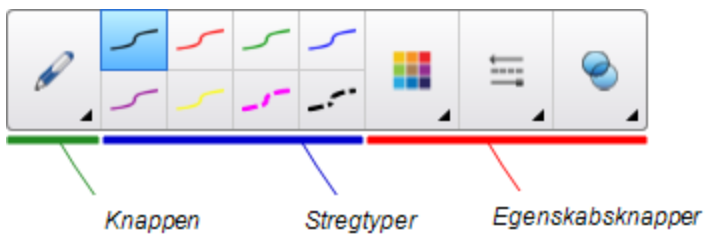

- 2. Tryk på Pen Types, og vælg derefter Figurgenkendelsespen.
- 3. Tegn en figur på siden.

Hvis SMART Notebook-softwaren genkender din tegning som en cirkel, oval, firkant, trekant, bue eller et rektangel, tilføjer den denne figur på siden.

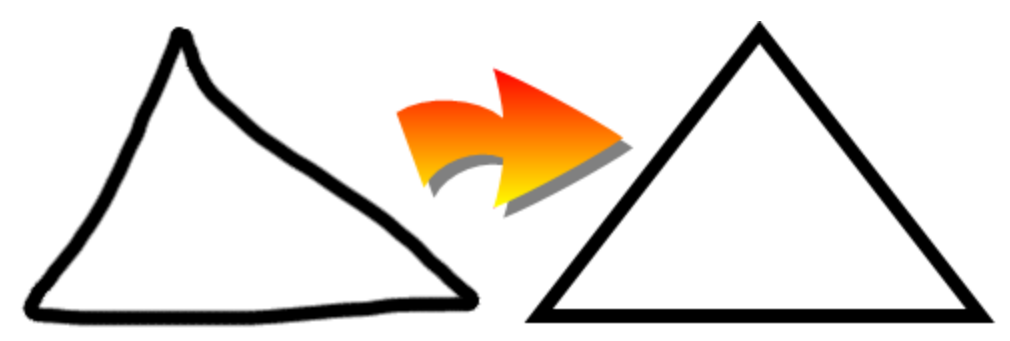

## <span id="page-43-0"></span>Oprettelse af lige streger og buer

Du kan bruge værktøjet Streger til at tegne lige streger og buer.

Du kan tilføje en streg på din side og derefter redigere stregens egenskaber. Alternativt kan du tilpasse stregen og derefter tilføje den på siden.

Sådan tegner du en lige streg eller bue

1. Tryk på Streger

Knapperne til værktøjet Streger vises.

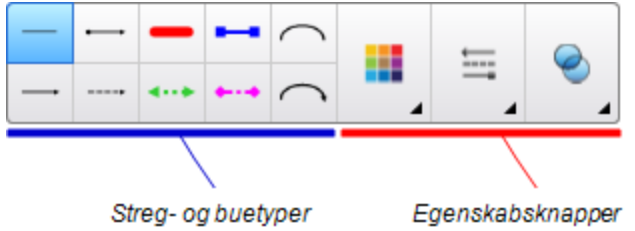

- 2. Vælg en streg- eller buetype.
- 3. Tilpas evt. streg- eller buetypen ved hjælp af egenskabsknapperne.

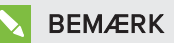

Du kan også tilpasse streg- eller buetypen ved hjælp af fanebladet Egenskaber (se Ændring af objekters [egenskaber](#page-64-0) på side 59).

4. Lav en streg ved at trykke der, hvor stregen skal begynde, og trække til der, hvor stregen skal slutte.

# <span id="page-44-0"></span>Oprettelse af tekst

Du kan oprette tekst i SMART Notebook-softwaren ved at gøre et af følgende:

- $\bullet$  Indtastning af tekst ved hjælp af et tastatur, som er tilsluttet til din computer
- Indtastning af teksten ved brug af SMART Tastatur
- Skrivning af teksten (se Skrivning, tegning og [udviskning](#page-37-0) af digitalt blæk på side 32) og derefter konvertere den til maskinskrevet tekst ved at bruge håndskriftsgenkendelsesfunktionen i softwaren

Når du har oprettet en tekst, kan du redigere den, kontrollere stavningen og ændre tekstegenskaberne, bl.a. typografi, størrelse og farve.

#### <span id="page-44-1"></span>Indtastning af tekst

Du kan indtaste ny tekst eller redigere eksisterende tekst.

#### Sådan indtaster du ny tekst

- 1. Tryk på SMART Board-ikonet i i meddelelsesområdet, og vælg derefter Tastatur, hvis der ikke er et tastatur tilgængeligt.
- 2. Tryk på Text  $\Delta$ , og vælg derefter en typografi.
- 3. Tilpas evt. typografien (se [Formatering](#page-46-0) af tekst på næste side).
- 4. Tryk der, hvor teksten skal starte.
- 5. Indtast din tekst.
- 6. Tryk uden for tekstobjektet, når du er færdig.

#### Sådan redigerer du eksisterende tekst

- 1. Dobbeltklik på tekstobjektet.
- 2. Rediger teksten.
- <span id="page-45-0"></span>3. Tryk uden for tekstobjektet, når du er færdig.

## Konvertering af håndskrift til maskinskrevet tekst

Du kan skrive på skærmen på det interaktive produkt ved hjælp af Standardpen eller Kalligrafipen og konvertere din skrift til maskinskrevet tekst. SMART Notebook-softwaren kan konvertere håndskrift på flere sprog.

#### Sådan konverterer du håndskrift til maskinskrevet tekst

1. Tryk på Penne  $M$ .

Penværktøjsknapperne vises.

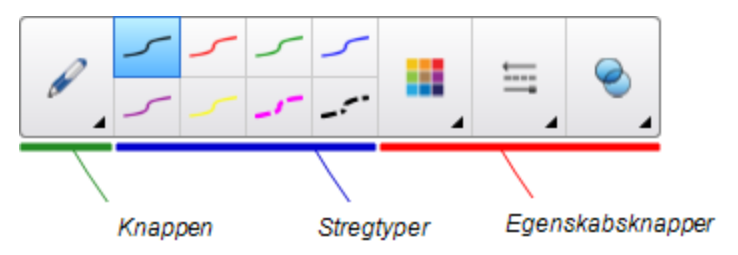

- 2. Tryk på Pennetyper, og vælg derefter Pen eller Kalligrafipen.
- 3. Skriv din tekst.

## TIP

Skriv pæne tegn med blokbogstaver på en vandret linje. SMART Notebook-softwaren kan konvertere skrå eller kursiveret skrift, men softwaren gør det ikke altid konsekvent.

4. Vælg tekstobjektet.

Håndskriftsgenkendelsesfunktionen i SMART Notebook-softwaren sammenligner din skrift med sin ordbog og identificerer ord, der mest ligner det, du har skrevet.

5. Tryk på tekstobjektets menupil.

Der vises en menu med en liste over matchende ord, hvert med Genkend foran.

### BEMÆRKNINGER

- <sup>o</sup> Hvis du ønsker, at SMART Notebook-softwaren skal identificere ord på et andet sprog, skal du vælge Genkend sprog og derefter vælge et andet sprog på listen. SMART Notebook-softwaren opdaterer listen over matchende ord, så den omfatter ord på det valgte sprog.
- <sup>o</sup> Hvis du ændrer sproget for håndskriftsgenkendelse, ændrer du ikke standardsproget for brugergrænsefladen i SMART Notebook-softwaren eller dit operativsystem.
- 6. Vælg et ord på listen over matchende ord.

Det valgte ord vises på siden.

## <span id="page-46-0"></span>Formatering af tekst

Vælg et tekstobjekt, hvis du vil formatere al tekst i tekstobjektet.

ELLER

Dobbeltklik på et tekstobjekt, hvis du vil formatere specifik tekst i tekstobjektet, og markér derefter teksten.

Du kan formatere teksten ved hjælp af knapperne på værktøjslinjen eller indstillingerne på fanebladet Egenskaber eller menuen Formater.

## **BEMÆRK**

Tryk på Egenskaber <del>......</del>, hvis fanebladet Egenskaber ikke er synligt, og tryk derefter på Teksttypografi.

Følgende skema viser formatændringer, som du kan foretage ved hjælp af værktøjerne ovenfor:

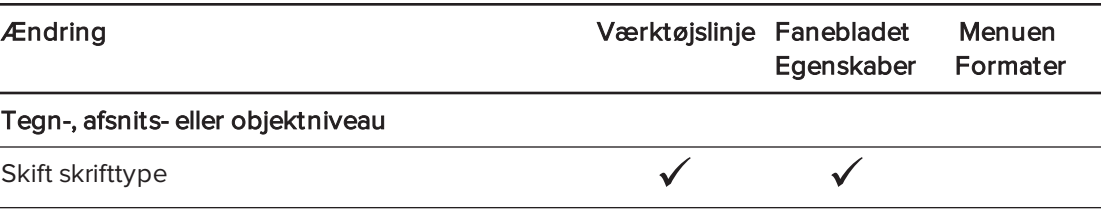

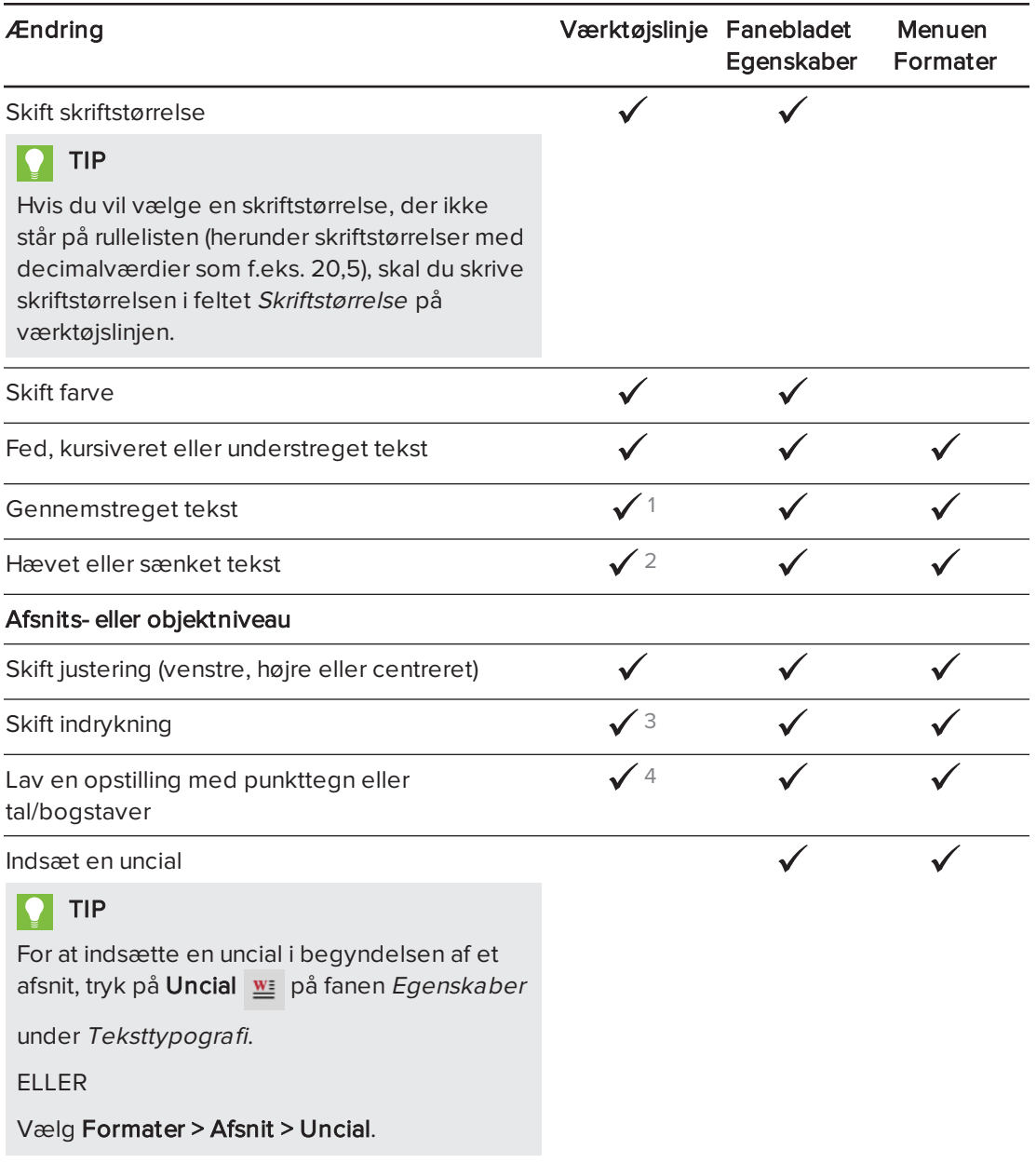

1Under Flere tekstindstillinger  $\mathbf{A}^{\!\top}$  $2$ Under Flere tekstindstillinger  $\mathbf{A}^{\mathsf{T}}$  $3$ Under Flere tekstindstillinger  $\mathbf{A}^{\mathsf{T}}$ 

4Under Flere tekstindstillinger

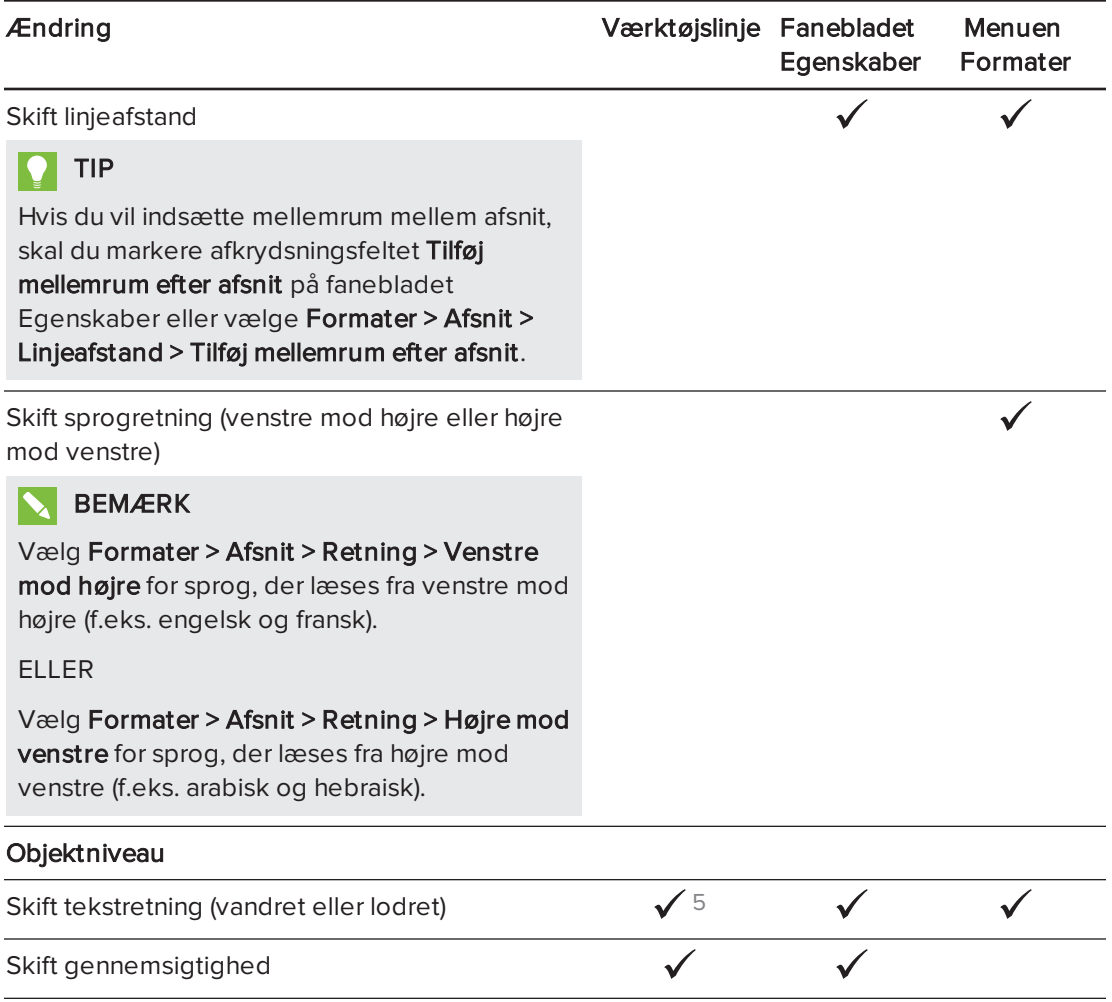

## <span id="page-48-0"></span>Ændring af størrelsen på tekstobjekter

Når du ændrer størrelsen på et tekstobjekt med proceduren i [Ændring](#page-74-0) af størrelsen på [objekter](#page-74-0) på side 69, ændres størrelsen på teksten i objektet.

Hvis du vil ændre størrelsen på tekstobjektet uden at ændre størrelsen på teksten i objektet, skal du bruge følgende procedure:

#### Sådan ændrer du størrelsen på et tekstobjekt

- 1. Dobbeltklik på tekstobjektet.
- 2. Tryk på en af de to hvide cirkler i siden af tekstobjektet, og træk derefter i cirklen for at gøre tekstobjektet større eller mindre.

 $5$ Under Flere tekstindstillinger  $\mathbf{A}^{\!\top}$ 

## <span id="page-49-0"></span>Indsætning af matematiske symboler

Du kan indsætte forskellige matematiske og videnskabelige symboler på en side.

## BEMÆRK

De matematiske symboler er kun tegn. De udfører ikke matematiske operationer.

#### Sådan indsætter du et matematisk symbol

- 1. Indtast tekst på en side.
- 2. Tryk på Flere indstillinger for tekst  $\overline{A}$ , og derefter vælge Indsæt symbol  $\sqrt{x}$ .

Dialogboksen Indsæt symboler vises.

3. Tryk på en kategori.

Der vises en liste med symboler.

- 4. Tryk på det symbol, du vil føje til teksten.
- 5. Tryk på Indsæt.

Symbolet vises i tekstobjektet.

## <span id="page-49-1"></span>Kontrol af stavning i tekstobjekter

SMART Notebook-softwaren kontrollerer stavningen, mens du skriver tekst. Hvis du staver et ord forkert, sætter SMART Notebook-softwaren en rød streg under ordet. Du kan derefter højreklikke på ordet og vælge den korrekte stavemåde på en liste med forskellige muligheder.

Du kan slå denne funktion fra, hvis du foretrækker det, og kontrollere stavningen ved hjælp af dialogboksen Stavekontrol.

#### Sådan slår du automatisk stavekontrol fra

- 1. Tryk på Tekst $\hspace{0.1cm}\mathbf{\underline{A}}$ .
- 2. Tryk på Flere indstillinger for tekst  $\overline{A}$ , og derefter vælge Stavekontrol  $\frac{abc}{2}$ .

#### Sådan kontrollerer du stavningen i et tekstobjekt manuelt

- 1. Vælg tekstobjektet.
- 2. Tryk på objektets menupil, og vælg derefter Stavekontrol.

Hvis SMART Notebook-softwaren finder et ord, der er stavet forkert, vises dialogboksen Stavekontrol. Denne dialogboks viser det ord, der er stavet forkert, og foreslår alternativer.

- 3. Gør et af følgende for hvert ord, der er stavet forkert:
	- o Hvis du vil beholde ordets nuværende stavemåde i dette tilfælde: Tryk på Ignorer én gang.
	- o Hvis du vil beholde ordets nuværende stavemåde alle steder: Tryk på Ignorer alle.
	- <sup>o</sup> Hvis du vil beholde ordets nuværende stavemåde alle steder i filen og føje stavemåden til ordbogen: Tryk på Føj til ordbog.
	- <sup>o</sup> Hvis du vil ændre ordets stavemåde i dette tilfælde: Vælg det korrekte ord på listen Forslag, og tryk derefter på Skift.
	- <sup>o</sup> Hvis du vil ændre ordets stavemåde alle steder i filen: Vælg det korrekte ord på listen Forslag, og tryk derefter på Skift alle.

#### **BEMÆRK**

Tryk på Fortryd, hvis du trykker på en knap ved en fejl for at fortryde ændringen.

Når du fuldfører dette trin for hvert ord, der er stavet forkert, vises der en dialogboks, som spørger dig, om du vil kontrollere stavningen i resten af filen.

4. Tryk på Ja for at kontrollere resten af filen.

ELLER

Tryk på Nej for at lukke dialogboksen Stavekontrol uden at kontrollere resten af filen.

#### <span id="page-50-0"></span>Klipning og indsætning af tekst

Du kan klippe, kopiere og indsætte tekstobjekter ligesom andre objekter (se  [Klipning,](#page-71-0) kopiering og [indsætning](#page-71-0) af objekter på side 66). Du kan også klippe og indsætte tekst i et tekstobjekt.

#### Sådan klipper og indsætter du tekst til et andet sted på den samme side

- 1. Dobbeltklik på tekstobjektet.
- 2. Vælg den tekst, du vil klippe.
- 3. Træk den valgte tekst til et andet sted på den samme side.

#### Sådan klipper og indsætter du tekst til en anden side

- 1. Tryk på Sidesortering **D**, hvis fanebladet Sidesortering ikke er synligt.
- 2. Dobbeltklik på tekstobjektet.
- 3. Vælg den tekst, du vil kopiere.
- 4. Træk den valgte tekst til ikonet for den anden side på fanebladet Sidesortering.

## <span id="page-51-0"></span>Oprettelse af skemaer

Du kan oprette skemaer i SMART Notebook-softwaren eller indsætte dem fra andre programmer. Når du har oprettet et skema, kan du indsætte objekter i skemacellerne.

Hvis du vil tilpasse et skema, kan du vælge et skema, række, celle eller markering af celler og derefter gøre et af følgende:

- Flytte skemaet
- Ændre stregtypen, fyldet og tekstegenskaberne
- <sup>l</sup> Tilpasse størrelsen på skemaet, en kolonne eller en række
- Indsætte eller fjerne kolonner, rækker eller celler
- Opdele eller flette celler
- <span id="page-51-1"></span>• Slette skemaet

## Oprettelse af skemaer

#### Sådan indsætter du et skema ved hjælp af knappen Skema

1. Tryk på **Skema** 

Der vises et gitter.

2. Flyt pegeredskabet hen over gitteret for at vælge det antal kolonner og rækker, du vil have i skemaet.

#### **BEMÆRK**

Cellerne i gitteret svarer til cellerne i dit skema.

## $\vert$  TIP

Gitteret viser som standard otte rækker og otte kolonner. Du kan tilføje rækker ved at flytte pegeredskabet forbi den nederste række. På samme måde kan du tilføje kolonner ved at flytte pegeredskabet forbi den højre række.

Hvis du bruger en mus, skal du klikke og holde den venstre museknap nede, mens du flytter pegeredskabet.

3. Tryk på skærmen, eller klik med musen.

Skemaet vises på siden.

#### Sådan indsætter du et skema ved hjælp af dialogboksen Indsæt skema

1. Vælg Indsæt > Skema.

Dialogboksen Indsæt skema vises.

- 2. Indtast antallet af rækker og kolonner i felterne.
- 3. Vælg Gør celler firkantede, hvis du vil gøre cellerne i skemaet firkantede.
- 4. Vælg Husk mål til nye skemaer, hvis du vil bruge de aktuelle skemamål til alle skemaer, som du opretter i SMART Notebook-softwaren fremover.
- 5. Tryk på OK.

Skemaet vises på siden.

#### Sådan tegner du et skema

1. Tryk på Penne **M.** 

Penværktøjsknapperne vises.

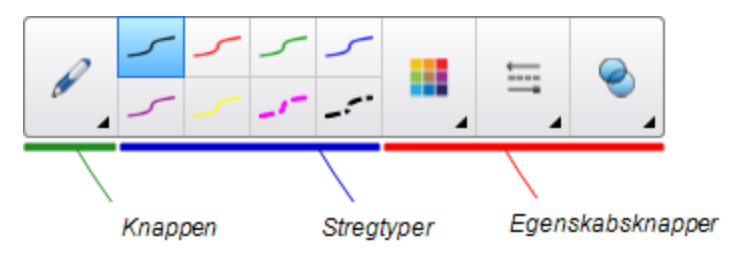

- 2. Tryk på Pennetyper, og vælg derefter Pen eller Kalligrafipen.
- 3. Vælg en stregtype.
- 4. Tegn et skema på skærmen.

TIP

Gør stregerne i skemaet så lige som muligt, og forbind hjørnerne.

- 5. Tryk på Vælg
- 6. Vælg din tegning.
- 7. Tryk på menupilen, og vælg derefter Genkend skema.

Hvis SMART Notebook-softwaren genkender din tegning som et skema, fjerner den tegningen og tilføjer et skema på siden.

## <span id="page-52-0"></span>Indsætning af skemaer fra andre programmer

Du kan klippe eller kopiere et skema fra Word eller PowerPoint, og derefter sætte det ind i en .notebook-fil. Skemaets formatering og layout kan ændre sig, når skemaet vises i .notebookfilen.

Hvis du vil klippe eller kopiere mere end ét skema, skal du klippe eller kopiere hvert skema for sig.

## BEMÆRK

Du kan også klippe eller kopiere et skema fra en .notebook-fil og derefter sætte det ind i Word eller PowerPoint. Skemaets formatering og layout kan dog ændre sig, når skemaet vises i Word eller PowerPoint.

Hvis du indsætter et skema i PowerPoint, som har celler, der indeholder objekter, som ikke er tekstobjekter, vises disse objekter uden for skemaet i PowerPoint.

### <span id="page-53-0"></span>Tilføjelse af objekter til skemaer

Når du har indsat et skema på en side, kan du indsætte objekter i skemacellerne.

### **BEMÆRK**

Du kan kun tilføje ét objekt til hver celle. Hvis du vil tilføje flere objekter til en celle, skal du gøre et af følgende:

- Gruppere objekterne, før du tilføjer dem til skemaet (se [Gruppering](#page-78-0) af objekter på [side 73](#page-78-0)).
- Vælg alle objekterne på en gang, og føj dem derefter til skemaet som beskrevet i følgende procedure. SMART Notebook-softwaren grupperer automatisk objekterne i skemacellen.

#### Sådan føjer du et objekt til et skema

- 1. Vælg objektet.
- 2. Træk objektet til skemacellen.

#### BEMÆRK

Du kan ikke flytte et objekt, hvis det er låst (se Låsning af objekter på [side 109](#page-114-0)).

Objektet vises i skemacellen.

#### **BEMÆRK**

Hvis du tilføjer et tekstobjekt til et skema, ændres cellestørrelsen, så den passer til tekstobjektet. Hvis du tilføjer andre objekttyper til skemaet, ændres objektstørrelsen, så den passer til cellen.

#### Sådan fjerner du et objekt fra et skema

- 1. Vælg objektet.
- 2. Træk objektet ud af skemaet.

## <span id="page-54-0"></span>Markering af skemaer, kolonner, rækker eller celler

Du kan vælge et skema, kolonne, række, celle eller markering af celler. Når du har valgt et skema eller en del af et skema, kan du gøre følgende:

- Flytte skemaet
- Ændre skemaets eller cellernes egenskaber
- Ændre størrelsen på skemaer, kolonner eller rækker
- $\bullet$  Tilføje eller fjerne kolonner, rækker eller celler
- Opdele eller flette celler
- Slette skemaet

#### Sådan markerer du et skema

- 1. Tryk på Vælg $\blacksquare$ .
- 2. Tryk uden for, men i nærheden af, et hjørne af skemaet, og træk derefter til det modsatte hjørne.

#### **BEMÆRK**

Begynd ikke at trække inde fra skemaet. Hvis du gør det, markerer du en skemacelle i stedet for skemaet.

#### Sådan markerer du en kolonne

- 1. Tryk på Vælg $\blacksquare$ .
- 2. Tryk inden i kolonnens øverste celle, og træk derefter til den nederste celle.

#### Sådan markerer du en række

- 1. Tryk på Vælg $\blacksquare$ .
- 2. Tryk inden i cellen yderst til venstre i rækken, og træk derefter til cellen yderst til højre.

#### Sådan markerer du en celle

- 1. Tryk på Vælg $\blacksquare$ .
- 2. Tryk inden i cellen.

#### Sådan markerer du flere celler

- 1. Tryk på Vælg
- 2. Tryk inden i den øverste celle yderst til venstre, og træk derefter til den nederste celle yderst til højre.

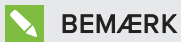

Hvis du markerer flere celler og trækker dem til en anden placering på siden, opretter du et nyt skema bestående af de valgte celler og indholdet i dem.

## <span id="page-55-0"></span>Flytning af skemaer

Når du har oprettet et skema, kan du flytte det på siden.

#### Sådan flytter du et skema

Vælg skemaet, og træk det derefter til en anden placering på siden.

ELLER

Vælg alle cellerne i skemaet, og træk derefter cellerne til en anden placering på siden.

### <span id="page-55-1"></span>Ændring af et skemas egenskaber

Du kan bruge fanebladet Egenskaber til at ændre skemaegenskaberne, bl.a. gennemsigtighed, cellefarve og stregfarve.

#### Sådan ændrer du et skemas udfyldning

- 1. Vælg et skema, kolonne, række, celle eller markering af celler.
- 2. Tryk på menupilen på skemaet, kolonnen, rækken eller cellen, og vælg derefter Egenskaber.
- 3. Tryk på Fyldeffekter.

4. Vælg en fyldtype:

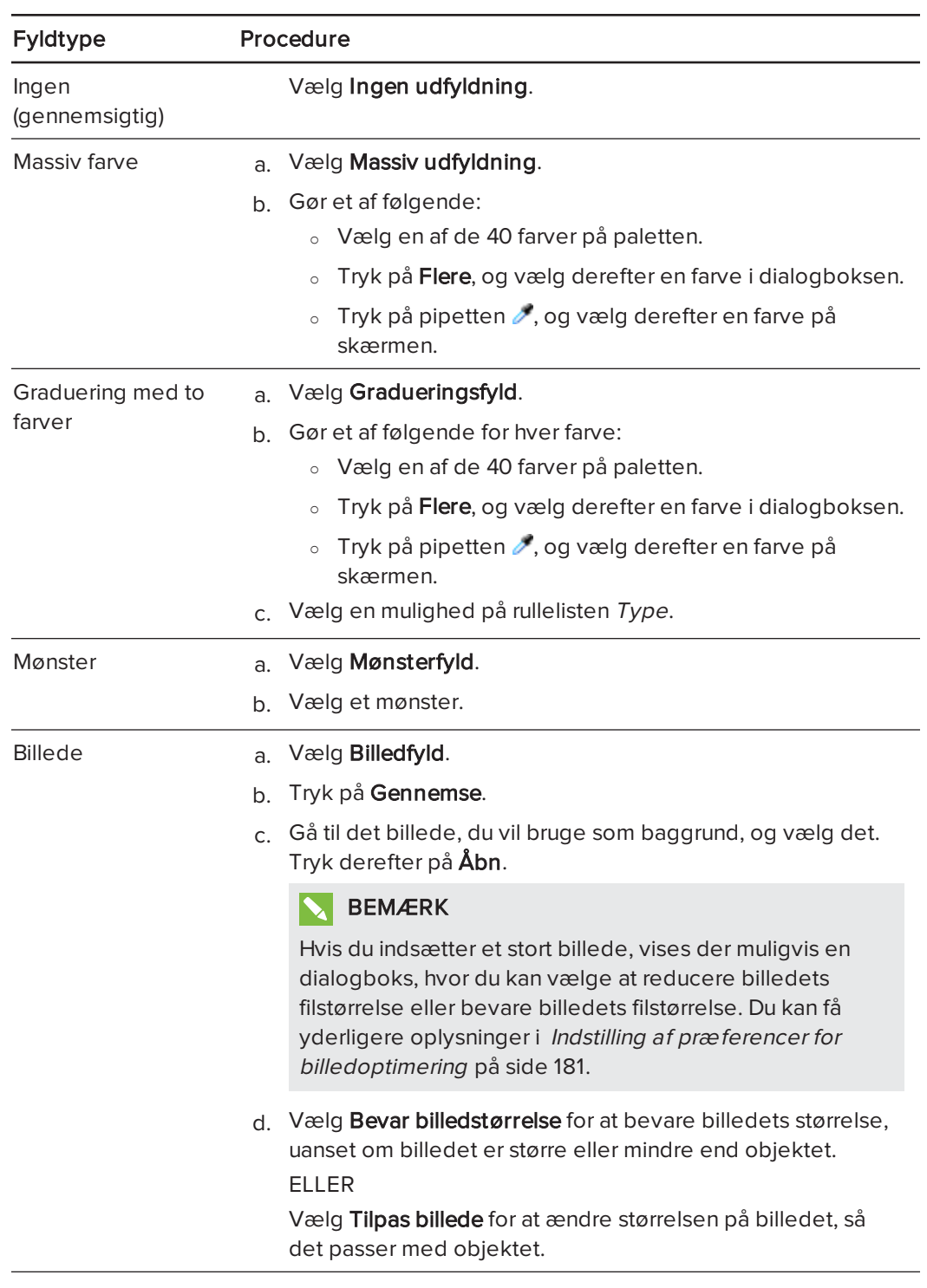

5. Træk evt. glideknappen for Gennemsigtighed af objekt til højre for at gøre skemaet gennemsigtigt.

#### Sådan ændrer du et skemas stregtypografi

1. Vælg et skema.

#### BEMÆRK

Du kan kun ændre stregtypografien for hele skemaet, ikke individuelle celler, kolonner eller rækker.

- 2. Tryk på menupilen på skemaet, kolonnen, rækken eller cellen, og vælg derefter Egenskaber.
- 3. Tryk på Stregtypografi.
- 4. Vælg en anden stregtypografi for skemaet.

#### Sådan ændrer du et skemas teksttypografi

- 1. Vælg et skema, kolonne, række, celle eller markering af celler.
- 2. Tryk på menupilen på skemaet, kolonnen, rækken eller cellen, og vælg derefter Egenskaber.
- 3. Tryk på Teksttypografi.
- <span id="page-57-0"></span>4. Vælg en anden teksttypografi for skemaet (se [Formatering](#page-46-0) af tekst på side 41).

#### Ændring af størrelsen på skemaer, kolonner eller rækker

Hvis du vil tilpasse et skema, kan du ændre størrelsen på skemaet, en kolonne eller en række.

#### Sådan ændrer du størrelsen på et skema

- 1. Vælg skemaet.
- 2. Tryk på skemaets størrelseshåndtag (den grå cirkel), og træk i det for at gøre skemaet større eller mindre.

#### Sådan ændrer du størrelsen på en kolonne

- 1. Tryk på Vælg
- 2. Tryk på den lodrette kant til højre for kolonnen.

Der vises en størrelsespil.

3. Træk i den lodrette kant for at ændre størrelsen på kolonnen.

#### Sådan ændrer du størrelsen på en række

- 1. Tryk på **Vælg**
- 2. Tryk på den vandrette kant under rækken.

Der vises en størrelsespil.

3. Træk i den vandrette kant for at ændre størrelsen på rækken.

#### Sådan ændrer du størrelsen på alle celler i et skema

- 1. Vælg skemaet.
- 2. Tryk på skemaets menupil, og vælg derefter Juster størrelse.
- 3. Vælg en af følgende muligheder:
	- o Indstil samme højde for at give alle cellerne i skemaet samme højde.
	- o Indstil samme bredde for at give alle cellerne i skemaet samme bredde.
	- o Indstil samme størrelse for at give alle cellerne i skemaet samme højde og bredde.
	- o Gør celler firkantede for at gøre alle cellerne i skemaet firkantede.

<span id="page-58-0"></span>Tilføjelse eller fjernelse af kolonner, rækker eller celler Hvis du vil tilpasse et skema, kan du tilføje kolonner eller rækker.

#### Sådan tilføjer du en kolonne

- 1. Vælg en kolonne.
- 2. Tryk på kolonnens menupil, og vælg derefter Indsæt kolonne.

Der vises en ny kolonne til højre for den aktuelle kolonne.

#### Sådan fjerner du en kolonne

- 1. Vælg kolonnen.
- 2. Tryk på kolonnens menupil, og vælg derefter Slet kolonne.

#### Sådan tilføjer du en række

- 1. Vælg en række.
- 2. Tryk på rækkens menupil, og vælg derefter Indsæt række.

Der vises en ny række under den aktuelle række.

#### Sådan fjerner du en række

- 1. Vælg rækken.
- 2. Tryk på rækkens menupil, og vælg derefter Slet række.

#### Sådan fjerner du en celle

- 1. Vælg cellen.
- 2. Tryk på cellens menupil, og vælg derefter Slet celler.

#### **SEMÆRK**

- <sup>o</sup> Når du fjerner en celle, slettes indholdet i cellen.
- <sup>o</sup> Du kan ikke fjerne en celle, hvis cellen er den eneste forbindelse mellem to halvdele af et skema.

### <span id="page-59-0"></span>Opdeling eller fletning af celler i skemaer

Du kan føje skemaer til din side og indsætte objekter i skemacellerne. Hvis du vil tilpasse et skema, kan du opdele eller flette celler.

#### Sådan opdeler du en celle

- 1. Vælg cellen.
- 2. Tryk på cellens menupil, og vælg derefter Opdel.
- 3. Vælg en mulighed for at opdele cellen i flere rækker og/eller kolonner.

#### **BEMÆRK**

Hvis du opdeler en celle med indhold, vises indholdet i cellen øverste til venstre efter opdelingen.

#### Sådan fletter du celler

- 1. Vælg cellerne.
- 2. Tryk på cellens menupil, og vælg derefter Flet celler.

### **N**BEMÆRK

Hvis du fletter celler med indhold, vises indholdet fra cellen øverst til venstre i den flettede celle. Hvis cellen øverst til venstre er tom, vises indholdet i den næste celle, som ikke er tom (fra venstre til højre, top til bund), i den flettede celle.

## <span id="page-60-0"></span>Sletning af skemaer og indholdet i skemaer

Du kan slette indholdet i et skema eller selve skemaet.

## **BEMÆRK**

Du kan slette alle objekter på en side, herunder skemaer, ved at rydde siden (se [Rydning](#page-169-0) af sider på [side 164\)](#page-169-0).

#### Sådan sletter du indholdet i et skema

- 1. Vælg cellerne med det indhold, du vil slette.
- 2. Tryk på Slet

### Sådan sletter du et skema

- 1. Vælg skemaet.
- 2. Tryk på skemaets menupil, og vælg derefter Slet.

# Kapitel 5 Arbejde med objekter

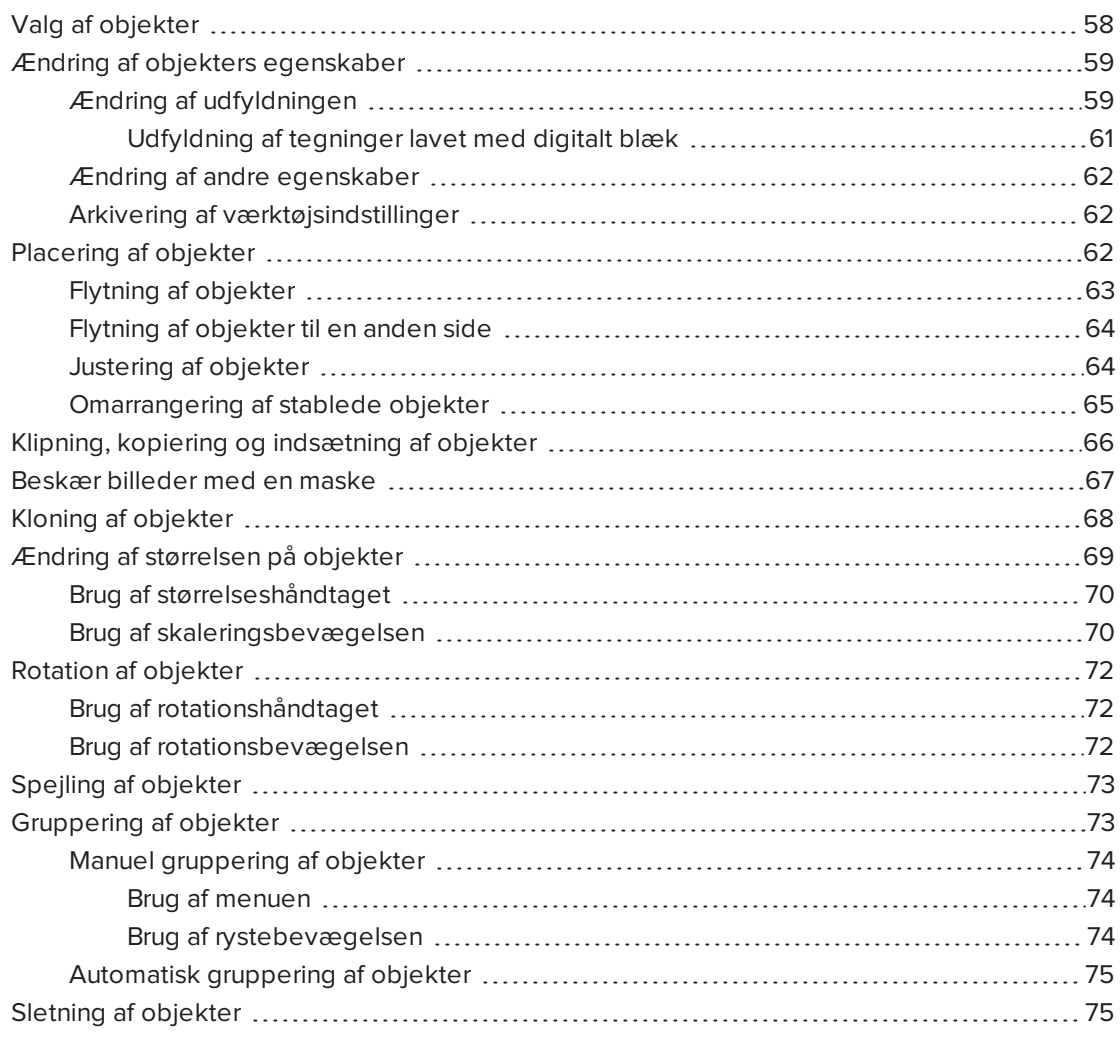

Når du har oprettet et objekt, kan du vælge det og arbejde med det som beskrevet i dette kapitel.

## **BEMÆRK**

De opgaver, der beskrives i dette kapitel, er til alle objekter, ikke kun enkle objekter.

# <span id="page-63-0"></span>Valg af objekter

Før du kan arbejde med et objekt, skal du markere det. Du kan markere et individuelt objekt, flere objekter eller alle objekter på en side. Når du markerer et objekt, vises der et markeringsrektangel rundt om det.

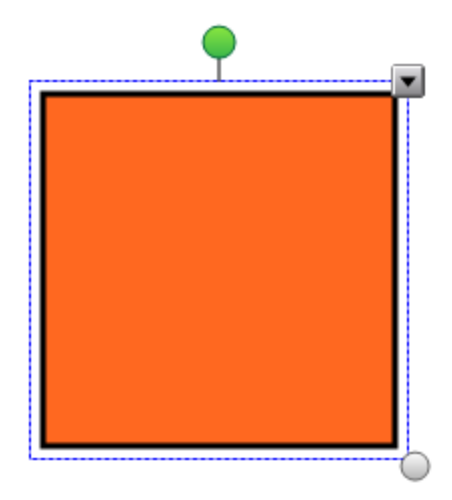

Cirklen i det nederste højre hjørne af diagrammet er et størrelseshåndtag (se [Ændring](#page-74-0) af størrelsen på [objekter](#page-74-0) på side 69).

Den grønne cirkel over objektet er et rotationshåndtag (se Rotation af [objekter](#page-77-0) på side 72).

Den nedadvendte pil i det øverste højre hjørne af objektet er en menupil. Tryk på menupilen for at få vist en menu med kommandoer.

#### BEMÆRK

Når du trykker på menupilen for et objekt, får du adgang til den samme menu, som hvis du højreklikker på objektet.

#### Sådan vælger du et objekt

- 1. Tryk på Vælg $\blacksquare$ .
- 2. Tryk på det objekt, du vil markere.

Der vises et markeringsrektangel rundt om objektet.

#### BEMÆRK

Hvis du trykker på et objekt, og der vises et låsesymbol i stedet for menupilen, er objektet låst. Afhængigt af hvordan objektet er låst, skal du muligvis låse det op, før du kan arbejde med det (se Låsning af objekter på [side 109](#page-114-0)).

#### Sådan markerer du flere objekter

- 1. Tryk på Vælg $\blacksquare$ .
- 2. Tryk på den interaktive skærm, og træk, indtil de objekter, du vil markere, er omgivet af et rektangel.

ELLER

Hold CTRL nede, og tryk derefter på de objekter, du vil markere.

Der vises et markeringsrektangel rundt om de markerede objekter.

## **BEMÆRK**

Hvis du tegner et rektangel rundt om flere objekter, og nogle af objekterne er låste (se Låsning af objekter på [side 109](#page-114-0)), markeres kun de objekter, der ikke er låste.

#### Sådan markerer du alle objekter på en side

Vælg Rediger > Marker alt.

Der vises et markeringsrektangel rundt om alle objekter på siden.

#### BEMÆRK

Hvis nogle af objekterne er låste (seLåsning af objekter på [side 109](#page-114-0)), markeres kun de objekter, der ikke er låste.

#### Sådan vælger du alle låste objekter på siden

#### Vælg Rediger > Vælg alle låste notater.

<span id="page-64-0"></span>Der vises et markeringsrektangel rundt om alle låste objekter på siden.

## Ændring af objekters egenskaber

Du kan ændre et objekts egenskaber. De egenskaber, du kan ændre, afhænger af den type objekt du vælger. Du kan også vælge flere objekter og ændre deres egenskaber samtidigt.

## <span id="page-64-1"></span>Ændring af udfyldningen

Du kan ændre udfyldningen i et objekt ved at vælge objektet og derefter indstille

udfyldningen på fanebladet Egenskaber eller ved at klikke på **Udfyldning (\***), indstille udfyldningen og derefter vælge objektet.

#### Sådan ændrer du udfyldningen i et objekt ved først at vælge objektet

- 1. Vælg objektet.
- 2. Tryk på **Egenskaber <del>III</del>A**, hvis fanebladet Egenskaber ikke er synligt.

## 3. Tryk på Fyldeffekter.

4. Vælg en fyldtype:

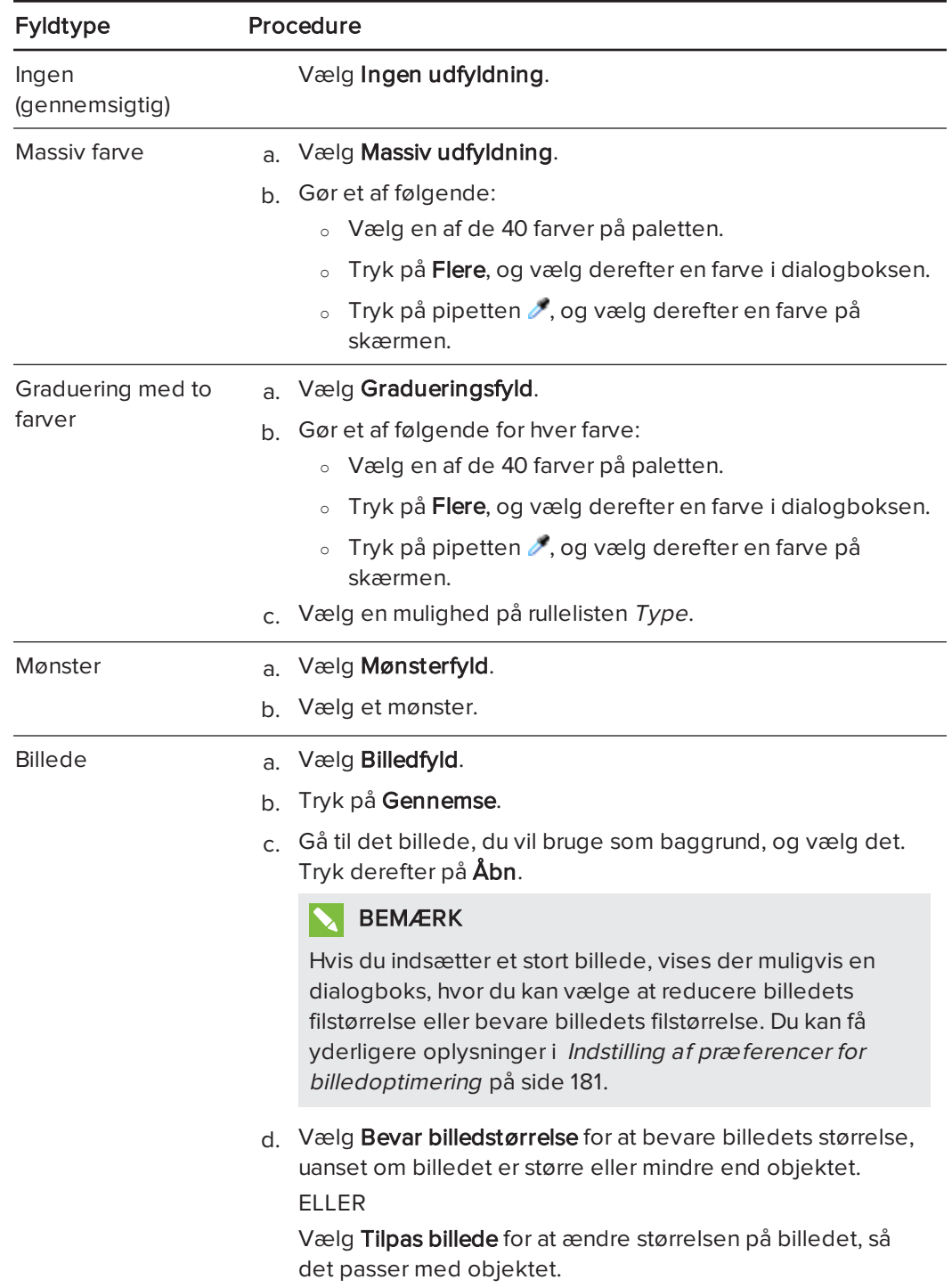

5. Træk evt. glideknappen for Gennemsigtighed af objekt til højre for at gøre objektet gennemsigtigt.

#### TIP  $|0|$

Du kan også ændre et objekts egenskaber ved hjælp af egenskabsknapperne på værktøjslinjen.

#### Sådan ændrer du udfyldningen i et objekt ved først at trykke på knappen Udfyldning

- 1. Tryk på Udfyldning  $\ket{\mathbb{Q}}$ , og vælg derefter en farve.
- 2. Vælg objektet.
- <span id="page-66-0"></span>3. Gentag trin 2 for hvert objekt, du vil anvende udfyldningen på.

#### Udfyldning af tegninger lavet med digitalt blæk

Ud over at udfylde figurer, regulære polygoner og irregulære polygoner kan du udfylde områder, der er omsluttet af digitalt blæk ved hjælp af knappen Udfyldning.

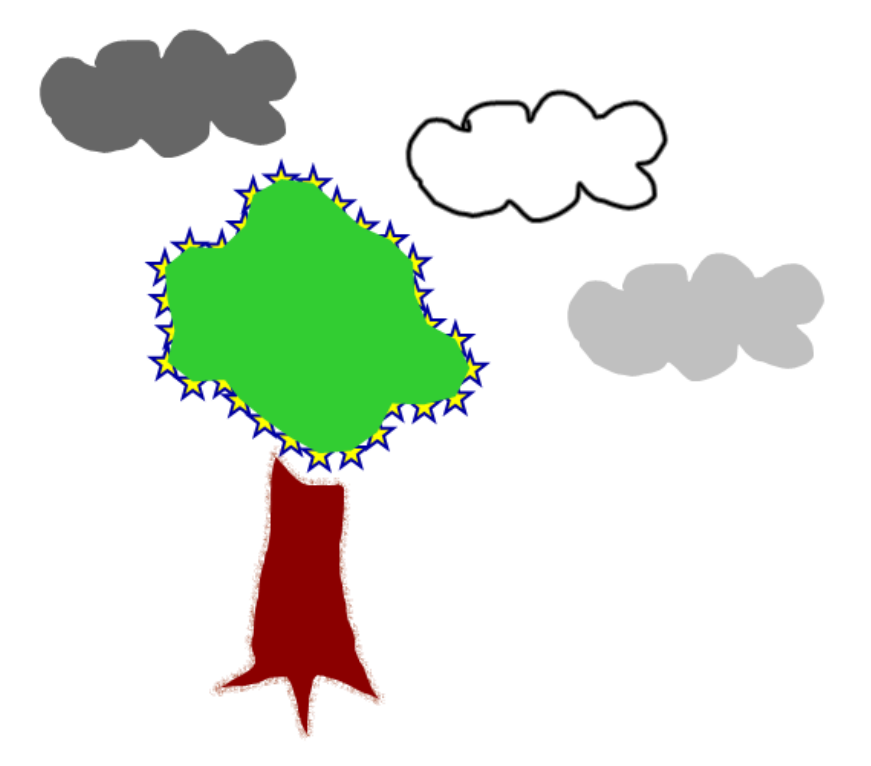

#### BEMÆRKNINGER

- Hvis du vil udfylde et område, skal du omslutte det med en enkelt bane af digitalt blæk.
- Du kan ikke udfylde et omsluttet område, hvis området indgår i en gruppe (se  [Gruppering](#page-78-0) af objekter på side 73).

<sup>l</sup> Når du udfylder et omsluttet område, bliver udfyldningen et selvstændigt objekt, som du kan flytte væk fra det oprindelige, omsluttede område. Du kan udfylde det omsluttede område og flytte det resulterende udfyldningsobjekt flere gange.

## <span id="page-67-0"></span>Ændring af andre egenskaber

Ud over udfyldning kan du ændre objektets stregtypografi og teksttypografi.

#### Sådan ændrer du et objekts stregtypografi

- 1. Vælg objektet.
- 2. Tryk på **Egenskaber <del>III</del>A**, hvis fanebladet Egenskaber ikke er synligt.
- 3. Tryk på Stregtypografi.
- 4. Vælg en anden stregtype for objektet.

#### Sådan ændrer du et objekts teksttypografi

- 1. Vælg objektet.
- 2. Tryk på **Egenskaber <del>III</del>A**, hvis fanebladet Egenskaber ikke er synligt.
- 3. Tryk på Teksttypografi.
- <span id="page-67-1"></span>4. Vælg en anden teksttypografi for objektet (se [Formatering](#page-46-0) af tekst på side 41).

## Arkivering af værktøjsindstillinger

Når du vælger et værktøj på værktøjslinjen, kan du ændre dets standardindstillinger ved hjælp af fanebladet Egenskaber og derefter gemme ændringerne ved at klikke på Gem værktøjsegenskaber.

Når du gemmer ændringer af et værktøjs standardindstillinger, viser knappen for værktøjet ændringerne:

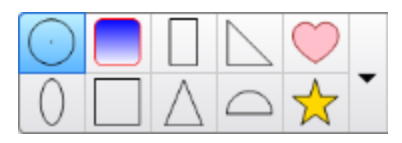

<span id="page-67-2"></span>Se [Tilpasning](#page-182-0) af værktøjslinjen på side 177 for at gendanne standardindstillingerne.

## Placering af objekter

Du kan ændre placeringen af et objekt ved at flytte objektet til et andet område på siden eller til en anden side. Du kan også justere objekter og ændre rækkefølgen af stablede objekter.

## <span id="page-68-0"></span>Flytning af objekter

Du kan flytte objekter til en anden placering på siden. Du kan også svippe objekter.

## BEMÆRK

Du kan ikke flytte et objekt, hvis det er låst (se Låsning af objekter på [side 109](#page-114-0)).

#### $| \bullet |$ TIP

Du kan arbejde med flere objekter ved at vælge dem og derefter oprette en gruppe (se  [Gruppering](#page-78-0) af objekter på side 73).

#### Sådan flytter du et eller flere objekter

- 1. Vælg objektet eller objekterne.
- 2. Træk objektet eller objekterne til en ny placering på siden.

## $\vert \vert$  Tip

Du kan flytte et objekt i små ryk ved at trykke på piletasterne på tastaturet.

#### Sådan flytter du en fil, der er kompatibel med Adobe® Flash Player

- 1. Tryk på den farvede bjælke øverst i den fil, som er kompatibel med Adobe Flash Player.
- 2. Træk filen til den nye placering.

#### Sådan svipper du et objekt

- 1. Vælg objektet.
- 2. Svip hurtigt fingeren i en vilkårlig retning.

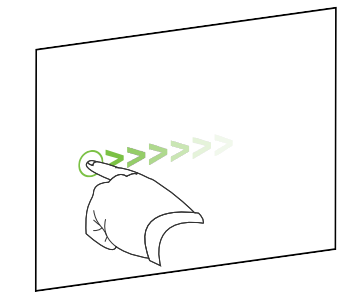

## <span id="page-69-0"></span>Flytning af objekter til en anden side

Du kan flytte objekter til en anden side i en fil.

#### Sådan flytter du et eller flere objekter til en anden side

- 1. Tryk på Sidesortering **D**, hvis Sidesorteringen ikke er synligt.
- 2. Rul til miniaturebilledet af den side i Sidesortering, du vil flytte objektet til, hvis du ikke kan se den.
- 3. Vælg det eller de objekter, du vil flytte.
- 4. Træk objektet eller objekterne ind i Sidesortering over miniaturebilledet af den side, objekterne skal flyttes til.

#### Sådan flytter du en fil, der er kompatibel med Adobe Flash Player, til en anden side

- 1. Tryk på Sidesortering **D**, hvis Sidesorteringen ikke er synligt.
- 2. Rul til miniaturebilledet af den side i Sidesortering, du vil flytte objektet til, hvis du ikke kan se den.
- 3. Tryk på den farvede bjælke øverst i den fil, som er kompatibel med Adobe Flash Player.
- <span id="page-69-1"></span>4. Træk filen ind i Sidesortering over miniaturebilledet af den side, objektet skal flyttes til.

## Justering af objekter

Du kan bruge justeringsværktøjerne til at justere og distribuere objekter på en side. Du kan justere valgte objekter på den nederste, venstre, højre, øverste, lodrette eller vandrette. Du kan også tilpasse stakkede objekter lodret eller vandret.

Hvis du vil, kan du få vist hjælpelinjer på en side som hjælp til manuelt at justere objekter i forhold til andre objekter samt sidens lodrette og vandrette midte. Du kan også indstille objekter til at blive justeret i forhold til disse hjælpelinjer automatisk, når du flytter objekterne på en side (see [side 63](#page-68-0)).

#### Sådan justerer du objekter på en side

- 1. Vælg de [objekter](#page-63-0), du vil justere (se Valg af objekter på side 58).
- 2. Tryk på Tilføjelsesprogrammer **d** på værktøjslinjen for at vise knapperne

Justeringsværktøjer.

3. Tryk på justeringsknap:

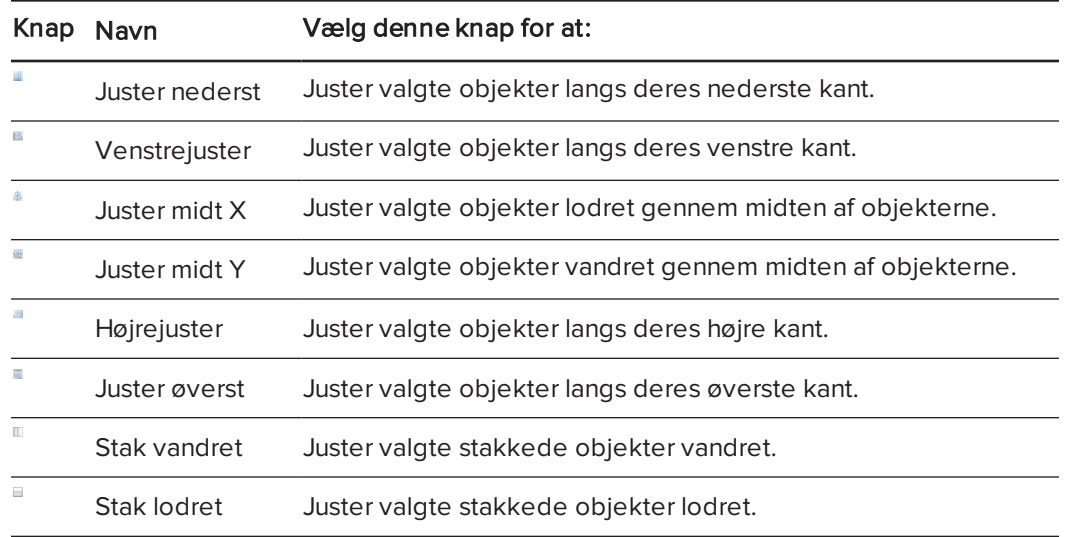

#### Sådan viser du hjælpelinjer

#### 1. Vælg Vis > Justering.

Dialogboksen Justering vises.

2. Marker afkrydsningsfelterne for at angive, hvilke hjælpelinjer du vil have vist:

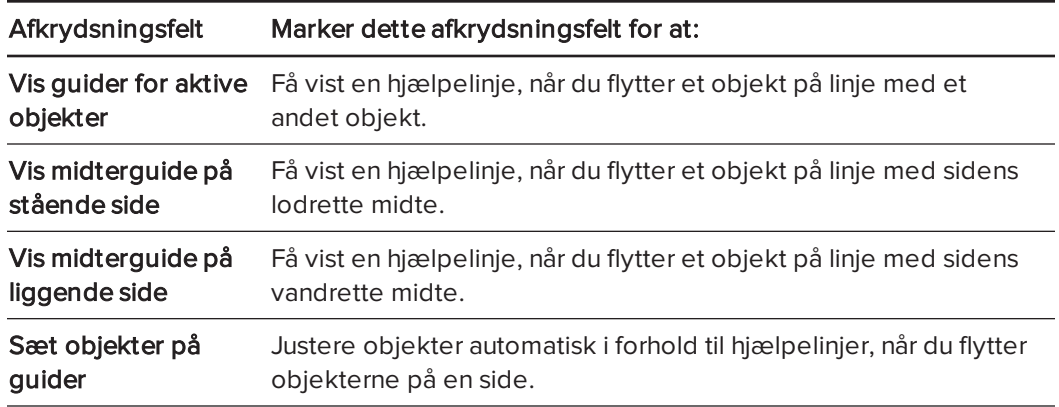

- 3. Tryk på den farvede bjælke til venstre for Guidefarve, hvis du vil ændre farven på hjælpelinjerne, og vælg derefter en farve.
- <span id="page-70-0"></span>4. Tryk på OK.

## Omarrangering af stablede objekter

Hvis objekter overlapper hinanden på en side, kan du omarrangere rækkefølgen i stablen (dvs. du kan styre, hvilke objekter der vises foran andre).

#### BEMÆRK

Du kan ikke flytte et objekt i stablen, hvis det er låst (se Låsning af objekter på [side 109](#page-114-0)).

#### Sådan flytter du et objekt forrest i stablen

- 1. Vælg objektet.
- 2. Tryk på objektets menupil, og vælg derefter Rækkefølge > Placer forrest.

#### Sådan flytter du et objekt bagest i stablen

- 1. Vælg objektet.
- 2. Tryk på objektets menupil, og vælg derefter Rækkefølge > Placer bagest.

#### Sådan flytter du et objekt en plads frem i stablen

- 1. Vælg objektet.
- 2. Tryk på objektets menupil, og vælg derefter Rækkefølge > Flyt fremad.

#### Sådan flytter du et objekt en plads tilbage i stablen

- 1. Vælg objektet.
- <span id="page-71-0"></span>2. Tryk på objektets menupil, og vælg derefter Rækkefølge > Flyt bagud.

## Klipning, kopiering og indsætning af objekter

Du kan klippe, kopiere og indsætte objekter – inklusive tekst, billeder, lige streger, buer og figurer – i en .notebook-fil.

## TIP

- Du kan sætte tekst ind fra andre programmer i SMART Notebook-softwaren og klippe tekst fra SMART Notebook-softwaren og sætte den ind i andre programmer (se Klipning, kopiering af [indsætning](#page-91-0) af indhold fra andre programmer på side 86 og Klipning og [indsætning](#page-50-0) af tekst på side 45).
- . Du kan lave en nøjagtig kopi af et objekt ved at klone det (se Kloning af [objekter](#page-73-0) på [side 68](#page-73-0)).
#### Sådan klipper og indsætter du et objekt

- 1. Vælg objektet.
- 2. Tryk på objektets menupil, og vælg derefter Klip.

## TIP

Alternativt kan du trykke på Klip (b), hvis du føjede denne knap til værktøjslinjen (se  [Tilpasning](#page-182-0) af væ rktøjslinjen på side 177).

- 3. Hvis du vil sætte objektet ind på en anden side, skal du vise den pågældende side.
- 4. Tryk på Sæt ind

#### Sådan kopierer og indsætter du et objekt

- 1. Vælg objektet.
- 2. Tryk på objektets menupil, og vælg derefter Klip.

## TIP

Alternativt kan du trykke på Kopier , hvis du føjede denne knap til værktøjslinjen (se  [Tilpasning](#page-182-0) af væ rktøjslinjen på side 177).

- 3. Hvis du vil sætte elementet ind på en anden side, skal du vise den pågældende side.
- 4. Tryk på Sæt ind

## Beskær billeder med en maske

Du kan bruge en maske til at beskære billeder. Masken skjuler den del af billedet du beskærer i stedet for at slette det. Dette gør det muligt at redigere masken, hvis du vil beskære en anden del af billedet. Du kan også afmaske billedet for at genskabe det originale billede.

## BEMÆRK

Du kan kun beskære rasterbilleder. F. eks. kan du beskære rasterbilleder du har indsat fra Galleriet eller fra din computer. Du kan ikke beskære andre typer objekter.

#### Sådan beskæres et billede med en maske

- 1. Vælg billedet.
- 2. Tryk på billedets menupil, og vælg derefter Maske.

En beskæringsmaske vises på billedet. Beskårede dele af billedet er gråtonet.

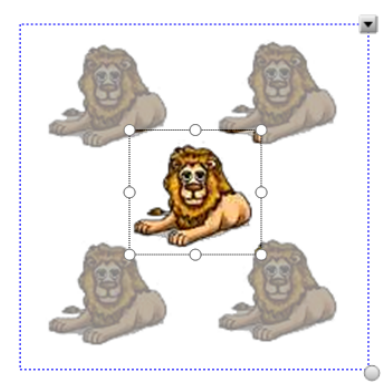

- 3. Flyt billedet, indtil den del af billedet du ønsker at beholde vises i beskæringsmasken.
- 4. Evt. tryk på en af beskæringsmaskens otte størrelseshåndtag (den hvide cirkel), og træk det derefter for at øge eller reducere beskæringsmaskens størrelse.
- 5. Tryk hvor som helst uden for billedet for at beskære det.

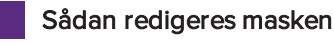

#### 1. Vælg billedet.

2. Tryk på billedets menupil, og vælg derefter Rediger maske.

En beskæringsmaske vises på billedet. Beskårede dele af billedet er gråtonet.

- 3. Flyt billedet, indtil den del af billedet du ønsker at beholde vises i beskæringsmasken.
- 4. Evt. tryk på en af beskæringsmaskens otte størrelseshåndtag (den hvide cirkel), og træk det derefter for at øge eller reducere beskæringsmaskens størrelse.
- 5. Tryk hvor som helst uden for billedet for at beskære det.

#### Sådan gendannes billedet

- 1. Vælg billedet.
- 2. Tryk på billedets menupil, og vælg derefter Afmasker.

Det originale billede genoprettes.

## Kloning af objekter

Du kan oprette en dublet af et objekt ved hjælp af kommandoen Klon, eller du kan oprette flere kopier af et objekt ved hjælp af kommandoen Uendelig kloning.

## BEMÆRK

Du kan også kopiere og indsætte objekter, bl.a. tekst, billeder, lige streger, buer og figurer (se Klipning, kopiering og [indsætning](#page-71-0) af objekter på side 66).

#### Sådan kloner du et objekt

- 1. Vælg objektet.
- 2. Tryk på objektets menupil, og vælg derefter Klon.

Der vises et identisk objekt på siden.

#### Sådan kloner du et objekt ved hjælp af Uendelig kloning

- 1. Vælg objektet.
- 2. Tryk på objektets menupil, og vælg derefter Uendelig kloning.
- 3. Vælg objektet igen.

Der vises et uendelighedstegn i stedet for objektets menupil.

- 4. Træk objektet til en anden placering på siden.
- 5. Gentag trin 4 så mange gange, du vil.
- 6. Vælg det oprindelige objekt, når du er færdig med at klone objektet.
- 7. Tryk på uendelighedstegnet, og fjern derefter markeringen af Uendelig kloning.

## Ændring af størrelsen på objekter

Du kan ændre størrelsen på objekter på en side ved at bruge størrelseshåndtaget eller skaleringsbevægelsen (hvis dit interaktive produkt understøtter multi-trykbevægelser).

## BEMÆRK

Du kan ikke ændre størrelsen på et objekt, hvis det er låst. (se Låsning af [objekter](#page-114-0) på [side 109](#page-114-0)).

## Brug af størrelseshåndtaget

#### Sådan ændrer du størrelsen på et objekt

- 1. Vælg objektet.
- 2. Tryk på objektets størrelseshåndtag (den grå cirkel), og træk i det for at gøre objektet større eller mindre.

## **BEMÆRK**

Hold SHIFT nede, mens du trækker i størrelseshåndtaget, hvis du vil bevare det oprindelige forhold mellem figurens højde og bredde.

#### Sådan ændrer du størrelsen på flere objekter

- 1. Gruppér objekterne (se  [Gruppering](#page-78-0) af objekter på side 73), og vælg derefter gruppen. Der vises et markeringsrektangel rundt om gruppen.
- 2. Tryk på størrelseshåndtaget i det nederste højre hjørne af markeringsrektanglet.
- 3. Træk i størrelseshåndtaget for at gøre objekterne større eller mindre.

## Brug af skaleringsbevægelsen

#### Sådan ændres størrelsen på et objekt fra dets midte

- 1. Vælg objektet.
- 2. Tryk på skærmen i hver sin ende af objektet med en finger på hver hånd.

3. Træk fingrene i hver sin retning for at gøre objektet større.

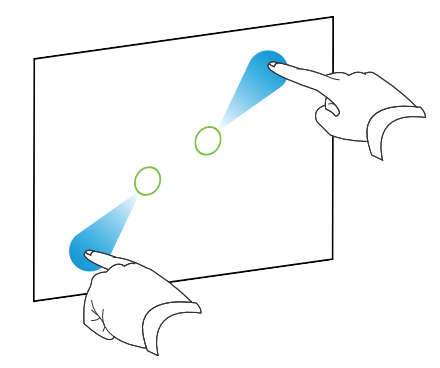

#### ELLER

Træk fingrene mod hinanden for at gøre objektet mindre.

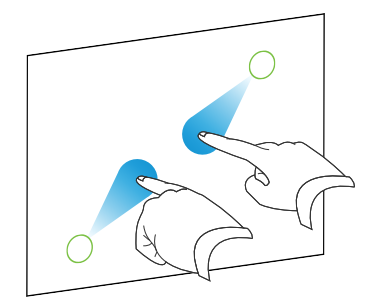

#### Sådan ændrer du størrelsen på et objekt fra et hjørne eller fra siden

- 1. Vælg objektet.
- 2. Tryk på skærmen med en finger på hver hånd i det hjørne eller den side, du vil ændre størrelsen på objektet fra.
- 3. Træk fingrene i hver sin retning for at gøre objektet større.

#### ELLER

Træk fingrene mod hinanden for at gøre objektet mindre.

#### Sådan ændrer du størrelsen på flere objekter

- 1. Vælg objekterne.
- 2. Tryk på skærmen i hver sin ende af objekterne med en finger på hver hånd.
- 3. Træk fingrene i hver sin retning for at gøre objekterne større.

#### ELLER

Træk fingrene mod hinanden for at gøre objekterne mindre.

## **BEMÆRK**

Objekternes størrelse ændres fra midten, uanset hvor du trykker på skærmen.

## Rotation af objekter

Du kan dreje objekter på en side ved at bruge rotationshåndtaget eller rotationsbevægelsen (hvis dit interaktive produkt understøtter multi-trykbevægelser).

## BEMÆRKNINGER

- Du kan ikke dreje et objekt, hvis det er låst. (se Låsning af objekter på [side 109](#page-114-0)).
- Du kan ikke dreje tabeller.

## Brug af rotationshåndtaget

### Sådan roterer du et objekt

- 1. Vælg objektet.
- 2. Tryk på rotationshåndtaget på objektet (den grønne cirkel), og træk det i den retning, du vil dreje objektet.

#### Sådan drejer du flere objekter

1. Vælg objekterne.

Der vises et markeringsrektangel rundt om hvert objekt.

2. Tryk på rotationshåndtaget (den grønne cirkel) på et af de valgte objekter, og træk det i den retning, du vil dreje objektet. Når du drejer ét objekt, drejes alle andre valgte objekter automatisk.

## Brug af rotationsbevægelsen

#### Sådan drejer du et objekt rundt om dets midte

- 1. Vælg objektet.
- 2. Tryk på skærmen i hver sin ende af objektet med en finger på hver hånd.
- 3. Bevæg fingrene i en cirkel rundt om midten af objektet for at dreje det.

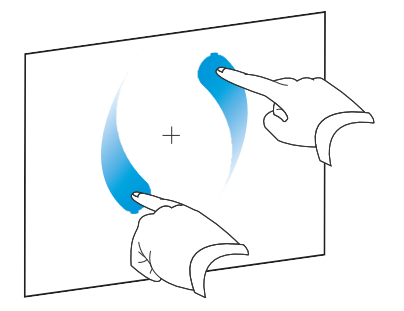

#### Sådan drejer du et objekt rundt om et hjørne

- 1. Vælg objektet.
- 2. Tryk på skærmen med en finger på hver hånd i det hjørne, du vil dreje objektet rundt om.
- 3. Bevæg fingrene i en cirkel rundt om hjørnet for at dreje objektet.

#### Sådan drejer du flere objekter

- 1. Vælg objekterne.
- 2. Tryk på skærmen i hver sin ende af objekterne med en finger på hver hånd.
- 3. Bevæg fingrene i en cirkel.

## BEMÆRK

Objekterne drejer rundt om deres midte, uanset hvor du trykker på skærmen.

## Spejling af objekter

Du kan spejle et objekt på en side.

## BEMÆRK

Du kan ikke slette et objekt, hvis det er låst (se Låsning af objekter på [side 109](#page-114-0)).

#### Sådan spejler du et objekt

- 1. Vælg objektet.
- 2. Tryk på objektets menupil, og vælg derefter Spejlvend > Op/ned eller Spejlvend > Venstre/højre.

#### Sådan spejler du flere objekter

- 1. Vælg objekterne.
- 2. Tryk på menupilen på et af de valgte objekter, og vælg derefter Spejlvend > Op/ned eller Spejlvend > Venstre/højre.

## <span id="page-78-0"></span>Gruppering af objekter

Du kan oprette en objektgruppe, som giver dig mulighed for at arbejde med alle elementer i gruppen samtidigt. Når du har oprettet en gruppe, kan du vælge, flytte, dreje eller tilpasse gruppen, som om det var et selvstændigt objekt. Hvis du vil arbejde med et selvstændigt objekt i en gruppe, skal du dog først opdele objekterne.

## Manuel gruppering af objekter

Du kan gruppere eller opdele grupper af objekter manuelt ved hjælp af menuen eller gruppebevægelsen.

#### Brug af menuen

#### Sådan grupperer du objekter

- 1. Vælg objekterne.
- 2. Tryk på menupilen på et af de valgte objekter, og vælg derefter Gruppe > Gruppér.

### Sådan opdeler du grupperede objekter

- 1. Vælg gruppen.
- 2. Tryk på gruppens menupil, og vælg derefter Gruppe > Opdel gruppe.

#### Brug af rystebevægelsen

### **BEMÆRKNINGER**

- Du kan ikke bruge rystebevægelsen med en mus.
- Rystebevægelsen fungerer kun, når du trykker på det interaktive produkts overflade først.

#### Sådan grupperer du objekter

Tryk på objekterne, mens du hurtigt flytter fingeren fra side til side tre gange.

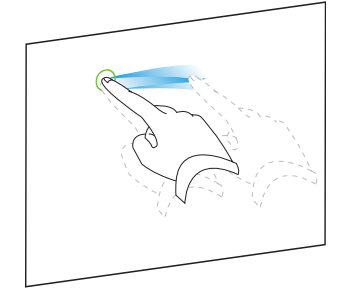

#### Sådan opdeler du grupperede objekter

Tryk på gruppen, mens du hurtigt flytter fingeren fra side til side tre gange.

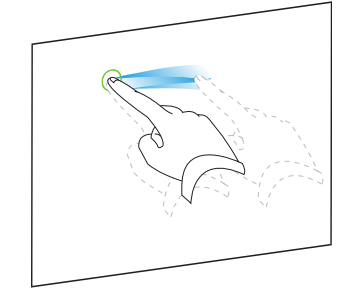

## Automatisk gruppering af objekter

Hvis du skriver eller tegner flere streger, kombinerer SMART Notebook-softwaren automatisk stregerne til et enkelt objekt. Hvis du f.eks. skriver bogstaver i et ord, kombinerer SMART Notebook-softwaren de enkelte bogstaver, så du kan arbejde med hele ordet. Hvis du vil skrive ord på den samme linje, men ikke vil have, at de kombineres, skal du sørge for, at der er et stort mellemrum mellem dem, bruge forskellige penne eller lægge pennen på pennebakken et øjeblik, inden du skriver et nyt ord (kun interaktive whiteboards).

Hvis SMART Notebook-softwaren kombinerer streger, som du vil arbejde med individuelt, kan du opdele stregerne som beskrevet ovenfor.

## Sletning af objekter

Du kan udviske digitalt blæk (se [Udviskning](#page-40-0) af digitalt blæk på side 35), er der visse typer af objekter, som du ikke kan udviske, bl.a. tekst, figurer, lige streger, buer og billeder. For at fjerne disse typer af objekter fra en side skal du slette dem.

## **BEMÆRK**

Du kan ikke slette et objekt, hvis det er låst (se Låsning af objekter på [side 109](#page-114-0)). For at slette et låst objekt fra en side skal du låse det op.

#### Sådan sletter du et objekt

- 1. Vælg objektet.
- 2. Tryk på objektets menupil, og vælg derefter Slet.

# Kapitel 6 Indsætning, organisering og deling af indhold

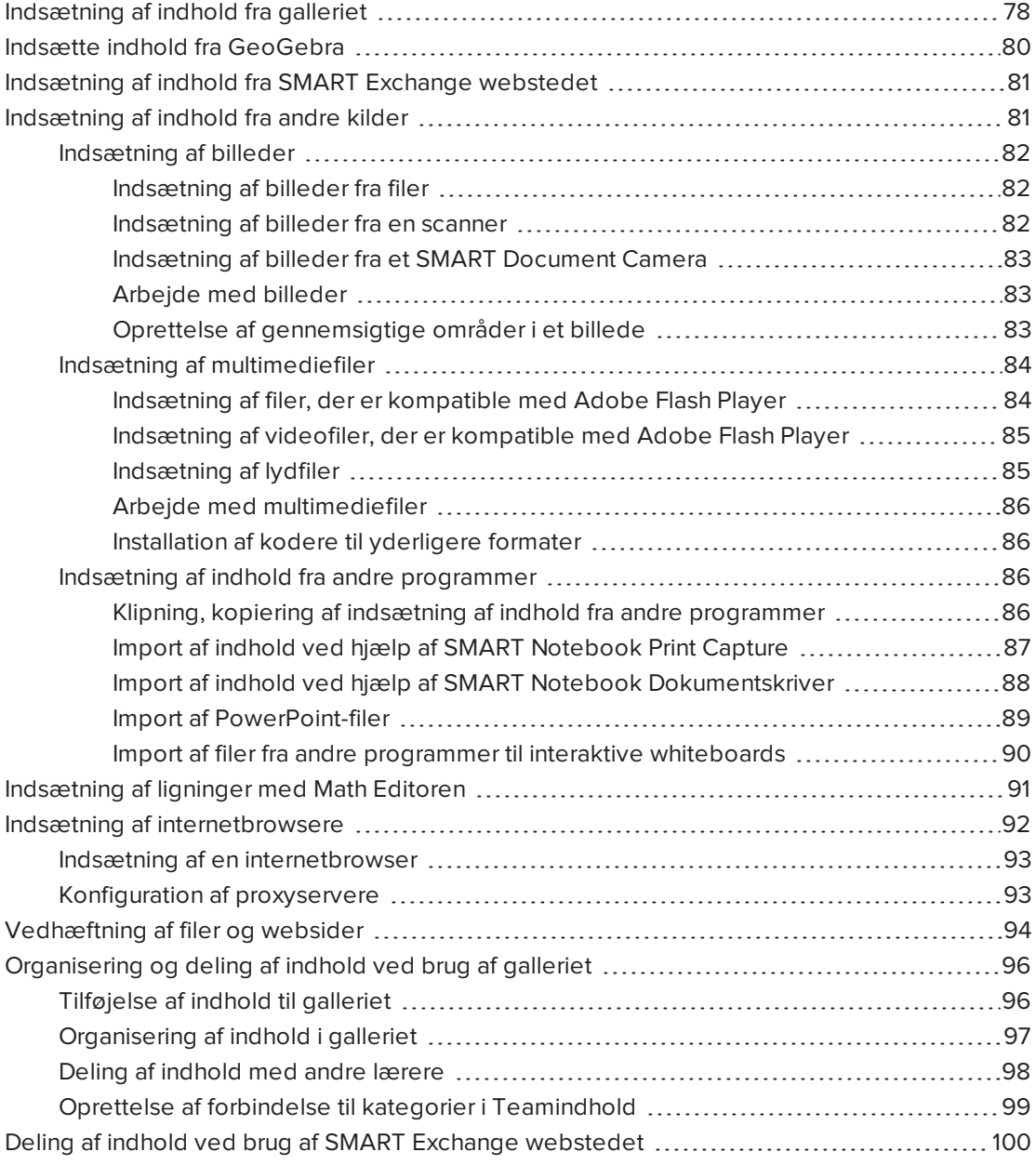

Du kan indsætte billeder, multimediefiler og andet indhold til .notebook-filer fra forskellige kilder. Disse kilder inkluderer galleriet, SMART Exchange™-webstedet og internettet.

Efter at have indsat dit indhold kan du organisere det ved brug af galleriet og dele det med andre lærere ved brug af galleriet eller SMART Exchange-webstedet.

## <span id="page-83-0"></span>Indsætning af indhold fra galleriet

Galleri er et faneblad i brugergrænsefladen i SMART Notebook-softwaren, hvor du kan gennemse eller søge efter indhold og derefter føje det til dine .notebook-filer.

Galleriet indholder Eksempler på lektionsaktiviteter, som inkluderer eksempler med Aktivitetsværktøj (se Oprettelse af en [matchningsaktivitet](#page-122-0) <sup>i</sup> en lektion på side 117), interaktive teknikker og 3D-modeller, som du kan bruge, når du skal oprette lektionsaktiviteter.

Når din systemadministrator installerer SMART Notebook-softwaren, kan han eller hun installere følgende yderligere elementer:

- Vigtige redskaber til Galleri er en samling af tusindvis af billeder, multimedieobjekter og meget mere, som er ordnet i emnespecifikke kategorier.
- <sup>l</sup> Værktøjssæt til lektionsaktiviteter er en samling af værktøjer og skabeloner, som du kan tilpasse og bruge til at udarbejde professionelle og interaktive lektioner. Værktøjssættet hjælper dig med at oprette spændende indhold som f.eks. ordspil, quizzer og sorteringsaktiviteter. Det indeholder også filer, som er kompatible med Adobe Flash Player, bl.a. "skjul og afslør" samt "træk og slip".

Galleriet er opdelt i to sektioner. Den øverste sektion i galleriet er kategorilisten. Når du vælger en kategori eller underkategori på listen, vises indholdet i den nederste sektion af galleriet.

## TIP

Du kan ændre størrelsen på kategorilisten og indholdslisten ved at trykke på skillelinjen mellem dem og derefter trække den opad eller nedad.

Du kan gennemse kategorilisten for at se indholdet i hver kategori. Miniaturebillederne i kategorierne er eksempelbilleder af indholdet.

- I Billeder vises billeder som miniaturebilleder.
- . I Interaktivt og multimedier vises videoobjekter som et enkelt billede fra videoerne, lydobjekter vises med et højttalerikon i det nederste venstre hjørne, og filer, der er kompatible med Adobe Flash Player, vises som et Adobe Flash-ikon eller et miniaturebillede af indholdet med et lille Adobe Flash-ikon i det øverste venstre hjørne.
- I 3D-objekter vises 3D-modeller som miniaturebilleder.
- <sup>l</sup> I Notebook-filer og -sider vises filer som et ringbind, og sider vises med det øverste højre hjørne foldet.

<sup>l</sup> I Baggrunde og temaer vises baggrunde som sider med det nederste højre hjørne foldet, og temaer vises som miniaturebilleder.

Du kan søge efter gallerielementer ved hjælp af nøgleordsøgning.

Når du har gennemset galleriet eller søgt efter et gallerielement, kan du føje elementet til din .notebook-fil.

#### Sådan gennemser du galleriet

- 1. Tryk på Gallery **beste**, hvis galleriet ikke er synligt.
- 2. Tryk på plustegnet ud for en kategori for at se underkategorierne.

#### BEMÆRK

Du kan lukke en kategori ved at trykke på kategoriens minustegn.

3. Vælg en kategori eller en underkategori for at se indholdet i den.

#### Sådan søger du i galleriet

- 1. Tryk på Gallery **beganning**, hvis galleriet ikke er synligt.
- 2. Skriv et nøgleord i feltet *Indtast søgeord her*, og tryk derefter på Søg

Galleriet viser alt indhold, der indeholder nøgleordet.

#### Sådan føjer du et gallerielement til din .notebook-fil

- 1. Tryk på Gallery **beganning**, hvis galleriet ikke er synligt.
- 2. Gennemse galleriet, eller søg efter det gallerielement, du vil tilføje.
- 3. Dobbeltklik på gallerielementets miniaturebillede.
	- <sup>o</sup> Hvis du tilføjer et billede, en fil, som er kompatibel med Adobe Flash Player, en videofil eller en lydfil, vises billedet eller filen på den aktuelle side.
	- o Hvis du tilføjer en baggrund, erstatter den sidens aktuelle baggrund (se [Anvendelse](#page-118-0) af [sidebaggrunde](#page-118-0) og temaer på side 113).
	- <sup>o</sup> Hvis du tilføjer en side fra en .notebook-fil, indsætter SMART Notebook-softwaren den før den aktuelle side.
	- <sup>o</sup> Hvis du tilføjer en .notebook-fil, indsætter SMART Notebook-softwaren siderne i filen før den aktuelle side.

## <span id="page-85-0"></span>Indsætte indhold fra GeoGebra

GeoGebra er en gratis interaktivt matematiksoftware for alle uddannelsesniveauer. Når du indsætter GeoGebra widget i SMART Notebook software, kan du udforske geometri, algebra, tabeller, grafer, statistikker og differentialligninger med dine elever.

Du kan også søge efter arbejdsark fra GeoGebraTube ved hjælp af nøgleord. Når du har søgt efter et arbejdsark, kan du føje det til din .notebook-fil. GeoGebraTube [\(geogebratube.org\)](http://www.geogebratube.org/) indeholder tusindvis af regneark oprettet og delt med andre lærere.

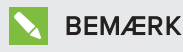

For mere information om, hvordan du kan bruge GeoGebra software, gå til GeoGebra Wiki ([wiki.geogebra.org\)](http://wiki.geogebra.org/).

### Sådan får du adgang til GeoGebra widget

Tryk på Tilføjelsesprogrammer & og tryk derefter på GeoGebra.

#### Sådan undsætter du GeoGebra widget

- 1. Hvis GeoGebra widget ikke er synlig, skal du trykke på Tilføjelsesprogrammer  $\triangle$ , og derefter trykke på GeoGebra.
- 2. Vælg Indsæt GeoGebra widget.

#### Sådan søger man på GeoGebraTube

- 1. Hvis GeoGebra widget ikke er synlig, skal du trykke på Tilføjelsesprogrammer  $\triangleq$ , og derefter trykke på GeoGebra.
- 2. Skriv et nøgleord i feltet Søg i det gratis materiale, og tryk derefter på Søg.

GeoGebra widget viser miniaturebilleder af arbejdsark der indeholder nøgleordet.

#### Sådan føjer du et GeoGebra arbejdsark til din .notebook-fil

- 1. Hvis GeoGebra widget ikke er synlig, skal du trykke på Tilføjelsesprogrammer  $\triangleq$ , og derefter trykke på GeoGebra.
- 2. Søg efter det GeoGebraTube arbejdsark, du vil tilføje.
- 3. Tryk på arbejdsarkets miniaturebillede, og vælg derefter Indsæt GeoGebra widget.

Arbejdsarket vises på den aktuelle side.

## TIP

For mere information om et arbejdsark, tryk på miniaturetitlen fo at gå til oversigten's download side på GeoGebraTube.

## <span id="page-86-0"></span>Indsætning af indhold fra SMART Exchange webstedet

SMART Exchange-webstedet [\(exchange.smarttech.com](http://exchange.smarttech.com/)) indeholder tusindvis af lektionsplaner, spørgsmålssæt, widgets og andet indhold, som du kan downloade og derefter åbne i SMART Notebook-softwaren.

## BEMÆRK

Du kan også dele dine lektionsplaner med andre lærere via SMART Exchange-webstedet. For mere information, se Deling af indhold ved brug af SMART [Exchange](#page-105-0) webstedet på [side 100](#page-105-0).

## Sådan indsættes indhold fra SMART Exchange webstedet

1. Tryk på SMART Exchange X.

SMART Exchange-webstedet åbnes i din webbrowser.

2. Tryk på Tilmeld dig gratis, hvis du er ny på SMART Exchange-webstedet, og følg derefter instruktionerne på skærmen for at oprette en konto.

### ELLER

Tryk på Log ind, hvis du har en konto, og følg derefter instruktionerne på skærmen for at logge ind på SMART Exchange-webstedet med din konto.

- 3. Søg efter eller gennemse indhold, og download det derefter til din computer.
- <span id="page-86-1"></span>4. Importer indhold til galleriet (se Deling af indhold med andre lærere på [side 98](#page-103-0)).

## Indsætning af indhold fra andre kilder

Hvis du eller andre lærere på skolen har udarbejdet indhold uden for SMART Notebooksoftwaren, kan du bruge dette indhold i dine .notebook-filer. Helt præcist kan du gøre følgende:

- Indsætte billeder, filer, der er kompatible med Adobe Flash Player, og videofiler samt lydfiler
- Klippe eller kopiere og derefter indsætte indhold fra andre programmer
- Importere indhold fra andre programmer

## <span id="page-87-0"></span>Indsætning af billeder

Du kan indsætte billeder på sider fra filer, en scanner eller et SMART Document Camera.

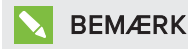

Du kan også indsætte billeder fra fanebladet Galleri. Se [Indsætning](#page-83-0) af indhold fra galleriet på [side 78](#page-83-0) for mere information.

<span id="page-87-1"></span>Når du har indsat et billede, kan du definere et gennemsigtigt område i det.

#### Indsætning af billeder fra filer

Du kan indsætte et billede på en side.

SMART Notebook-softwaren understøtter formaterne BMP, GIF, JPEG, PNG, TIFF og WMF.

#### Sådan indsætter du et billede fra en fil

1. Vælg Indsæt > Billede.

Dialogboksen Indsæt billedfil vises.

2. Gå til det billede, du vil indsætte, og vælg det.

### **N** TIP

Hvis du vil vælge mere end ét billede, skal du holde CTRL nede, mens du vælger billederne.

3. Tryk på Åbn.

Billedet vises i det øverste venstre hjørne af siden.

#### <span id="page-87-2"></span>Indsætning af billeder fra en scanner

Hvis der er tilsluttet en scanner til computeren, kan du indsætte billeder fra scanneren på en side.

### BEMÆRK

Du skal installere driveren og softwaren til scanneren på computeren, inden du indsætter billeder fra scanneren i SMART Notebook-softwaren.

#### Sådan indsætter du et billede fra en scanner

#### 1. Vælg Indsæt > Billede fra scanner.

Dialogboksen Indsæt scannet billede vises.

- 2. Vælg en scanner fra listen.
- 3. Tryk på Scan.
- 4. Følg de instruktioner, der fulgte med scanneren, for at scanne dit billede.

#### <span id="page-88-0"></span>Indsætning af billeder fra et SMART Document Camera

Du kan indsætte billeder fra et SMART Document Camera på en side.

#### Sådan indsætter du et billede fra et SMART Document Camera

1. Vælg Indsæt > Billede fra SMART Document Camera.

Vinduet SMART Document Camera vises på siden.

<span id="page-88-1"></span>2. Indsæt et billede ved at følge instruktionerne i Hjælp.

#### Arbejde med billeder

Når du indsætter et billede i en .notebook-fil, bliver billedet til et objekt i filen. Du kan således flytte, ændre størrelsen på, dreje og foretage andre ændringer i billedet ligesom andre objekter.

Se Arbejde med [objekter](#page-62-0) på side 57 for information om, hvordan du arbejder med objekter, herunder billeder, i .notebook-filer.

#### <span id="page-88-2"></span>Oprettelse af gennemsigtige områder i et billede

Du kan oprette gennemsigtige områder i et billede, som du indsætter på en side. Dette er nyttigt, hvis du vil fjerne baggrunden i billedet. Du kan gøre enhver af farverne i billedet gennemsigtig.

## BEMÆRK

Du kan gøre et stort billede mindre, når du indsætter det i en fil (se Indstilling af [præferencer](#page-186-0) for [billedoptimering](#page-186-0) på side 181). Hvis du senere laver et gennemsigtigt område i billedet, er billedet ikke længere optimeret.

#### Sådan opretter du et gennemsigtigt område i et billede

- 1. Vælg billedet.
- 2. Tryk på billedets menupil, og vælg derefter Indstil billedgennemsigtighed.

Dialogboksen Billedgennemsigtighed vises.

- 3. Træk hjørnerne af dialogboksen ind eller ud for at ændre dets størrelse.
- 4. Tryk på de områder i billedet, som du vil gøre gennemsigtige.

#### **BEMÆRK**

Når du trykker på et område, er det kun det område, der bliver gennemsigtigt, også selvom den samme farve forekommer andre steder i billedet.

5. Tryk på OK.

## <span id="page-89-0"></span>Indsætning af multimediefiler

Du kan indsætte multimediefiler, bl.a. filer, der er kompatible med Adobe Flash Player, videofiler og lydfiler, på sider.

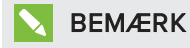

Du kan også indsætte multimediefiler fra fanebladet Galleri. Se [Indsætning](#page-83-0) af indhold fra [galleriet](#page-83-0) på side 78 for mere information.

#### <span id="page-89-1"></span>Indsætning af filer, der er kompatible med Adobe Flash Player

Du kan indsætte filer, der er kompatible med Adobe Flash Player, på en side.

Når du har indsat en fil, der er kompatibel med Adobe Flash Player, på en side, eller du viser en side, der i forvejen indeholder en fil, der er kompatibel med Adobe Flash Player, afspilles filen med det samme. Du kan styre afspilningen af filen. Hvis filen har knapper, kan du trykke på dem på dit interaktive produkt. Hvis filen ikke har knapper, kan du bruge mulighederne i filens menupil.

## BEMÆRKNINGER

- Filer på en side, der er kompatible med Adobe Flash Player, skal være selvudpakkende. Du kan ikke bruge filer, der er kompatible med Adobe Flash Player, der indlæser eller er afhængige af andre filer, der er kompatible med Adobe Flash Player.
- Du kan ikke trække en fil, der er kompatibel med Adobe Flash Player, fra en internetbrowser til en side.
- Hvis Adobe Flash Player ikke er installeret på din computer, giver SMART Notebooksoftwaren dig besked, når du indsætter en fil, der er kompatibel med Adobe Flash Player, på en side.
- Du kan installere Adobe Flash Player ved at gå ind på [adobe.com](http://www.adobe.com/), men du skal bruge internetbrowseren Internet Explorer® for at installere den. Hvis du bruger en anden browser, fungerer filer, der er kompatible med Adobe Flash Player, ikke i SMART Notebook-softwaren.
- Hvis du vil skrive oven på en fil, der er kompatibel med Adobe Flash Player, med en håndskriftsgenkendelseskomponent, skal du starte med at skrive uden for filen og fortsætte med at skrive hen over filen. Dette gør det muligt for SMART Notebooksoftwaren at genkende det digitale blæk som et separat objekt fra Adobe Flash Playerfilen.

#### Sådan indsætter du en fil, der er kompatibel med Adobe Flash Player

1. Vælg Indsæt > Adobe Flash Player kompatibel fil.

Dialogboksen Indsæt flash-fil vises.

- 2. Gå til den Adobe Flash Player-fil, du vil indsætte på siden, og vælg den.
- 3. Tryk på  $Åbn$ .

Adobe Flash Player-filen vises i det øverste venstre hjørne af siden.

#### Sådan styrer du en fil, der er kompatibel med Adobe Flash Player

- 1. Vælg Adobe Flash Player-filen.
- 2. Styr filen ved at gøre et af følgende:
	- ∘ Hvis du vil afspille filen: Tryk på filens menupil, og vælg derefter Flash > Afspil.
	- <sup>o</sup> Hvis du vil afspille filen fra begyndelsen: Tryk på filens menupil, og vælg derefter Flash > Spol tilbage.
	- <sup>o</sup> Hvis du vil gå lidt frem i filen og sætte afspilningen på pause: Tryk på filens menupil, og vælg derefter Flash > Gå frem.
	- <sup>o</sup> Hvis du vil gå lidt frem i filen og sætte afspilningen på pause: Tryk på filens menupil, og vælg derefter Flash > Gå tilbage.
	- $\circ$  Hvis du vil afspille filen: Tryk på filens menupil, og vælg derefter Flash > Gentag.
	- <sup>o</sup> Hvis du vil stoppe med at afspille filen uden afbrydelse: Tryk på filens menupil, og fjern derefter valget af Flash > Gentag.

#### <span id="page-90-0"></span>Indsætning af videofiler, der er kompatible med Adobe Flash Player

Du kan indsætte videofiler, der er kompatible med Adobe Flash Player, på en side.

## **BEMÆRK**

SMART Notebook-softwaren understøtter videofilformat FLV for filer, der er kompatible med Adobe Flash Player. Hvis du vil have SMART Notebook-softwaren til at understøtte andre filtyper, kan du installere [yderligere](#page-91-1) kodere (se Installation af kodere til yderligere formater på [næste](#page-91-1) side).

#### Sådan indsætter du en videofil, der er kompatibel med Adobe Flash Player

1. Vælg Indsæt > Video.

Dialogboksen Indsæt videofil vises.

- 2. Gå til den Adobe Flash Player-videofil, du vil indsætte på siden, og vælg den.
- <span id="page-90-1"></span>3. Tryk på Åbn.

#### Indsætning af lydfiler

Du kan vedhæfte en lydfil til et hvilket som helst objekt (bortset fra objekter, der er kompatible med Adobe Flash Player) i en .notebook-fil. Se [Tilføjelse](#page-113-0) af lyde til objekter på side 108 for mere information.

#### <span id="page-91-0"></span>Arbejde med multimediefiler

Når du indsætter en multimediefil i en .notebook-fil, bliver multimediefilen til et objekt i filen. Du kan således flytte, ændre størrelsen på, dreje og foretage andre ændringer i multimediefilen ligesom andre objekter.

Se Arbejde med [objekter](#page-62-0) på side 57 for information om, hvordan du arbejder med objekter, herunder multimediefiler, i .notebook-filer.

#### <span id="page-91-1"></span>Installation af kodere til yderligere formater

SMART Notebook-softwaren understøtter formaterne FLV og MP3. Hvis du vil have SMART Notebook-softwaren til at understøtte andre video- og lydformater, kan du installere den følgende koder. Hvis du installerer denne koder, registrerer SMART Notebook-softwaren den automatisk og understøtter koderens video- og lydformater.

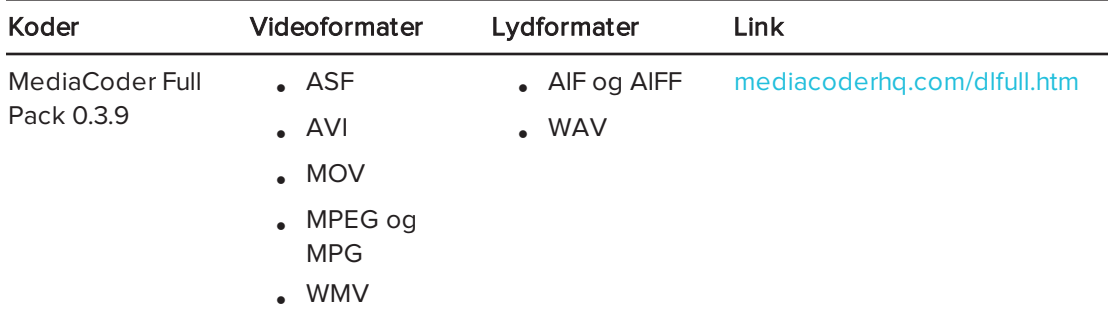

### BEMÆRK

SMART Technologies ULC stiller links til disse programmer til rådighed som en venlighed og fremsætter ingen oplysninger eller garantierklæringer vedrørende programmerne eller information om dem. Spørgsmål, klager eller krav vedrørende programmerne skal rettes til den relevante softwareforhandler.

## <span id="page-91-2"></span>Indsætning af indhold fra andre programmer

Hvis du har indhold i andre programmer, som du vil bruge i dine .notebook-filer, kan du flytte indholdet til SMART Notebook-softwaren ved at gøre et af følgende:

- Klippe eller kopiere og derefter indsætte indholdet
- <span id="page-91-3"></span>• Importere indholdet

#### Klipning, kopiering af indsætning af indhold fra andre programmer

Du kan klippe eller kopiere og derefter indsætte indhold fra andre programmer i SMART Notebook-softwaren.

#### Sådan klipper du indhold fra et andet program

1. Marker det indhold i det andet program, som du vil klippe, og vælg derefter Rediger > Klip.

2. Tryk på Sæt ind **in** i SMART Notebook-softwaren.

#### Sådan kopierer du indhold fra et andet program

- 1. Marker det indhold i det andet program, som du vil kopiere, og vælg derefter Rediger > Kopier.
- 2. Tryk på Sæt ind **i SMART Notebook-softwaren.**

#### <span id="page-92-0"></span>Import af indhold ved hjælp af SMART Notebook Print Capture

Når du installerer SMART Notebook-softwaren på en computer med Windows XPoperativsystemet, installerer du også SMART Notebook Print Capture. SMART Notebook Print Capture fungerer ligesom andre printerdrivere, bortset fra at det henter output i en .notebookfil i stedet for at udskrive det på papir. Hver side i en importeret fil vises som et objekt på sin egen side, og den oprindelige formatering og de oprindelige sideskift er bevaret.

#### **BEMÆRK**

Hvis du installerer SMART Notebook-softwaren på computer med Windows 7 eller Windows 8 operativsystemet, kan du importere indhold ved brug af SMART Notebook Dokumentskriver (se Import af indhold ved hjælp af [SMART Notebook](#page-93-0) Dokumentskriver på [næste](#page-93-0) side).

#### Sådan bruger du SMART Notebook Print Capture

1. Vælg Fil > Udskriv i den kildefil, du vil eksportere til en .notebook-fil.

Dialogboksen Udskriv vises.

- 2. Vælg SMART Notebook Print Capture på listen over printere.
- 3. Vælg evt. en anden papirretning og grafikopløsning (se Sådan ændrer du [papirretningen](#page-93-1) og [grafikopløsningen](#page-93-1) på næste side).
- 4. Angiv et sideområde, og tryk derefter på OK eller Udskriv.

Hvis der ikke er en .notebook-fil åben, åbnes der en ny .notebook-fil. Hver side i kildefilen vises på en separat side.

ELLER

Hvis en eksisterende .notebook-fil er åben, vises hver side i kildefilen i .notebook-filen efter den aktuelle side.

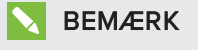

Dette kan vare flere minutter.

#### <span id="page-93-1"></span>Sådan ændrer du papirretningen og grafikopløsningen

1. Tryk på knappen Egenskaber eller Indstillinger.

Dialogboksen Egenskaber for SMART Notebook Print Capture vises.

- 2. Vælg Stående eller Liggende.
- 3. Vælg en standardopløsning på rullelisten Opløsning.

ELLER

Vælg BRUGERDEFINERET opløsning på rullelisten Opløsning, og indtast derefter tal i felterne Vandret opløsning og Lodret opløsning.

## **O** TIP

- <sup>o</sup> Brug den samme værdi i begge felter, så billedet ikke forvrænges.
- <sup>o</sup> Jo højere opløsning, jo større billede.
- o Brug ikke indstillingerne Kladde, Lav eller Medium, da billedet muligvis ikke vil blive skaleret proportionelt.
- <span id="page-93-0"></span>4. Tryk på OK.

#### Import af indhold ved hjælp af SMART Notebook Dokumentskriver

Når du installerer SMART Notebook-softwaren på en computer Windows 7 eller Windows 8 operativsystemet, installerer du også SMART Notebook Dokumentskriver. SMART Notebook Dokumentskriver fungerer ligesom andre printerdrivere, bortset fra at det henter output i en .notebook-fil i stedet for at udskrive det på papir.

### BEMÆRK

Hvis du installerer SMART Notebook-softwaren på computer med operativsystemet Windows XP, kan du importere indhold ved hjælp af SMART Notebook Print Capture (se Import af indhold ved hjælp af SMART [Notebook](#page-92-0) Print Capture på forrige side).

#### Sådan bruger du SMART Notebook Dokumentskriver

1. Vælg Fil > Udskriv i den kildefil, du vil eksportere til en .notebook-fil.

Dialogboksen Udskriv vises.

- 2. Vælg SMART Notebook Dokumentskriver på listen over printere.
- 3. Vælg evt. en anden papirretning (se Sådan ændrer du [sideretningen](#page-94-1) på næste side).
- 4. Angiv et sideområde, og tryk derefter på OK eller Udskriv.

Der vises en dialogboks.

5. Vælg SMART Notebook-sider med billeder for at importere indholdet i filen som billeder.

ELLER

Vælg SMART Notebook page with editable objects for at importere indholdet i filen som redigerbare objekter.

## **BEMÆRK**

Hvis du vælger at importere indholdet som redigerbare objekter, vises nogle objekter muligvis ikke korrekt. Du kan importere indholdet som billeder.

6. Tryk på OK.

Der åbnes en ny .notebook-fil. Hver side i kildefilen vises på en separat side.

#### <span id="page-94-1"></span>Sådan ændrer du sideretningen

1. Tryk på Egenskaber eller Indstillinger.

Dialogboksen Udskriftsindstillinger vises.

- 2. Vælg Liggende eller Stående på rullelisten Retning.
- <span id="page-94-0"></span>3. Tryk på OK.

#### Import af PowerPoint -filer

Du kan importere indhold til en .notebook-fil fra forskellige kilder, bl.a. PowerPoint-filer.

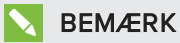

SMART Notebook-softwaren importerer ikke visse graduerings-, mønster- og billedeffekter. Som følge deraf vises disse effekter muligvis ikke korrekt i .notebook-filer.

## **Q** TIP

Du kan også eksportere .notebook-filer (se [Eksport](#page-20-0) af filer på side 15).

#### Sådan importerer du en PowerPoint -fil

1. Vælg Fil > Importer.

Dialogboksen Åbn vises.

- 2. Vælg Alle PowerPoint-filer (\*.ppt;\*.pptx) på rullelisten Filtype.
- 3. Gå til den PowerPoint-fil, du vil importere, og vælg den.
- 4. Tryk på Åbn.

SMART Notebook-softwaren føjer indholdet i PowerPoint-filen til en .notebook-fil.

#### <span id="page-95-0"></span>Import af filer fra andre programmer til interaktive whiteboards

Du kan importere indhold til .notebook-filer fra forskellige kilder, bl.a. andre interaktive whiteboardprogrammer.

Hvis de andre interaktive whiteboardprogrammer understøtter Interactive Whiteboard Common File Format (CFF), kan du eksportere en CFF-fil fra disse programmer og derefter importere den pågældende CFF-filen til SMART Notebook-softwaren.

Ellers kan du forsøge at importere de andre interaktive whiteboardprogrammers oprindelige filformater.

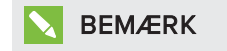

Du kan også eksportere CFF-filer (se [Eksport](#page-20-0) af filer på side 15).

#### Sådan importerer du CFF-filer

1. Vælg Fil > Importer.

Dialogboksen Åbn vises.

- 2. Vælg Alle Common File Format-filer (\*.iwb) på rullelisten Filtype.
- 3. Gå til den fil, du vil importere, og vælg den.
- 4. Tryk på Åbn.

Filen åbnes.

#### Sådan importerer du andre filer

1. Tryk på **Åbn fil ...** 

Dialogboksen Åbn vises.

- 2. Vælg Alle filer (\*.\*) på rullelisten Filtype.
- 3. Gå til den fil, du vil importere, og vælg den.
- 4. Tryk på Åbn.

Hvis du importerer en fil, som SMART Notebook-softwaren understøtter, åbnes filen.

#### ELLER

Hvis du importerer en fil, som SMART Notebook-softwaren ikke understøtter, føjer SMART Notebook-softwaren den til fanebladet Vedhæftede filer. Du kan åbne disse vedhæftede filer med tredjepartssoftware, men du kan ikke føje dem til en side.

## <span id="page-96-0"></span>Indsætning af ligninger med Math Editoren

Du kan bruge Math Editor til at indsætte en håndskrevet ligning til en side i et mere læsbart format. Math Editor genkender din håndskrift og konverterer den automatisk til et ud-format. Du kan også tilføje den genkendte ligning til GeoGebra arbejdsark hvis ligningen er i et understøttet grafisk format.

#### Sådan indsættes en ligning på siden

1. Tryk på **Tilføjelsesprogrammer**  $\bullet$ , og vælg derefter **Indsæt ligning**  $\mathbf{\Sigma} \mathbf{\emptyset}$ 

Math Editor dukker op.

- 2. Vælg et penneværktøj og farve (se [Skrivning](#page-37-0) eller tegning med digitalt blæk på side 32).
- 3. Skriv en matematiske ligning på diagrampapirafsnittet af editoren.

Den håndskrevne ligning konverteres til en indtastet ligning, som vises under afsnittet diagrampapir. Accepter og afvis ikoner vises ved siden af den genkendte ligning.

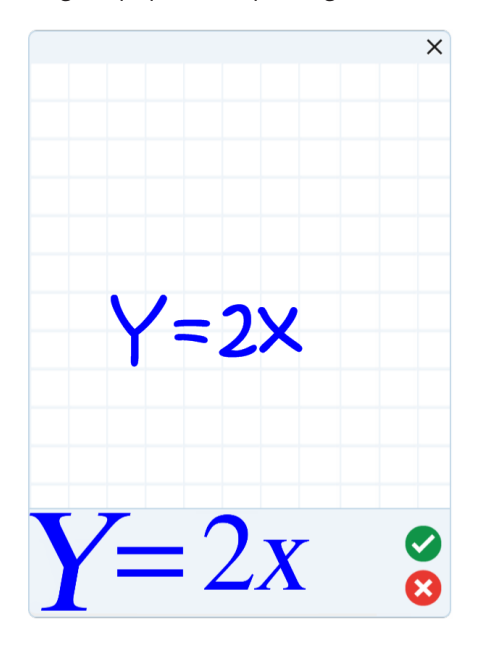

4. Tryk på  $\bullet$  for at acceptere den genkendte ligning.

Den genkendte ligning vises på siden.

ELLER

Tryk på **\*** for at afvise den genkendte ligning og lukke Math Editor.

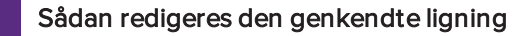

1. Dobbeltklik på den genkendte ligning på siden.

Den håndskrevne ligning vises på Math Editor.

2. Vælg et penneværktøj og farve (se [Skrivning](#page-37-0) eller tegning med digitalt blæk på side 32).

3. Rediger den håndskrevne ligning.

Den håndskrevne ligning konverteres til en indtastet ligning, som vises under afsnittet diagrampapir. Accepter og afvis ikoner vises ved siden af den genkendte ligning.

4. Tryk på  $\bullet$  for at acceptere den genkendte ligning.

Ligningen opdateres med dine ændringer.

ELLER

Tryk på <sup>8</sup> for at afvise den skrevne ligning og lukke Math Editor.

Ligningen opdateres ikke.

## Sådan tilføjes den genkendte ligning til et GeoGebra arbejdsark

- 1. Indsæt et [GeoGebra](#page-85-0) arbejdsark på siden (se Indsætte indhold fra GeoGebra på side 80).
- 2. Træk ligningen fra siden til GeoGebra widget.

Ligningen bliver automatisk afbilledet på arbejdsarket.

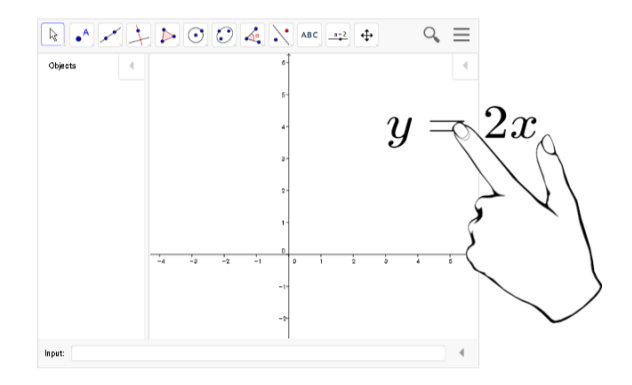

## <span id="page-97-0"></span>Indsætning af internetbrowsere

Du kan indsætte en internetbrowser på en .notebook-side. I internetbrowseren kan du gennemse og vise websider. Du kan ændre internetbrowseren ligesom ethvert andet objekt i SMART Notebook-softwaren (se Arbejde med [objekter](#page-62-0) på side 57).

## **BEMÆRK**

Når du ændrer størrelse på en internetbrowser, skaleres internetbrowerens indhold automatisk, så du altid kan se hele den pågældende webside.

## <span id="page-98-0"></span>Indsætning af en internetbrowser

#### Sådan indsætter du en internetbrowser

1. Vælg Indsæt > Internetbrowser.

Der vises en internetbrowser.

2. Dobbeltklik på adresselinjen, indtast adressen på den webside, du vil se, og tryk derefter på Gå til **.** 

## $\boxed{}$  TIP

Klik på **SMART Keyboard** , hvis der ikke er tilsluttet noget tastatur til computeren, for at få vist et skærmtastatur.

3. Arbejd med webstedet ved hjælp af knapperne på værktøjslinjen Internetbrowser:

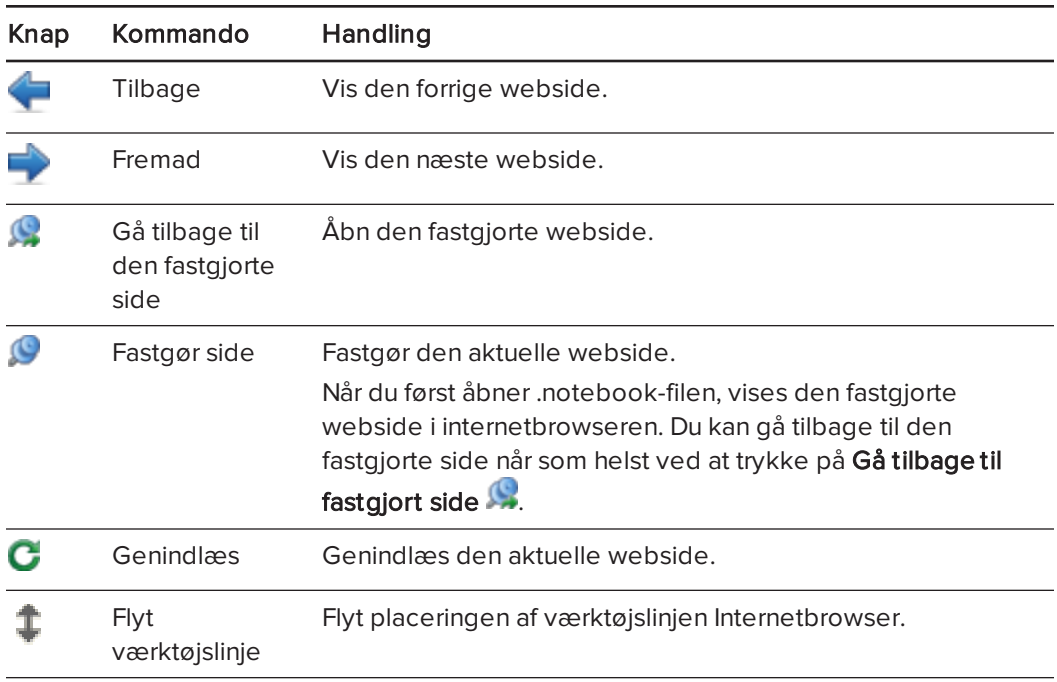

## <span id="page-98-1"></span>Konfiguration af proxyservere

Internetbrowswere i SMART Notebook software fungerer med enhver proxyserver, som overholder RFC 2068 HTTP-standarden. Hvis din systemadministrator har installeret SMART Notebook-softwaren bag en proxyserver, skal han eller hun oprette adgangspolitikregler for indkommende og udgående trafik på den pågældende proxyserver. Systemadministratoren kan desuden forbedre netværkssikkerheden ved at aktivere godkendelse, såsom basis- eller NTLM-godkendelse (NT LAN Manager).

## BEMÆRK

Selvom proxyservere beskytter interne netværker imod ubudne gæster, kan det desværre ikke undgåes at de introducerer latent tilstand på netværket.

## <span id="page-99-0"></span>Vedhæftning af filer og websider

Du kan vedhæfte kopier af filer, genveje til filer og links til websider ved hjælp af fanebladet Vedhæftede filer.

Ved at vedhæfte filer eller websider kan du let finde og åbne dem, mens du præsenterer en .notebook-fil.

#### BEMÆRKNINGER

- Du kan også linke en fil eller webside til et objekt på en side (se [Tilføjelse](#page-111-0) af links til objekter på [side 106](#page-111-0)).
- <sup>l</sup> Som et alternativ til at vedhæfte et link til en webside kan du også indsætte en internetbrowser i .notebook-filen (se Indsætning af [internetbrowsere](#page-97-0) på side 92).

#### Sådan vedhæfter du en kopi af en fil

- 1. Tryk på **Vedhæftede filer**  $\mathcal{O}$ , hvis fanebladet Vedhæftede filer ikke er synligt.
- 2. Tryk på Indsæt nederst på fanebladet Vedhæftede filer, og vælg derefter Indsæt kopi af fil.

Dialogboksen Indsæt kopi af fil vises.

- 3. Gå til den fil, du vil vedhæfte, og vælg den.
- 4. Tryk på Åbn.

Filnavnet og filstørrelsen vises på fanebladet Vedhæftede filer.

## **BEMÆRK**

Når du vedhæfter en fil, bliver .notebook-filen større. Selvom SMART Notebooksoftwaren komprimerer filer for at spare plads, kan SMART Notebook-softwaren komprimere visse filer mere end andre.

#### Sådan vedhæfter du en genvej til en fil

- 1. Tryk på **Vedhæftede filer**  $\mathcal{D}$ , hvis fanebladet Vedhæftede filer ikke er synligt.
- 2. Tryk på Indsæt nederst på fanebladet Vedhæftede filer, og vælg derefter Indsæt Genvej til fil.

Dialogboksen Indsæt genvej til fil vises.

- 3. Gå til den fil, du vil vedhæfte, og vælg den.
- 4. Tryk på Åbn.

Filnavnet og Genvej vises på fanebladet Vedhæftede filer.

#### **BEMÆRKNINGER**

- <sup>o</sup> SMART Notebook-softwaren eksporterer ikke genveje. Hvis du vil eksportere vedhæftede filer, skal du vedhæfte en kopi af filen, ikke en genvej til filen.
- <sup>o</sup> Sørg for, at filen kan åbnes på den computer, du skal bruge i lektionen.

#### Sådan vedhæfter du et link til en webside

- 1. Tryk på **Vedhæftede filer**  $\mathcal{D}$ , hvis fanebladet Vedhæftede filer ikke er synligt.
- 2. Tryk på Indsæt nederst på fanebladet Vedhæftede filer, og vælg derefter Indsæt hyperlink.

Dialogboksen Indsæt hyperlink vises.

- 3. Indtast adressen på websiden i feltet Hyperlink.
- 4. Indtast et navn til linket i feltet Visningsnavn.
- 5. Tryk på OK.

Visningsnavnet og URL'en vises på fanebladet Vedhæftede filer.

#### Sådan åbner du en fil eller webside fra fanebladet Vedhæftede filer

1. Tryk på **Vedhæftede filer**  $\mathcal{D}$ , hvis fanebladet Vedhæftede filer ikke er synligt.

Fanebladet Vedhæftede filer viser en liste over alle vedhæftede filer i den åbne fil.

- o Hvis et vedhæftet element er en kopi af en fil, vises filstørrelsen i kolonnen Størrelse.
- o Hvis et vedhæftet element er en genvej til en fil, står der Genvej i kolonnen Størrelse.
- o Hvis et vedhæftet element er et link til et websted, står der URL i kolonnen Størrelse.
- 2. Åbn en fil ved at dobbeltklikke på filnavnet eller genvejen.

#### ELLER

Åbn en webside ved at dobbeltklikke på linket.

## <span id="page-101-0"></span>Organisering og deling af indhold ved brug af galleriet

Galleri er et faneblad i brugergrænsefladen i SMART Notebook-softwaren, hvor du kan gennemse eller søge efter indhold og derefter føje det til dine .notebook-filer. Galleriet består af et sæt kategorier, hvoraf en af dem er kategorien Mit indhold.

Hvis du oplever, at du bruger det samme indhold i flere .notebook-filer, kan du føje indholdet til kategorien Mit indhold. Du kan dele indholdet fra kategorien Mit indhold med andre lærere på skolen ved at importere eller eksportere gallerisamlingsfiler. Du kan også få adgang til en kategori, der kaldes Teamindhold, som består af indhold, du og andre lærere på skolen bidrager til.

Når du har føjet dit indhold til galleriet, kan du indsætte det i .notebook-filer som beskrevet i  [Indsætning](#page-83-0) af indhold fra galleriet på side 78.

## <span id="page-101-1"></span>Tilføjelse af indhold til galleriet

Du kan tilføje objekter og sider fra SMART Notebook-softwaren såvel som understøttede filer til kategorien Mit indhold i galleriet.

#### Sådan føjer du et objekt til galleriet

- 1. Tryk på Gallery **beste**, hvis galleriet ikke er synligt.
- 2. Vælg det objekt, du vil føje til galleriet.
- 3. Træk objektet fra siden til kategorien Mit indhold i Galleri eller en af underkategorierne.

#### **BEMÆRKNINGER**

- o Du kan ikke trække et objekt, hvis det er låst (se Låsning af objekter på [side 109](#page-114-0)).
- <sup>o</sup> Hvis du vil ændre navnet på et gallerielement, skal du vælge elementet, trykke på menupilen og derefter vælge Omdøb.

#### Sådan føjer du en side til galleriet

- 1. Opret og rediger objekter på siden, indtil siden ser ud, som du vil have den.
- 2. Vælg Fil > Eksportér side som gallerielement.

Dialogboksen Gem side som gallerielement vises.

- 3. Gå til den mappe, hvor du vil gemme siden.
- 4. Indtast et navn til siden i feltet Filnavn.
- 5. Tryk på Gem.
- 6. Tryk på Gallery **best på Salleriet**, hvis galleriet ikke er synligt.

7. Vælg Mit indhold (eller en af underkategorierne) på kategorilisten i Galleri, tryk på menupilen, og vælg derefter Føj til mit indhold.

Dialogboksen Føj til mit indhold vises.

- 8. Gå til det element, som du gemte i trin 5, og vælg det.
- 9. Tryk på Åbn.

#### Sådan føjer du en understøttet fil til galleriet

- 1. Tryk på Gallery **beste in the state filter av Synligt.**
- 2. Vælg Mit indhold (eller en af underkategorierne) på kategorilisten i Galleri, tryk på menupilen, og vælg derefter Føj til mit indhold.

Dialogboksen Føj til mit indhold vises.

- 3. Gå til det element, du vil føje til galleriet, og vælg det.
- 4. Tryk på Åbn.

## **BEMÆRK**

SMART Notebook-softwaren navngiver som standard det nye gallerielement ud fra det oprindelige filnavn. Hvis du vil ændre navnet på gallerielementet, skal du vælge miniaturebilledet for gallerielementet, trykke på menupilen og derefter vælge Omdøb.

## <span id="page-102-0"></span>Organisering af indhold i galleriet

Efterhånden som du føjer objekter, sider og understøttede filer til kategorien Mit indhold i Galleri, vil du måske gerne ændre strukturen i kategorien. Du kan oprette underkategorier og flytte gallerielementer mellem underkategorier.

### Sådan opretter du en underkategori

- 1. Tryk på Gallery **beste**, hvis galleriet ikke er synligt.
- 2. Vælg Mit indhold (eller en af underkategorierne) på kategorilisten i Galleri, tryk på menupilen, og vælg derefter Ny mappe.

Der vises en ny underkategori.

3. Indtast et navn til den nye underkategori, og tryk derefter på ENTER.

#### Sådan omdøber du en underkategori

- 1. Tryk på Gallery **beste standarder**, hvis galleriet ikke er synligt.
- 2. Vælg Mit indhold på kategorilisten i Galleri, og gå derefter til den underkategori, du vil omdøbe.
- 3. Vælg underkategorien, tryk på menupilen, og vælg derefter Omdøb.
- 4. Indtast et nyt navn til underkategorien, og tryk derefter på ENTER.

#### Sådan flytter du et gallerielement til en anden underkategori

- 1. Tryk på Gallery **beganning**, hvis galleriet ikke er synligt.
- 2. Gå til den kategori, som det gallerielement, du vil flytte, ligger i.

Galleriet viser indholdet i kategorien.

<span id="page-103-0"></span>3. Træk elementet til en anden underkategori.

## Deling af indhold med andre lærere

At importere og eksportere samlingsfiler er en ideel løsning, når du vil dele brugerdefinerede kategorier med andre lærere og bruge kategorier, som andre lærere har oprettet. Du kan bruge samlingsfiler til at føje elementer til kategorien Mit indhold i Galleri. Når du har importeret en samlingsfil, vises alle elementerne i den i galleriet som en ny underkategori.

#### Sådan importerer du en samlingsfil fra en anden lærer

- 1. Tryk på Gallery **beste**, hvis galleriet ikke er synligt.
- 2. Vælg Mit indhold (eller en af underkategorierne) på kategorilisten i Galleri, tryk på menupilen, og vælg derefter Føj til mit indhold.

Dialogboksen Føj til mit indhold vises.

3. Gå til den mappe, som den samlingsfil, du vil importere, ligger i.

## BEMÆRK

Samlingsfiler har filtypenavnet .gallery.

4. Vælg samlingsfilen, og tryk derefter på Åbn.

Samlingen vises som en ny underkategori.

#### Sådan eksporterer du en samlingsfil for at dele den med andre lærere

1. Vælg den kategori, som de elementer, du vil gemme i en samling, ligger i.

#### BEMÆRK

SMART Notebook-softwaren eksporterer den valgte kategori, men eksporterer ikke nogen af underkategorierne.

2. Tryk på kategoriens menupil, og vælg derefter Eksporter som samlingsfil.

Dialogboksen Gem som vises.

- 3. Gå til den mappe, hvor du vil gemme samlingsfilen.
- 4. Indtast et navn til filen i feltet Filnavn.
- <span id="page-104-0"></span>5. Tryk på Gem.

## Oprettelse af forbindelse til kategorier i Teamindhold

Med kategorierne i Teamindhold kan du få adgang til galleriindhold på et fælles sted på skolens netværk. Flere lærere kan få adgang til den samme mappe. SMART Notebooksoftwaren opdaterer automatisk dine ændringer for alle andre lærere.

## **BEMÆRK**

Dine adgangstilladelser til kategorien Teamindhold er de samme som dine mappeadgangstilladelser på skolens netværk. Hvis du har fuld adgang til en mappe på netværket, kan du tilføje eller fjerne elementer i den pågældende mappes teamindholdskategori. Hvis du derimod kun har læseadgang til mappen, kan du kopiere elementer fra kategorien Teamindhold, men du kan ikke tilføje, redigere eller fjerne elementer.

#### Sådan opretter du forbindelse til en kategori i Teamindhold

- 1. Tryk på Gallery **best in the state of the State State Term**, hvis galleriet ikke er synligt.
- 2. Tryk på Vis yderligere gallerihandlinger , og vælg derefter Opret forbindelse til Teamindhold.

Dialogboksen Angiv en mappe vises.

3. Gå til mappen med den kategori, du vil oprette forbindelse til, og vælg den. Tryk derefter på OK.

Kategorien i Teamindhold vises i galleriet.

#### Sådan tilføjer du indhold til en kategori i Teamindhold

Føj indhold til en kategori i Teamindhold på samme måde som i kategorien Mit indhold (se  [Tilføjelse](#page-101-1) af indhold til galleriet på side 96).

## <span id="page-105-0"></span>Deling af indhold ved brug af SMART Exchange webstedet

Ud over at dele dit indhold med andre lærere på din skole (se  [Deling](#page-103-0) af indhold med andre læ rere på [side 98\)](#page-103-0) kan du dele .notebook-filer med lærere overalt i verden via SMART Exchange-webstedet [\(exchange.smarttech.com](http://exchange.smarttech.com/)).

#### Sådan deler du en .notebook-fil på SMART Exchange-webstedet

- 1. Vælg den .notebook-fil, du vil dele.
- 2. Vælg Fil > Del med andre på SMART Exchange.

Der vises en dialogboks.

3. Klik på Er du ikke medlem?, hvis du er ny på SMART Exchange-webstedet, og følg derefter instruktionerne på skærmen for at oprette en konto.

#### ELLER

Indtast din e-mailadresse i feltet E-mailadresse og din adgangskode i feltet Adgangskode, hvis du har en konto, og tryk derefter på Log ind.

## **Q** TIP

- o Klik på Har du glemt din adgangskode?, hvis du har glemt din adgangskode, og følg derefter instruktionerne på skærmen for at nulstille den.
- o Marker afkrydsningsfeltet Forbliv logget ind, hvis du ikke vil logge på SMART Exchange-webstedet, hver gang du vil dele indhold.
- 4. Indtast de relevante oplysninger:

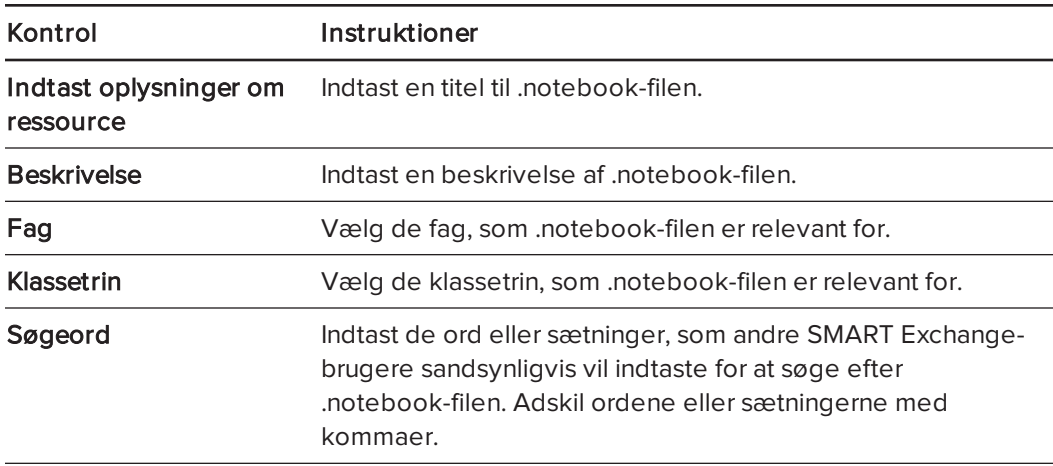

- 5. Læs delingsaftalen.
- 6. Tryk på Jeg accepterer send, hvis du accepterer delingsaftalen.
# Kapitel 7 Oprettelse af lektionsaktiviteter

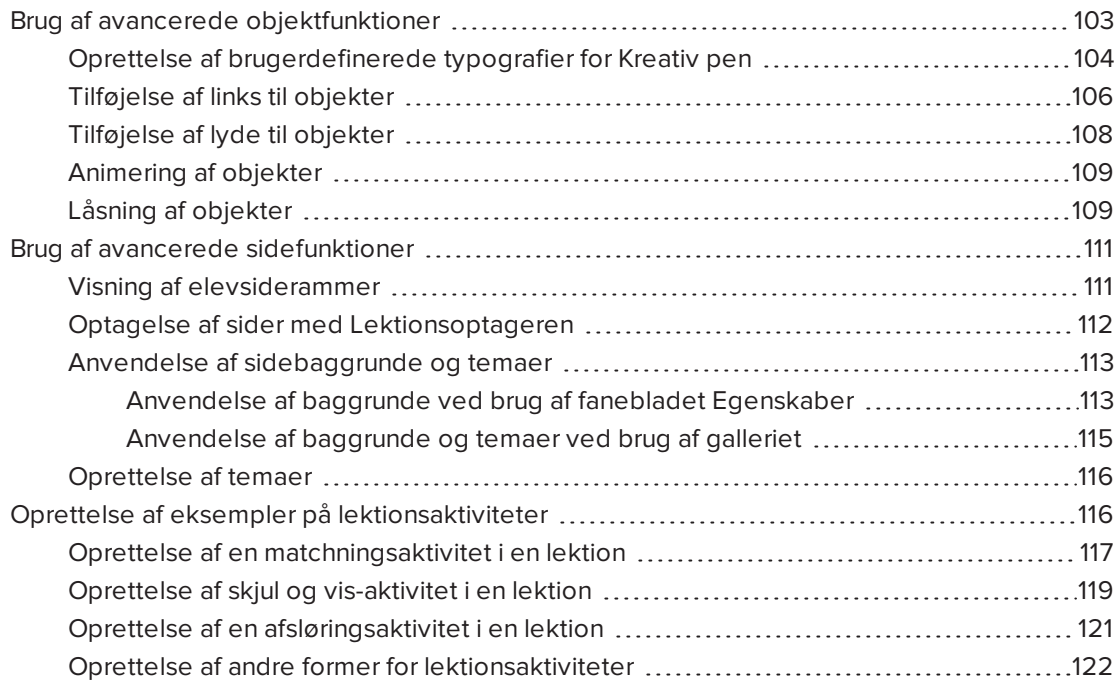

Med SMART Notebook-softwaren kan du ikke alene præsentere information for dine elever, men også inddrage dem i interaktive lektionsaktiviteter.

Du kan oprette lektionsaktiviteter ved at indsætte objekter som f.eks. figurer, billeder og skemaer og bruge funktioner som f.eks. Aktivitetsværktøj og skaleringsbevægelsen.

Dette afsnit dokumenterer de avancerede funktioner, du kan bruge til at oprette lektionsaktiviteter, og viser dig, hvordan du kan oprette et sæt af eksempellektionsaktiviteter. Du kan bruge disse eksempelaktiviteter eller oprette dine egne lektionsaktiviteter. Du kan også bruge ressourcerne i galleriet og på SMART Exchange-webstedet.

# <span id="page-108-0"></span>Brug af avancerede objektfunktioner

Du kan benytte følgende avancerede objektfunktioner, når der oprettes lektionsaktiviteter:

- Brugerdefinerede typografier for Kreativ pen
- Objektlinks
- Objektlyde
- Objektanimation
- <sup>l</sup> Sammenkæd et værktøj til et objekt

Du kan også låse eventuelle objekter, som du ikke vil have flyttet eller på anden vis ændret under præsentationen af en lektionsaktivitet.

# <span id="page-109-0"></span>Oprettelse af brugerdefinerede typografier for Kreativ pen

SMART Notebook-softwaren har otte typografier for Kreativ pen (se  [Skrivning](#page-37-0) eller tegning med digitalt blæk på [side 32\)](#page-37-0). Ud over disse typografier kan du lave dine egne typografier ved hjælp af billeder eller objekter på den aktuelt valgte side.

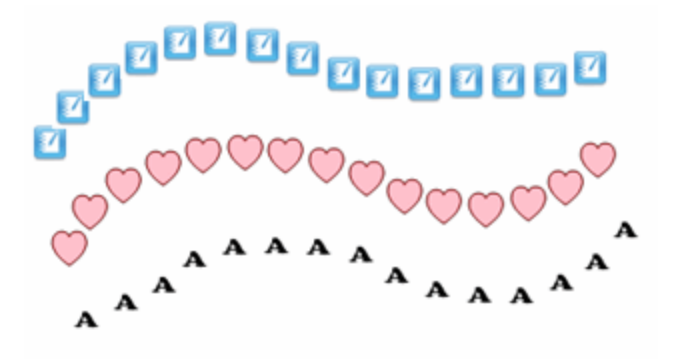

#### Sådan opretter du en brugerdefineret kreativ pen ved hjælp af et billede

1. Tryk på Penne **M.** 

Penværktøjsknapperne vises.

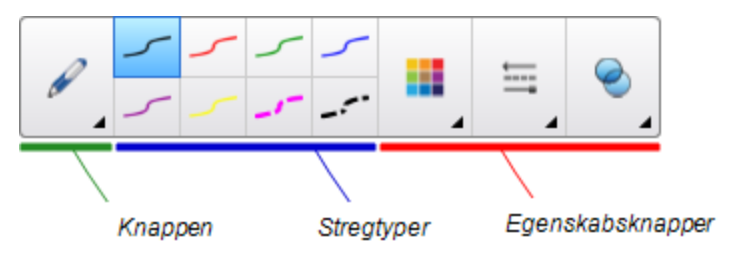

- 2. Tryk på Pennetyper, og vælg derefter Kreativ pen.
- 3. Vælg en stregtype.
- 4. Tryk på **Egenskaber <del>III</del>A**, hvis fanebladet Egenskaber ikke er synligt.
- 5. Tryk på Stregtypografi.
- 6. Vælg Anvend et brugerdefineret stempelbillede.
- 7. Klik på Gennemse.

Dialogboksen Indsæt billedfil vises.

- 8. Gå til det billede, du vil bruge til typografien for den kreative pen, og vælg det.
- 9. Tryk på Åbn.
- 10. Skriv eller tegn med digitalt blæk på siden.

#### TIP

- o Hvis du vil bruge den almindelige stregtypografi igen, skal du vælge Anvend standardmønster.
- <sup>o</sup> Hvis du vil gemme typografien for den kreative pen til senere brug, skal du trykke på Gem værktøjsegenskaber. Du kan nulstillere typografien for den kreative pen senere (se  [Tilpasning](#page-182-0) af væ rktøjslinjen på side 177).

#### Sådan opretter du en brugerdefineret kreativ pen ved hjælp af et objekt

1. Tryk på Penne **\M**.

Penværktøjsknapperne vises.

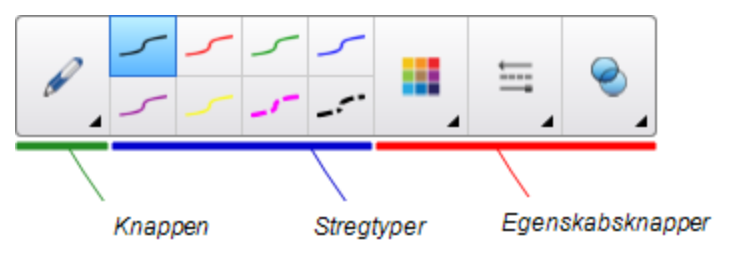

- 2. Tryk på Pennetyper, og vælg derefter Kreativ pen.
- 3. Tryk på **Egenskaber <del>III</del>A**, hvis fanebladet Egenskaber ikke er synligt.
- 4. Tryk på Stregtypografi.
- 5. Vælg Anvend et brugerdefineret stempelbillede.
- 6. Tryk på Vælg objekt, og vælg derefter et objekt på siden.
- 7. Skriv eller tegn med digitalt blæk på siden.

# **Q** TIP

- o Hvis du vil bruge den almindelige stregtypografi igen, skal du vælge Anvend standardmønster.
- <sup>o</sup> Hvis du vil gemme typografien for den kreative pen til senere brug, skal du trykke på Gem værktøjsegenskaber. Du kan nulstillere typografien for den kreative pen senere (se  [Tilpasning](#page-182-0) af væ rktøjslinjen på side 177).

# <span id="page-111-0"></span>Tilføjelse af links til objekter

Du kan linke et hvilket som helst objekt på en side til en webside, en anden side i filen, en fil på din computer eller en vedhæftet fil. En vedhæftet fil er en kopi af en fil, en genvej til en fil eller et link til en webside, som du føjer til fanebladet Vedhæftede filer.

#### BEMÆRK

Du kan vise animerede linkindikatorer rundt om alle links på en side (se [Visning](#page-135-0) af links på [side 130](#page-135-0)).

#### Sådan tilføjer du et link til en webside

- 1. Vælg objektet.
- 2. Tryk på objektets menupil, og vælg derefter Link.

Dialogboksen Indsæt link vises.

- 3. Tryk på Webside, og indtast derefter adressen i feltet Adresse.
- 4. Vælg Hjørneikon, hvis du vil åbne linket ved at trykke på et ikon.

ELLER

Hvis du vil åbne linket ved at trykke et sted i objektet, vælger du Objekt.

5. Tryk på OK.

Hvis du valgte Hjørneikon, vises ikonet i det nederste venstre hjørne af objektet.

#### Sådan tilføjer du et link til en anden side i filen

- 1. Vælg objektet.
- 2. Tryk på objektets menupil, og vælg derefter Link.

Dialogboksen Indsæt link vises.

- 3. Tryk på Side i denne fil, og vælg derefter en indstilling i området Vælg en side.
- 4. Vælg Hjørneikon, hvis du vil åbne linket ved at trykke på et ikon.

ELLER

Hvis du vil åbne linket ved at trykke et sted i objektet, vælger du Objekt.

5. Tryk på OK.

Hvis du valgte Hjørneikon, vises ikonet i det nederste venstre hjørne af objektet.

#### Sådan tilføjer du et link til en fil på din computer

- 1. Vælg objektet.
- 2. Tryk på objektets menupil, og vælg derefter Link.

Dialogboksen Indsæt link vises.

- 3. Tryk på Fil på denne computer, og indtast derefter filplaceringen og navnet i feltet Fil.
- 4. Vælg Kopi af fil, hvis du vil vedhæfte en kopi af filen.

ELLER

Hvis du vil indsætte en genvej til filen, vælger du Genvej til fil.

5. Vælg Hjørneikon, hvis du vil åbne linket ved at trykke på et ikon.

ELLER

Hvis du vil åbne linket ved at trykke et sted i objektet, vælger du Objekt.

6. Tryk på OK.

Hvis du valgte Hjørneikon, vises i ikonet i det nederste venstre hjørne af objektet.

#### Sådan tilføjer du et link til en vedhæftet fil

- 1. Vælg objektet.
- 2. Tryk på objektets menupil, og vælg derefter Link.

Dialogboksen Indsæt link vises.

- 3. Tryk på Aktuelt vedhæftede filer, og vælg derefter den vedhæftede fil på listen.
- 4. Vælg Hjørneikon, hvis du vil åbne linket ved at trykke på et ikon.

ELLER

Hvis du vil åbne linket ved at trykke et sted i objektet, vælger du Objekt.

5. Tryk på OK.

Hvis du valgte Hjørneikon, vises ikonet i det nederste venstre hjørne af objektet.

#### Sådan fjerner du et link

- 1. Vælg objektet.
- 2. Tryk på objektets menupil, og vælg derefter Link. Dialogboksen Indsæt link vises.
- 3. Tryk på Fjern link.

# <span id="page-113-0"></span>Tilføjelse af lyde til objekter

Du kan føje lyd til et hvilket som helst objekt (bortset fra filer, der er kompatible med Adobe Flash Player, og widgets) ved at vedhæfte en lydfil eller optage en lyd ved hjælp af en computermikrofon. Du kan afspille lyden i lektionen ved at trykke på et ikon i hjørnet af objektet eller på selve objektet.

# **BEMÆRK**

SMART Notebook-softwaren understøtter lydformatet MP3. Hvis du vil have SMART Notebook-softwaren til at understøtte andre filtyper, kan du installere yderligere kodere (se Installation af kodere til [yderligere](#page-91-0) formater på side 86).

#### Sådan føjer du en lydfil til et objekt

- 1. Vælg objektet.
- 2. Tryk på objektets menupil, og vælg derefter Lyd.

Dialogboksen Indsæt lyd vises.

3. Tryk på Gennemse.

Dialogboksen Indsæt fil vises.

- 4. Gå til lydfilen, og vælg den. Tryk derefter på Open.
- 5. Vælg Hjørneikon, hvis lydfilen skal afspilles, når du trykker på et ikon i det nederste venstre hjørne af objektet.

ELLER

Vælg Objekt, hvis lydfilen skal afspilles, når du trykker et vilkårligt sted på objektet.

6. Tryk på Vedhæft lyd.

#### Sådan føjer du en optaget lyd til et objekt

- 1. Tilslut en mikrofon til computeren, og tænd den.
- 2. Vælg objektet.
- 3. Tryk på objektets menupil, og vælg derefter Lyd.

Dialogboksen Indsæt lyd vises.

- 4. Klik på Start optagelse.
- 5. Optag lyden ved hjælp af mikrofonen.

# **G** VIGTIGT

SMART Notebook-softwaren stopper optagelsen efter ét minut. Lyden må derfor ikke vare mere end et minut.

- 6. Klik på Stop optagelse.
- 7. Indtast et navn til lyden i feltet Navn på optagelse.
- 8. Klik på Eksempel på optagelse, hvis du vil høre lyden, inden du føjer den til objektet.
- 9. Vælg Hjørneikon, hvis lydfilen skal afspilles, når du trykker på et ikon i det nederste venstre hjørne af objektet.

ELLER

Vælg Objekt, hvis lydfilen skal afspilles, når du trykker et vilkårligt sted på objektet.

10. Tryk på Vedhæft optagelse.

#### Sådan fjerner du en lyd fra et objekt

- 1. Vælg objektet.
- 2. Tryk på objektets menupil, og vælg derefter Lyd.

Dialogboksen Indsæt lyd vises.

<span id="page-114-0"></span>3. Tryk på Fjern lyd.

# Animering af objekter

Du kan animere et objekt, så det flyver ind på en side fra siden, snurrer rundt, optones, skrumper ind og meget mere. Du kan indstille animationen til at starte, når du åbner en side, eller når du trykker på objektet.

#### Sådan animerer du et objekt

- 1. Vælg objektet.
- 2. Tryk på **Egenskaber <del>III</del>A**, hvis fanebladet Egenskaber ikke er synligt.
- 3. Tryk på Objektanimation.
- <span id="page-114-1"></span>4. Vælg en mulighed på rullelisterne Type, Retning, Hastighed, Forekommer og Gentages.

# Låsning af objekter

Du kan låse et objekt for at forhindre, at det ændres, flyttes eller drejes. Alternativt kan du låse et objekt, men begrænse dets bevægelse enten lodret eller vandret, eller tillade mere bevægelse og rotation.

Du kan fjerne denne lås når som helst.

#### Sådan låser du et objekt

- 1. Vælg objektet.
- 2. Tryk på objektets menupil, og vælg derefter Lås > Lås.

Du kan ikke flytte, dreje eller ændre objektet, før du låser det op.

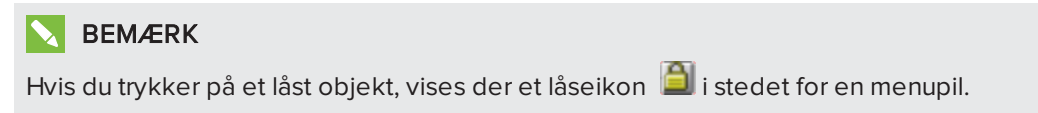

#### Sådan låser du et objekt, men tillader, at det flyttes

- 1. Vælg objektet.
- 2. Tryk på objektets menupil, og vælg derefter Lås > Tillad flytning.

Du kan flytte objektet, men du kan ikke dreje eller ændre det, før du låser det op.

**N**BEMÆRK Hvis du trykker på et låst objekt, vises der et låseikon i stedet for en menupil.

#### Sådan låser du et objekt, men tillader, at det flyttes lodret

- 1. Vælg objektet.
- 2. Tryk på objektets menupil, og vælg derefter Lås > Tillad lodret flytning.

Du kan flytte objektet lodret, men du kan ikke dreje eller ændre det, før du låser det op.

**BEMÆRK** 

Hvis du trykker på et låst objekt, vises der et låseikon **i stedet for en menupil.** 

#### Sådan låser du et objekt, men tillader, at det flyttes vandret

- 1. Vælg objektet.
- 2. Tryk på objektets menupil, og vælg derefter Lås > Tillad vandret flytning.

Du kan flytte objektet vandret, men du kan ikke dreje eller ændre det, før du låser det op.

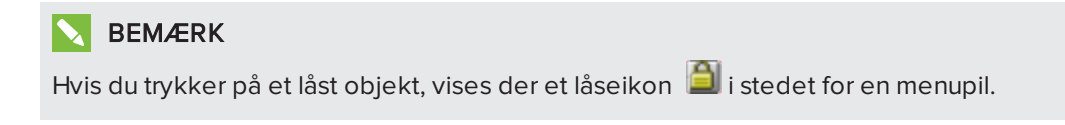

Sådan låser du et objekt, men tillader, at det flyttes og drejes

- 1. Vælg objektet.
- 2. Tryk på objektets menupil, og vælg derefter Lås > Tillad flytning og rotation.

Du kan flytte og dreje objektet, men du kan ikke ændre det, før du låser det op.

BEMÆRK

Hvis du trykker på et låst objekt, vises der et låseikon i stedet for en menupil.

#### Sådan låser du et objekt op

- 1. Vælg objektet.
- <span id="page-116-0"></span>2. Tryk på objektets hængelås-ikon **D**, og vælg derefter L**ås op**.

# Brug af avancerede sidefunktioner

Du kan benytte følgende avancerede sidefunktioner, når der oprettes lektionsaktiviteter:

- Rammer til elevside
- Sideoptagelse
- <span id="page-116-1"></span>• Sidebaggrunde og temaer

# Visning af elevsiderammer

Hvis dine elever bruger softwaren SMART Notebook SE (Elevudgave) til at besvare spørgsmål og evalueringer, kan det være praktisk, når du opretter spørgsmålssider, at vise en elevsideramme, der angiver det sideområde, som vil være synligt på dine elevers computerskærme.

# BEMÆRK

Denne procedure gør sig kun gældende, hvis du bruger SMART Response-softwaren i CEtilstand.

#### Sådan viser du en elevsideramme

1. Vælg Vis > Justering.

Dialogboksen Justering vises.

- 2. Tryk på Ramme til elevside.
- 3. Marker afkrydsningsfeltet Vis en ramme rundt om det område, der vil være synligt i SMART Notebook SE under evalueringer.

4. Vælg Forudindstillet værdi, og vælg en skærmopløsning på rullelisten.

ELLER

Vælg Brugerdefineret værdi, og indtast derefter bredden og højden på elevernes skærme i felterne.

5. Tryk på OK.

Der vises en farvet ramme på siden rundt om det område, som dine elever vil kunne se på deres computerskærme.

# <span id="page-117-0"></span>Optagelse af sider med Lektionsoptageren

Du kan bruge tilføjelsesprogrammet lektionsoptager til at registrere dine aktiviteter på en side. Du kan derefter afspille optagelsen på samme side ved at bruge lektionsoptageren eller den nye afspilnings-widget.

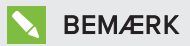

SMART Optageren er et andet, men lignende værktøj. Med SMART Optageren kan du optage dine handlinger i andre programmer end SMART Notebook-software. Med SMART Optager kan du optage en hel skærm, et angivet vindue eller en rektangulær del af skærmen. Hvis du tilslutter en mikrofon til din computer, kan du også optage lyd.

For yderligere oplysninger, se Brug af SMART Optager på [side 143](#page-148-0).

#### Sådan optager du en side

- 1. Tryk på Tilføjelsesprogram **+**, og tryk derefter på Lektionsoptager.
- 2. Tryk på Ny optagelse.

En rød firkant vises omkring den side der optages.

- 3. Udfør de handlinger, du vil optage, på den aktuelle side.
- 4. Tryk på Stop optagelse når du er færdig med at udføre disse handlinger.

### TIPS

- <sup>o</sup> Hvis du vil gemme din optagelse, skal du blot gemme notebook-filen.
- <sup>o</sup> Luk tilføjelsesprogrammet Lektionsoptager under præsentationer. Afspilningswidget vises nederst på siden. Du kan låse den op og flytte den overalt på siden.
- <sup>o</sup> Du kan ikke fjerne optagelsen fra siden.

Sådan afspilles en optagelse af en side ved hjælp af tilføjelsesprogrammet Lektionsoptager

- 1. Åbn siden du har optaget.
- 2. Hvis tilføjelsesprogrammet Lektionsoptager ikke er åbent, skal du trykke på Tilføjelsesprogrammer & og derefter trykke på Lektionsoptager.
- 3. Tryk på Afspil på værktøjslinjen for afspilning.

Du kan skifte mellem Afspil og Pause **II** mens du spiller optagelsen.

- 4. Eventuelt kan du udføre følgende handlinger:
	- o Tryk på Tilbagespoling KI for at tilbagespole afspilningen.
	- <sup>o</sup> Tryk på Hurtigt fremad for at spole hurtigt fremad i afspilningen.

Sådan afspilles en optagelse af en side ved hjælp af en afspilnings-widget

- 1. Åbn siden du har optaget.
- 2. Hvis Lektionsoptageren er åben, skal du trykke på **tilla på titellinjen for** tilføjelsesprogrammer for at lukke den.

Afspilnings-widget vises nederst på siden.

# TIP

Du kan låse og flytte din widget hvor som helst på siden, der er nemt at få adgang til under præsentationen.

3. Tryk på Afspil på afspilnings-widget.

Du kan skifte mellem Afspil og Pause **II** mens du spiller optagelsen.

- 4. Eventuelt kan du udføre følgende handlinger:
	- <sup>o</sup> Tryk på Tilbagespoling for at tilbagespole afspilningen.
	- $\circ$  Tryk på **Hurtigt fremad For** for at spole hurtigt fremad i afspilningen.

# <span id="page-118-0"></span>Anvendelse af sidebaggrunde og temaer

Du kan definere udseendet af sidebaggrunde ved hjælp af fanebladet Egenskaber eller Galleri.

#### <span id="page-118-1"></span>Anvendelse af baggrunde ved brug af fanebladet Egenskaber

Du kan indstille en sides baggrund til en heldækkende farve, en graduering af to farver, et mønster eller et billede ved brug af fanebladet Egenskaber.

# Sådan anvender du en baggrund

# 1. Vælg Formater > Side > Indstil baggrundsfyld.

Mulighederne for Fyldeffekter vises på fanebladet Egenskaber.

2. Vælg en fyldtype:

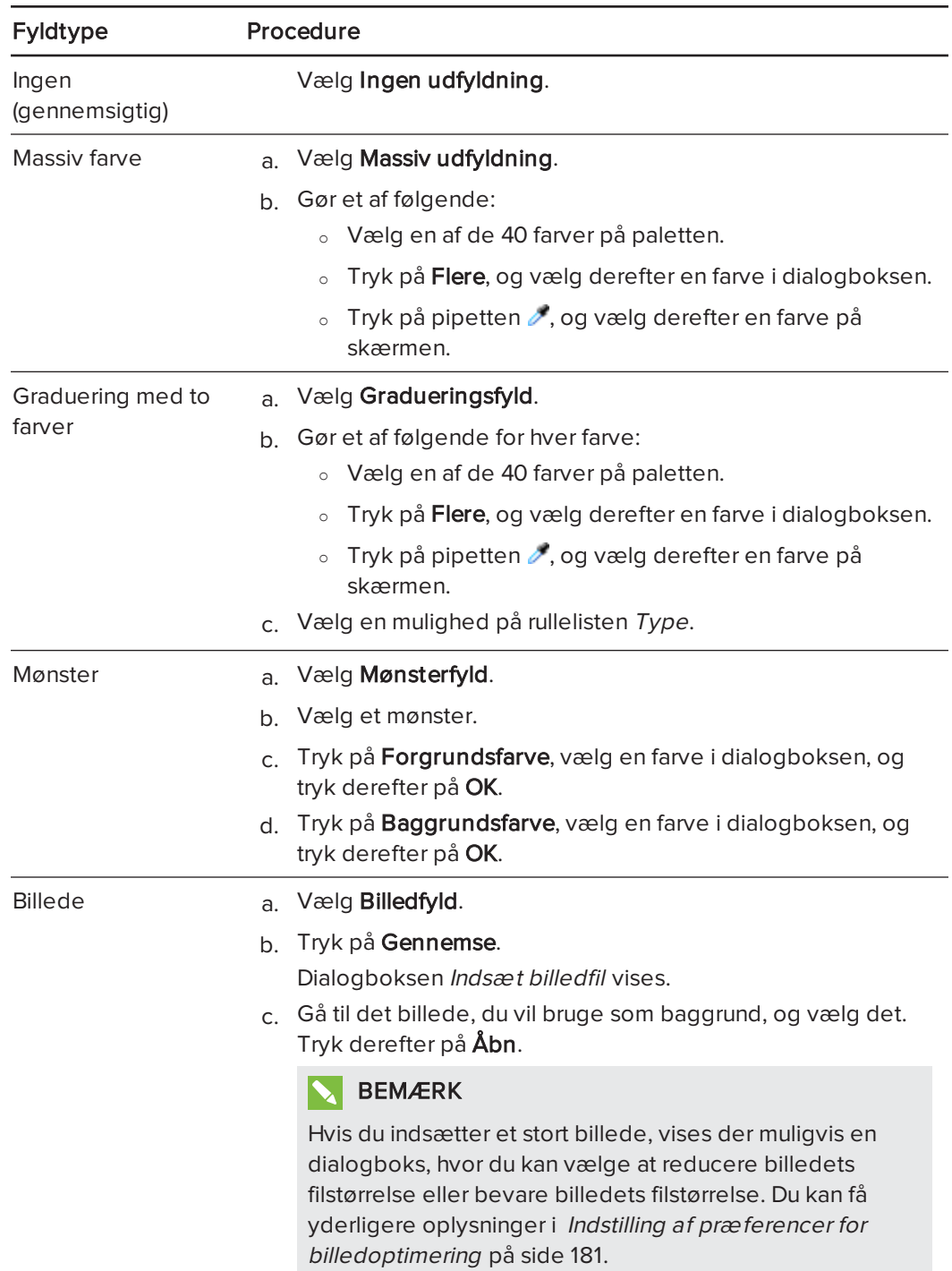

#### Sådan fjerner du en baggrund

#### 1. Vælg Formater > Side > Indstil baggrundsfyld.

Mulighederne for Fyldeffekter vises på fanebladet Egenskaber.

<span id="page-120-0"></span>2. Vælg Ingen udfyldning.

#### Anvendelse af baggrunde og temaer ved brug af galleriet

Du kan indstille en side, alle siderne i en gruppe eller alle siderne i en fil med en baggrund eller et tema fra galleriet.

#### Sådan anvender du en baggrund eller et tema

- 1. Tryk på Gallery **beste**, hvis galleriet ikke er synligt.
- 2. Vælg Mit indhold på kategorilisten i Galleri for at se dine egne baggrunde og temaer (se  [Oprettelse](#page-121-0) af temaer på næste side).

ELLER

Vælg Gallery Essentials for at se baggrunde og temaer, som du installerede med softwaren.

#### 3. Vælg Baggrunde og temaer.

Galleriet viser miniaturebilleder af de tilgængelige baggrunde og temaer.

- 4. Tryk på miniaturebilledet af det tema, du vil anvende.
- 5. Tryk på miniaturebilledets menupil, og vælg derefter Indsæt i Notebook.

Dialogboksen Indsæt tema vises.

6. Vælg Indsæt tema på alle sider for at anvende baggrunden eller temaet på alle sider i en fil.

ELLER

Vælg Indsæt tema på alle sider i aktuel gruppe for at anvende baggrunden eller temaet på alle sider i den aktuelle gruppe.

ELLER

Vælg Indsæt kun tema på aktuel side for at anvende baggrunden eller temaet på den aktuelle side.

7. Tryk på OK.

#### Sådan fjerner du en baggrund eller et tema

- 1. Højreklik på siden.
- 2. Vælg Fjern tema.

3. Vælg Fra alle sider for at fjerne baggrunden eller temaet fra alle sider hvor du har anvendt det .

ELLER

Vælg Fra side for kun at fjerne baggrunden eller temaet fra den valgte side.

# <span id="page-121-0"></span>Oprettelse af temaer

Du kan bruge temaer til at tilpasse sider. Du kan oprette et tema og føje det til galleriet, så du har det på et praktisk sted. Du kan derefter anvende temaet på en side, alle sider i en gruppe eller alle sider i en fil.

Galleriet indeholder også nogle temaer.

#### Sådan opretter du et tema

- 1. Vælg Formater > Tema > Opret nyt tema.
- 2. Indtast et navn til temaet i feltet Navn på tema
- 3. Angiv baggrunden på samme måde, som du ville gøre for en side (se [Anvendelse](#page-118-0) af [sidebaggrunde](#page-118-0) og temaer på side 113).
- 4. Tilføj og rediger objekter på temaet på samme måde, som du ville på en side (se [Oprettelse](#page-36-0) af enkle objekter på side 31).
- 5. Tryk på Gem.

Temaet vises i kategorien Mit indhold i galleriet.

#### Sådan opretter du et tema ud fra den aktuelle side

- 1. Vælg Formater > Tema > Opret nyt tema fra side.
- 2. Indtast et navn til temaet i feltet Navn på tema
- 3. Tryk på Gem.

<span id="page-121-1"></span>Temaet vises i kategorien Mit indhold i galleriet.

# Oprettelse af eksempler på lektionsaktiviteter

Dette afsnit inkluderer eksempellektionsaktiviteter, som du kan oprette, og forklarer også, hvordan du opretter andre former for lektionsaktiviteter.

# <span id="page-122-0"></span>Oprettelse af en matchningsaktivitet i en lektion

# BEMÆRK

Når du opretter matchningsaktiviteter til lektioner, kommer du til at udføre følgende opgaver:

- Bruge Aktivitetsværktøj
- Føje lyde til objekter (se [Tilføjelse](#page-113-0) af lyde til objekter på side 108)

Med aktivitetsværktøjet kan du oprette matchningsaktiviteter, sortere aktiviteter, bruge mærkater til aktiviteter, spil og mere ved hjælp af dit eget indhold.

Med aktivitetsværktøjet kan du definere ét objekt på siden som et aktivitetsobjekt. Derefter definerer du, hvilke objekter på siden der skal accepteres, og hvilke der skal afvises, når du trækker objekter hen over aktivitetsobjektet.

#### Sådan opretter du en matchningsaktivitet

- 1. Opret det objekt, du vil bruge som aktivitetsobjekt, og de objekter, der skal accepteres eller afvises, når de trækkes hen til aktivitetsobjektet.
- 2. Tryk på Tilføjelsesprogrammer **de**, og tryk derefter på Aktivitetsværktøj.
- 3. Vælg det objekt, du vil bruge som aktivitetsobjekt, og tryk derefter på Rediger.
- 4. Træk de objekter, der skal accepteres, over på listen Accepter disse objekter.

Der vises et grønt flueben **ved siden af objekter, der skal accepteres.** 

5. Træk de objekter, der skal accepteres, over på listen Accepter disse objekter.

Der vises et rødt  $X$   $\blacksquare$  ved siden af objekter, der skal accepteres.

# **BEMÆRKNINGER**

- <sup>o</sup> For hurtigt at vælge de resterende objekter på siden til at blive accepteret eller afvist kan du trykke på Tilføj alle resterende på den pågældende liste.
- o Hvis du vil fjerne et objekt fra listen, skal du trække det over til papirkurvsikonet  $\mathbb I$ .
- 6. Tryk på Færdig.

#### Sådan ændrer du indstillingerne for en matchningsaktivitet

- 1. Tryk på Tilføjelsesprogrammer <sup>de</sup>, og tryk derefter på Aktivitetsværktøj.
- 2. Vælg aktivitetsobjektet, og tryk derefter på Rediger.

# TIP

Hvis du ikke ved, hvilket objekt der er aktivitetsobjekt på siden, skal du klikke på Identificer. Der vises blå diagonale streger over alle aktivitetsobjekter på siden i tre sekunder.

- 3. Tryk på Indstillinger.
- 4. Vælg den ønskede animation til accepterede objekter på den første Animation-rulleliste.
- 5. Markér evt. afkrydsningsfeltet Afspil også objektets lyd for at afspille lyde, der er knyttet til accepterede objekter, når de trækkes hen over aktivitetsobjektet (se [Tilføjelse](#page-113-0) af lyde til objekter på [side 108\)](#page-113-0).
- 6. Vælg den ønskede animation til afviste objekter på den første Animation-rulleliste.
- 7. Markér evt. afkrydsningsfeltet Afspil også objektets lyd for at afspille lyde, der er knyttet til afviste objekter, når de trækkes hen over aktivitetsobjektet (se [Tilføjelse](#page-113-0) af lyde til objekter på [side 108\)](#page-113-0).
- 8. Tryk på Færdig.

#### Sådan præsenterer du en matchningsaktivitet

- 1. Træk objekterne (eller få eleverne til at trække objekterne) hen til aktivitetsobjektet.
	- <sup>o</sup> Hvis objektet accepteres, afspilles animationen for accepterede objekter (objektet udtones som standard).
	- <sup>o</sup> Hvis objektet afvises, afspilles animationen for afviste objekter (objektet hopper tilbage som standard).
- 2. Tryk på Tilføjelsesprogrammer de, tryk på Aktivitetsværktøj, og tryk derefter på Nulstil alle, når du er færdig.

#### Sådan fjerner du en matchningsaktivitet

- 1. Tryk på Tilføjelsesprogrammer <sup>de</sup>, og tryk derefter på Aktivitetsværktøj.
- 2. Vælg aktivitetsobjektet, og tryk derefter på Ryd egenskaber.

# <span id="page-124-0"></span>Oprettelse af skjul og vis-aktivitet i en lektion

# **BEMÆRK**

Når du opretter skjul og vis-aktiviteter, kommer du til at udføre følgende opgaver:

- Flytte [objekter](#page-68-0) (se Flytning af objekter på side 63)
- Låse objekter (se Låsning af objekter på [side 109](#page-114-1))
- Tilpasse størrelsen på objekter ved hjælp af skaleringsbevægelsen (se [Brug](#page-75-0) af [skaleringsbevægelsen](#page-75-0) på side 70)

Du kan skjule et objekt og derefter afsløre det ved hjælp af flere teknikker:

- <sup>l</sup> Føj en skærmskygge til en side. Fjern langsomt skyggen under præsentationen for at afsløre den bagvedliggende tekst og grafik, når du er klar til at tale om dem (se [Sådan](#page-137-0) bruges skæ [rmskygge](#page-137-0) på side 132).
- Dæk objektet med digitalt blæk, og udvisk derefter det digitale blæk (se [Skrivning,](#page-37-1) tegning og [udviskning](#page-37-1) af digitalt blæk på side 32).
- <sup>l</sup> Dæk objektet med et andet objekt, og lav derefter om på objektrækkefølgen i stablen (se  [Omarrangering](#page-70-0) af stablede objekter på side 65).
- Brug objektanimationsfunktionen (se [Animering](#page-114-0) af objekter på side 109).

Alternativt kan du skjule et objekt bag et låst objekt og derefter bruge skaleringsbevægelsen til at forstørre og vise det skjulte objekt, hvis du bruger et interaktivt produkt fra SMART, der understøtter multitouch-bevægelser.

# Sådan opretter du en skjul og vis-aktivitet

1. Opret eller indsæt det objekt, du vil skjule.

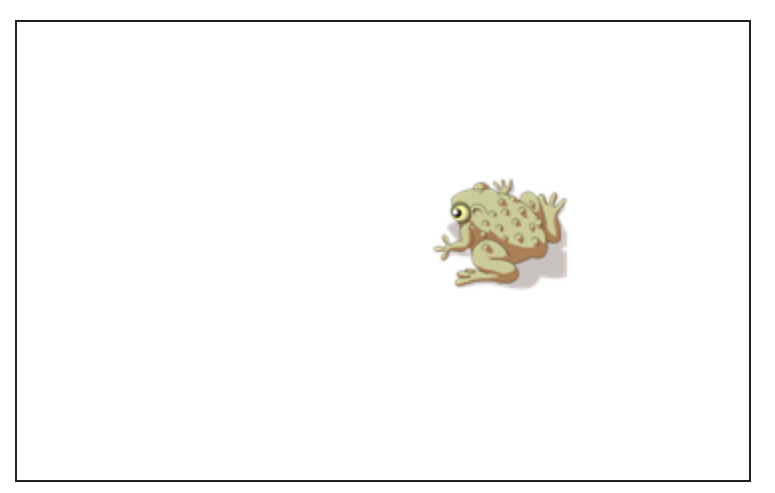

2. Opret eller indsæt det objekt, du vil låse.

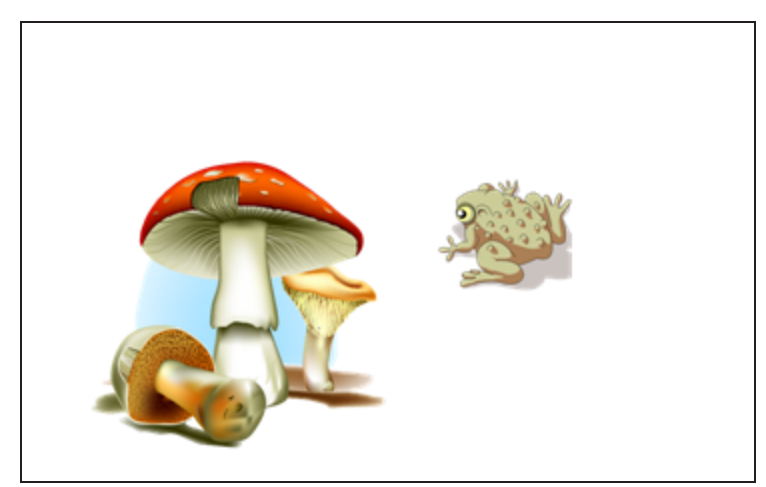

3. Flyt det objekt, du vil låse, så det dækker det objekt, du vil skjule.

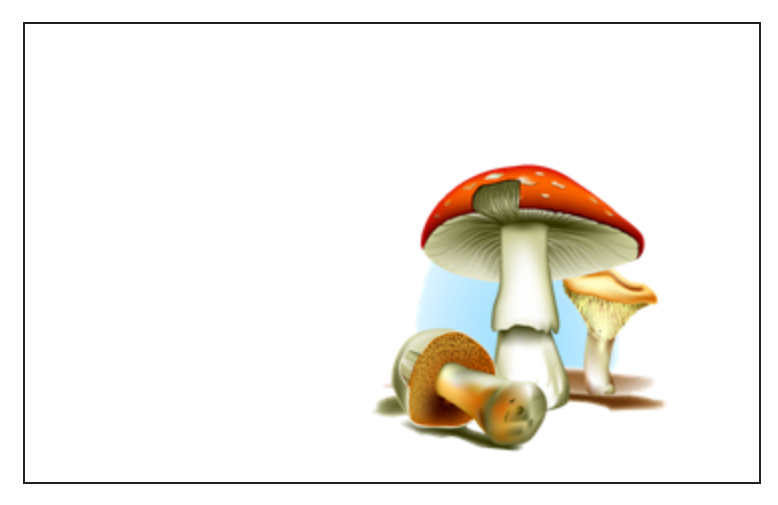

- 4. Vælg det objekt, du vil låse, tryk på menupilen, og vælg derefter Låsning > Lås.
- 5. Brug skaleringsbevægelsen til at forstørre og vise det skjulte objekt, mens det låste objekt bliver, hvor det er (se Brug af [skaleringsbevægelsen](#page-75-0) på side 70).

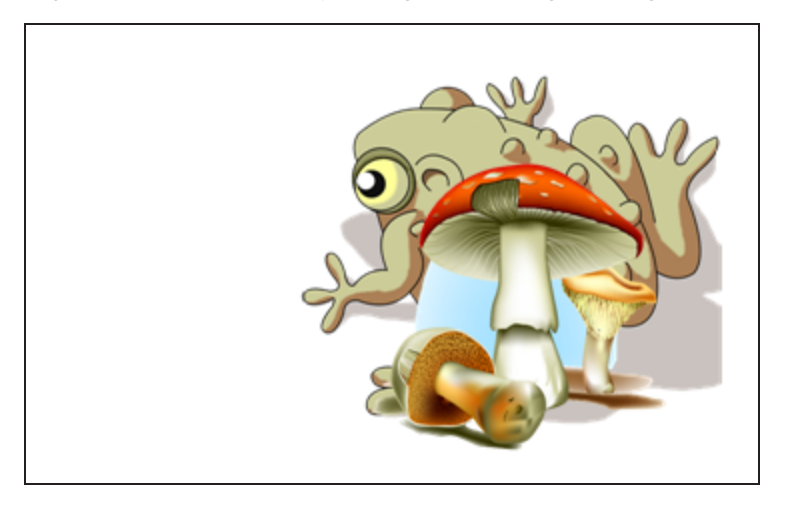

# <span id="page-126-0"></span>Oprettelse af en afsløringsaktivitet i en lektion

# **BEMÆRK**

Når du opretter afsløringsaktiviteter, kommer du til at udføre følgende opgaver:

- Oprette skemaer (se [Oprettelse](#page-51-0) af skemaer på side 46)
- Tilpasse celler (se Ændring af størrelsen på skemaer, kolonner eller rækker på [side 52\)](#page-57-0)
- Udfylde baggrunden i et skema med et billede (se  $\mathcal{L}$ ndring af et skemas [egenskaber](#page-55-0) på [side 50](#page-55-0))
- Føje objekter til celler (se [Tilføjelse](#page-53-0) af objekter til skemaer på side 48)
- Tilføje og fjerne [celleskygger](#page-138-0) (se Brug af celleskygger på side 133)

Du kan bruge skemaer og celleskygger til at oprette forskellige afsløringsaktiviteter. Det følgende er to eksempler:

<sup>l</sup> En afsløringsaktivitet i stil med et puslespil, hvor du afslører dele af et billede, indtil eleverne kan gætte, hvad billedet forestiller.

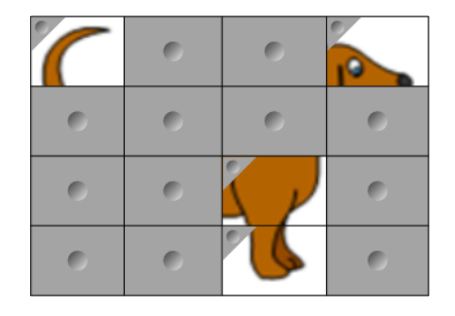

<sup>l</sup> En afsløringsaktivitet i stil med et huskespil, hvor du afslører indholdet i cellen og derefter beder eleverne om at vælge andre celler, indtil de finder den celle, der har det samme indhold.

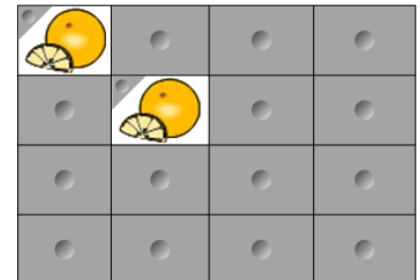

#### Sådan opretter du en afsløringsaktivitet i stil med et puslespil

1. Opret et skema med det antal celler, du vil have med i afsløringsaktiviteten (se  [Oprettelse](#page-51-0) af skemaer på side 46).

- 2. Tilpas cellerne efter behov (se Ændring af størrelsen på [skemaer,](#page-57-0) kolonner eller rækker på [side 52\)](#page-57-0).
- 3. Vælg skemaet, tryk på skemaets menupil, og vælg derefter Egenskaber.

Fanebladet Egenskaber vises.

- 4. Tryk på Fyldeffekter.
- 5. Vælg Billedfyld, tryk på Gennemse, gå til det billede, du vil bruge i afsløringsaktiviteten, og vælg det. Tryk derefter på Åbn.
- 6. Vælg Tilpas billede.
- 7. Tryk på skemaets menupil, og vælg derefter Tilføj skemaskygge.

#### Sådan opretter du en afsløringsaktivitet i stil med et huskespil

- 1. Indsæt de objekter, du vil have med i lektionsaktiviteten.
- 2. Opret et skema med det antal celler, du vil have med i afsløringsaktiviteten (se  [Oprettelse](#page-51-0) af skemaer på side 46).
- 3. Tilpas cellerne efter behov (se Ændring af størrelsen på [skemaer,](#page-57-0) kolonner eller rækker på [side 52\)](#page-57-0).
- 4. Træk objekterne ind i cellerne i skemaet.
- 5. Tryk på skemaets menupil, og vælg derefter Tilføj skemaskygge.

#### Sådan præsenterer du en afsløringsaktivitet

Tryk på en celles celleskygge for at afsløre indholdet i cellen.

Tryk på i hjørnet af cellen for at skjule cellen bag celleskyggen.

# <span id="page-127-0"></span>Oprettelse af andre former for lektionsaktiviteter

Værktøjssæt til lektionsaktiviteter og Eksempler på lektionsaktiviteter i Galleri indeholder interaktive objekter, som du kan bruge til at udarbejde lektionsaktiviteter. Se [Indsætning](#page-83-0) af indhold fra [galleriet](#page-83-0) på side 78. for mere information om Værktøjssæt til lektionsaktiviteter, Eksempler på lektionsaktiviteter og Galleri generelt.

SMART Exchange-webstedet indeholder tusindvis af lektionsplaner, spørgsmålssæt og andet indhold, som du kan downloade og derefter åbne i SMART Notebook-softwaren. Se  [Indsætning](#page-86-0) af indhold fra SMART Exchange webstedet på side 81. for at få yderligere oplysninger om SMART Exchange-webstedet.

# Kapitel 8

# Præsentation af lektionsaktiviteter og fremmelse af samarbejde

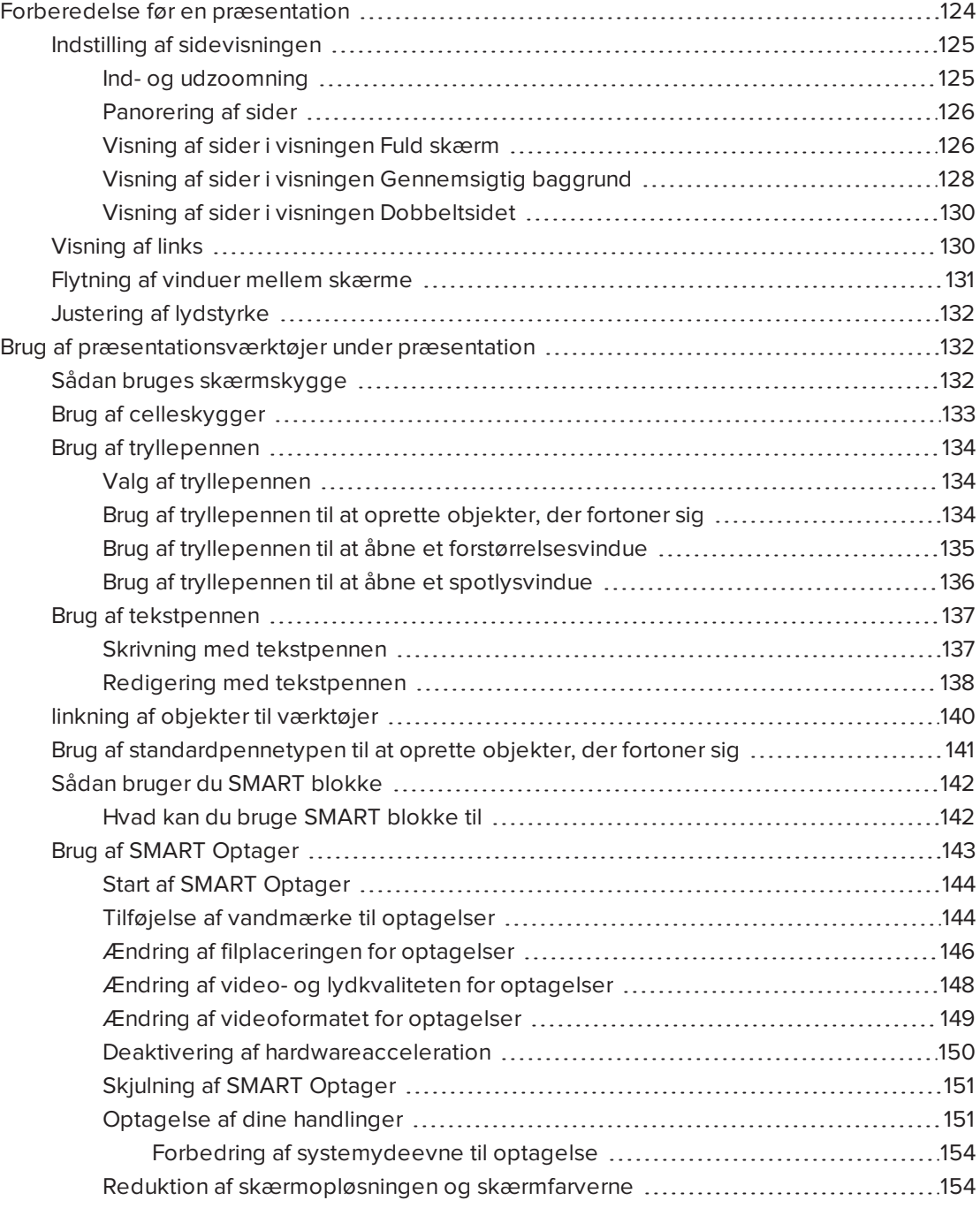

#### KAPITFI<sub>8</sub> PRÆSENTATION AF LEKTIONSAKTIVITETER OG FREMMELSE AF SAMARBEJDE

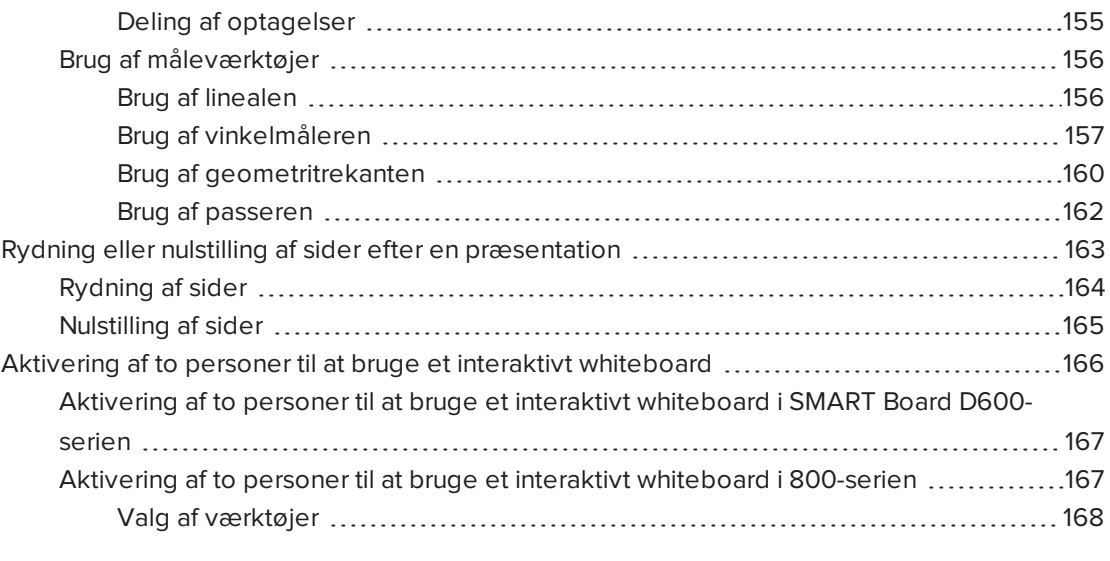

Efter at have oprettet lektionsaktiviteter i SMART Notebook-softwaren, kan du præsentere lektionsaktiviteterne for elever ved brug af det interaktive produkt og præsentationsfunktionerne i softwaren.

I tillæg til at præsentere lektionsaktiviteter for elever, kan du fremme samarbejde i dit klasseværelse ved brug af SMART Notebook-softwaren og dit interaktive produkt. Du kan specifikt gøre det muligt for to personer at bruge SMART Board D600-seriens eller 800 seriens interaktive whiteboard samtidigt.

# <span id="page-129-0"></span>Forberedelse før en præsentation

Når du har fuldført dine .notebook-filer og er parat til at præsentere dem for dine elever, gemmer du filerne på en cd, dvd eller et USB-drev. Dette giver dig mulighed for at få adgang til og vise filerne ved at indsætte cd'en, dvd'en eller USB-drevet i den computer, som er forbundet med det interaktive produkt. Alternativt kan du gøre filerne tilgængelige på dit lokalnetværk og derefter finde dem fra det interaktive produkt.

Forbered dernærst præsentationen ved at udføre følgende:

- Indstil sidevisningen
- Vis eventuelle links i filen
- Hvis du har flere interaktive produkter i dit klasseværelse, flytter du vinduer til de relevante skærmbilleder
- Juster lydstyrken, hvis du præsenterer video- eller lydfiler

# <span id="page-130-0"></span>Indstilling af sidevisningen

Du kan zoome ind og ud ved hjælp af knappen Vis skærme eller multitouch-bevægelser (hvis dit interaktive produkt understøtter multitouch-bevægelser).

Derudover indeholder SMART Notebook-softwaren følgende visninger:

- <sup>l</sup> Visningen Fuld skærm udvider sideområdet, så det fylder hele den interaktive skærm ved at skjule titellinjen, værktøjslinjen, proceslinjen og sidepanelet.
- Visningen Gennemsigtig baggrund giver dig mulighed for at se skrivebordet og vinduerne bag SMART Notebook-softwaren og stadig arbejde med den åbne, gennemsigtige side.
- <span id="page-130-1"></span>• Visningen Dobbeltsidet viser to sider ved siden af hinanden.

#### Ind- og udzoomning

Du kan zoome ind og ud ved hjælp af knappen Vis skærme eller multitouch-bevægelser (hvis dit interaktive produkt understøtter multitouch-bevægelser).

#### Sådan zoomer du ind eller ud ved hjælp af knappen Vis skærme

- 1. Tryk på Vis skærme
- 2. Vælg et forstørrelsesniveau på mellem 50 % og 300 %.

ELLER

Vælg Hele siden for at tilpasse hele siden til skærmen.

ELLER

Vælg Sidebredde for at indstille sidens bredde til samme bredde som skærmen.

#### Sådan zoomer du ind eller ud ved hjælp af multi-trykbevægelser

Træk fingrene i modsatte retninger for at zoome ind.

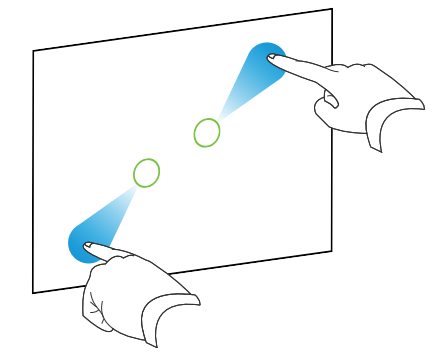

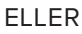

Træk fingrene mod hinanden for at zoome ud.

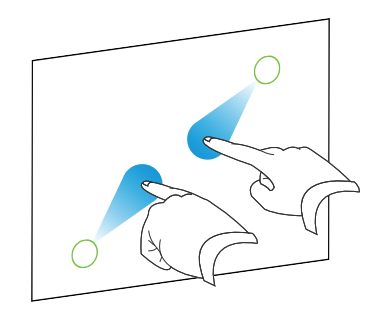

Der vises en besked, som angiver zoomniveauet på den aktuelle side.

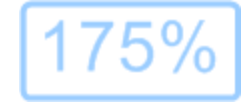

#### <span id="page-131-0"></span>Panorering af sider

Hvis dit interaktive produkt understøtter panoreringsbevægelsen, kan du panorere en side, når den er zoomet ind (se Ind- og [udzoomning](#page-130-1) på forrige side).

#### Sådan panorerer du

- 1. Tryk og hold på skærmen med to fingre på samme hånd.
- 2. Flyt op, ned, til venstre eller højre, mens du holder fingrene på skærmen.

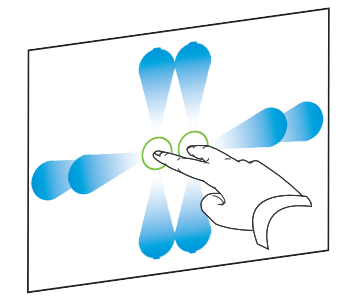

<span id="page-131-1"></span>3. Giv slip med fingrene, når du kommer til det område, du vil se.

#### Visning af sider i visningen Fuld skærm

I visningen Fuld skærm udvider SMART Notebook-softwaren siden, så den fylder hele skærmen, ved at skjule de andre elementer i brugergrænsefladen. Du kan stadig få adgang til almindeligt brugte kommandoer ved hjælp af værktøjslinjen Fuld skæ rm.

# $\blacksquare$

Inden du viser en side i visningen Fuld skærm, skal du vælge Vis > Sideramme i fuld skærm og derefter vælge det billedformat, der passer til dit interaktive produkt. Der vises en blå streg, som angiver den del af siden, der vil blive vist i visningen Fuld skærm uden rulning.

Denne funktion er nyttig, når du opretter indhold, som du vil præsentere i visningen Fuld skærm.

## Sådan viser du en side i visningen Fuld skærm

Tryk på Vis skærme , og vælg derefter Fuld skærm.

Siden udvides, så den fylder skærmen, og andre elementer i brugergrænsefladen skjules, og værktøjslinjen Fuld skæ rm vises.

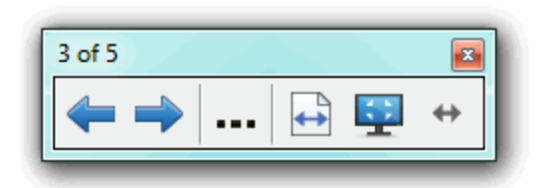

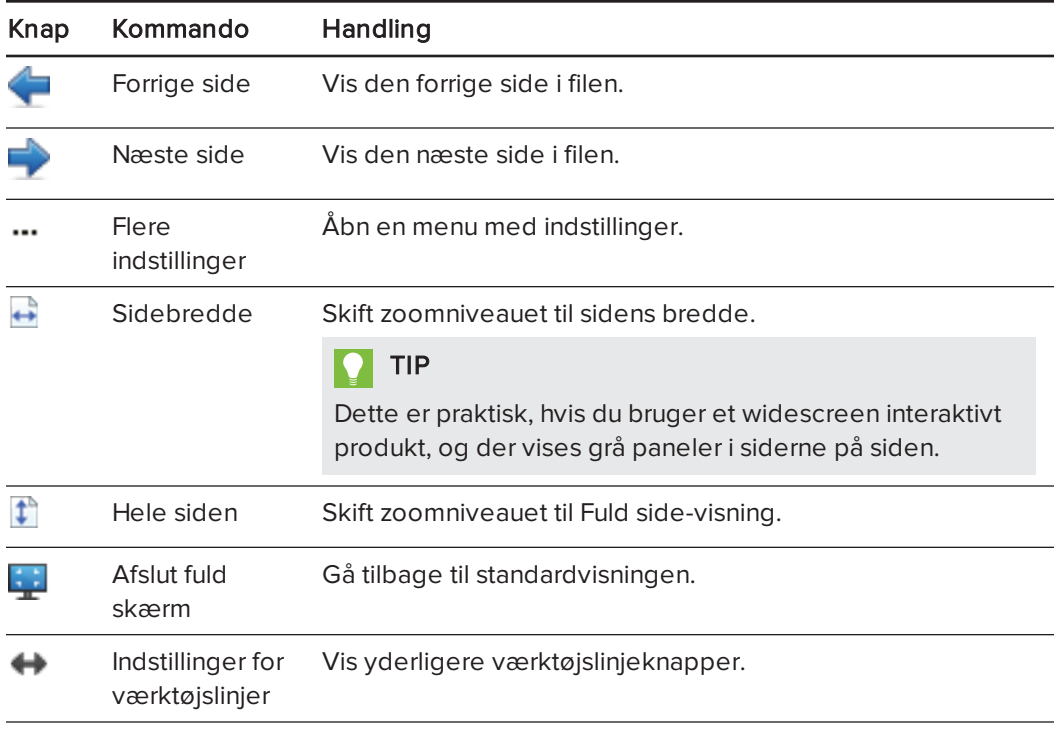

# **BEMÆRKNINGER**

- <sup>o</sup> Værktøjslinjen viser det aktuelle sidetal og det samlede antal sider i filen.
- <sup>o</sup> Hvis SMART Response-softwaren er installeret, vises der yderligere knapper, som du kan bruge til at indsætte spørgsmål og administrere evalueringer.

#### Sådan viser du flere værktøjslinjeknapper

# Tryk på Indstillinger for værktøjslinje

Værktøjslinjen udvides med følgende knapper:

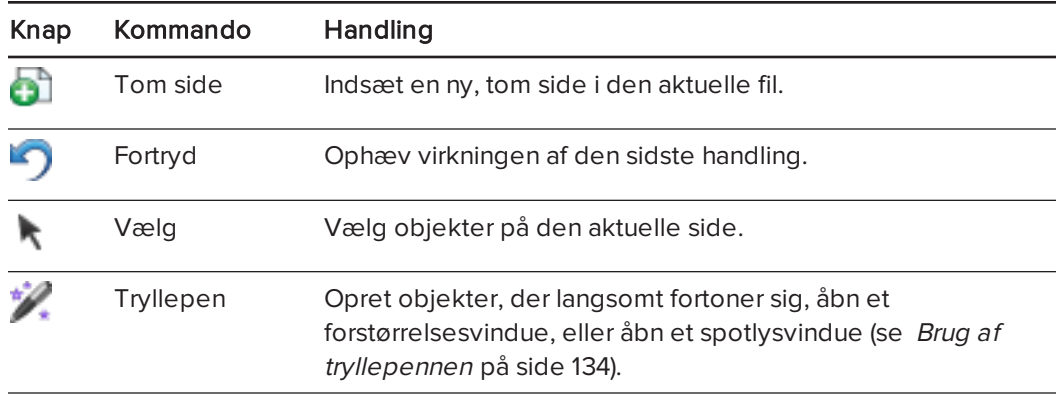

#### <span id="page-133-0"></span>Visning af sider i visningen Gennemsigtig baggrund

I visningen Gennemsigtig baggrund kan du se skrivebordet og vinduer bag SMART Notebooksoftwaren og stadig arbejde med den åbne, gennemsigtige side. Du kan tegne med digitalt blæk på en gennemsigtig side og gemme dine notater i filen. Du kan også vise måleværktøjer, tage skærmklip og meget mere. Hvis et område af skærmen ikke har nogen SMART Notebook-objekter, kan du vælge og arbejde med skrivebordet og programmer bag SMART Notebook-vinduet.

#### Sådan viser du en side i visningen Gennemsigtig baggrund

Tryk på Vis skærme , og vælg derefter Gennemsigtig baggrund.

Baggrunden i SMART Notebook-vinduet bliver gennemsigtig, så du kan se skrivebordet og programmer bag SMART Notebook-softwaren, men objekter på .notebook-siden er stadig synlige.

Værktøjslinjen Gennemsigtig baggrund vises.

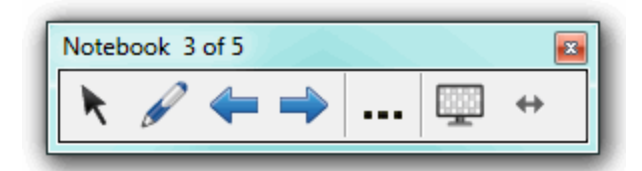

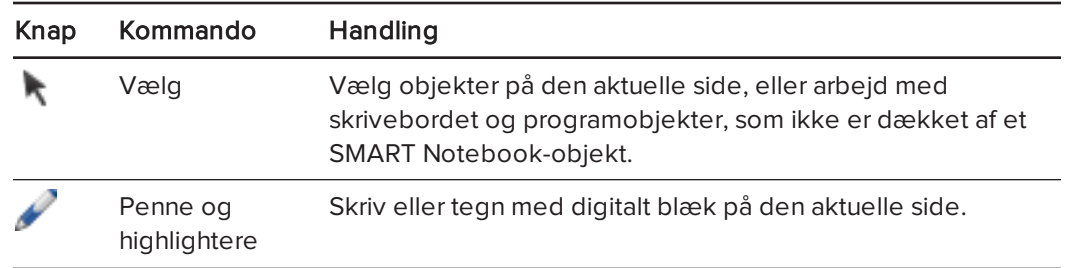

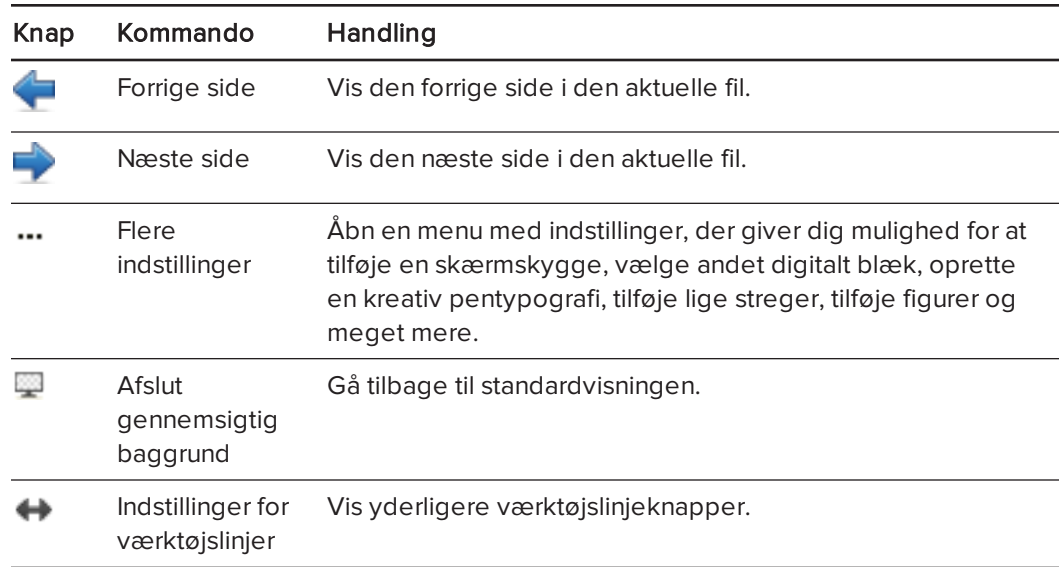

# **BEMÆRKNINGER**

- <sup>o</sup> Værktøjslinjen viser det aktuelle sidetal og det samlede antal sider i filen.
- <sup>o</sup> Hvis SMART Response-softwaren er installeret, vises der yderligere knapper, som du kan bruge til at indsætte spørgsmål og administrere evalueringer.

#### Sådan viser du flere værktøjslinjeknapper

Tryk på Indstillinger for værktøjslinje ...

Værktøjslinjen udvides med følgende knapper:

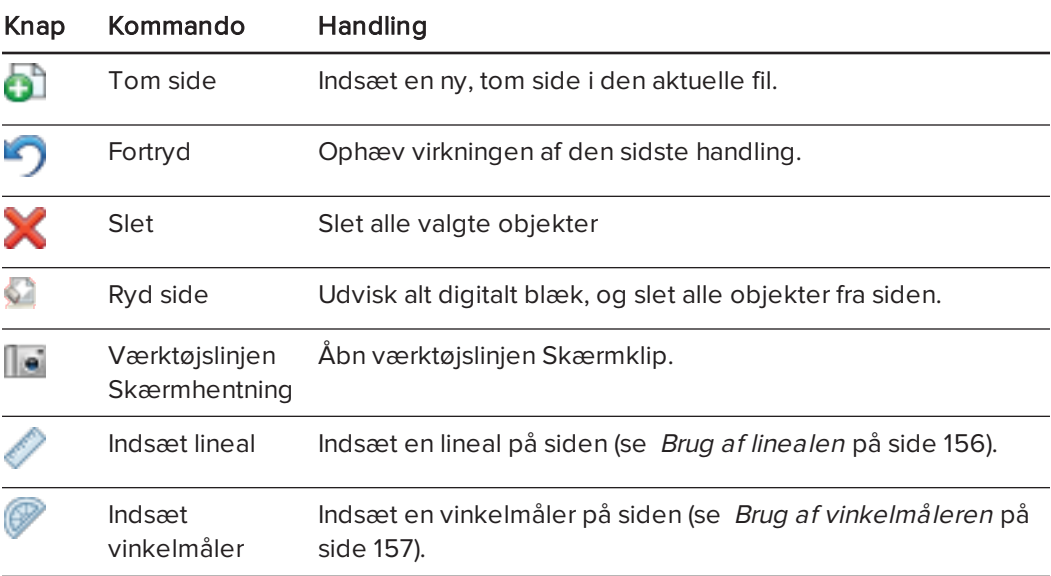

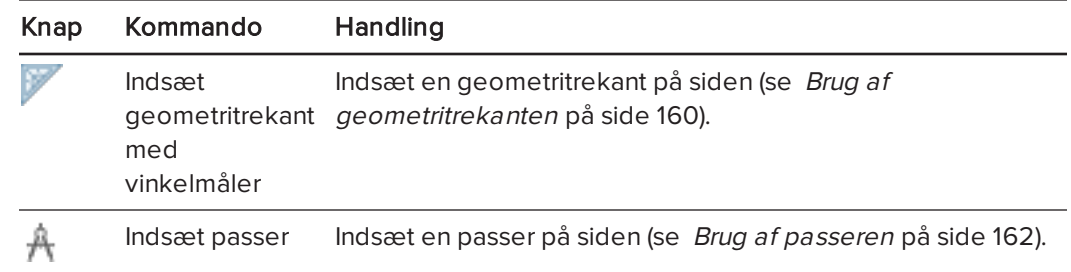

#### <span id="page-135-1"></span>Visning af sider i visningen Dobbeltsidet

Du kan vise to sider ved siden af hinanden. Du kan tegne, gøre notater, importere filer og tilføje links på begge sider på samme måde, som du ville gøre med en enkelt side.

Når du viser to sider, kan du fastgøre en side for at blive ved med at vise den i sideområdet, mens du viser andre sider i Sidesortering.

#### Sådan viser du en side i visningen Dobbeltsidet

Tryk på Vis skærme , og vælg derefter Dobbeltsidet visning.

Der vises en side til. Den aktive side angives med en rød ramme.

#### Sådan fastgør du en side

- 1. Vis to sider, hvis de ikke allerede vises.
- 2. Vælg den side, du vil fortsætte med at vise.
- 3. Vælg Vis > Dobbeltsidet visning > Fastgør side.

Der vises et tegnestiftsikon **i hvert af de øverste hjørner på den fastgjorte side.** 

#### Sådan frigør du en side

Fjern valget fra Vis > Dobbeltsidet visning > Fastgør side.

#### Sådan kommer du tilbage til standardvisningen

Tryk på Vis skærme , og vælg derefter Enkeltsidet visning.

# <span id="page-135-0"></span>Visning af links

Du kan vedhæfte en kopi af en fil, en genvej til en fil, et link til en webside eller en lydfil til et hvilket som helst objekt på en side (se [Tilføjelse](#page-111-0) af links til objekter på side 106). Du kan vise en animeret indikator rundt om hvert objekt, der har et link.

#### Sådan viser du links, når en side åbnes

#### Vælg Vis > Vis alle links, når siden åbnes.

Hver gang du åbner en side, vises der en animeret indikator rundt om hvert objekt, der har et link. Afhængigt af hvordan du definerer linkene, omslutter hver indikator enten hele objektet eller et ikon i objektets nederste venstre hjørne. Indikatorerne forsvinder automatisk efter nogle sekunder.

#### BEMÆRK

Fjern valget af Vis > Vis alle links, når siden åbnes for ikke længere at få vist linkene, når du åbner en side.

#### Sådan viser du links på den aktuelle side

#### Vælg Vis > Vis alle links.

Der vises en animeret indikator rundt om hvert objekt, der har et link. Afhængigt af hvordan du definerer linkene, omslutter hver indikator enten hele objektet eller et ikon i objektets nederste venstre hjørne. Indikatorerne forsvinder automatisk efter nogle sekunder.

# <span id="page-136-0"></span>Flytning af vinduer mellem skærme

Du kan betjene flere interaktive produkter fra den samme computer. Du kan opdele computerskærmen over to eller flere skærme, eller du kan få vist visse programmer på én skærm og andre programmer på en anden. For mere information, se Tilslutning af flere interaktive whiteboards til én computer ([smarttech.com/kb/000315](http://www.smarttech.com/kb/000315)).

Hvis du tilslutter flere interaktive produkter til den samme computer, kan du flytte vinduer fra en skærm til en anden.

#### Sådan flytter du et vindue fra en skærm til en anden

1. Hent vinduet frem, hvis du ikke allerede har gjort det.

#### **BEMÆRK**

Du kan kun flytte et vindue, hvis det hverken er maksimeret eller minimeret.

- 2. Tryk og hold på vinduet på den første skærm med fingeren.
- 3. Tryk på den anden skærm med en finger på den anden hånd.
- 4. Løft fingeren fra den første skærm.

Vinduet forsvinder fra den første skærm og vises på den anden skærm.

# <span id="page-137-1"></span>Justering af lydstyrke

Hvis du præsenterer en video- eller lydfil og vil justere lydstyrken, kan du gøre det ved at trykke på knappen Lydstyrke  $\Box$  og derefter justere operativsystemets lydstyrkeindstillinger.

BEMÆRK Kontrollér, at højttalerne er tændt.

<span id="page-137-2"></span>Se  [Tilpasning](#page-182-0) af væ rktøjslinjen på side 177 for at føje denne knap til værktøjslinjen.

# Brug af præsentationsværktøjer under præsentation

Når du præsenterer lektionsaktiviter for elever, kan du bruge følgende værktøjer:

- Skærmskygge
- Celleskygger
- Tryllepen
- Tekstpen (for at skrive redigerbar blæk)
- Standardpennetype (til at oprette objekter, der fortoner sig)
- SMART blokke
- **Måleværktøjer** 
	- <sup>o</sup> Lineal
	- <sup>o</sup> Vinkelmåler
	- <sup>o</sup> Geometritrekant
	- <sup>o</sup> Passer

# <span id="page-137-0"></span>Sådan bruges skærmskygge

Hvis du vil dække oplysninger og afsløre dem langsomt under en præsentation, kan du tilføje en skærmskygge på en side. Du kan også ændre farven på din skærmskygge for at forbedre din præsentation.

Hvis du tilføjer en skærmskygge på en side og gemmer filen, vises skærmskyggen oven på siden næste gang, du åbner filen.

#### Sådan tilføjer du en skærmskygge på en side

1. Tryk på Vis/skjul skærmskygge

Der vises en skærmskygge oven på hele siden.

2. Tryk på skærmskyggen for automatisk at ændre den til en anden farve.

#### Sådan afslører du noget af siden

Træk i et af størrelseshåndtagene på skærmskyggen (de små cirkler i kanten af skærmskyggen).

#### Sådan fjerner du en skærmskygge fra en side

Tryk på Vis/skjul skærmskygge

ELLER

Tryk på Luk i det øverste højre hjørne af Skærmskyggen.

# <span id="page-138-0"></span>Brug af celleskygger

Du kan tilføje en celleskygge til en celle i en tabel. Det giver dig mulighed for at afsløre oplysningerne i cellerne under en præsentation.

#### BEMÆRKNINGER

- <sup>l</sup> Du skal fjerne celleskyggen, hvis du vil ændre celleegenskaberne, indsætte kolonner eller rækker, fjerne kolonner, rækker eller celler eller opdele eller flette celler.
- Du kan også tilføje en skærmskygge for at dække en hel side (se Sådan [bruges](#page-137-0) skæ [rmskygge](#page-137-0) på forrige side).

#### Sådan tilføjer du en celleskygge

- 1. Vælg cellen.
- 2. Tryk på cellens menupil, og vælg derefter Tilføj celleskygge.

#### Sådan viser og skjuler du indholdet i en celle

1. Tryk på celleskyggen.

Celleskyggen forsvinder, og indholdet i cellen vises.

2. Tryk på i det øverste venstre hjørne af cellen.

Celleskyggen vises, og indholdet i cellen skjules.

#### Sådan fjerner du en celleskygge

- 1. Vælg cellen.
- 2. Tryk på cellens menupil, og vælg derefter Fjern celleskygge.

# <span id="page-139-0"></span>Brug af tryllepennen

Med tryllepennen kan du gøre følgende:

- Oprette et objekt, der langsomt fortoner sig
- Åbne et forstørrelsesvindue
- <span id="page-139-1"></span>• Åbne et spotlysvindue

#### Valg af tryllepennen

Før du kan bruge tryllepennen, skal du vælge den.

#### Sådan vælger du tryllepennen

1. Tryk på Penne  $M$ .

Penværktøjsknapperne vises.

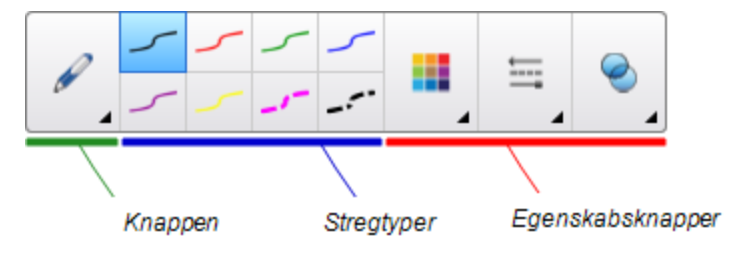

<span id="page-139-2"></span>2. Tryk på Pennetyper, og vælg derefter Tryllepen.

#### Brug af tryllepennen til at oprette objekter, der fortoner sig

Du kan oprette et objekt, der langsomt fortoner sig, ved hjælp af tryllepennen.

# BEMÆRK

Objekter, der fortoner sig, gemmes ikke i .notebook-filer.

#### Sådan opretter du et objekt, der fortoner sig

- 1. Vælg tryllepenpen (se Valg af [tryllepennen](#page-139-1) øverst).
- 2. Skriv eller tegn objekter med fingeren eller en pen på den interaktive skærm. Objekterne fortoner sig langsomt.

#### Sådan indstiller du antallet af sekunder, før objektet fortoner sig

- 1. Vælg tryllepenpen (se Valg af [tryllepennen](#page-139-1) øverst).
- 2. Tryk på **Egenskaber <del>III</del>A**, hvis fanebladet Egenskaber ikke er synligt.
- 3. Tryk på Fyldeffekter.

4. Indtast eller vælg hvor mange sekunder der skal gå, før objektet fortoner sig, på rullelisten Fortoningstid.

# $\vert \vert$  Tip

Du kan gemme dine ændringer i standardindstillingerne for tryllepensværktøjet ved at klikke på Gem værktøjsegenskaber (se Arkivering af væ[rktøjsindstillinger](#page-67-0) på side 62).

#### <span id="page-140-0"></span>Brug af tryllepennen til at åbne et forstørrelsesvindue

Du kan åbne et forstørrelsesvindue ved hjælp af tryllepennen.

#### Sådan åbner du et forstørrelsesvindue

- 1. Vælg tryllepenpen (se Valg af [tryllepennen](#page-139-1) på forrige side).
- 2. Tegn en firkant eller et rektangel med fingeren eller en pen på den interaktive skærm.

Der vises et forstørrelsesvindue.

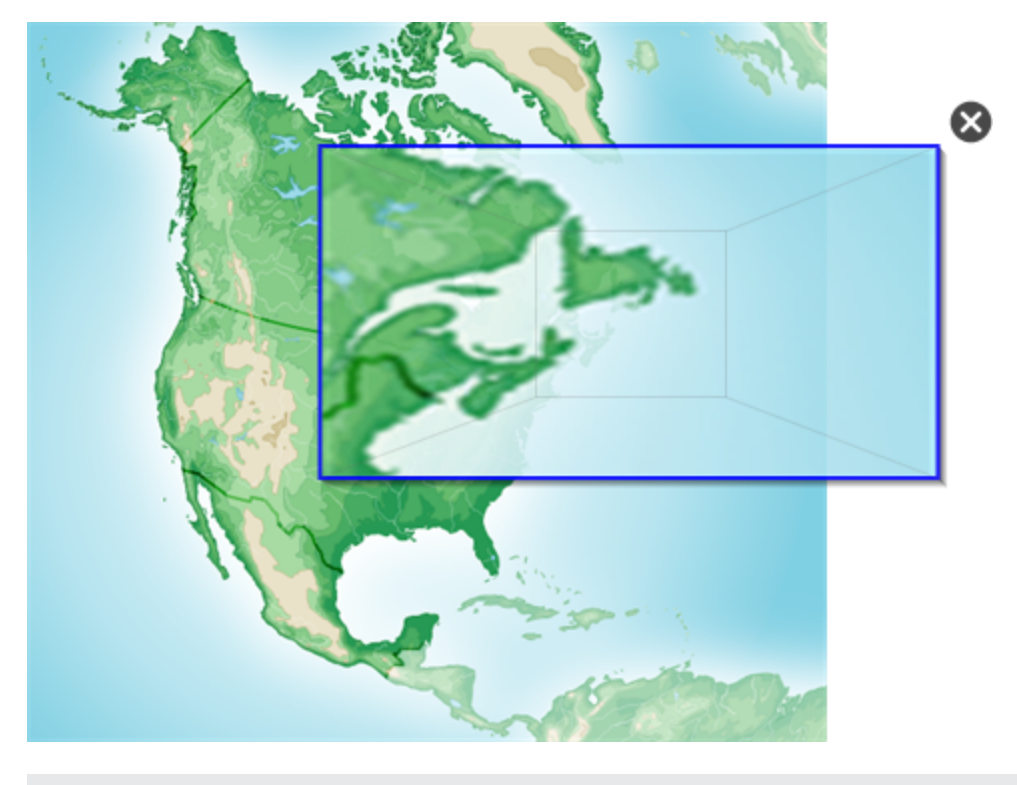

# $\boxed{$  TIP

Du kan tegne en firkant, men lade den fortone sig frem for at åbne et forstørrelsesvindue ved hjælp af standardpennetypen (se Brug af [standardpennetypen](#page-146-0) til at oprette objekter, der fortoner sig på [side 141\)](#page-146-0).

- 3. Gør følgende:
	- <sup>o</sup> Hvis du vil gøre forstørrelsesvinduet mindre: Tryk midt på vinduet, og træk til venstre.
	- <sup>o</sup> Hvis du vil gøre forstørrelsesvinduet større: Tryk midt på vinduet, og træk til højre.
	- <sup>o</sup> Hvis du vil flytte forstørrelsesvinduet: Tryk tæt på kanten af vinduet, og træk det.
- 4. Tryk på Luk  $\bullet$ , når du er færdig.

#### <span id="page-141-0"></span>Brug af tryllepennen til at åbne et spotlysvindue

Du kan åbne et spotlysvindue ved hjælp af tryllepennen.

#### Sådan åbner du et spotlysvindue

- 1. Vælg tryllepenpen (se Valg af [tryllepennen](#page-139-1) på side 134).
- 2. Tegn en cirkel eller ellipse med fingeren eller en pen på den interaktive skærm.

Der vises et spotlysvindue.

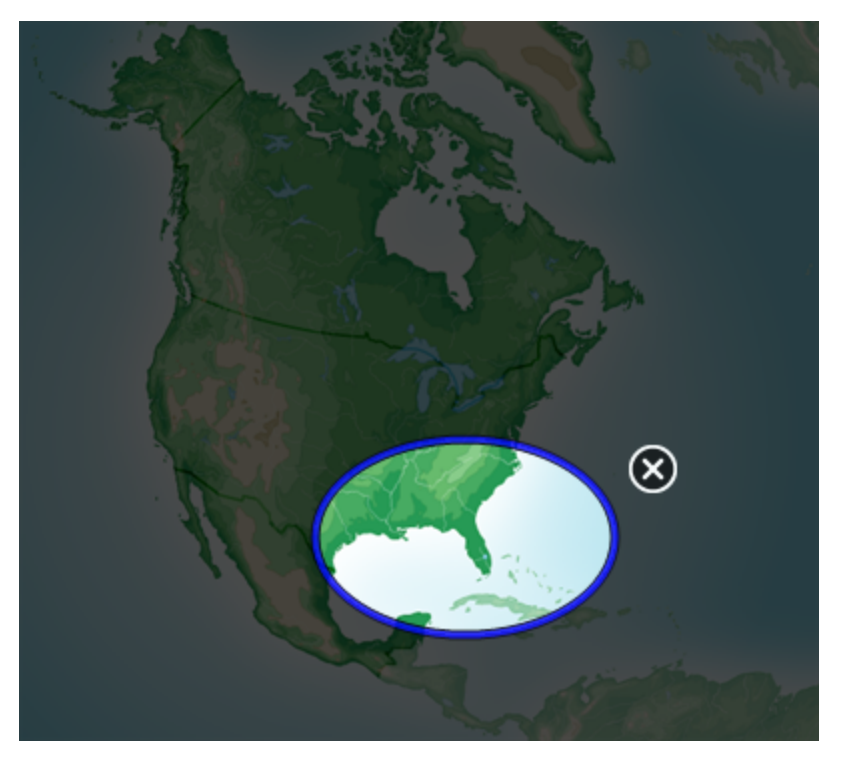

# $\bigcap$  TIP

Du kan tegne en cirkel, men lade den fortone sig frem for at åbne et spotlysvindue ved hjælp af standardpennen (se Brug af [standardpennetypen](#page-146-0) til at oprette objekter, der fortoner sig på [side 141](#page-146-0)).

- 3. Gør følgende:
	- <sup>o</sup> Hvis du vil gøre spotlysvinduet mindre: Tryk midt på vinduet, og træk til venstre.
	- <sup>o</sup> Hvis du vil gøre spotlysvinduet større: Tryk midt på vinduet, og træk til højre.
	- <sup>o</sup> Hvis du vil flytte spotlysvinduet: Tryk tæt på kanten af vinduet, og træk det.
- <span id="page-142-0"></span>4. Tryk på Luk  $\bullet$ , når du er færdig.

# Brug af tekstpennen

Med tekstpennen kan du gøre følgende:

- Skriv notater, som automatisk konverteres til redigerbar tekst.
- <span id="page-142-1"></span>• Rediger teksten, så du kan arbejde uden at røre ved et tastatur

#### Skrivning med tekstpennen

Du kan skrive notater, som automatisk konverterer til redigerbar tekst med tekstpennen.

#### Sådan skrives redigerbar tekst

1. Tryk på Penne  $M$ .

Penværktøjsknapperne vises.

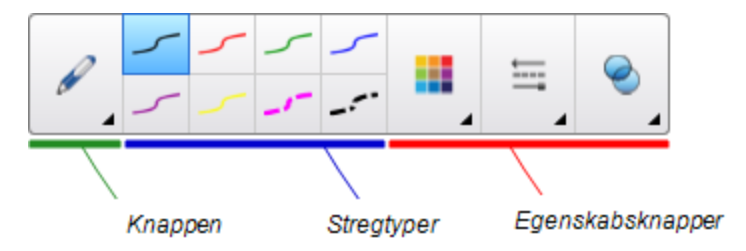

- 2. Tryk på Pennetyper, og vælg derefter Tekstpen.
- 3. Vælg en stregtype.

#### TIP 191

Skriv pæne tegn med blokbogstaver på en vandret linje. SMART Notebook-softwaren kan konvertere skrå eller kursiveret skrift, men softwaren gør det ikke altid konsekvent.

4. Skriv digitale blæknoter på siden.

Din håndskrift konverteret til maskinskrevet tekst Accepter og afvis ikoner vises ved siden af den maskinskrevne tekst.

# **SMARTOG**

5. Tryk på **for at acceptere den maskinskrevne tekst**.

ELLER

Tryk på for at gendanne dine håndskrevne noter.

#### TIP

- <sup>o</sup> Du kan udføre denne handling mens tekstpennen er aktiv uden først at skifte til værktøjet Vælg
- <sup>o</sup> Den maskinskrevne tekst er godkendt som standard, hvis du ikke trykker på en af ikonerne.

#### <span id="page-143-0"></span>Redigering med tekstpennen

Du kan bruge markeringer og lave revisioner til redigerbar tekst med tekstpennen. Du kan slette uønsket tekst ved at tegne en linje gennem teksten. Du kan bruge forskellige farver blæk til at fremhæve forskellige dele af din tekst. Du kan også anvende andre markeringer til at indsætte mellemrum, til at indsætte tekst og til at erstatte tekst med ny tekst.

# TIP

Skriv dine rettelser i en anden farve end din redigerbare tekst. Dette gør det lettere for de studerende at se disse ændringer når du giver skrivelektioner.

Eksempler på tilgængelige markeringer er defineret i følgende tabel:

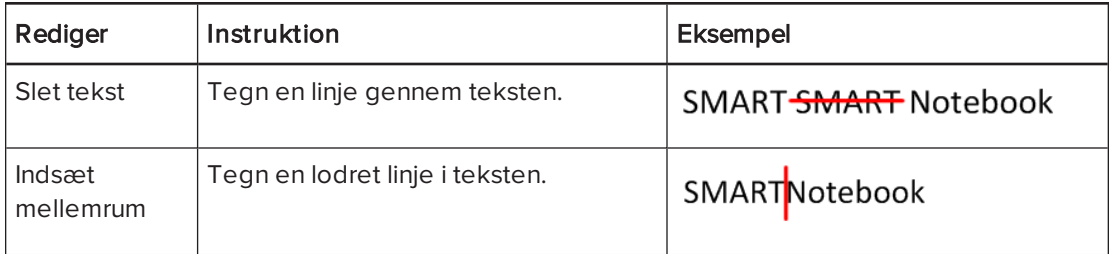
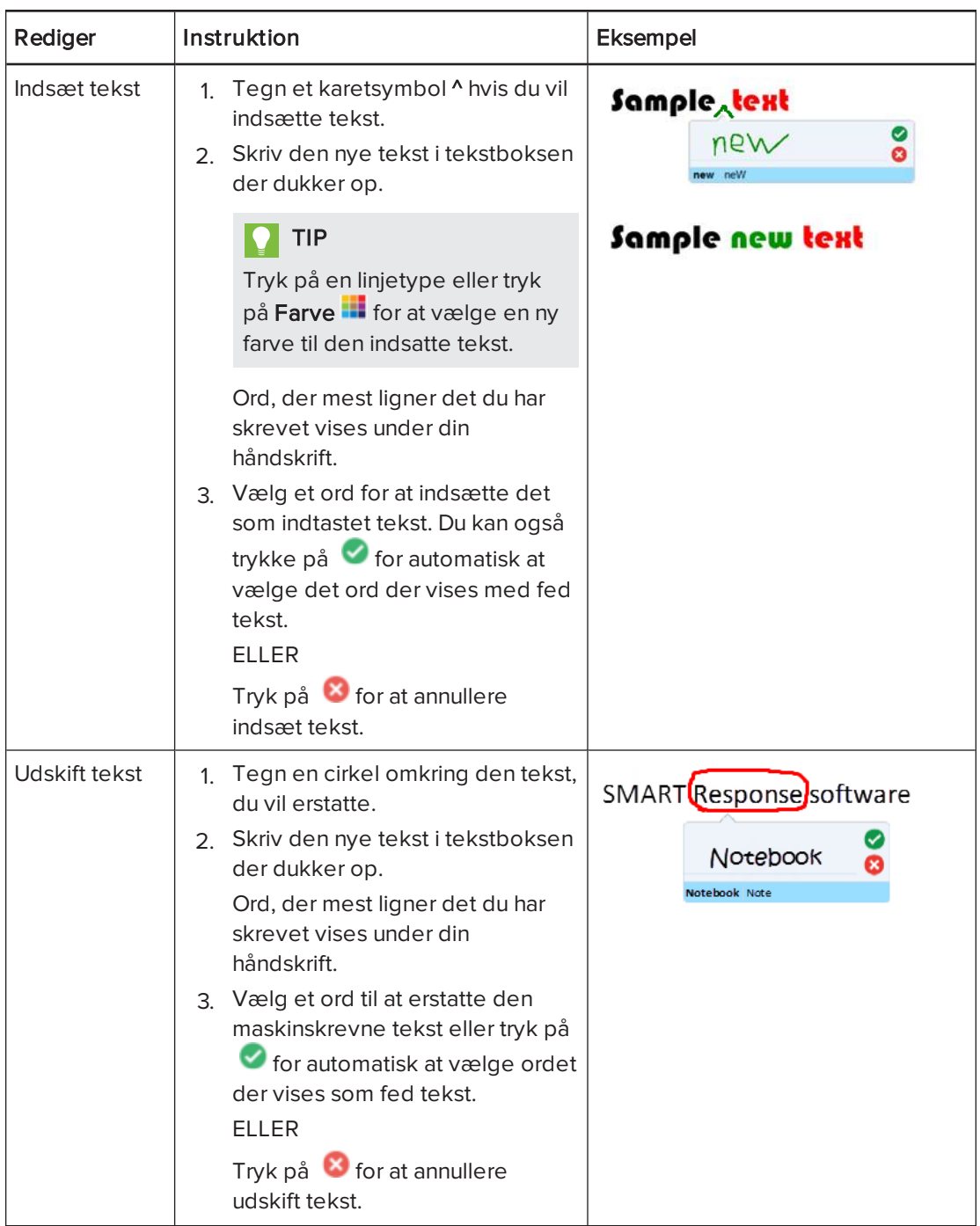

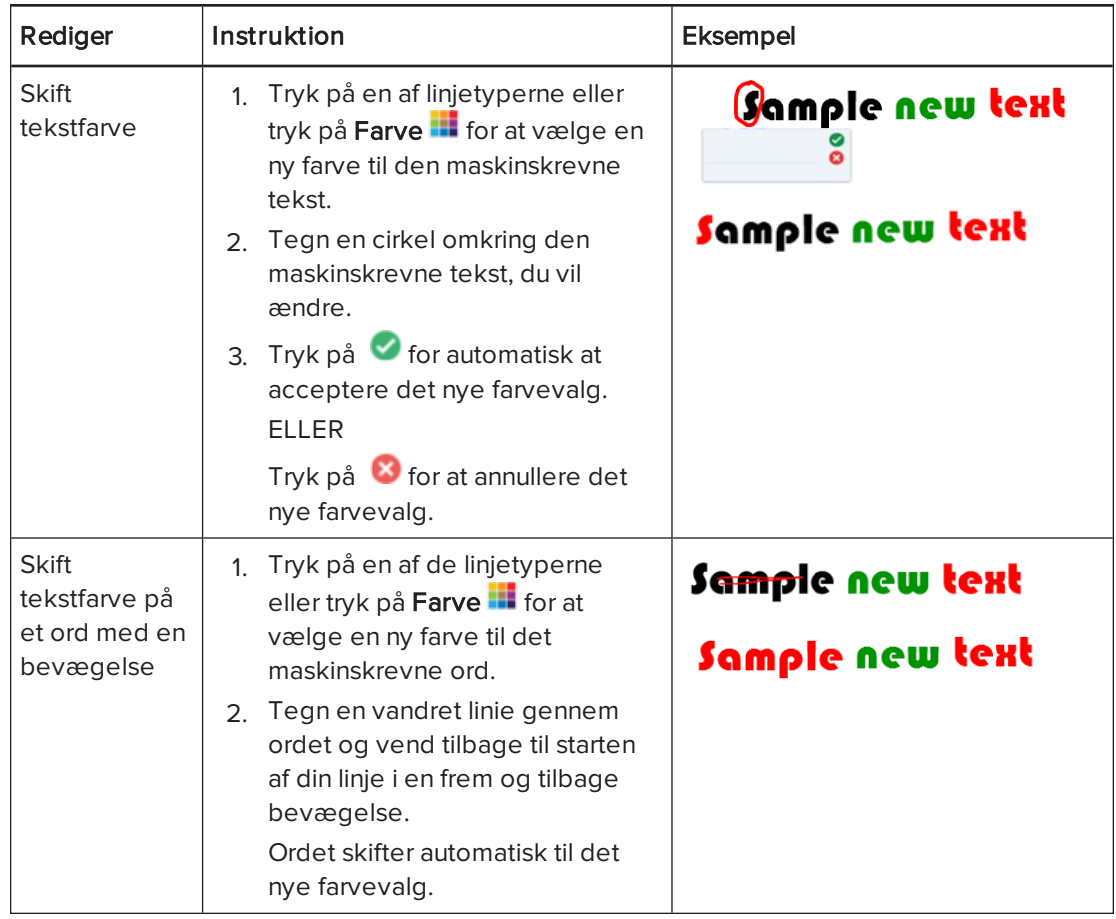

## linkning af objekter til værktøjer

Din SMART Notebook-softwaresides værktøjslinje har værktøjer, der gør det muligt at oprette og arbejde med grundlæggende objekter på siderne. Hvis dine brugere finder det vanskeligt at finde værktøjslinjen, kan du sammenkæde et objekt til vælgerværktøjet, penneværktøjet eller viskelæderet for at skabe et tilpasset værktøj, som du kan placere hvor som helst på din side. Tryk på objektet til enhver tid for at aktivere værktøjet.

## Hvis du vil sammenkæde et objekt til et værktøj

- 1. Vælg objektet.
- 2. Tryk på objektets menupil, og vælg derefter Link med værktøj.
- 3. Tryk på en af indstillingerne for værktøjet.

Dit objekt er forbundet med værktøjet.

Når du trykker på det sammenkædede objekt, bliver værktøjet aktiveret:

## KAPITFI<sub>8</sub> PRÆSENTATION AF LEKTIONSAKTIVITETER OG FREMMELSE AF SAMARBEJDE

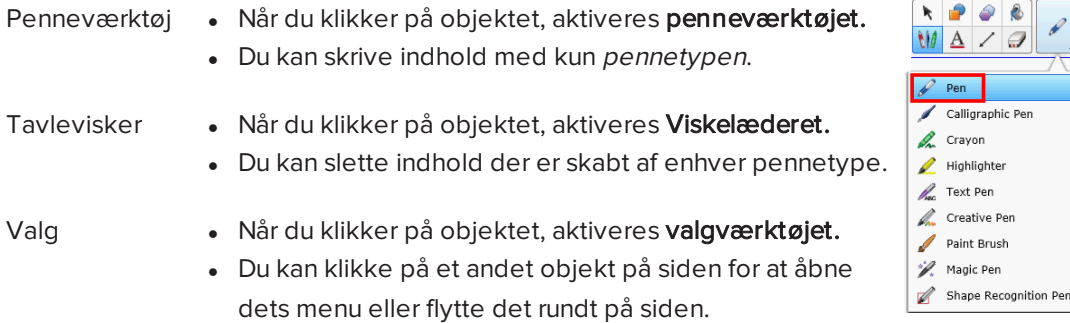

## **TIP**

- Du kan tegne dit eget objekt, bruge et objekt fra galleriet, eller bruge et tekstobjekt.
- Du kan forvælge indstillingerne for farve eller linje for din pen før du sammenkæder et objekt til penneværktøjet. Hvis du vælger en ny indstilling til farve eller linje gennem penneværktøjet på værktøjslinjen, vil ændringen automatisk gælde for dit sammenkædede objekt.

## Sådan sletter du et objekts sammenkædning til et værktøj

- 1. Vælg objektet.
- 2. Tryk på objektets menupil, og vælg derefter Link med værktøj.
- 3. Tryk på Ingen.

Brug af standardpennetypen til at oprette objekter, der fortoner sig Du kan oprette frihåndsobjekter, der fortoner sig efter et angivet tidsrum, ved hjælp af værktøjet Penne.

## **BEMÆRK**

Du kan også oprette frihåndsobjekter, der fortoner sig efter et angivet tidsrum, ved hjælp af værktøjet Tryllepen (se Brug af [tryllepennen](#page-139-0) til at oprette objekter, der fortoner sig på [side 134\)](#page-139-0).

## Sådan skriver eller tegner du med digitalt blæk, der fortoner sig

1. Tryk på Penne **. //** 

Penværktøjsknapperne vises.

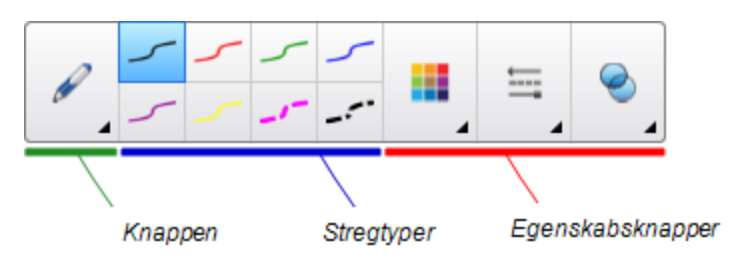

- 2. Tryk på Pennetyper, og vælg derefter Pen.
- 3. Vælg en stregtype.
- 4. Tryk på **Egenskaber <del>III</del>A**, hvis fanebladet Egenskaber ikke er synligt.
- 5. Tryk på Fyldeffekter.
- 6. Marker afkrydsningsfeltet Lad blæk fortone sig, når du er færdig med at skrive, og indtast eller vælg derefter hvor mange sekunder der skal gå, fra du skriver eller tegner med digitalt blæk, til blækket fortoner sig, på rullelisten Fortoningstid.
- 7. Skriv eller tegn med digitalt blæk på siden.

## Sådan bruger du SMART blokke

SMART blokke er et tilføjelsesprogram, der kan bruges til at lave matematik med din klasse, ved at skrive tal på siden og derefter forbinde dem til en SMART blok. Du kan vælge mellem otte forskellige ligningstyper. Du kan lære, hvordan du bruger SMART blokke med pop opvejledninger.

## Sådan får du adgang til SMART blokke

Tryk på Tilføjelsesprogrammer **d** og vælgSMART blokke.

#### Sådan får du adgang til pop op-vejledningen til SMART blokke

- 1. Tryk på Tilføjelsesprogrammer **d** og vælgSMART blokke.
- 2. Tryk på Få mere at vide.

## Hvad kan du bruge SMART blokke til

Følgende aktiviteter med SMART blokke er tilgængelige:

#### KAPITEL 8 PRÆSENTATION AF LEKTIONSAKTIVITETER OG FREMMELSE AF SAMARBEJDE

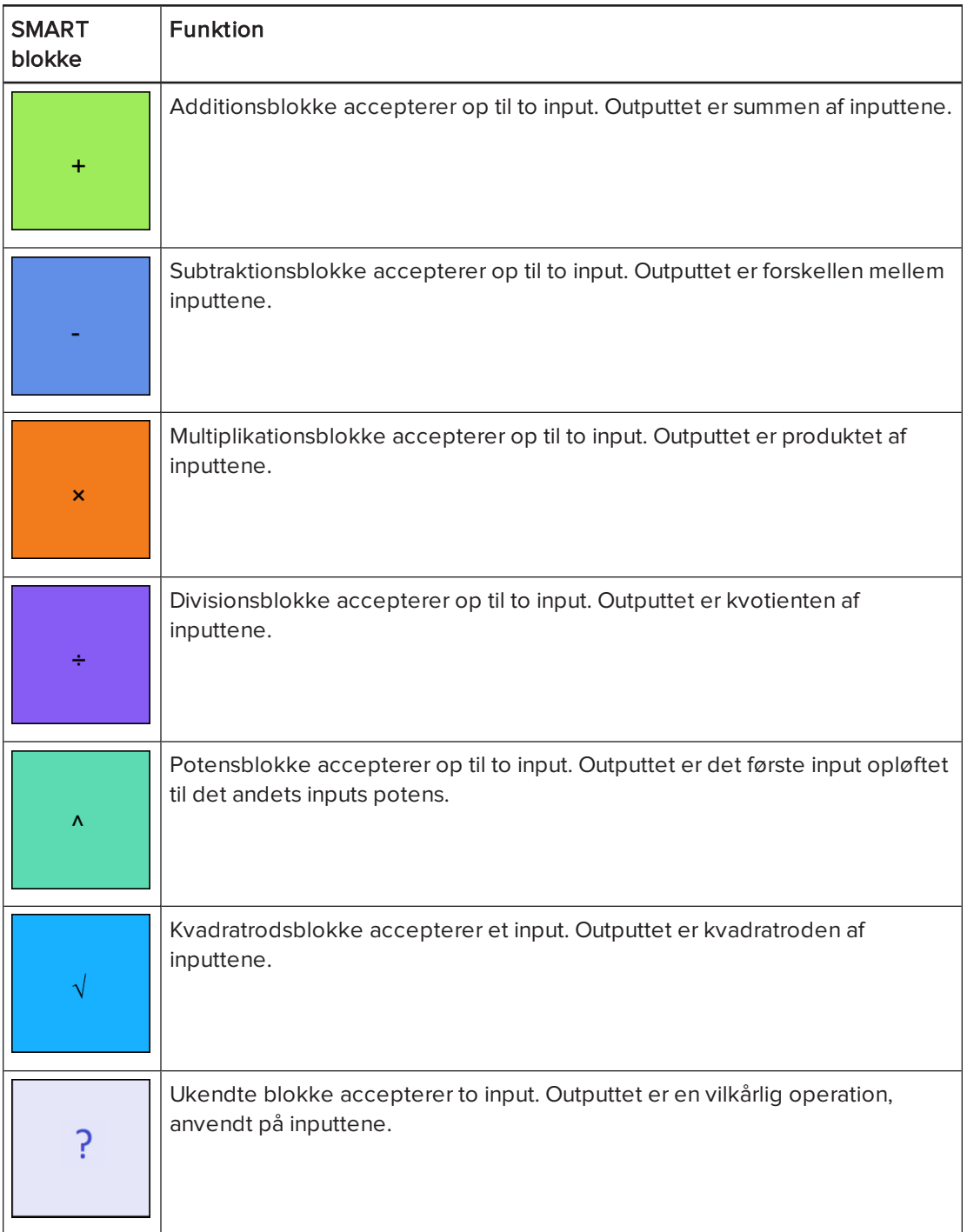

## Brug af SMART Optager

Med SMART Optager kan du optage dine handlinger på det interaktive produkt. Hvis du tilslutter en mikrofon til din computer, kan du også optage din stemme.

Når du har oprettet en optagelse, kan du afspille optagelsen fra en hvilken som helst computer med SMART Videoafspiller eller Windows Media® Player, eller du kan dele optagelsen med andre.

## BEMÆRKNINGER

- Windows Media Player kan hentes på [www.windowsmedia.com/download](http://www.windowsmedia.com/download).
- Du kan bruge SMART Optager, hvis din computer opfylder minimumskravene for SMART Notebook-softwaren. Du får dog det bedste resultat, hvis du installerer softwaren på en computer med en Pentium 4-processor eller større og et lydkort og en mikrofon, der er kompatible med Windows-operativsystemer.

Du kan bruge SMART Optager, hvis din computer opfylder minimumskravene for SMART Meeting Pro-softwaren. Du får dog det bedste resultat, hvis du installerer softwaren på en computer med en Pentium 4-processor eller større og et lydkort og en mikrofon, der er kompatible med Windows-operativsystemer.

#### Start af SMART Optager

For at bruge SMART Optager skal du først starte den.

#### Sådan starter du SMART Optager

Tryk på **SMART Board-ikonet** i meddelelsesområdet, og vælg derefter Optager.

## BEMÆRK

Hvis din computer ikke er tilsluttet til et interaktivt produkt i øjeblikket, er der et X i det

nederste højre hjørne af ikonet SMART Board

Hvis din computer ikke er tilsluttet til et interaktivt produkt i øjeblikket, er ikonet gråt og har et X i det nederste højre hjørne af ikonet SMART Board .

I Windows 7 operativsystemet vælger du Start > Alle programmer > SMART Technologies > SMART-værktøjer > Optager.

ELLER

I Windows 8 operativsystem går du til skærmbilledet Apps og ruller derefter til og trykker på Optager.

SMART Optager vises. Der vises et SMART Optager-ikon **i meddelelsesområdet.** 

#### Tilføjelse af vandmærke til optagelser

Du kan ændre indstillingerne for SMART Optager, så der indsættes et vandmærke på baggrunden til en optagelse.

#### Sådan føjer du et billedvandmærke til optagelser

1. Vælg Menu > Indstillinger i SMART Optager.

## BEMÆRK

Hvis SMART Recorder er skjult, trykker du på ikonet SMART Recorder **i de** meddelelsesområdet, og vælg derefterKonfigurer indstillinger.

Dialogboksen Indstillinger vises.

- 2. Tryk på fanebladet Vandmærke.
- 3. Vælg Billede.
- 4. Tryk på Gennemse.
- 5. Gå til det billede, du vil bruge, og vælg det. Tryk derefter på Åbn.
- 6. Tryk på Egenskaber.

Dialogboksen Egenskaber for vandmærke vises. Der vises et eksempel på det valgte billede i ruden Eksempel.

- 7. Gør følgende:
	- <sup>o</sup> Hvis du vil ændre placeringen af vandmærket: Træk eksempelbilledet til et andet område i ruden Eksempel.
	- <sup>o</sup> Hvis du vil ændre størrelsen på vandmærket: Træk i den hvide cirkel i det nederste højre hjørne af eksempelbilledet.
- 8. Vælg indstillingerne Gennemsigtighed og Effekt.
- 9. Tryk på OK for at lukke dialogboksen Egenskaber for vandmærke.
- 10. Hvis du vil gå tilbage til ikke at bruge et vandmærke, når SMART Optager lukkes, skal du vælge Deaktiver vandmærket, når optager lukker.
- 11. Tryk på OK for at lukke dialogboksen Indstillinger.

#### Sådan føjer du et tekstvandmærke til optagelser

1. Vælg Menu > Indstillinger i SMART Optager.

## **BEMÆRK**

Hvis SMART Recorder er skjult, trykker du på ikonet SMART Recorder **i de** i meddelelsesområdet, og vælg derefterKonfigurer indstillinger.

Dialogboksen Indstillinger vises.

- 2. Tryk på fanebladet Vandmærke.
- 3. Vælg Tekst.
- 4. Indtast teksten til vandmærket.

5. Tryk på Egenskaber.

Dialogboksen Egenskaber for vandmærke vises. Der vises et billedeksempel i ruden Eksempel.

- 6. Vælg indstillingerne Farve, Skrifttype og Gennemsigtighed.
- 7. Gør følgende:
	- <sup>o</sup> Hvis du vil ændre placeringen af vandmærket: Træk eksempelbilledet til et andet område i ruden Eksempel.
	- <sup>o</sup> Hvis du vil ændre størrelsen på vandmærket: Træk i den hvide cirkel i det nederste højre hjørne af eksempelbilledet.
	- <sup>o</sup> Hvis du vil føje yderligere oplysninger til vandmærket: Vælg Tilføj dags dato, Tilføj aktuelt tidspunkt og/eller Tilføj frame-nummer.
- 8. Tryk på OK for at lukke dialogboksen Egenskaber for vandmærke.
- 9. Hvis du vil gå tilbage til ikke at bruge et vandmærke, når SMART Optager lukkes, skal du vælge Deaktiver vandmærket, når optager lukker.
- 10. Tryk på OK for at lukke dialogboksen Indstillinger.

## Sådan fjerner du et vandmærke fra optagelser

1. Vælg Menu > Indstillinger i SMART Optager.

## **N**BEMÆRK

Hvis SMART Recorder er skjult, trykker du på ikonet SMART Recorder **i de** i meddelelsesområdet, og vælg derefterKonfigurer indstillinger.

Dialogboksen Indstillinger vises.

- 2. Tryk på fanebladet Vandmærke.
- 3. Vælg Intet vandmærke.
- <span id="page-151-0"></span>4. Tryk på OK.

#### Ændring af filplaceringen for optagelser

Du kan ændre indstillingerne for SMART Optager for at vælge filplaceringen for optagelser.

#### Sådan ændrer du den mappe, hvor SMART Optager gemmer filer

1. Vælg Menu > Indstillinger i SMART Optager.

## **BEMÆRK**

Hvis SMART Recorder er skjult, trykker du på ikonet SMART Recorder **i de** i meddelelsesområdet, og vælg derefterKonfigurer indstillinger.

Dialogboksen Indstillinger vises.

- 2. Tryk på fanebladet Destinationsfiler.
- 3. Tryk på knappen Gennemseved siden af feltet Mappe, der som standard gemmes i.
- 4. Gå til den mappe, du vil gemme filerne i, og vælg den. Tryk derefter på OK.

## TIP

For at sikre den bedste ydelse skal du gemme filerne på computerens harddisk frem for på et netværksdrev.

5. Tryk på OK.

## Sådan ændrer du den mappe, hvor SMART Optager gemmer midlertidige filer

1. Vælg Menu > Indstillinger i SMART Optager.

## BEMÆRK

Hvis SMART Recorder er skjult, trykker du på ikonet SMART Recorder **i de** i meddelelsesområdet, og vælg derefterKonfigurer indstillinger.

Dialogboksen Indstillinger vises.

- 2. Tryk på fanebladet Destinationsfiler.
- 3. Tryk på knappen Gennemseved siden af feltet Mappe til midlertidige filer.
- 4. Gå til den mappe, du vil gemme midlertidige filerne i, og vælg den. Tryk derefter på OK.

## TIP

For at sikre den bedste ydelse skal du gemme filer og midlertidige filer på det samme drev for at reducere den tid, det tager at gemme en optagelse.

5. Tryk på OK.

## Sådan angiver du grænser for diskplads

1. Vælg Menu > Indstillinger i SMART Optager.

## BEMÆRK

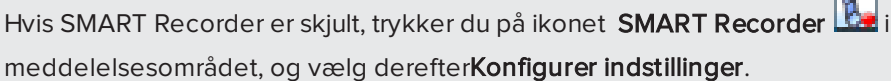

Dialogboksen Indstillinger vises.

- 2. Tryk på fanebladet Destinationsfiler.
- 3. Marker afkrydsningsfeltet Advar mig, hvis den ledige diskplads kommer under, og angiv derefter en grænse for diskplads for at få vist en meddelelse, når den ledige diskplads er lav.
- 4. Angiv en diskpladsgrænse. SMART Optager stopper med at optage, hvis diskpladsen kommer under grænsen.
- 5. Tryk på OK.

## Sådan gendanner du standardfilplaceringen for optagelser

1. Vælg Menu > Indstillinger i SMART Optager.

## BEMÆRK

Hvis SMART Recorder er skjult, trykker du på ikonet SMART Recorder **i de** i meddelelsesområdet, og vælg derefterKonfigurer indstillinger.

Dialogboksen Indstillinger vises.

- 2. Tryk på fanebladet Destinationsfiler.
- 3. Tryk på Gendan standarder.
- <span id="page-153-0"></span>4. Tryk på OK.

#### Ændring af video- og lydkvaliteten for optagelser

Du kan ændre indstillingerne for SMART Optager for at styre lyd- og videokvaliteten for optagelser.

#### Sådan ændrer du video- og lydkvaliteten for optagelser

1. Vælg Menu > Indstillinger i SMART Optager.

## BEMÆRK

Hvis SMART Recorder er skjult, trykker du på ikonet SMART Recorder **i ka**ri meddelelsesområdet, og vælg derefterKonfigurer indstillinger.

Dialogboksen Indstillinger vises.

2. Vælg en lydkvalitet på listen Lydkvalitet.

## **BEMÆRK**

Selvom en højere lydkvalitet giver en bedre lydafspilning, gør det også filerne større.

3. Vælg en videokvalitet på listen Videokvalitet.

ELLER

Vælg Brugerdefineret, og angiv derefter den nødvendige billedhastighed.

## BEMÆRK

Selvom en højere billedhastighed giver bedre optagelser, gør det også filerne større.

## TIP

Hvis du vælger Vælg automatisk (anbefales), vurderer SMART Optager automatisk computeren og vælger den optimale billedhastighed.

4. Tryk på OK.

#### Sådan ændrer du standardkvaliteten for video og lyd i optagelser

1. Vælg Menu > Indstillinger i SMART Optager.

## **BEMÆRK**

Hvis SMART Recorder er skjult, trykker du på ikonet SMART Recorder **i de** i meddelelsesområdet, og vælg derefterKonfigurer indstillinger.

Dialogboksen Indstillinger vises.

- 2. Tryk på Gendan standarder.
- 3. Tryk på OK.

### Ændring af videoformatet for optagelser

Du kan ændre indstillingerne for SMART Optager for at vælge videoformatet for optagelser.

## Sådan ændrer du videoformatet for optagelser

1. Vælg Menu > Indstillinger i SMART Optager.

## **BEMÆRK**

Hvis SMART Recorder er skjult, trykker du på ikonet SMART Recorder **i de** i meddelelsesområdet, og vælg derefterKonfigurer indstillinger.

Dialogboksen Indstillinger vises.

2. Tryk på fanebladet Videoformat.

3. Vælg Windows Media-video (\*.wmv) eller SMART Optager-video (\*.avi).

## **BEMÆRKNINGER**

<sup>o</sup> Alle versioner af Windows Media Player kan afspille Windows Media-videofiler. Windows Media Player kan også afspille SMART Optager-videofiler, hvis SMART Notebook-softwaren er installeret på den computer, hvorfra filen afspilles.

Alle versioner af Windows Media Player kan afspille Windows Media-videofiler. Windows Media Player kan også afspille en SMART Optager-videofil, hvis SMART Meeting Pro-softwaren er installeret på den computer, hvorfra filen afspilles.

- <sup>o</sup> Du kan konvertere en SMART Optager-videofil til en Windows Media-videofil ved at dele optagelsen (se Deling af [optagelser](#page-160-0) på side 155).
- 4. Tryk på OK.

#### Sådan gendanner du standardvideoformatet for optagelser

1. Vælg Menu > Indstillinger i SMART Optager.

## BEMÆRK

Hvis SMART Recorder er skjult, trykker du på ikonet SMART Recorder **i de** i meddelelsesområdet, og vælg derefterKonfigurer indstillinger.

Dialogboksen Indstillinger vises.

- 2. Tryk på fanebladet Videoformat.
- 3. Tryk på Gendan standarder.
- <span id="page-155-0"></span>4. Tryk på OK.

#### Deaktivering af hardwareacceleration

SMART Optager tager hele tiden skærmhentninger, mens du optager. Nogle operativsystemer er meget langsomme til at tage skærmhentninger, og det kan påvirke optagelseskvaliteten. Deaktiver hardwareacceleration, eller opgrader din videodriver og dit grafikkort for at forbedre optagelseskvaliteten.

## **G** VIGTIGT

Deaktivering af hardwareacceleration kan reducere SMART Notebook-softwarens ydeevne.

## BEMÆRK

Denne fremgangsmåde kan variere, afhængigt af hvilken version af Windows operativsystemet du har og dine systempræferencer.

#### Sådan deaktiverer du hardwareacceleration

- 1. Åbn Windows Kontrolpanel.
- 2. Tryk på Skærm, Skift skærmindstillinger, og derefter på Avancerede indstillinger.
- 3. Tryk på fanebladet Fejlfinding.
- 4. Træk glideknappen Hardwareacceleration over til Ingen.
- 5. Tryk på OK.
- 6. Genstart computeren.

#### Skjulning af SMART Optager

Du kan, hvis du vil, skjule SMART Optager, men stadig have adgang til menuindstillingerne ved hjælp af ikonet **SMART Optager** 

## Sådan skjuler du SMART Optager

Vælg Menu > Skjul på proceslinjen i SMART Optager.

SMART Optager forsvinder.

## Sådan får du SMART Optager frem

Tryk på ikonet **SMART Optager** icon **i meddelelsesområdet, og vælg derefter Vis.** 

SMART Optager vises.

#### Optagelse af dine handlinger

Med SMART Optager kan du optage hele skærmen, et angivet vindue eller en rektangulær del af skærmen. Hvis du tilslutter en mikrofon til din computer, kan du optage din stemme.

Du kan oprette optagelsen som en SMART Optager-videofil, som du kan se med SMART Videoafspiller, eller du kan oprette optagelsen som en Windows Media-videofil, som du kan se med Windows Media Player. Hvis du opretter optagelsen som en SMART Optager-videofil, kan du også konvertere den til en Windows Media-videofil eller en selvudpakkende fil, som du kan dele med personer, der ikke har SMART-softwaren.

## **BEMÆRK**

Du kan også oprette en Windows Media-videofil eller en selvudpakkende fil med optagelser, som du har oprettet på et tidligere tidspunkt, og dele den med andre (se [Deling](#page-160-0) af [optagelser](#page-160-0) på side 155).

#### Sådan opretter du en optagelse

1. Konfigurer indstillingerne for SMART Optager med hensyn til optagelseskvalitet, videoformat, filplacering og vandmærke.

## **BEMÆRKNINGER**

- <sup>o</sup> Hvis du har flere skærme, skal du vælge den skærm, du vil optage.
- <sup>o</sup> Du kan skjule SMART Optager og stadig få adgang til menuindstillingerne ved at trykke på **SMART Optager-ikonet i meddelelsesområdet.**
- 2. Tryk på Optag  $\bullet$  for at optage hele skærmen.

## BEMÆRK

for at optage hele skærmen, mens SMART Optager er skjult skal du trykke på SMART Optager **i de** i meddelelsesområdet, og vælg derefter Konfigurer Optager.

## ELLER

Tryk på ned-pilen ved siden af knappen Optag · i SMART Optager, vælg Optag område, og træk derefter en rektangel rundt om det område, du vil optage, hvis du vil optage et skærmområde.

## ELLER

Tryk på ned-pilen ved siden af knappen Optag · i SMART Optager, vælg Optag vindue, og vælg derefter det vindue, du vil optage, hvis du vil optage et vindue.

## TIP

Hvis du har brug for at gøre filstørrelsen for optagelsen mindre, skal du begrænse optagelsen til et rektangulært område på skærmen eller til et vindue.

3. Udfør de skærmhandlinger, du vil optage. Tal ind i mikrofonen, hvis du har tilsluttet en mikrofon til din computer.

SMART Optager viser den forløbne tid under optagelsen.

## TIP

Animationer og andre special effects øger filstørrelsen for optagelsen betydeligt.

4. Tryk på Pause II, hvis du vil afbryde optagelsen midlertidigt. Tryk på Optag O for at genoptage optagelsen.

## BEMÆRKNINGER

o Hvis du vil afbryde optagelsen midlertidigt, mens vinduet SMART Optager er

skjult: Tryk på **SMART Optager-**ikonet **i meddelelsesområdet**, og vælg derefter Pause.

<sup>o</sup> Hvis du vil genoptage optagelsen: Tryk på SMART Optager-ikonet i meddelelsesområdet, og vælg derefter Optag.

5. Tryk på Stop i SMART Optager, når du er færdig med de handlinger, du vil optage.

## **BEMÆRK**

Tryk på **SMART Optager-**ikonet **i meddelelsesområdet, og vælg derefter Stop,** hvis du vil stoppe optagelsen, mens SMART Optager er skjult.

Dialogboksen Gem som vises.

## **BEMÆRK**

Hvis du vil afslutte uden at gemme din optagelse, skal du trykke på Annuller, og derefter trykke på Ja for at bekræfte sletningen. Du kan se bort fra resten af trinnene i denne fremgangsmåde.

- 6. Indtast et filnavn.
- 7. Gå til en ny placering, hvis du vil gemme optagelsen et andet sted.
- 8. Tryk på Gem.

Dialogboksen Fuldfører billedtagning vises, mens SMART Optager opretter videofilen.

Når SMART Optager har oprettet videofilen, vises dialogboksen Optagelse fuldført. Denne dialogboks viser, hvor optagelsen er placeret, filstørrelsen og varigheden af optagelsen.

- 9. Vælg Afspil optagelse, hvis du vil se optagelsen, efter du lukker denne dialogboks.
- 10. Vælg Del optagelse, hvis du vil dele optagelsen med personer, der ikke har SMART Videoafspiller, hvis du oprettede optagelsen i SMART Optager-videoformat.
- 11. Tryk på OK.

Hvis du vælger Afspil optagelse, afspilles filen i den medieafspiller, du har valgt som standard.

Hvis du vælger Del optagelse, vises dialogboksen Del optagelse. Opret en Windows Media-videofil eller en selvudpakkende fil som beskrevet nedenfor.

#### Sådan opretter du en Windows Media-videofil eller en selvudpakkende fil

1. Opret optagelsen som beskrevet ovenfor. Sørg for at vælge muligheden Share Recording.

Dialogboksen Del optagelse vises.

2. Vælg WMV for at oprette en Windows Media-videofil, og tryk derefter på Næste.

ELLER

Vælg Selvudpakkende for at oprette en selvudpakkende fil, og tryk derefter på Næste.

3. Tryk på Næste.

- 4. Tryk på Gennemse, gå til den placering, hvor du vil gemme filen, indtast et filnavn, og tryk derefter på Gem.
- 5. Tryk på Næste.
- 6. Tryk på Udfør.

#### Forbedring af systemydeevne til optagelse

Hvis dit systems ydeevne er langsomt, når du bruger SMART Optager, eller hvis optagelseskvaliteten ikke har den standard, du ønsker, kan følgende måske forbedre ydeevnen:

- <sup>l</sup> Reducer computerens [skærmopløsning](#page-159-0) og skærmfarver. Mindre skærme og færre farver øger hastigheden.
- **.** Gem dine filer på en lokal [harddisk](#page-151-0). Netværksdrev er langsommere og sænker hastigheden.
- **.** Deaktiver [hardwareacceleration](#page-155-0).
- Prøv et andet grafikkort. Nogle grafikkort er bedre end andre. PCI Express-kort gør generelt computeren hurtigere end AGP-kort (Accelerated Graphics Port) eller PCI-kort (Peripheral Component Interconnect).
- Vælg en lavere [videokvalitet](#page-153-0). Du er nødt til at afveje dine forventninger i forhold til din computers begrænsninger. Højere videokvalitet giver større filer og kræver mere af din computer.

#### <span id="page-159-0"></span>Reduktion af skærmopløsningen og skærmfarverne

Hvis dit system bliver langsomt, når du bruger SMART Optager, eller optagelseskvaliteten ikke er så god, som du kunne tænke dig, kan du reducere skærmopløsningen og skærmfarverne på computeren. Mindre skærme og færre farver øger hastigheden.

## **BEMÆRK**

Denne fremgangsmåde kan variere, afhængigt af hvilken version af Windows operativsystemet du har og dine systempræferencer.

#### Sådan reducerer du skærmopløsningen og skærmfarverne

- 1. Åbn Windows Kontrolpanel.
- 2. Tryk på Skærm, og derefter på Skift skærmindstillinger.
- 3. Vælg en lavere indstilling på rullelisten Opløsning.
- 4. Vælg en lavere indstilling på rullelisten Farver.

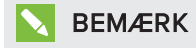

Du kan ikke ændre skærmfarver i Windows 7 og senere operativsystemer.

5. Tryk på OK.

#### <span id="page-160-0"></span>Deling af optagelser

Hvis du vil dele en optagelse med personer, der har SMART Notebook-softwaren, kan du oprette en optagelse som en SMART Optager-videofil, som de kan afspille med SMART Videoafspiller. Hvis du vil dele optagelsen med personer, der ikke har SMART Notebooksoftwaren, kan du oprette en Windows Media-videofil, som de kan afspille med Windows Media Player, eller oprette en selvudpakkende fil, som de kan afspille på en hvilken som helst computer.

Hvis du vil dele en optagelse med personer, der har SMART Meeting Pro-softwaren, kan du oprette en optagelse som en SMART Optager-videofil, som de kan afspille med SMART Videoafspiller. Hvis du vil dele optagelsen med personer, der ikke har SMART Meeting Prosoftwaren, kan du oprette en Windows Media-videofil, som de kan afspille med Windows Media Player, eller oprette en selvudpakkende fil, som de kan afspille på en hvilken som helst computer.

#### Sådan konverterer du en SMART Optager-videofil

1. Vælg Menu > Del optagelse i SMART Optager.

## BEMÆRK

Hvis SMART Recorder er skjult, trykker du på ikonet SMART Recorder **i ka**ri meddelelsesområdet, og vælg derefterKonfigurer indstillinger.

Dialogboksen Del optagelse vises.

2. Vælg WMV for at oprette en Windows Media-videofil.

#### ELLER

Vælg Selvudpakkende for at oprette en selvudpakkende fil, og tryk derefter på Næste.

- 3. Tryk på Gennemse.
- 4. Gå til den SMART Optager-videofil, du vil konvertere, og vælg den. Tryk derefter på Åbn.
- 5. Tryk på Næste.
- 6. Tryk på Gennemse, hvis du vil ændre placeringen for den konverterede fil eller navnet på den. Gå til den placering, hvor du vil gemme filen, indtast et navn, og tryk derefter på Gem.
- 7. Tryk på Næste.
- 8. Tryk på Udfør.

## Brug af måleværktøjer

Med måleværktøjerne i SMART Notebook-softwaren kan du indsætte en lineal, vinkelmåler, geometritrekant eller passer på en side.

### Brug af linealen

Du kan indsætte en lineal på en side, arbejde med linealens størrelse, længde, drejning og placering og derefter tegne langs kanterne på den.

#### Sådan indsætter du en lineal

Tryk på Måleværktøjer  $\mathbb{R},$  og vælg derefter Indsæt lineal  $\mathbb{Z}.$ 

Der vises en lineal.

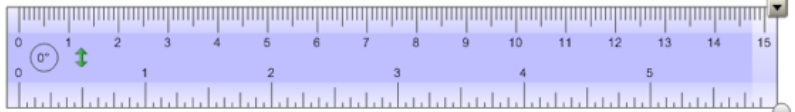

#### Sådan flytter du linealen

Tryk på midten af linealen (mørkeblåt område), og træk derefter linealen til en anden placering på siden.

#### Sådan ændrer du størrelsen på linealen

- 1. Vælg linealen.
- 2. Tryk på linealens størrelseshåndtag (cirklen i det nederste højre hjørne) for at gøre linealen større eller mindre.

## Sådan gør du linealen længere (uden at ændre skalaen)

Tryk på den yderste kant på linealen, mellem menupilen og størrelseshåndtaget, og træk væk fra linealen.

#### Sådan gør du linealen kortere (uden at ændre skalaen)

Tryk på den yderste kant på linealen, mellem menupilen og størrelseshåndtaget, og træk mod midten af linealen.

#### Sådan drejer du linealen

Tryk på den øverste eller nederste kant på linealen (lyseblåt område), og træk linealen i den retning, du vil dreje den.

Linealen viser den aktuelle drejning i grader.

## Sådan ændrer du målene

Tryk på vendesymbolet <sup>1</sup> på linealen.

Hvis centimetermålene var vist på den øverste kant på linealen, vises de nu på den nederste kant og vice versa.

## Sådan tegner du ved hjælp af en pen og linealen

## 1. Tryk på Penne **\M**.

Penværktøjsknapperne vises.

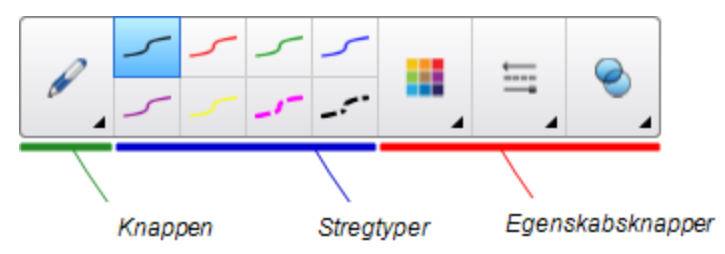

- 2. Tryk på Pennetyper, og vælg derefter Pen eller Kalligrafipen.
- 3. Vælg en stregtype.
- 4. Tegn langs kanten af linealen.

Det digitale blæk vises i en lige streg langs kanten af linealen.

## Sådan fjerner du linealen

- 1. Vælg linealen.
- 2. Tryk på linealens menupil, og vælg derefter Slet.

#### Brug af vinkelmåleren

Du kan indsætte en vinkelmåler på en side, arbejde med vinkelmålerens størrelse, drejning og placering og derefter tegne langs kanterne på den.

## Sådan indsætter du en vinkelmåler

Tryk på Måleværktøjer  $\mathbf{R}$ , og vælg derefter Indsæt vinkelmåler  $\mathbf{R}$ .

Der vises en vinkelmåler.

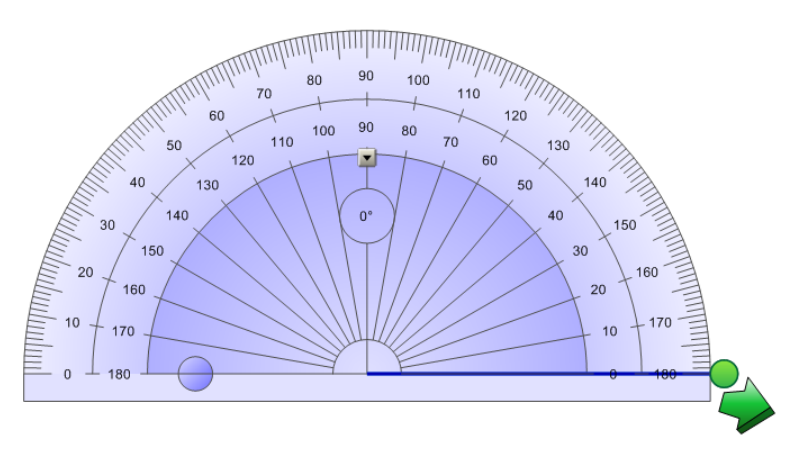

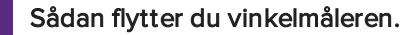

Tryk på den inderste del af vinkelmåleren (mørkeblåt område), og træk derefter vinkelmåleren til en anden placering på siden.

## Sådan ændrer du størrelsen på vinkelmåleren

Tryk på de inderste tal, og træk væk fra vinkelmåleren for at gøre den større eller mod midten af vinkelmåleren for at gøre den mindre.

### Sådan drejer du vinkelmåleren

Tryk på de yderste tal, og træk vinkelmåleren i den retning, du vil dreje den.

Vinkelmåleren viser den aktuelle drejning i grader.

## Sådan viser du vinkelmåleren som en hel cirkel

1. Tryk på den blå cirkel ved siden af mærkaten 180 på de inderste tal.

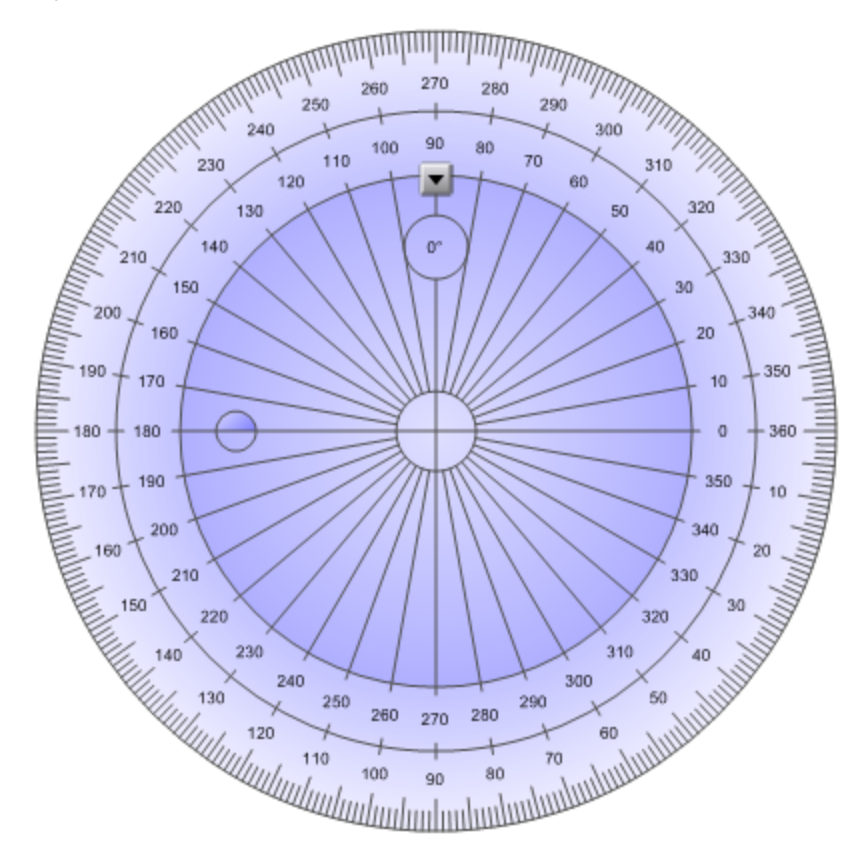

2. Tryk på den blå cirkel igen for at vende tilbage til halvcirklen.

## Sådan tegner du ved hjælp af en pen og vinkelmåleren

1. Tryk på Penne **...** 

Penværktøjsknapperne vises.

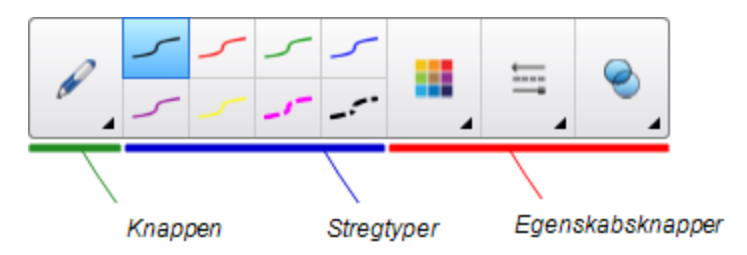

- 2. Tryk på Pennetyper, og vælg derefter Pen eller Kalligrafipen.
- 3. Vælg en stregtype.
- 4. Tegn langs kanten af vinkelmåleren.

Det digitale blæk vises i en bue langs kanten af vinkelmåleren.

#### Sådan viser du vinkler ved hjælp af vinkelmåleren

- 1. Vælg vinkelmåleren.
- 2. Træk i den grønne cirkel, indtil den viser den rigtige vinkel for den første af to streger, der krydser hinanden.
- 3. Træk i den hvide cirkel, indtil den viser den rigtige vinkel for den anden af to streger, der krydser hinanden.
- 4. Tryk på den grønne pil i det nederste hjørne.

Stregerne og vinklerne mellem dem vises som et selvstændigt objekt.

## Sådan fjerner du vinkelmåleren

- 1. Vælg vinkelmåleren.
- 2. Tryk på vinkelmålerens menupil, og vælg derefter Slet.

#### Brug af geometritrekanten

Du kan indsætte en geometritrekant (også kaldet en tegnetrekant eller hovedlineal) på en side og derefter arbejde med geometritrekantens størrelse, drejning og placering.

## Sådan indsætter du en geometritrekant

Tryk på Måleværktøjer  $\mathbf{F}_n$  og vælg derefter Indsæt geometritrekant

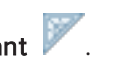

Der vises en geometritrekant.

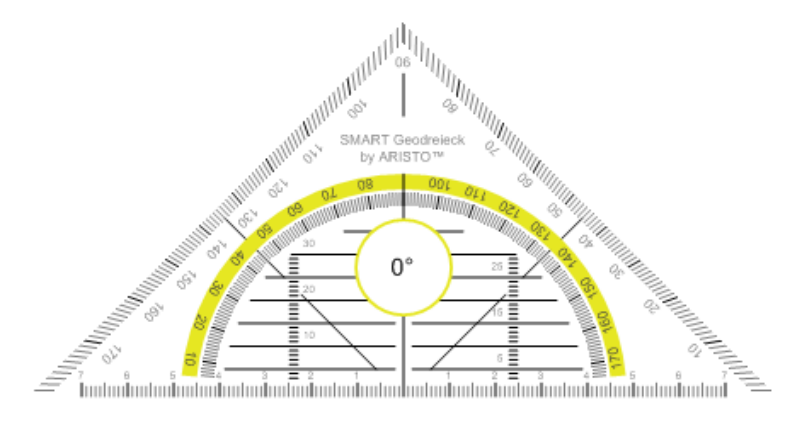

## Sådan flytter du vinkelmåleren.

Tryk på den inderste del af geometritrekanten (inden i halvcirklen), og træk derefter geometritrekanten til en anden placering på siden.

## Sådan ændrer du størrelsen på vinkelmåleren

Tryk på halvcirklen, og træk væk fra midten af geometritrekanten for at gøre den større eller mod midten af geometritrekanten for at gøre den mindre.

## Sådan drejer du vinkelmåleren

Tryk på den yderste del af geometritrekanten (uden for halvcirklen), og træk geometritrekanten i den retning, du vil dreje den.

Vinkelmåleren viser den aktuelle drejning i grader.

## Sådan tegner du ved hjælp af en pen og geometritrekanten

1. Tryk på Penne *II*.

Penværktøjsknapperne vises.

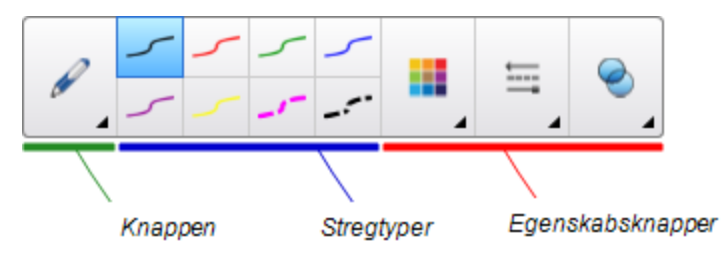

- 2. Tryk på Pennetyper, og vælg derefter Pen eller Kalligrafipen .
- 3. Vælg en stregtype.
- 4. Tegn langs kanten af vinkelmåleren.

Det digitale blæk vises i en lige streg langs kanten af geometritrekanten.

### Sådan fjerner du vinkelmåleren

- 1. Vælg vinkelmåleren.
- 2. Tryk på vinkelmålerens menupil, og vælg derefter Slet.

#### Brug af passeren

Du kan indsætte en passer på en side, arbejde med passerens bredde, drejning og placering og derefter bruge den til at tegne cirkler og buer.

## Sådan indsætter du en passer

Tryk på Måleværktøjer  $\mathbb{R},$  og vælg derefter Indsæt passer  $\,\mathbb{A}$  .

Der vises en passer.

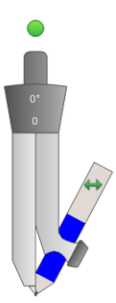

### Sådan flytter du passeren

Tryk på det ben på passeren, hvor spidsen er, og træk derefter passeren til en anden placering på siden.

## Sådan gør du passeren bredere

1. Tryk på det ben på passeren, der holder pennen.

Der vises to blå pile.

2. Træk for at ændre vinklen mellem spidsen og pennen.

Tallet på håndtaget viser den aktuelle vinkel mellem spidsen og pennen.

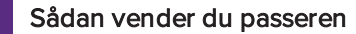

Tryk på vendesymbolet på passeren.

Pennen på passeren vises på den modsatte side af spidsen.

## Sådan drejer du passeren (uden at tegne)

Tryk på rotationshåndtaget på passeren (den grønne cirkel), og træk passeren i den retning, du vil dreje den.

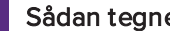

## Sådan tegner du ved hjælp af passeren

1. Tryk på spidsen af pennen på passeren.

Markøren ændres til et pensymbol.

2. Træk passeren i den retning, du vil dreje den.

## Sådan ændrer du farven på pennen på passeren

1. Tryk på Penne **\M**.

Penværktøjsknapperne vises.

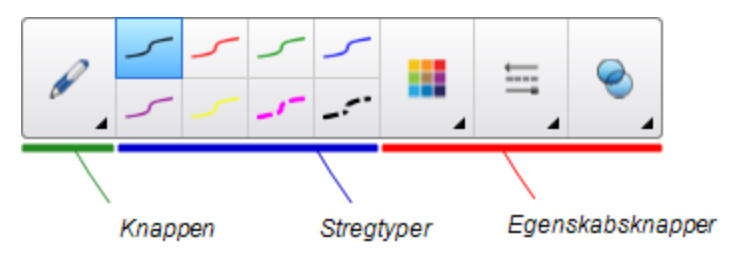

- 2. Tryk på Pennetyper, og vælg derefter Pen.
- 3. Vælg en stregtype.

Farven på pennen på passeren ændres til den nye farve.

## Sådan fjerner du passeren

- 1. Vælg passeren.
- 2. Tryk på passerens menupil, og vælg derefter Slet.

# Rydning eller nulstilling af sider efter en præsentation

Efter at have præsenteret en lektionsaktivitet for eleverne, kan du rydde eller nulstille siderne i dine .notebook-filer for at bruge filerne igen i fremtidige lektionsaktiviteter.

## Rydning af sider

Du kan udviske digitalt blæk og slette individuelle objekter fra en side. Du kan også rydde alle objekter eller digitale blækobjekter fra en side samtidigt.

#### BEMÆRK  $|\nabla|$

Du kan ikke rydde objekter, som er låst (se Låsning af objekter på [side 109\)](#page-114-0) eller objekter, der er klonet i det uendelige (se Kloning af [objekter](#page-73-0) på side 68). Hvis du vil rydde alle objekter fra en side, skal du låse alle låste objekter op og fjerne markeringen af Uendelig kloning på alle objekter, der er klonet i det uendelige.

## Sådan rydder du alle objekter fra siden

- 1. Vis den side, du vil rydde, hvis den ikke allerede vises.
- 2. Vælg Rediger > Ryd side.

## **BEMÆRKNINGER**

- <sup>o</sup> Denne mulighed er slået fra, hvis der ikke er nogen objekter på siden, eller hvis objekterne er låst eller klonet i det uendelige.
- <sup>o</sup> Du kan også vælge denne mulighed ved at gøre et af følgende:
	- <sup>o</sup> Højreklikning på siden
	- <sup>o</sup> Trykke på sidens menupil i Sidesortering.
	- o Trykke på sidens menupil, mens du redigerer sidegrupper (se [Gruppering](#page-32-0) af sider på [side 27](#page-32-0))
	- o Trykke på Ryd side , hvis knappen er på værktøjslinjen (se [Tilpasning](#page-182-0) af væ [rktøjslinjen](#page-182-0) på side 177)
- <sup>o</sup> Du kan rydde alle objekter fra flere sider samtidigt. Vælg miniaturebillederne for siderne i Sidesortering, tryk på menupilen, og vælg derefter Ryd side.

## Sådan rydder du alle digitale blækobjekter fra siden

- 1. Vis den side, du vil rydde, hvis den ikke allerede vises.
- 2. Vælg Rediger > Ryd blæk fra side.

## BEMÆRKNINGER

- <sup>o</sup> Denne mulighed er slået fra, hvis der ikke er noget digitalt blæk på siden, eller hvis det digitale blæk er låst eller klonet i det uendelige.
- <sup>o</sup> Du kan også vælge denne mulighed ved at gøre et af følgende:
	- <sup>o</sup> Højreklikning på siden
	- <sup>o</sup> Trykke på sidens menupil i Sidesortering.
	- o Trykke på sidens menupil, mens du redigerer sidegrupper (se [Gruppering](#page-32-0) af sider på [side 27](#page-32-0))
	- o Trykke på Ryd blæk  $\mathbb{R}$ , hvis knappen er på værktøjslinjen (se [Tilpasning](#page-182-0) af væ [rktøjslinjen](#page-182-0) på side 177)
- <sup>o</sup> Du kan rydde alle digitale blækobjekter fra flere sider samtidigt. Vælg miniaturebillederne for siderne i Sidesortering, tryk på menupilen, og vælg derefter Ryd blæk fra side.

## Nulstilling af sider

Hvis du foretager ændringer på en side (uden at gemme ændringerne), kan du nulstille siden til den tilstand, den var i, før du foretog ændringerne.

## BEMÆRK

Nulstilling af en side nulstiller ikke de Adobe Flash Player-filer, der evt. kører på siden.

## Sådan nulstiller du en side

- 1. Vis den side, du vil nulstille, hvis den ikke allerede vises.
- 2. Vælg Rediger > Nulstil side.

Der vises en dialogboks, som beder dig om at bekræfte nulstillingen.

## BEMÆRKNINGER

- <sup>o</sup> Denne mulighed er deaktiveret, hvis du ikke har foretaget ændringer på siden, efter du sidst gemte filen.
- <sup>o</sup> Du kan også vælge denne mulighed ved at gøre et af følgende:
	- <sup>o</sup> Højreklikning på siden
	- <sup>o</sup> Trykke på sidens menupil i Sidesortering.
	- o Trykke på sidens menupil, mens du redigerer sidegrupper (se [Gruppering](#page-32-0) af sider på [side 27](#page-32-0))
	- o Trykke på Nulstil side **b**, hvis knappen er på værktøjslinjen (se [Tilpasning](#page-182-0) af væ [rktøjslinjen](#page-182-0) på side 177)
- <sup>o</sup> Du kan nulstille flere sider samtidigt. Vælg miniaturebillederne for siderne i Sidesortering, tryk på menupilen, og vælg derefter Nulstil side.
- 3. Tryk på Tilføj side.

## Aktivering af to personer til at bruge et interaktivt whiteboard

Hvis du har et interaktivt whiteboard i SMART Board D600- eller 800-serien, kan to personer oprette og arbejde med objekter i SMART Notebook-softwaren samtidigt. Hvordan de to personer gør det, afhænger af om du har et interaktivt whiteboard i SMART Board D600-serien eller et interaktivt whiteboard i SMART Board 800-serien.

Det er praktisk at lade to personer bruge et interaktivt whiteboard i bl.a. følgende situationer:

- To elever arbejder på en opgave på det interaktive whiteboard samtidigt
- <sup>l</sup> En lærer og en elev arbejder på en opgave på det interaktive whiteboard samtidigt
- <sup>l</sup> En lærer eller en elev stiller spørgsmål eller opstiller problemer på det interaktive whiteboard, og en anden elev svarer på spørgsmålene eller løser problemerne.

## Aktivering af to personer til at bruge et interaktivt whiteboard i SMART Board D600-serien

Hvis du bruger et interaktivt whiteboard i SMART Board D600-serien, kan to brugere bruge det interaktive whiteboard samtidigt, når SMART Notebook-softwaren er i tilstanden Dobbeltbruger. I tilstanden Dobbeltbruger er skærmen delt i to. Hver bruger kan trykke på sin halvdel af skærmen med fingeren for at venstreklikke eller trække objekter, skrive ved hjælp af en pen fra pennebakken og udviske digitalt blæk med tavleviskeren. Hver bruger kan også få adgang til ofte brugte værktøjer ved hjælp af sin egen værktøjslinje med flydende værktøjer.

Du kan trykke på en knap på værktøjslinjen for at skifte mellem enkeltbruger- og dobbeltbrugertilstand.

## Sådan viser du en fil i tilstanden Dobbeltbruger

Tryk på Vis skærme  $\blacksquare$ , og vælg derefter 2-personers skrivetilstand.

## Sådan kommer du tilbage til tilstanden Enkeltbruger

Tryk på Afslut **...** 

## Aktivering af to personer til at bruge et interaktivt whiteboard i 800 serien

Hvis du bruger et interaktivt whiteboard i SMART Board 800-serien, kan to personer oprette og arbejde med objekter i SMART Notebook-softwaren samtidigt. Begge personer kan oprette og arbejde med objekter hvor som helst på SMART Notebook-siden. Brugerne er ikke indskrænket til en bestemt sektion af siden.

Tilstanden Dobbeltbruger aktiveres, når du løfter en pen fra pennebakken. Den ene bruger opretter eller arbejder med objekter med fingeren ("tryk-brugeren"). Den anden bruger opretter eller arbejder med objekter med pennen ("pen-brugeren").

## BEMÆRK

Ud over at kunne lade én tryk-bruger og én pen-bruger bruge det interaktive whiteboard samtidigt kan du lade to penbrugere eller to tryk-brugere bruge det interaktive whiteboard samtidigt. De to brugere skal dog bruge det samme værktøj.

## Valg af værktøjer

For at skifte værktøj eller indstille egenskaber for tryk, skal tryk-brugeren trykke på den relevante knap på værktøjslinjen eller kontrolelementet på fanebladet Egenskaber med sin finger. Det følgende er et eksempel:

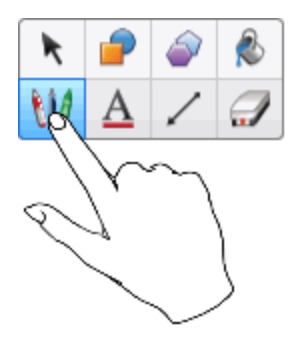

For at skifte værktøj eller indstille egenskaber for pennen, skal pen-brugeren trykke på den relevante knap på værktøjslinjen eller kontrolelementet på fanebladet Egenskaber med pennen. Det følgende er et eksempel:

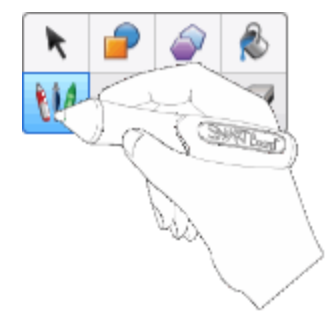

## BEMÆRKNINGER

- Hvis pen-brugeren trykker på en knap på værktøjslinjen eller indstiller en egenskab med sin finger i stedet for pennen, ændrer SMART Notebook-softwaren det valgte værktøj eller egenskaben for tryk-brugeren frem for pen-brugeren.
- <sup>l</sup> Når både tryk-brugeren og pen-brugeren vælger flere objekter på skærmen, vil den stiplede ramme på de objekter, som tryk-brugeren vælger, være en anden farve end den stiplede ramme på de objekter, som pen-brugeren vælger.

## Kapitel 9

# Forbedring af SMART Notebooksoftware med tilføjelsesprogrammer

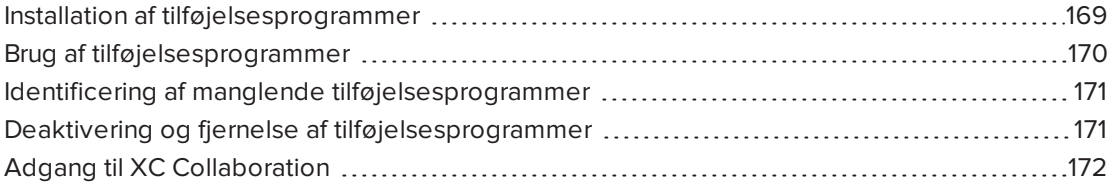

Tilføjelsesprogrammer er udvidelser til SMART Notebook-software, som er udviklet af SMART Technologies og af tredjepartssoftwareudviklere.

SMART Notebook-softwaren inkluderer tilføjelsesprogrammet Aktivitetsværktøj (se Oprettelse af en [matchningsaktivitet](#page-122-0) <sup>i</sup> en lektion på side 117) og justeringsværktøjerne (se  [Justering](#page-69-0) af objekter på side 64). Du kan installere andre tilføjelsesprogrammer fra SMART Exchange-webstedet for at føje specialfunktioner til softwaren. Du kan desuden administrere alle installerede tilføjelsesprogrammer ved brug af Håndtering af addons.

## <span id="page-174-0"></span>Installation af tilføjelsesprogrammer

Du kan søge efter, browse og installere tilføjelsesprogrammer fra SMART Exchangewebstedet.

## Sådan installeres et tilføjelsesprogram

1. Vælg Tilføjelsesprogrammer > Administrer add-ons.

Håndtering af add-ons vises

2. Tryk på Find flere.

SMART Exchange-webstedet åbnes i din webbrowser.

3. Tryk på Tilmeld dig gratis, hvis du er ny på SMART Exchange-webstedet, og følg derefter instruktionerne på skærmen for at oprette en konto.

#### ELLER

Tryk på Log ind, hvis du har en konto, og følg derefter instruktionerne på skærmen for at logge ind på SMART Exchange-webstedet med din konto.

- 4. Søg eller browse efter et tilføjelsesprogram, og download det derefter til en midlertidig placering på din computer.
- 5. Dobbeltklik på tilføjelsesfilen.
- <span id="page-175-0"></span>6. Følg instruktionerne på skærmen for at installere tilføjelsesprogrammet.

## Brug af tilføjelsesprogrammer

Efter installering af et tilføjelsesprogram kan du bruge funktionerne i det pågældende program som andre funktioner i SMART Notebook-software

## Sådan vises et tilføjelsesprogram

- 1. Tryk på Tilføjelsesprogrammer de for at åbne listen over tilføjelsesprogrammer.
- 2. Tryk på ikonet for tilføjelsesprogrammet for at åbne tilføjelsesprogrammet.
- 3. Tryk på for at vende tilbage til listen over tilføjelsesprogrammer.

#### Sådan vises et tilføjelsesprograms versions- og andre oplysninger

1. Vælg Tilføjelsesprogrammer > Administrer tilføjelsesprogrammer på softwarens værktøjslinje

ELLER

Tryk på  $\boxed{\bullet}$  på titellinjen for tilføjelsesprogrammer.

Håndtering af add-ons vises

- 2. Tryk på tilføjelsesprogrammets navn.
- 3. Tryk på Om.

# <span id="page-176-0"></span>Identificering af manglende tilføjelsesprogrammer

Hvis du åbner en side i en .notebook-fil, der kræver et tilføjelsesprogram, der ikke er installeret, eller som er deaktiveret på din computer, vises der en meddelelse øverst på siden. Tryk på meddelelsen for at åbne Håndtering af add-ons. Håndtering af add-ons identificerer, hvilket tilføjelsesprogram er nødvendigt. Du kan derefter installere det pågældende tilføjelsesprogram (se Installation af [tilføjelsesprogrammer](#page-174-0) på side 169) eller aktivere det (se Deaktivering og fjernelse af [tilføjelsesprogrammer](#page-176-1) nederst).

# <span id="page-176-1"></span>Deaktivering og fjernelse af tilføjelsesprogrammer

I visse situationer ønsker du måske at deaktivere eller fjerne et tidligere installeret tilføjelsesprogram.

Hvis du vælger at deaktivere et tilføjelsesprogram, vises det ikke længere i SMART Notebook-softwaren, men er stadig installeret på din computer. Du kan efterfølgende aktivere tilføjelsesprogrammet.

Hvis du vælger at fjerne et tilføjelsesprogram, vises det ikke længere i SMART Notebooksoftwaren og er fjernet fra din computer.

## Sådan deaktiveres et tilføjelsesprogram

1. Vælg Tilføjelsesprogrammer > Administrer add-ons.

Håndtering af add-ons vises

- 2. Tryk på tilføjelsesprogrammets navn.
- 3. Tryk på Deaktivér.

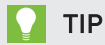

Tryk på **Aktivér** for at aktivere tilføjelsesprogrammet igen.

## Sådan fjernes et tilføjelsesprogram

1. Vælg Tilføjelsesprogrammer > Administrer add-ons.

Håndtering af add-ons vises

2. Tryk på tilføjelsesprogrammets navn.

3. Tryk på Fjern.

## BEMÆRK

Du kan ikke fjerne tilføjelsesprogrammet Aktivitetsværktøj og justeringsværktøjerne.

## <span id="page-177-0"></span>Adgang til XC Collaboration

SMART Notebook software inkluderer basisversionen af XC Collaboration. Basisversionen af XC Collaboration er et gratis tilføjelsesprogram fra Frieland, der giver studerende mulighed for at tekste ideer fra deres mobile enheder til en SMART Notebook side for hele klassen. Du kan også få adgang til online hjælp for at lære at bruge XC Collaboration.

## **G** VIGTIGT

Gå til [xc-collaboration.com](http://www.xc-collaboration.com/) for at købe en licens til den fulde version af XC Collaboration.

## Sådan får man adgang til XC Collaboration

- 1. Tryk på Tilføjelsesprogrammer  $\triangle$ , og tryk derefter på XC Collaboration.
- 2. Tryk på Tilslut.

#### Sådan får man adgang til XC Collaborations online hjælp

- 1. Tryk på Tilføjelsesprogrammer  $\triangle$ , og tryk derefter på XC Collaboration.
- 2. Tryk på Start hjælp.

## **BEMÆRK**

Du kan også få hjælp på følgende måder:

- <sup>o</sup> Tryk på ved siden af den funktion, du har brug for hjælp til.
- <sup>o</sup> Gå til [xc-collaboration.com/support](http://www.xc-collaboration.com/support).

# Kapitel 10 Adgang til RSS-feed med Notebook Connect

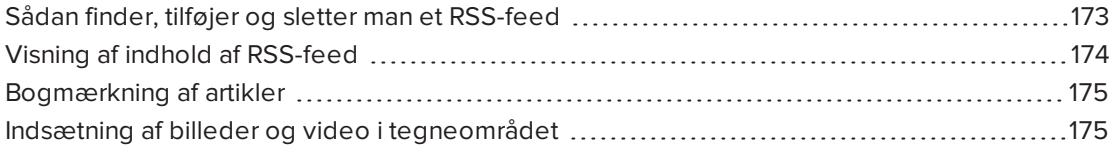

Ved hjælp af Notebook Connect tilslutningsprogrammerne kan du få adgang til de nyeste artikler og modtage løbende opdaterede overskrifter fra dine foretrukne publikationer. Du kan tilføje, slette og styre feeds, se og bogmærke artikler og indsætte billeder og videoer fra artikler i SMART Notebook software, som du kan dele med din klasse. Du kan også få adgang til SMART Central RSS-feed, der medfølger som standard.

## Sådan får du adgang til Notebook Connect

<span id="page-178-0"></span>Tryk på Tilføjelsesprogrammer & og tryk derefter på Notebook Connect.

## Sådan finder, tilføjer og sletter man et RSS-feed

Mange publikationer og medier tilbyder RSS-feeds for deres indhold. Du kan gennemsøge eksterne websteder for et RSS-feed-URL, og derefter tilføje dette URL til Notebook Connect. Du kan også slette RSS-feeds.

#### Sådan tilføjer man en RSS-feed

- 1. Find webadressen på det RSS-feed, du vil tilføje.
- 2. Tryk på Tilføjelsesprogram **d**, og tryk derefter på Smart Connect.
- 3. Tryk på Indstillinger  $\widehat{\mathbf{G}}$ , og tryk derefter på Tilføj feed  $\widehat{\mathbf{O}}$ .

En kasse med Feed-URL vises.

4. Indtast det fulde URL for RSS-feedet i kassen.

## Sådan sletter du et RSS-feed

Tryk på **Indstillinger 19.**, og tryk derefter på **Slet feed og ved siden URL'en.** 

## <span id="page-179-0"></span>Visning af indhold af RSS-feed

Når du tilføjer et RSS-feed, kan du få adgang til indholdet af feedet og overskrifter fra hovedfeedet. Du kan markere artikler enten som læst eller ulæst, og du kan opdatere de vigtigste feed for at sikre, at du har adgang til det nyeste indhold.

## For at få vist indhold fra de vigtigste feed

1. Tryk på Hoved-feed **M**, og vælg derefter et feed fra rullemenuen.

En liste med miniaturebilleder for artikler vises.

- 2. Vælg en overskrift på et miniaturebillede for at få vist flere oplysninger om den artikel.
- 3. Vælg Vis artikel for at åbne den fulde artikel.

ELLER

Vælg Tilbage for at vende tilbage til listen med artikel miniaturer.

## BEMÆRK

Du kan ændre [standard](#page-180-2) software artiklerne der er åbne (se Sådan vælge standard software til at åbne artikler på [næste](#page-180-2) side).

#### Sådan markeres en artikel som læst

Tryk på Hoved-feed **and, og tryk derefter på at på artikel miniaturebilledet.** 

Ikonet ændres til **og artikel vises som grå.** 

### Sådan markeres alle artikler som læst

Tryk på Hoved-feed **and, og tryk derefter på Marker alle som læst**.

Ikonerne ændres til på alle artiklerne og artiklerne vises som grå.

## Sådan markeres en artikel som ulæst

Tryk på Hoved-feed  $\blacksquare$ , og tryk derefter på  $\blacksquare$  på artikel miniaturebilledet.

Ikonet ændres til **og artiklens udseende genoprettes**.

## Sådan opdateres hoved-feedet

Tryk på Hoved-feed  $\Omega$ , og vælg derefter  $\mathbf C$ .
Sådan vælge standard software til at åbne artikler

- 1. Tryk på Indstillinger
- 2. Vælg Notebook hvis du ønsker at åbne artiklerne med SMART Notebook software.

ELLER

Vælg Din standard webbrowser, hvis du ønsker at åbne artikler i din webbrowser.

# Bogmærkning af artikler

Du kan bogmærke artikler du vil se senere ved at tilføje dem til din liste over favoritter. Du kan også slette artikler fra din liste over favoritter.

Sådan får du adgang til din liste over favoritter

1. Tryk på **Favoritter** 

En liste over bogmærkede artikler vises.

## Sådan tilføjer du en artikel til din liste over favoritter

Tryk på Hoved-feed  $\blacksquare$ , og tryk derefter på  $\blacksquare$  i nederste højre hjørne af artikel miniaturebilledet.

### Sådan sletter du en artikel fra din liste over favoritter

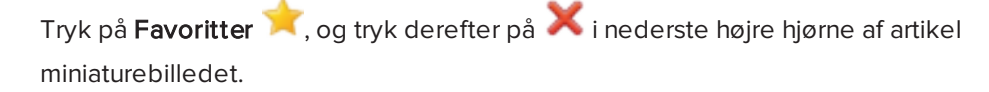

# Indsætning af billeder og video i tegneområdet

Hvis en artikel indeholder et billede eller en video, kan du indsætte den på tegneområdet for SMART Notebook software.

#### Sådan indsættes et billede eller en video i tegneområdet

- 1. Tryk på Tilføjelsesprogrammer  $\triangle$ , og tryk derefter på Notebook Connect.
- 2. Tryk på **Hoved-feed and** og vælg derefter et feed fra rullemenuen.

En liste med miniaturebilleder for artikler vises.

#### KAPITEL 10 ADGANG TIL RSS-FEED MED NOTEBOOK CONNECT

3. Tryk på på en artikels miniature for at indsætte artiklens billede i tegneområdet.

ELLER

Tryk på på en artikels miniature for at indsætte artiklens video i tegneområdet.

# **Kapitel 11** Vedligeholdelse af SMART Notebook-softwaren

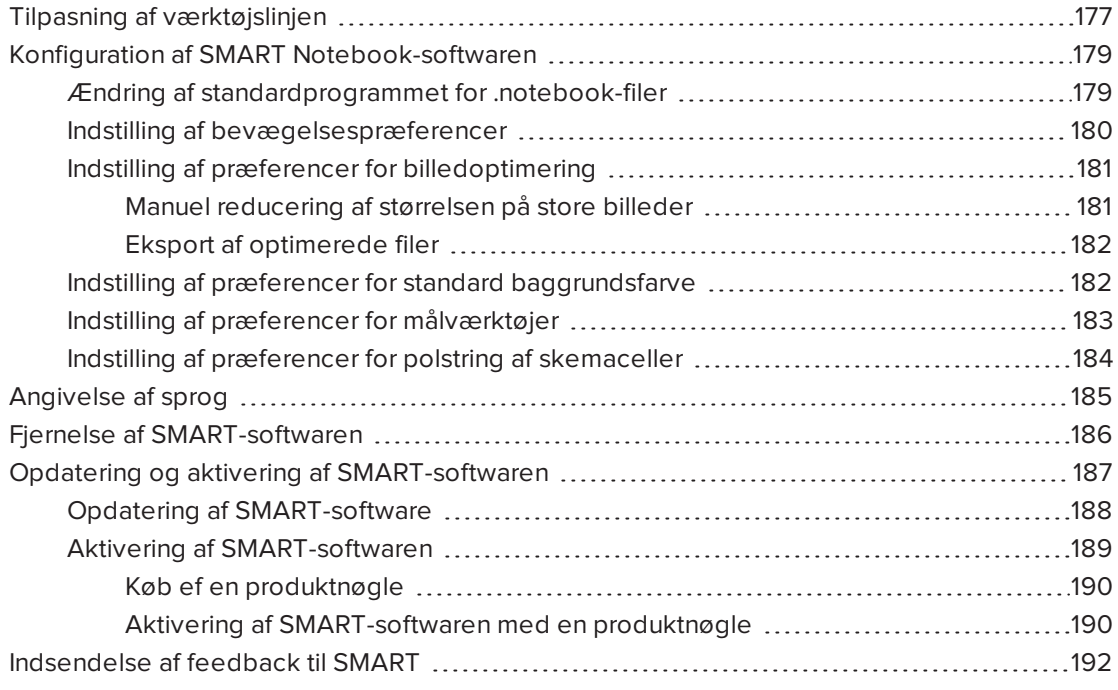

<span id="page-182-0"></span>Dette kapitel forklarer, hvordan du vedligeholder SMART Notebook-softwaren.

# Tilpasning af værktøjslinjen

SMART Notebook-værktøjslinjen indeholder mange forskellige kommandoer og værktøjer, som du kan vælge og bruge. Du kan tilpasse værktøjslinjen, så den indeholder de værktøjer, du bruger mest.

Hvis du har tilføjet eller fjernet knapper på værktøjslinjen, kan du gendanne de knapper, der er på værktøjslinjen som standard. Du kan også gendanne standardindstillingerne for værktøjerne, hvis du har tilpasset og gemt indstillingerne ved hjælp af fanebladet Egenskaber (se Arkivering af væ [rktøjsindstillinger](#page-67-0) på side 62).

### Sådan tilføjer eller fjerner du værktøjslinjeknapper

1. Klik på Tilpas værktøjslinjen  $\P$ .

ELLER

Højreklik på værktøjslinjen.

Dialogboksen Tilpas væ rktøjslinje vises.

- 2. Tryk på Handlinger eller Værktøjer.
- 3. Gør følgende:
	- <sup>o</sup> Hvis du vil føje en knap til værktøjslinjen: Tryk på knapikonet i dialogboksen, og træk det derefter til værktøjslinjen.
	- <sup>o</sup> Hvis du vil fjerne en knap fra værktøjslinjen: Tryk på knapikonet på værktøjslinjen, og træk det derefter væk fra værktøjslinjen.
	- <sup>o</sup> Hvis du vil omarrangere knapperne: Tryk på et ikon på værktøjslinjen, og træk det til et nyt sted på værktøjslinjen.

## **BEMÆRKNINGER**

- <sup>o</sup> Du kan tilføje, fjerne og omarrangere knapper på det panel på værktøjslinjen, som du valgte i trin 2. Hvis du f.eks. trykkede på Handlinger i trin 2, kan du kun tilføje, fjerne og omarrangere knapper på panelet Handlinger.
- <sup>o</sup> Hvis du vil strække en knap over flere rækker, skal du trække og holde den mellem to kolonner af knapper.

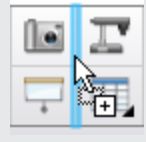

Hvis du bruger en mindre skærmopløsning, anbefaler vi, at du kun strækker en eller to knapper over flere rækker for at undgå problemer, hvis værktøjslinjen er bredere end SMART Notebook-vinduet.

4. Tryk på Færdig.

#### Sådan gendanner du standardknapperne på værktøjslinjen

1. Klik på Tilpas værktøjslinjen

ELLER

Højreklik på værktøjslinjen.

Dialogboksen Tilpas væ rktøjslinje vises.

2. Tryk på Gendan standardværktøjslinje.

## Sådan gendanner du standardindstillingerne for værktøjerne

1. Klik på Tilpas værktøjslinjen  $\P$ .

ELLER

Højreklik på værktøjslinjen.

Dialogboksen Tilpas væ rktøjslinje vises.

<span id="page-184-0"></span>2. Tryk på Gendan standardegenskaber for værktøjer.

# Konfiguration af SMART Notebook-softwaren

<span id="page-184-1"></span>Dette afsnit forklarer, hvordan du konfigurerer SMART Notebook-softwaren.

## Ændring af standardprogrammet for .notebook-filer

Hvis du installerer et andet SMART-program end SMART Notebook-softwaren, som kan åbne .notebook-filer, kan du angive det program som standardprogram for .notebook-filer. Hvis du vil, kan du ændre standardprogrammet tilbage til SMART Notebook-softwaren senere.

## Sådan ændrer du standardprogrammet, når du åbner en fil

1. Åbn en .notebook-fil med SMART Notebook-softwaren (se *Åbning af filer* på side 13).

Der vises en besked, som spørger dig, om du vil ændre standardprogrammet for .notebook-filer til SMART Notebook-softwaren.

2. Tryk på Ja.

#### Sådan ændrer du standardprogrammet ved hjælp af dialogboksen Præferencer

1. Vælg Rediger > Præferencer.

Dialogboksen SMART Notebook Præferencer vises.

- 2. Tryk på Generelt.
- 3. Tryk på Benyt som standard.
- 4. Vælg Lad mig det vide, hvis SMART Notebook-softwaren ikke er standardprogrammet til .notebook-filer, hvis der skal vises en besked, når du åbner en .notebook-fil, og standardprogrammet ikke er SMART Notebook-softwaren.
- 5. Tryk på OK.

# <span id="page-185-0"></span>Indstilling af bevægelsespræferencer

Du kan interagere med objekter i SMART Notebook-software ved brug af bevægelser, inklusive rystebevægelsen og tryk og hold-bevægelsen.

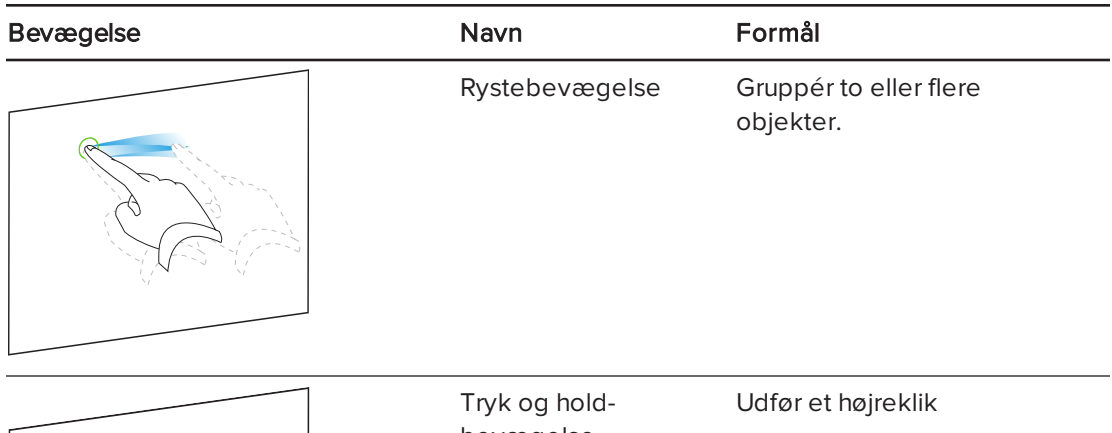

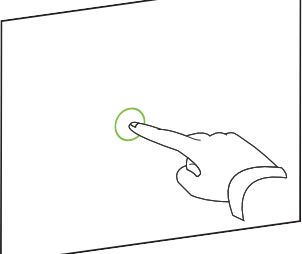

<span id="page-185-1"></span>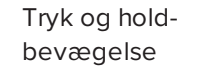

Ryste- og tryk og hold-bevægelsen er som standard aktiveret. Du kan dog vælge at deaktivere dem, hvis du oplever, at du eller dine elever udfører disse bevægelser ved en fejltagelse.

## Sådan deaktiveres rystebevægelsen

1. Vælg Rediger > Præferencer.

Dialogboksen SMART Notebook Præferencer vises.

- 2. Tryk på Generelt.
- 3. Fjern afkrydsningen fra feltet Brug rystebevægelsen til at gruppere og ophæve grupper af objekter.
- 4. Tryk på OK.

## Sådan deaktiveres Tryk og hold-bevægelsen

#### 1. Vælg Rediger > Præferencer.

Dialogboksen SMART Notebook Præferencer vises.

- 2. Tryk på Generelt.
- 3. Fjern afkrydsningen fra feltet Tryk og hold for at udføre et højreklik.
- <span id="page-186-0"></span>4. Tryk på OK.

## Indstilling af præferencer for billedoptimering

Hvis dine .notebook-filer indeholder store billeder (billeder med en filstørrelse på over 1 MB), kan dine filer være længe om at åbne og køre langsomt. Du kan reducere filstørrelsen på billederne uden at reducere billedkvaliteten så meget. Dine .notebook-filers generelle størrelse vil være mindre, og filerne vil åbne og køre hurtigere.

## Sådan indstilles præferencer for billedoptimering

1. Vælg Rediger > Præferencer.

Dialogboksen SMART Notebook Præferencer vises.

- 2. Tryk på Standarder.
- 3. Foretag et af følgende valg på rullelisten Billedoptimering.
	- **Spørg, hver gang jeg indsætter et stort billede** for at få valget mellem at reducere eller ikke reducere størrelsen på store billedfiler, når du indsætter dem.
	- o Skift aldrig opløsning på indsatte billeder for aldrig at reducere størrelsen på store billedfiler, når du indsætter dem.
	- o Skift altid billedopløsning til optimeret filstørrelse for altid at reducere størrelsen på store billedfiler, når du indsætter dem.
- <span id="page-186-1"></span>4. Tryk på OK.

#### Manuel reducering af størrelsen på store billeder

Hvis du valgte Spørg hver gang, jeg indsætter et stort billede på rullelisten Billedoptimering, kan du reducere størrelsen manuelt på store billeder, når du indsætter disse billeder i din fil eller bagefter.

## Sådan reducerer du størrelsen på et stort billede, når du indsætter det i en fil

1. Indsæt billedet som beskrevet i [Indsætning](#page-87-0) af billeder på side 82.

Når du trykker på **Åbn**, vises dialogboksen Billedoptimering.

2. Tryk på Optimer for at reducere billedets filstørrelse.

ELLER

Tryk på Behold opløsning for ikke at reducere billedets filstørrelse.

#### <span id="page-187-2"></span>BEMÆRKNINGER

- <sup>o</sup> Når du indsætter en BMP-fil, konverterer SMART Notebook-softwaren filen internt til PNG-format. Denne konvertering reducerer filstørrelsen. Som følge deraf vil det muligvis ikke være nødvendigt at eksportere en optimeret version af .notebookfilen (se Eksport af [optimerede](#page-187-0) filer nederst), selvom BMP-filen er større end 1 MB.
- <sup>o</sup> SMART Notebook-softwaren reducerer automatisk filstørrelsen på billeder over 5 MB eller 5 megapixel, uanset hvilken mulighed du vælger.

#### Sådan reducerer du størrelsen på et stort billede, efter du har indsat det i en fil

- 1. Vælg billedet.
- 2. Tryk på billedets menupil, og vælg derefter Billedoptimering.

Dialogboksen Billedoptimering vises.

<span id="page-187-0"></span>3. Klik på Optimer.

#### Eksport af optimerede filer

Hvis du har eksisterende filer, der indeholder store billeder, eller hvis du vælger Skift aldrig opløsning på indsatte billeder på rullelisten Billedoptimering, kan du eksportere optimerede versioner af dine filer, som indeholder reducerede billeder. Dette er især praktisk, når du har brug for at præsentere en .notebook-fil på en ældre eller mindre ydedygtig computer.

#### Sådan eksporterer du en optimeret fil

1. Vælg Fil > Eksporter som > Optimeret SMART Notebook-fil.

Dialogboksen Eksporter optimeret fil vises.

- <span id="page-187-3"></span>2. Gå til den placering, hvor du vil gemme den nye fil.
- 3. Indtast et navn til filen i feltet Filnavn.
- <span id="page-187-1"></span>4. Tryk på Gem.

## Indstilling af præferencer for standard baggrundsfarve

Som standard har nye sider der tilføjes til din fil en standard hvid baggrundsfarve. Du kan ændre denne standard baggrundsfarve.

## BEMÆRK

Denne indstilling påvirker kun nye sider, og overskrives af alle anvendte temaer.

## Sådan ændres standard baggrundsfarve

1. Vælg Rediger > Præferencer.

Dialogboksen SMART Notebook Præferencer vises.

- 2. Tryk på Standarder.
- 3. Vælg Skift farve, og vælg derefter en farve.
- <span id="page-188-0"></span>4. Tryk på OK.

# Indstilling af præferencer for målværktøjer

Som standard er linealen, vinkelmåleren og geometritrekanten i SMART Notebook-softwaren blå og vises bedst på baggrunde i lyse farver.

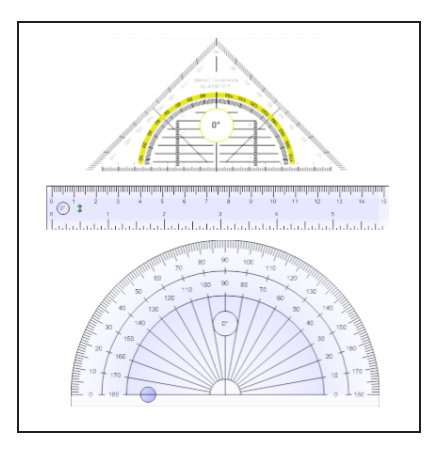

Du kan ændre farven på disse måleværktøjer til gul, hvis du vil bruge dem på baggrunde i mørke farver.

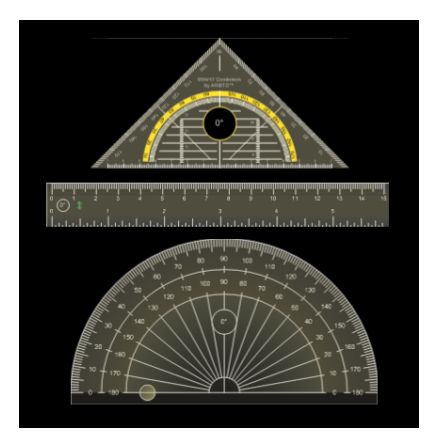

# BEMÆRK

Fuldførelse af følgende procedure påvirker udseendet på måleværktøjerne i .notebookfiler, udelukkende når de vises på din kopi af SMART Notebook-softwaren. Hvis du åbner de samme .notebook-filer på en anden kopi af SMART Notebook-softwaren, kan måleværktøjerne være vist i en anden farve.

### Sådan ændres måleværktøjernes farve

1. Vælg Rediger > Præferencer.

Dialogboksen SMART Notebook Præferencer vises.

- 2. Tryk på Standarder.
- 3. Vælg Blå tone (anbefalet til lyse baggrunde) på rullelisten Farve på måleværktøj for at indstille måleværktøjets farve til blå.

## ELLER

Vælg Gul tone (anbefalet til mørke baggrunde) på rullelisten Farve på måleværktøj for at indstille måleværktøjets farve til gul.

<span id="page-189-0"></span>4. Tryk på OK.

## Indstilling af præferencer for polstring af skemaceller

SMART Notebook 11 software føjer cellepolstring til skemaer.

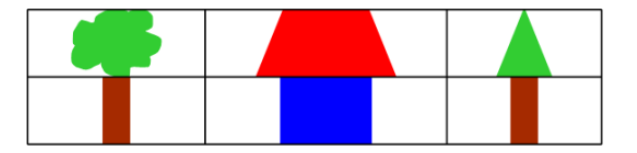

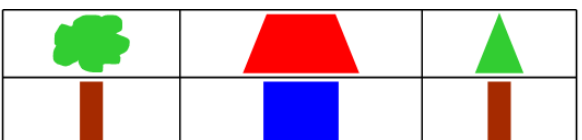

Skema før opgradering til **SMART Notebook 11 software** (uden cellepolstring)

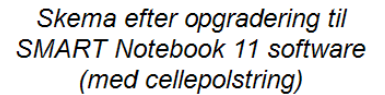

Fuldfør følgende procedure for at fjerne cellepolstring fra skemaer. Dette er især praktisk, hvis du har oprettet skemaer før opgradering til SMART Notebook 11 software og havde tiltænkt at skemaernes indhold skulle vises uden cellepolstring.

# **BEMÆRK**

Fuldførelse af følgende procedure påvirker udseendet på skemaerne i .notebook-filer, udelukkende når de vises på din kopi af SMART Notebook-softwaren. Hvis du åbner de samme .notebook-filer på en anden kopi af SMART Notebook-softwaren, vises skemaerne med cellepolstring (under forudsætning af at proceduren ikke er blevet udført på denne kopi af SMART Notebook-softwaren).

## Sådan fjernes cellepolstring fra skemaer

1. Vælg Rediger > Præferencer.

Dialogboksen SMART Notebook Præferencer vises.

- 2. Tryk på Standarder.
- 3. Fjern afkrydsningen fra feltet Føj polstring til skemaceller.
- 4. Tryk på OK.

5. Luk og genstart SMART Notebook-softwaren.

<span id="page-190-0"></span>Nye og eksisterende skemaer i dine .notebook-filer vises uden cellepolstring.

# Angivelse af sprog

Med hjælpeprogrammet SMART Sprogindstilling kan du angive sproget for et bestemt SMART-program eller alle SMART-programmer, der er installeret på din computer.

## Sådan angiver du sproget

1. Vælg Funktioner > Sprogindstilling.

Dialogboksen Sprogindstilling vises.

2. Vælg Alle viste programmer på den første rulleliste for at angive sproget for alle programmer.

ELLER

Vælg et program på den første rulleliste for kun at angive sproget for det pågældende program.

3. Vælg det ønskede sprog på den anden rulleliste.

## BEMÆRKNINGER

- o Hvis vises ved siden af det valgte sprog, er sproget installeret på din computer.
- o Hvis  $\frac{1}{\sqrt{2}}$  vises ved siden af det valgte sprog, henter SMART Sprogindstilling sproget fra websiten, når du har klikket på OK.
- <sup>o</sup> Hjælpeprogrammet SMART Sprogindstilling bruger som standard indstillingerne i internetbrowseren Internet Explorer til at oprette forbindelse til internettet. Du kan dog bruge andre indstillinger ved at følge trinnene under den næste procedure.

## $\vert$  TIP

Hvis du vil se sprogene på lokalsproget (f.eks. Deutsch for tysk), skal du markere afkrydsningsfeltet Vis lokale navne.

<span id="page-190-1"></span>4. Hvis du vil bruge andre sprog til håndskriftsgenkendelse og stavekontrol, skal du vælge sprogene på rullelisterne Håndskriftsgenkendelse og Stavekontrol.

## BEMÆRK

Hvis AUTO vises på rullelisten, vælger SMART Sprogindstilling det ønskede sprog, hvis det er tilgængeligt, eller et lignende sprog, hvis det ikke er. Hvis ingen af mulighederne er tilgængelige, vælger SMART Sprogindstilling det nuværende sprog.

<span id="page-191-1"></span>5. Hvis du vil bruge et andet tastaturlayout, skal du vælge et layout på rullelisten Inputsprog for tastatur.

## *G* VIGTIGT

Rullelisten Inputsprog for tastatur er kun tilgængelig, hvis der er mere end ét tastaturlayout installeret på computeren.

Det tastaturlayout, du vælger på rullelisten Inputsprog for tastatur, gælder for både skærmtastaturet og det tastatur, der er tilsluttet til computeren, når du bruger SMARTsoftwaren.

I visse situationer vil du måske vælge et andet layout end layoutet på det tastatur, der er tilsluttet til din computer (f.eks. i fremmedsprogsundervisning). I disse situationer fungerer skærmtastaturet korrekt, men det er ikke sikkert, at computertastaturet gør det.

For at opnå det bedste resultat skal du sikre, at det layout, du vælger, er magen til layoutet på det tastatur, der er tilsluttet til din computer. Hvis du f.eks. har tilsluttet et engelsk (amerikansk) tastatur til computeren, skal du vælge Engelsk (USA) på denne rulleliste.

Se <http://msdn.microsoft.com/en-us/goglobal/bb964651> for information om tastaturlayouts.

6. Tryk på OK.

## Sådan angiver du forbindelsesindstillingerne

1. Vælg Funktioner > Sprogindstilling.

Dialogboksen Sprogindstilling vises.

2. Tryk på Forbindelsesindstillinger.

Dialogboksen Forbindelsesindstillinger vises.

3. Vælg Brug Internet Explorer-indstillinger.

ELLER

Eller Brug anden proxy, og indtast derefter vært, brugernavn og adgangskode i de relevante felter.

<span id="page-191-0"></span>4. Tryk på OK.

# Fjernelse af SMART-softwaren

SMART Support beder dig muligvis om at fjerne eksisterende SMART-software, inden du installerer nye versioner. Du kan gøre dette ved brug af SMART Afinstallationsprogram.

## Sådan fjerner du SMART-softwaren

1. I Windows XP og Windows 7 operativsystemer vælger du Start > Alle programmer > SMART Technologies > SMART Værktøjer > SMART Afinstallationsprogram.

ELLER

I Windows 8 operativsystem går du til skærmbilledet Apps og ruller derefter til og trykker på SMART Afinstallationsprogram.

- 2. Tryk på Næste.
- 3. Vælg afkrydsningsfelterne til den SMART-software og de understøttende pakker, som du vil fjerne, og tryk derefter på Næste.

## **BEMÆRKNINGER**

- <sup>o</sup> Nogen SMART-software er afhængig af anden SMART-software. Hvis du f.eks. vælger afkrydsningsfeltet SMART Notebook, vælger SMART Afinstallationsprogram automatisk afkrydsningsfeltet SMART Response, fordi SMART Response-softwaren er afhængig af SMART Notebook-softwaren.
- <sup>o</sup> SMART Afinstallationsprogram fjerner automatisk eventuelle understøttende pakker, som ikke længere bruges. Hvis du vælger at fjerne al SMART-software, fjerner SMART Afinstallationsprogram automatisk alle understøttende pakker, inklusive sig selv.

## **TIP**

- o Hvis du vil vælge al software og alle understøttende pakker, trykker du på Vælg alle.
- <sup>o</sup> Hvis du vil fjerne valget fra al software og alle understøttende pakker, trykker du på Ryd alt.
- 4. Tryk på Afinstaller.

SMART Afinstallationsprogram fjerner den valgte software og de understøttende pakker.

<span id="page-192-0"></span>5. Tryk på Udfør.

# Opdatering og aktivering af SMART-softwaren

Efter du har installeret SMART-softwaren, skal du aktivere den. Efter du har aktiveret softwaren, skal du installere opdateringer fra SMART.

## **VIGTIGT**

Du skal have forbindelse til internettet for at opdatere og aktivere SMART-softwaren.

# <span id="page-193-0"></span>Opdatering af SMART-software

SMART udsender jævnligt opdateringer til dets software- og firmwareprodukter. (Firmware er software, der er installeret i hardwareprodukter som f.eks. SMART Board interaktivt whiteboard). Du kan bruge SMART Product Update (SPU) til at kontrollere, om der er opdateringer, og installere dem.

Systemadministratoren kan installere SPU i tilstanden Fuld eller Dashboard. I tilstanden Fuld kan du se installerede versioner og hente og installere opdateringer som beskrevet i dette afsnit. I tilstanden Dashboard kan du kun se installerede versioner.

## Sådan opsætter du automatisk søgning efter opdateringer

1. I Windows XP og Windows 7 operativsystemer vælger du Start > Alle programmer > SMART Technologies > SMART Værktøjer > SMART Produktopdatering.

ELLER

I Windows 8 operativsystem går du til skærmbilledet Apps og ruller derefter til og trykker på SMART Produktopdatering.

Vinduet SMART Produktopdatering vises.

- 2. Markér afkrydsningsfeltet Søg automatisk efter opdateringer, og indtast derefter antallet af dage (op til 60) mellem hver gang, SPU søger efter opdateringer.
- 3. Luk vinduet SMART Produktopdatering.

Hvis der er en opdatering næste gang, SPU foretager en søgning, vises vinduet SMART Produktopdatering automatisk, og knappen Opdater for det pågældende produkt aktiveres.

## Sådan kontrollerer du manuelt, om der er opdateringer

1. I Windows XP og Windows 7 operativsystemer vælger du Start > Alle programmer > SMART Technologies > SMART Værktøjer > SMART Produktopdatering.

ELLER

I Windows 8 operativsystem går du til skærmbilledet Apps og ruller derefter til og trykker på SMART Produktopdatering.

Vinduet SMART Produktopdatering vises.

2. Tryk på Tjek nu.

Hvis der er en opdatering, aktiveres knappen Opdater for produktet.

3. Hvis der er en opdatering, installerer du den ved at følge den næste procedure.

## Sådan installerer du en opdatering

- 1. Åbn vinduet SMART Produktopdatering som beskrevet i de foregående procedurer.
- 2. Tryk på produktets række.

Produktoplysningerne vises. Produktoplysningerne omfatter nummeret på den installerede version og nummeret på opdateringen, dato og størrelse på overførslen (hvis der er en opdatering).

## $\vert$  TIP

Tryk på Vis produktbemærkninger for at se en oversigt over ændringer i opdateringen og computerkrav.

- 3. Tryk på Opdater.
- 4. Følg instruktionerne på skærmen for at hente og installere opdateringen.

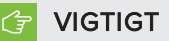

For at installere opdateringer skal du have fuld administratoradgang.

Sådan deaktiverer du automatisk søgning efter opdateringer

1. I Windows XP og Windows 7 operativsystemer vælger du Start > Alle programmer > SMART Technologies > SMART Værktøjer > SMART Produktopdatering.

ELLER

I Windows 8 operativsystem går du til skærmbilledet Apps og ruller derefter til og trykker på SMART Produktopdatering.

Vinduet SMART Produktopdatering vises.

2. Ryd afkrydsningsfeltet Søg automatisk efter opdateringer.

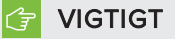

SMART anbefaler, at du ikke rydder dette afkrydsningsfelt.

## <span id="page-194-0"></span>Aktivering af SMART-softwaren

Typisk aktiverer du et SMART-produkt, efter du har installeret det. I visse situationer aktiverer du dog softwaren senere. Det kan f.eks. være, at du evaluerer softwaren, før du beslutter, om du vil købe den.

## BEMÆRKNINGER

<sup>l</sup> Per version 11.1 behøver du ikke aktivere SMART Notebook-softwaren eller SMARTproduktdriverene SMART giver dig retten til at bruge denne software, når du køber et interaktivt SMART-produkt.

• Hvis du vil bruge SMART Notebook-softwaren med en enhed, som ikke er et interaktivt SMART-produkt, skal du købe en produktnøgle.

## <span id="page-195-0"></span>Køb ef en produktnøgle

For visse SMART-produkter skal du købe en produktnøgle fra en autoriseret SMARTforhandler ([smarttech.com/wheretobuy](http://www.smarttech.com/wheretobuy)).

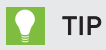

Hvis du mister din produktnøgle, bedes du gå til [smarttech.com/findproductkey.](http://www.smarttech.com/findproductkey)

#### <span id="page-195-1"></span>Aktivering af SMART-softwaren med en produktnøgle

Efter at have erhvervet dig en produktnøgle, kan du aktivere SMART-softwaren.

### Sådan aktiveres SMART-software

1. I Windows XP og Windows 7 operativsystemer vælger du Start > Alle programmer > SMART Technologies > SMART Værktøjer > SMART Produktopdatering.

ELLER

I Windows 8 operativsystem går du til skærmbilledet Apps og ruller derefter til og trykker på SMART Produktopdatering.

Vinduet SMART Produktopdatering vises.

2. Tryk på Aktivér eller Administrer for den software, som du vil aktivere.

Vinduet SMART Software Activation vises.

## BEMÆRK

Værdien i kolonnen Status angiver statussen for hvert produkt:

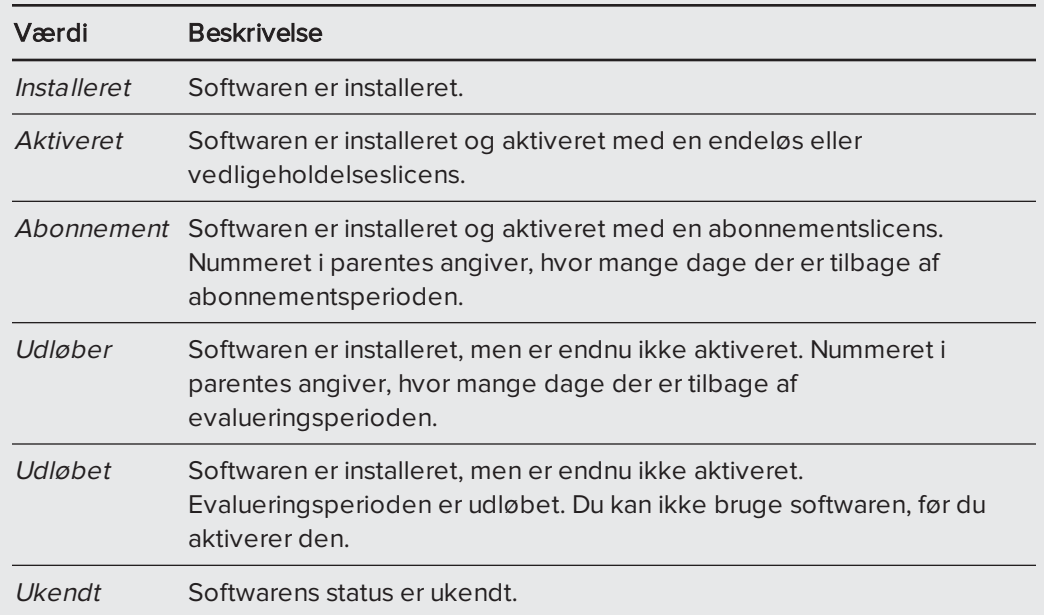

- 3. Tryk på Tilføj.
- 4. Følg instruktionerne på skærmen for at aktivere softwaren ved brug af produktnøglen.

## Sådan ser du produktnøgler

1. I Windows XP og Windows 7 operativsystemer vælger du Start > Alle programmer > SMART Technologies > SMART Værktøjer > SMART Produktopdatering.

ELLER

I Windows 8 operativsystem går du til skærmbilledet Apps og ruller derefter til og trykker på SMART Produktopdatering.

Vinduet SMART Produktopdatering vises.

2. Vælg Værktøjer > Vis produktnøgler.

Dialogboksen Produktnøgler vises.

3. Tryk på OK, når du er færdig med at se produktnøglerne.

## BEMÆRK

Alternativt kan du få vist produktnøglerne for et enkelt produkt ved at trykke på produktets navn i vinduet SMART-produktopdatering og derefter trykke på Vis produktnøgle.

# <span id="page-197-0"></span>Indsendelse af feedback til SMART

Når du starter SMART-softwaren for første gang, vises der muligvis en dialogboks, der spørger dig, om du vil deltage i SMARTs kundeoplevelsesprogram. Hvis du vælger at deltage i programmet, sender softwaren oplysninger til SMART, der hjælper os med at forbedre softwaren til fremtidige versioner. Når du starter softwaren for første gang, kan du aktivere eller deaktivere denne funktion via menuen Hjælp.

<span id="page-197-1"></span>Du kan også sende e-mails til SMART med anmodninger om funktioner.

## Sådan aktiverer du sporing med kundeoplevelsesprogrammet

Vælg Hjælp > Kundeoplevelsesprogram > Sporing af feedback AKTIVERET.

Sådan deaktiverer du sporing med kundeoplevelsesprogrammet

Vælg Hjælp > Kundeoplevelsesprogram > Sporing af feedback DEAKTIVERET.

Sådan sender du en e-mail med en anmodning om en funktion

1. Vælg Hjælp > Indsend funktionsanmodning.

Der vises en ny e-mailbesked i dit standard-e-mailprogram.

2. Indtast anmodningen i den nye e-mailbesked, og tryk derefter på Send.

# Kapitel 12 Fejlfinding af SMART Notebooksoftwaren

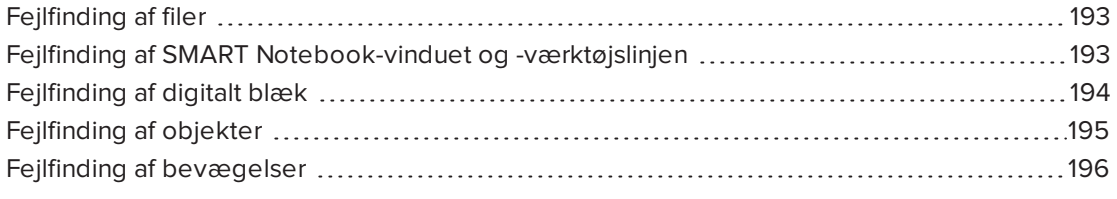

Dette kapitel forklarer, hvordan du foretager fejlfinding af problemer med SMART Notebooksoftwaren.

# <span id="page-198-0"></span>Fejlfinding af filer

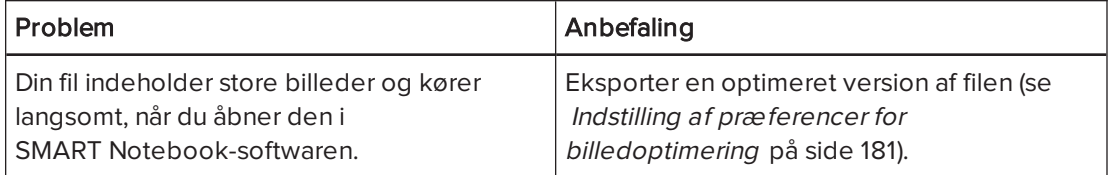

# <span id="page-198-1"></span>Fejlfinding af SMART Notebook-vinduet og værktøjslinjen

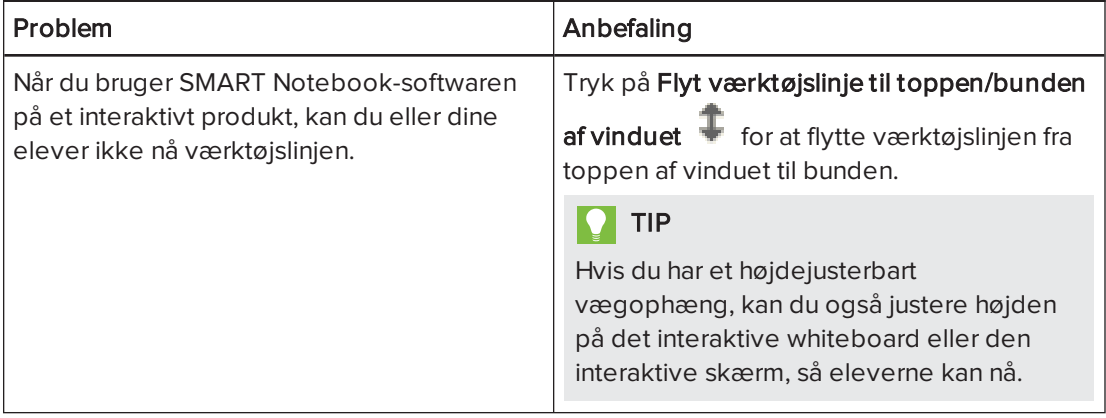

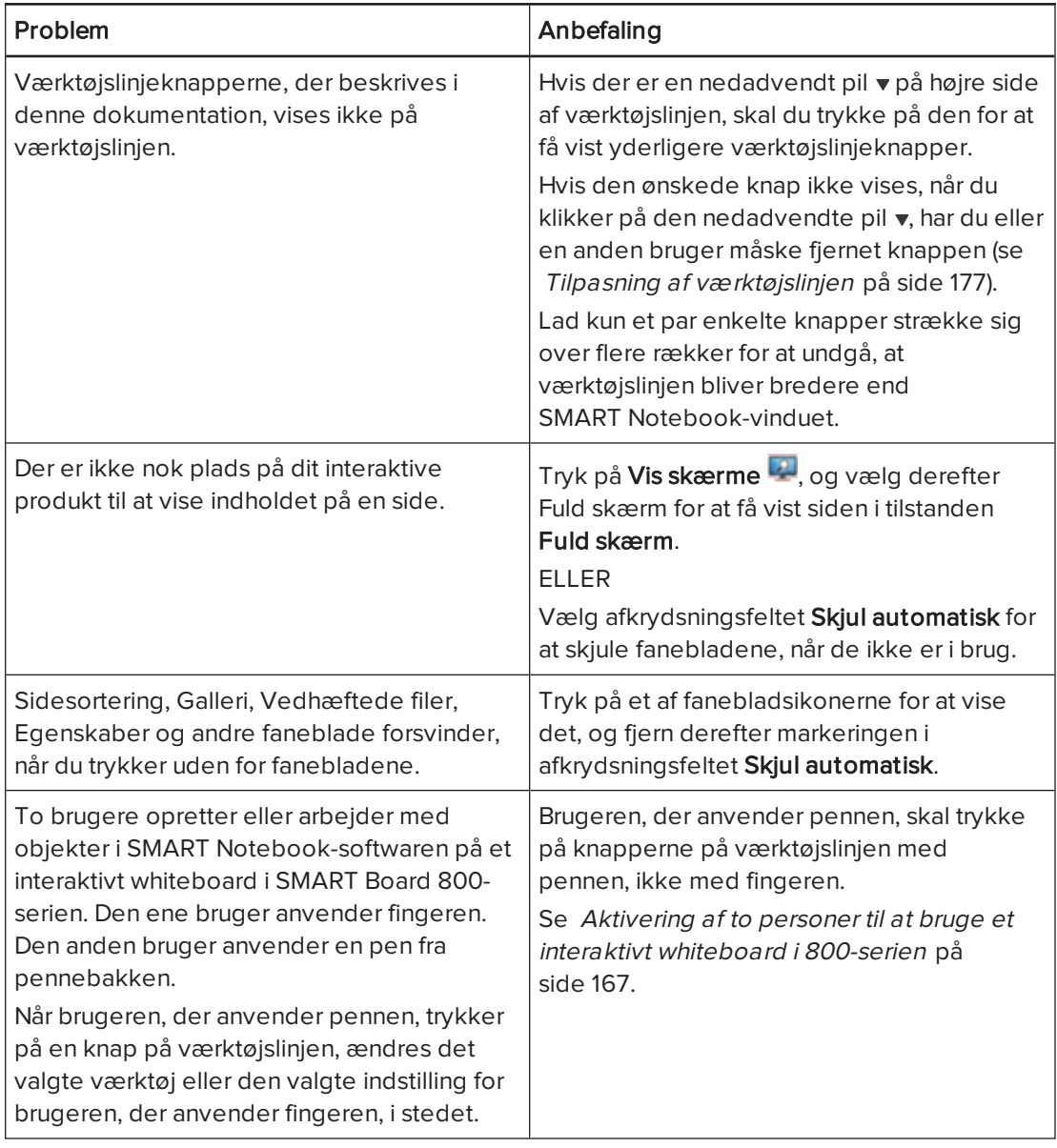

# <span id="page-199-0"></span>Fejlfinding af digitalt blæk

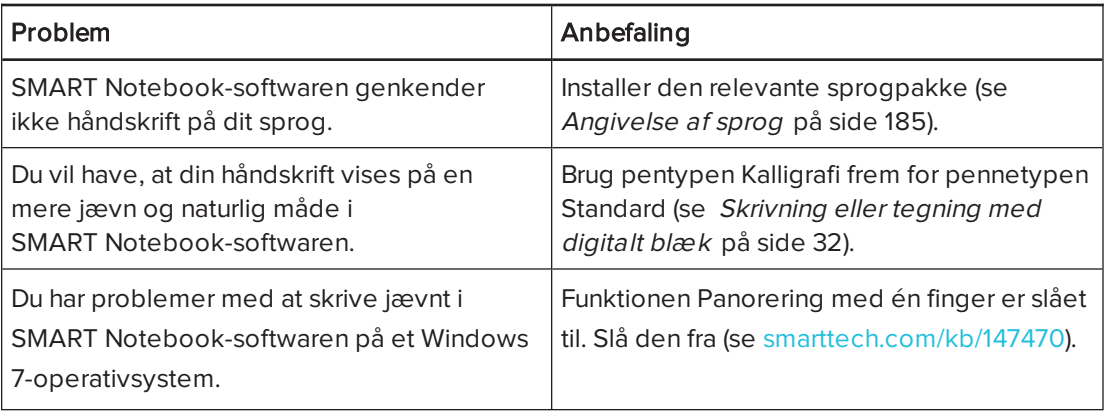

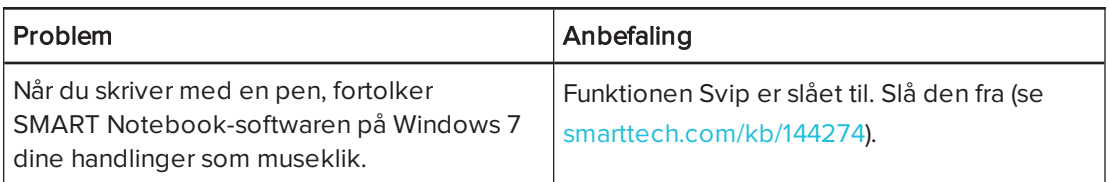

# <span id="page-200-0"></span>Fejlfinding af objekter

<span id="page-200-2"></span><span id="page-200-1"></span>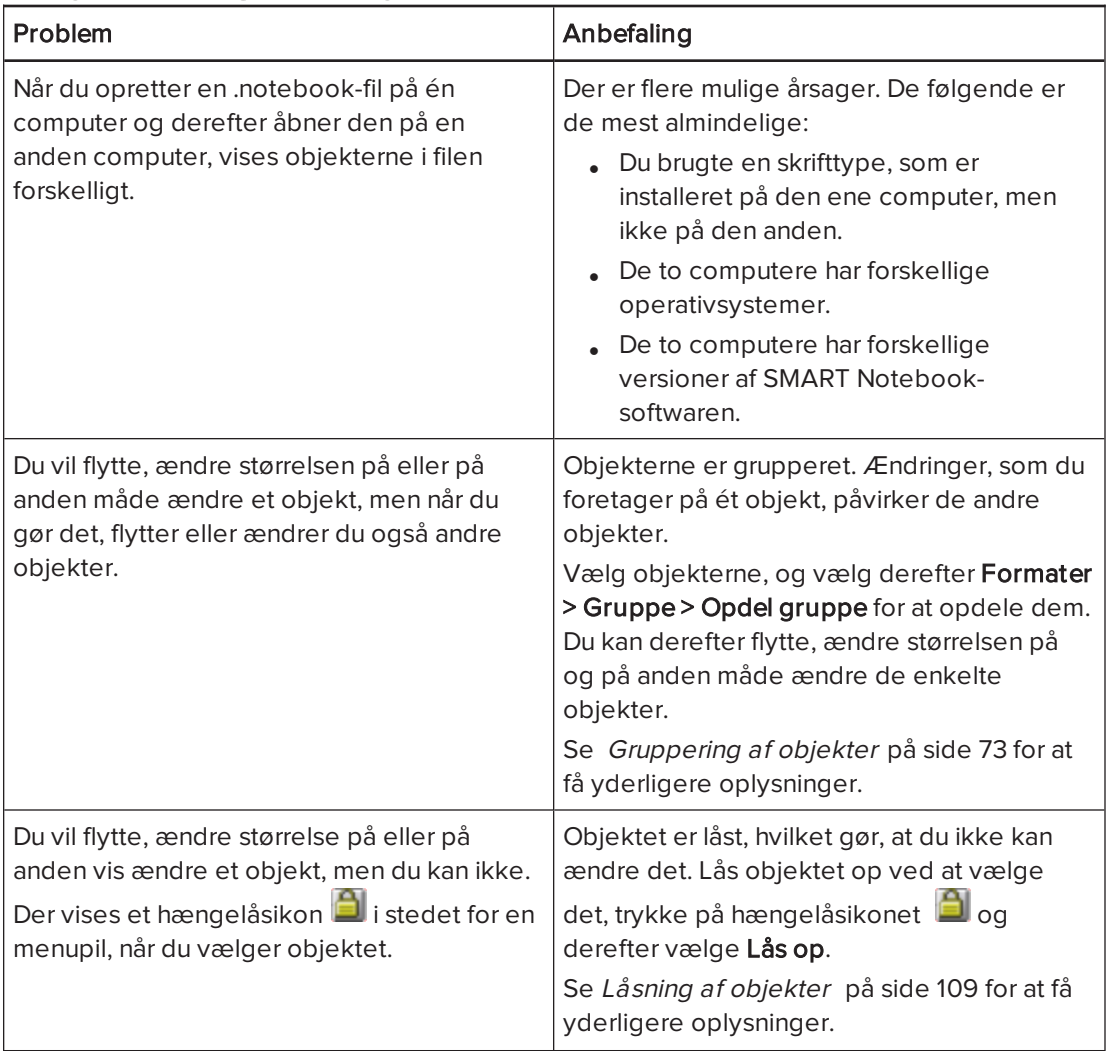

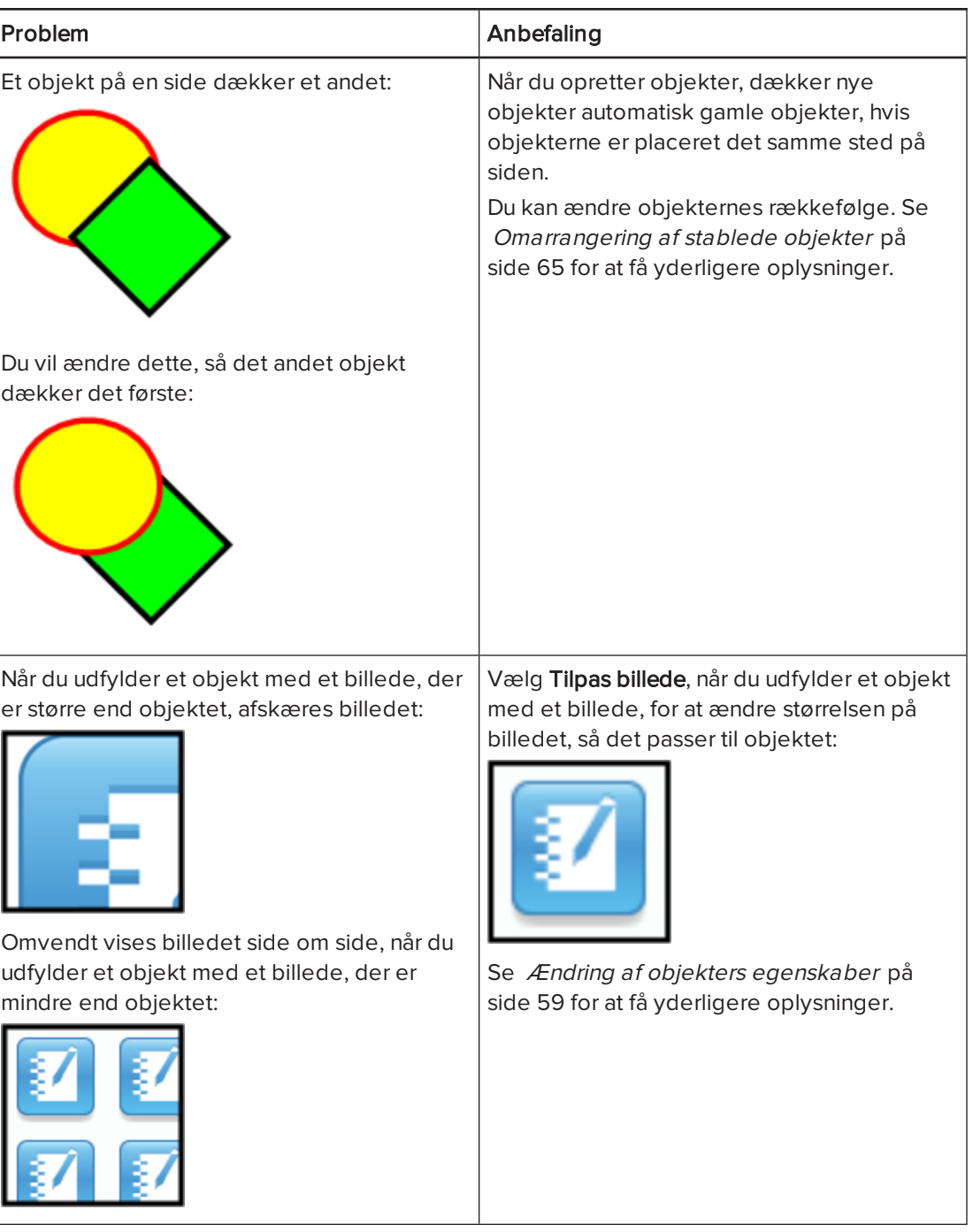

# <span id="page-201-0"></span>Fejlfinding af bevægelser

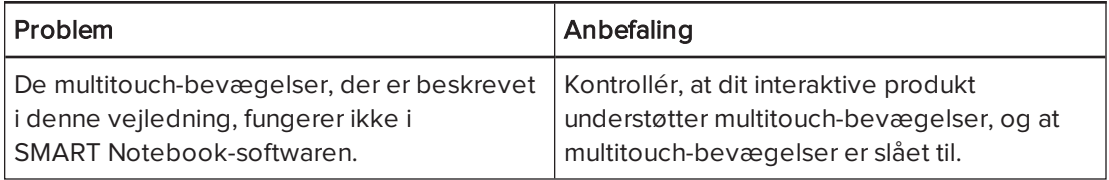

# Indeks

# A

Adobe Flash-videofiler [85](#page-90-0) Adobe Flash Player, filer, der er kompatible med [84](#page-89-0) AIFF-filer [86](#page-91-0) aktivering [189](#page-194-0) Aktivitetsværktøj [117](#page-122-0) animation [109](#page-114-1) ASF-filer [86](#page-91-1) audio files Se: sound files automatiske opgaver arkivering af [18](#page-23-0) gruppering af objekter [75](#page-80-0) AVI-filer [86,](#page-91-2) [149](#page-154-0)

# B

baggrunde [113](#page-118-0) Beskæring billeder [67](#page-72-0) bevægelser fejlfinding [196](#page-201-0) former for knib for at zoome [125](#page-130-0) panorering [126](#page-131-0) roter [72](#page-77-0) ryst [74](#page-79-0), [180](#page-185-1) skalér [70](#page-75-0) svip [63](#page-68-0) svirp [23](#page-28-0) indstilling af præferencer for [180](#page-185-0) om [10](#page-15-0) billeder eksport af filer til [16](#page-21-0) indsætning fra en scanner [82](#page-87-1) indsætning fra et SMART Document Camera [83](#page-88-0) indsætning fra filer [82](#page-87-2) om [82](#page-87-0)

reducering af filstørrelsen på [181](#page-186-0) skabe gennemsigtige områder i;gennemsigtige områder; {nopage}usynlige områder{see} gennemsigtige områder BMP-filer [15](#page-20-0), [20,](#page-25-0) [82](#page-87-3), [182](#page-187-2) buer [37-38](#page-42-0)

# $\subset$

cellepolstring [184](#page-189-0) CFF-filer [17](#page-22-0), [90](#page-95-0) cirkler [35,](#page-40-0) [37](#page-42-0) CPU'er [150](#page-155-0)

# D

digitalt blæk fejlfinding [194](#page-199-0) konvertering til tekst [40](#page-45-0), [137](#page-142-0) om [32](#page-37-1) skrivning eller tegning med [32](#page-37-0) udviskning af [35](#page-40-1) Dobbeltbruger, tilstand [167](#page-172-1) Dobbeltsidet, visningen [130](#page-135-0) dokumentkameraer [83](#page-88-0) downloadede filer [86](#page-91-3)

# E

e-mail [21](#page-26-0) e-mails med anmodninger om funktioner [192](#page-197-1) Eksempler på lektionsaktiviteter [78](#page-83-0) eksporter [15](#page-20-1), [99](#page-104-0) Enkeltbruger, tilstanden [167](#page-172-1) Essentials for Educators Se: Gallery Essentials

# F

Farveblyant, pennetypen [32](#page-37-2)

fed tekst [42](#page-47-0) feedback [192](#page-197-0) fejlfinding bevægelser [196](#page-201-0) digitalt blæk [194](#page-199-0) filer [193](#page-198-0) objekter [195](#page-200-0) SMART Notebook-softwarevindue og værktøjslinje [193](#page-198-1) femkanter [35-36](#page-40-0) figurer om [35](#page-40-2) oprettelse med værktøjet Figur [35](#page-40-0) oprettelse med værktøjet Figurgenkendelsespen [37](#page-42-0) oprettelse med værktøjet Regulære polygoner [36](#page-41-0) filer arkivering af [14](#page-19-0) automatisk arkivering af [18](#page-23-0) eksport af [15](#page-20-1) fejlfinding [193](#page-198-0) import af [87-88](#page-92-0), [90](#page-95-1) klipning, kopiering af indsætning af indhold fra [86](#page-91-4) linkning til objekter [107](#page-112-0) oprettelse af [13](#page-18-1) reducering af størrelsen på [181](#page-186-0) udskrivning af [17](#page-22-1) vedhæftning til .notebook-filer [94](#page-99-0) vedhæftning til e-mail-beskeder [21](#page-26-0) visning i tilstanden Dobbeltbruger [167](#page-172-1) visning i visningen Dobbeltsidet [130](#page-135-0) visning i visningen Fuld skærm [126](#page-131-1) visning i visningen Gennemsigtig baggrund [128](#page-133-0) åbning af [13](#page-18-0) firkanter [35-37](#page-40-0) Flash files Se: Adobe Flash Player compatible files Flash video files Se: Adobe Flash video files flere interaktive produkter [131](#page-136-0) flueben [35](#page-40-0) Formgenkendelsespen, værktøj [33](#page-38-0), [37](#page-42-0) forstørrelse [125](#page-130-1), [135](#page-140-0) freehand objects Se: digital ink

Fuld skærm, visningen [126](#page-131-1)

# G

Galleri anvendelse af baggrunde og temaer fra [115](#page-120-0) eksport af indhold fra [99](#page-104-0) finde og arbejde med indhold fra [78](#page-83-1) import af indhold til [98](#page-103-0) organisering af dit indhold i [97](#page-102-0) tilføjelse af elementer til [116](#page-121-0) tilføjelse af indhold til [96](#page-101-0) Gallery Sampler Se: Lesson Activity Examples Gennemsigtig baggrund, visning [128](#page-133-0) genveje [94](#page-99-1) GeoGebra finde og arbejde med indhold fra [80](#page-85-0) geometritrekanter [160](#page-165-0) GIF-filer [15,](#page-20-2) [20](#page-25-0) GPU'er [150](#page-155-0) graphics Se: pictures grupper objekt [73,](#page-78-0) [195](#page-200-1) sider [27](#page-32-0)

# H

hardwareacceleration [150](#page-155-0) highlighter [33](#page-38-1) HTML-filer [15](#page-20-3) håndskrift, konvertering til tekst af [40](#page-45-0), [137](#page-142-0), [185](#page-190-1)

# I

images Se: pictures importer [87-90](#page-92-0), [98](#page-103-0) indhold deling med andre lærere [98](#page-103-1) indsættelse i .notebook-filer [77](#page-82-0) organisering [97](#page-102-0) Indstillinger ny standardfarve for side [182](#page-187-1) Interactive Whiteboard Common File Format [17,](#page-22-0) [90](#page-95-0) internetbrowsere [92](#page-97-0)

# J

JPEG-filer [15,](#page-20-4) [20](#page-25-0), [82](#page-87-3)

# K

Kalligrafipen, type [32](#page-37-3) kloning af objekter [68](#page-73-0) sider [25](#page-30-0) kodere [86](#page-91-3) Kreativ, pennetypen [33](#page-38-2), [104](#page-109-0) krydser [35](#page-40-0) Kundeoplevelsesprogram [192](#page-197-0) kursiv tekst [42](#page-47-0)

# L

lige streger [38](#page-43-0) linealer [156](#page-161-0) links tilføjelse til objekter [106](#page-111-0) visning af [130](#page-135-1) Linux-operativsystemer [14](#page-19-0) lydfiler [108](#page-113-0), [132](#page-137-0) lydkodere [86](#page-91-3) lydstyrke [132](#page-137-0) låste objekter [195](#page-200-2)

# M

Mac OS X-operativsystemsoftware [14](#page-19-0) Malerpensel pennetype [33](#page-38-3) matematiske symboler [44](#page-49-0) math editor [91](#page-96-0) meddelelser om værktøjsskift [10](#page-15-1) MediaCoder [86](#page-91-5) menupile [58](#page-63-0) miniaturebilleder i Sidesortering [23](#page-28-1) på udskrifter [17](#page-22-1) Mit indhold, kategori [97](#page-102-0) MOV-filer [86](#page-91-6) MP3 files Se: sound files MPEG-filer [86](#page-91-7)

multimediefiler [84](#page-89-1) music files Se: sound files My Content category Se også: Team Content categories måleværktøjer former for Geometritrekant [160](#page-165-0) linealer [156](#page-161-0) passer [162](#page-167-0) vinkelmåler [157](#page-162-0) indstilling af præferencer for [183](#page-188-0) om [156](#page-161-1)

# N

navne på filer [14,](#page-19-1) [182](#page-187-3) på sidegrupper [27](#page-32-1) på sider [26](#page-31-0) .notebook-filformat [14](#page-19-0), [179](#page-184-1) Notebook software Se: SMART Notebook

# $\bigcap$

objekter animering af [109](#page-114-1) fejlfinding [195](#page-200-0) flytning af [63](#page-68-1) flytning til andre sider [64](#page-69-0) fortoning [134,](#page-139-0) [141](#page-146-0) gruppering af [73](#page-78-0) justering af [64](#page-69-1) klipning, kopiering og indsætning af [66](#page-71-0) kloning af [68](#page-73-0) låsning;låste objekter [109](#page-114-0) omarrangering af [65](#page-70-0) rotation af [72](#page-77-1) rydning af alle fra en side [164](#page-169-0) sletning af [75](#page-80-1) spejlvending af [73](#page-78-1) tilføj links til;links tilføj til objekter [140](#page-145-0) tilføjelse af links til [106](#page-111-0) tilføjelse til Galleri [96](#page-101-1) tilføjelse til tabeller [48](#page-53-0) udviskning af [35](#page-40-1) valg af [58](#page-63-1)

valg af udfyldning og stregtypografi for [59](#page-64-0) ændring af størrelsen på [69](#page-74-0) ændring af størrelsen på tekst [43](#page-48-0) Objekter beskæring [67](#page-72-0) objekter, der fortoner sig [134](#page-139-0), [141](#page-146-0) onlineressourcer [81](#page-86-0) opdateringer [188](#page-193-0) ottekanter [36](#page-41-0) ovaler [37](#page-42-0)

# P

panorering [126](#page-131-0) parallelogrammer [35](#page-40-0) passere [162](#page-167-0) PDF-filer eksport af [16](#page-21-1) vedhæftning til e-mail-beskeder [22](#page-27-0) penne former for Farveblyant [32](#page-37-2) Figurgenkendelse [33,](#page-38-0) [37](#page-42-0) Highlighter [33](#page-38-1) Kalligrafi [32](#page-37-3) Kreativ [33](#page-38-2), [104](#page-109-0) Malerpenneel [33](#page-38-3) Standard [32](#page-37-4) Tekst [33](#page-38-4) Trylle [33](#page-38-5), [134](#page-139-1) photographs Se: pictures pile [35](#page-40-0) PNG-filer [15](#page-20-5), [20](#page-25-0), [82](#page-87-3) polstring [184](#page-189-0) polygoner [36](#page-41-0) PowerPoint [16](#page-21-2), [47](#page-52-0), [89](#page-94-0) printere [17](#page-22-1), [87-88](#page-92-0) produktnøgler [189](#page-194-0) proxyservere [93](#page-98-0) præferencer bevægelser [180](#page-185-0) billedoptimering [181](#page-186-0) måleværktøjer [183](#page-188-0) polstring af skemacelle [184](#page-189-0)

# $\Omega$

QuickTime files Se: MOV files

# R

Recorder Se: SMART Recorder regulære polygoner [36](#page-41-0) rektangler [35,](#page-40-0) [37](#page-42-0) romber [35](#page-40-0) RSS-feed [174-175](#page-179-0) RSS feeds;tilføjelsesprogram SMART Central [173](#page-178-0)

# S

scannere [82](#page-87-1) sekskanter [35-36](#page-40-0) set squares Se: Geodreieck protractors sidefødder [16-17](#page-21-3) sidehoveder [16-17](#page-21-3) sider fastgørelse af [130](#page-135-0) flytning af objekter mellem [64](#page-69-0) gruppering af [27](#page-32-0) indstilling af baggrunde for [113](#page-118-0) kloning af [25](#page-30-0) linkning til objekter [106](#page-111-1) omarrangering af [27](#page-32-2) omdøbning af [26](#page-31-0) oprettelse af [24](#page-29-0) optagelse [112](#page-117-0) panorering [126](#page-131-0) rydning af [164](#page-169-0) sletning af [28](#page-33-0) tilføjelse til Galleri [96](#page-101-2) udskrivning af [17](#page-22-1) udvidelse af [25](#page-30-1) visning af [23](#page-28-0) visning i tilstanden Dobbeltbruger [167](#page-172-1) visning i visningen Dobbeltsidet [130](#page-135-0) visning i visningen Fuld skærm [126](#page-131-1) visning i visningen Gennemsigtig baggrund [128](#page-133-0) zoomning, ind og ud [125](#page-130-1) sidetal [16-17](#page-21-4)

skærmopløsninger [154](#page-159-0) Skærmskygge;sider; skjul med skærmskygger [132](#page-137-1) Skærmskygger [133](#page-138-0) SMART Afinstallationsprogram [186](#page-191-0) SMART Board-værktøjer [2](#page-7-0) SMART Board 800-seriens interaktive whiteboards [167](#page-172-0) SMART Board D600-seriens interaktive whiteboards [167](#page-172-1) SMART Document Cameras [83](#page-88-0) SMART Exchange [81](#page-86-0), [100](#page-105-0), [169](#page-174-0) SMART Ink om [2](#page-7-1) SMART Notebook [2](#page-7-2) SMART Notebook Dokumentskriver [88](#page-93-0) SMART Notebook Print Capture [87](#page-92-0) SMART Optager deling af optagelser [155](#page-160-0) om [143](#page-148-0) optagelse af [151](#page-156-0) skjulning af [151](#page-156-1) start af [144](#page-149-0) tilføjelse af vandmærker [144](#page-149-1) ændring af filplacering [146](#page-151-0) ændring af video- og lydkvalitet [148](#page-153-0) ændring af videoformat [149](#page-154-0) SMART Product Update [188](#page-193-0) SMART Produktdrivere [2](#page-7-3) spotlys [136](#page-141-0) sprog [40](#page-45-0), [137](#page-142-0), [185](#page-190-0) stabler af objekter [65](#page-70-0) standardprogram til .notebook-filer [179](#page-184-1) stavekontrol [44,](#page-49-1) [185](#page-190-1) streger [38](#page-43-0) størrelseshåndtag [70](#page-75-1) SWF files Se: Adobe Flash Player compatible files syvkanter [36](#page-41-0)

# T

T-squares Se: Geodreieck protractors tabeller fjernelse af [55](#page-60-0) fjernelse af cellepolstring fra [184](#page-189-0) fjernelse af celleskygger fra [133](#page-138-0)

fjernelse af kolonner, rækker eller celler fra [53](#page-58-0) flytning af [50](#page-55-0) om [46](#page-51-0) opdeling eller fletning af celler i [54](#page-59-0) oprettelse af [46](#page-51-1) tilføjelse af celleskygger til [133](#page-138-0) tilføjelse af kolonner, rækker eller celler til [53](#page-58-0) tilføjelse af objekter til [48](#page-53-0) valg af [49](#page-54-0) ændring af egenskaber for [50](#page-55-1) tastaturer [186](#page-191-1) tavlevisker [35](#page-40-1) Team Content categories Se også: My Content category Teamindhold, kategorier [99](#page-104-1) tekst brug af matematiske symboler i [44](#page-49-0) indtastning af [39](#page-44-0) klipning [45](#page-50-0) kontrol af stavning i [44](#page-49-1) konverter håndskrift til;digitalt blæk konvertering til tekst;håndskrift, konvertering til tekst af;sprog [138](#page-143-0) konvertering af håndskrift til [40](#page-45-0), [137](#page-142-0) redigering af [41](#page-46-0) ændring af størrelsen på [43](#page-48-0) Tekst pennetype [33](#page-38-4) temaer anvendelse af [115](#page-120-0) oprettelse af [116](#page-121-0) TIFF-filer [82](#page-87-3) tilføjelsesprogrammer brug af [170](#page-175-0) deaktivering af [171](#page-176-0) fjernelse af [171](#page-176-1) identificering af manglende [171](#page-176-2) installation [169](#page-174-0) om [169](#page-174-1) trapezer [35](#page-40-0) trekanter [35-37](#page-40-0) Tryllepen, værktøj [33](#page-38-5) Tryllepen, værktøjet [134](#page-139-1)

# $\mathsf{U}$

uddelingskopier [17](#page-22-1)

## INDEKS

uncial [42](#page-47-1) understreget tekst [42](#page-47-0)

# $\sqrt{}$

vandmærker [144](#page-149-1) vedhæftede filer [94](#page-99-0) videoer [85](#page-90-0), [143](#page-148-0) videokodere [86](#page-91-3) Vigtige redskaber til Galleri [78](#page-83-2) vinkelmålere [157](#page-162-0) værktøjslinjer Fuld skærm [127](#page-132-0) Gennemsigtig baggrund [128](#page-133-1) SMART Notebook [177](#page-182-0), [193](#page-198-1) Værktøjssæt til lektionsaktiviteter [78](#page-83-3)

# W

WAV-filer [86](#page-91-8) web browsers Se: Internet browsers websider [15,](#page-20-3) [95](#page-100-0), [106](#page-111-2) widgets [81](#page-86-0) Windows-operativsystemer [14](#page-19-0) Windows Media-filer [86](#page-91-9), [149](#page-154-0) WMF-filer [82](#page-87-3) Word [47](#page-52-0)

# X

XBK-filer [13](#page-18-0)

# Y

ydeevne, forbedring af til SMART Optager [150](#page-155-0), [154](#page-159-0)

# Z

zoomning, ind og ud [125,](#page-130-1) [135](#page-140-0)

## SMART TECHNOLOGIES

[smarttech.com/support](http://www.smarttech.com/support) [smarttech.com/contactsupport](http://www.smarttech.com/contactsupport)